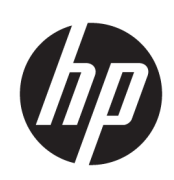

HP DesignJet 1600 Druckerserie

Benutzerhandbuch

Ausgabe 3

© Copyright 2020, 2021 HP Development Company, L.P.

#### Rechtliche Hinweise

Inhaltliche Änderungen dieses Dokuments behalten wir uns ohne Ankündigung vor.

Für HP Produkte und Dienstleistungen gelten ausschließlich die Bestimmungen in der Garantieerklärung des jeweiligen Produkts bzw. Dienstes. Aus dem vorliegenden Dokument sind keine weiterreichenden Garantieansprüche abzuleiten. HP haftet nicht für technische oder redaktionelle Fehler oder Auslassungen in diesem Dokument.

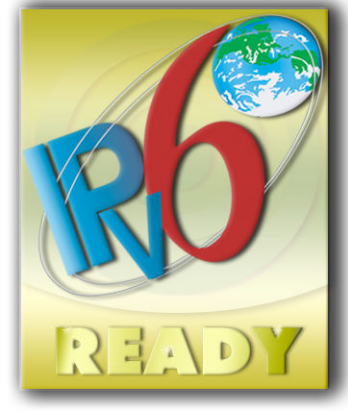

IPv6-fähig

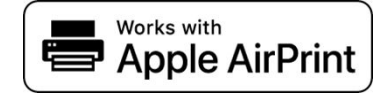

#### Marken

Adobe®, Acrobat®, Adobe Photoshop® und Adobe® PostScript® 3™ sind Marken von Adobe Systems Incorporated.

ENERGY STAR und die ENERGY STAR-Bildmarke sind eingetragene Marken in den USA.

Microsoft® und Windows® sind in den USA eingetragene Marken der Microsoft Corporation.

PANTONE® ist eine Marke von Pantone Inc.

Apple und AirPrint sind in den USA oder in anderen Ländern eingetragene Warenzeichen von Apple Computer, Inc.

Die Verwendung des Abzeichens "Works with Apple" bedeutet, dass ein Zubehörteil speziell für die in dem Abzeichen angegebene Technologie entwickelt wurde und vom Entwickler für die Einhaltung der Apple-Leistungsstandards zertifiziert wurde.

# Inhaltsverzeichnis

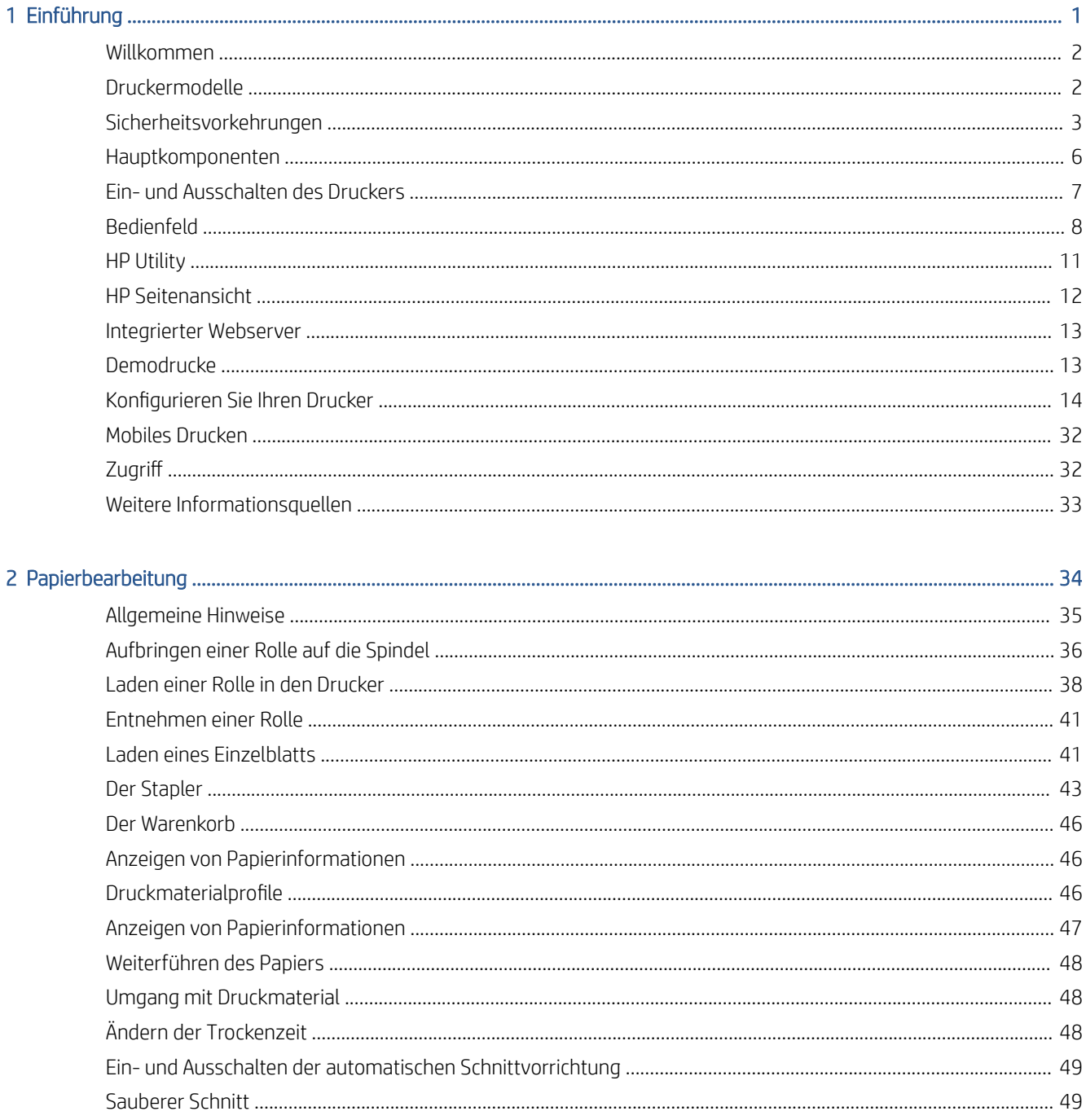

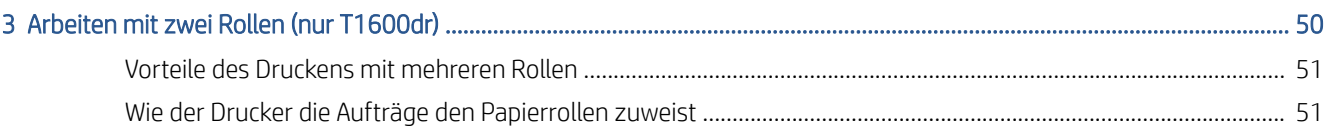

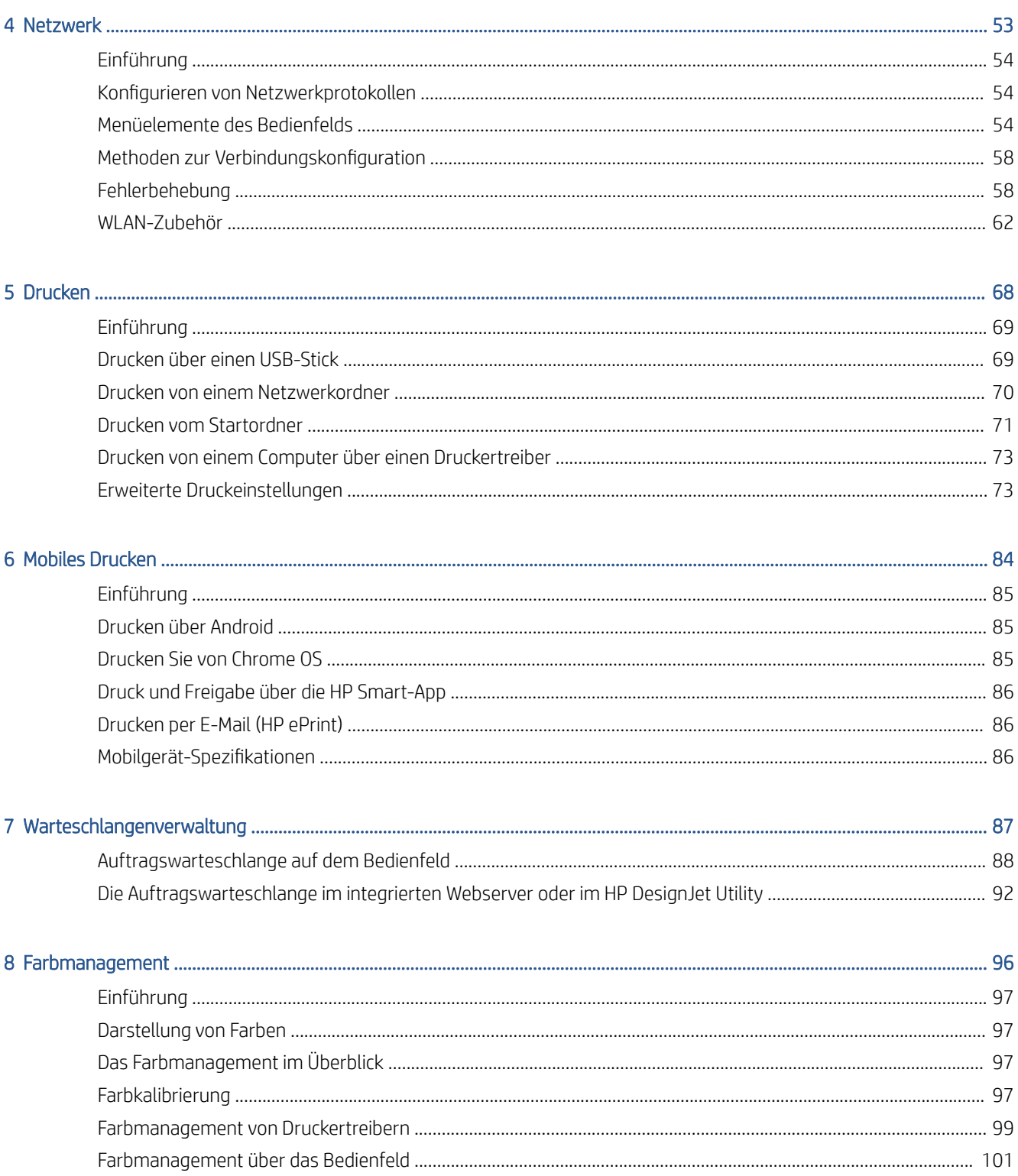

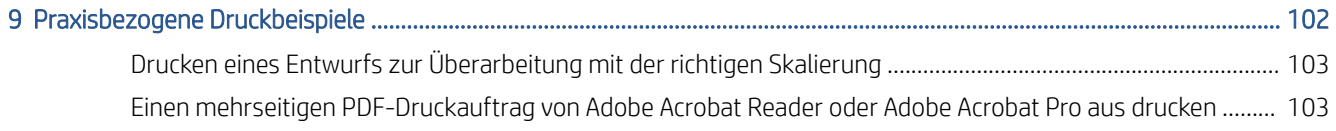

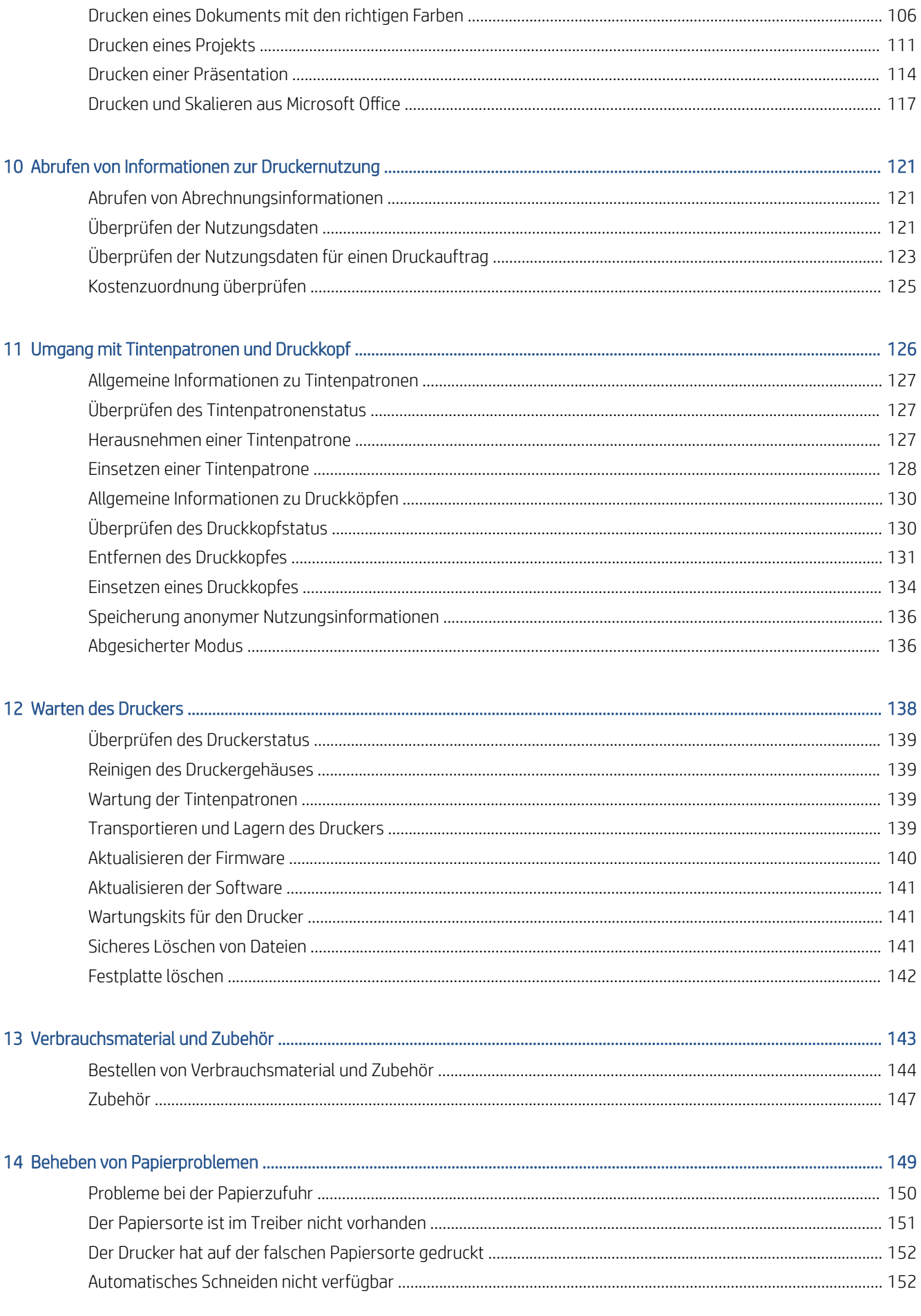

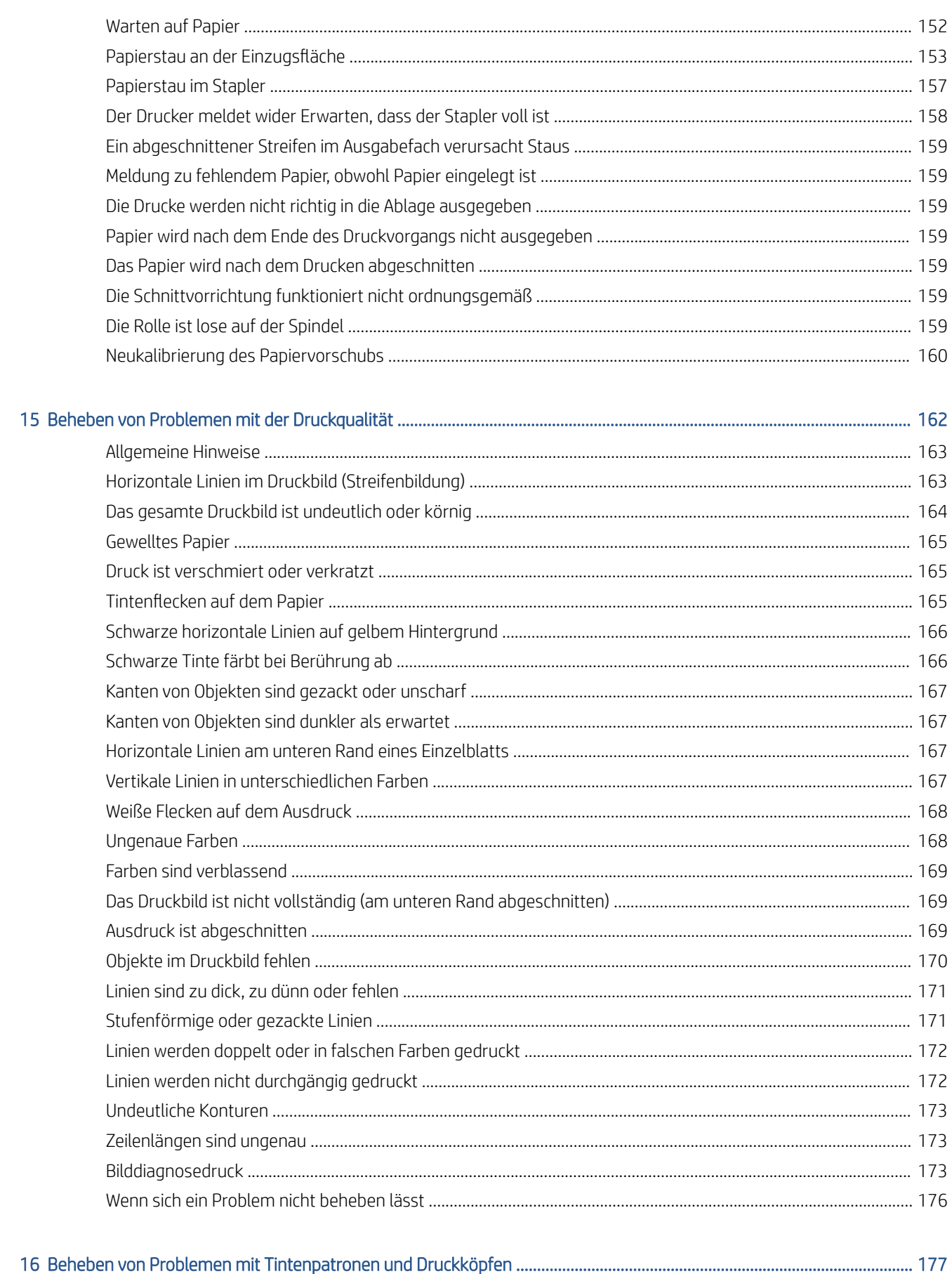

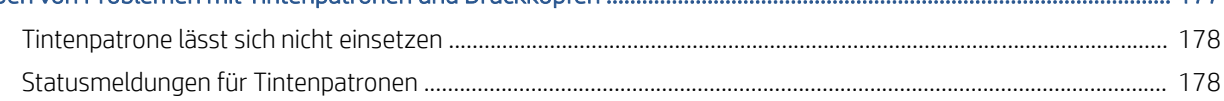

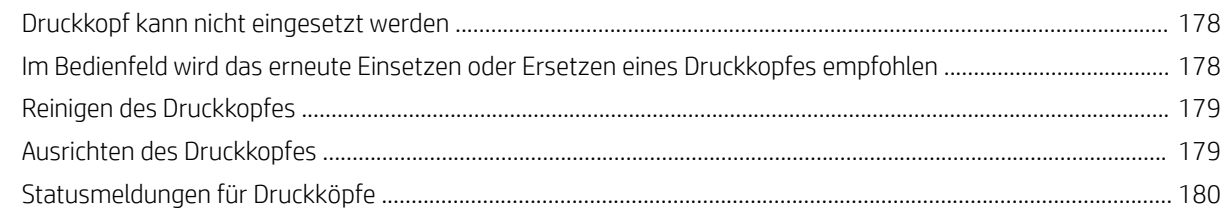

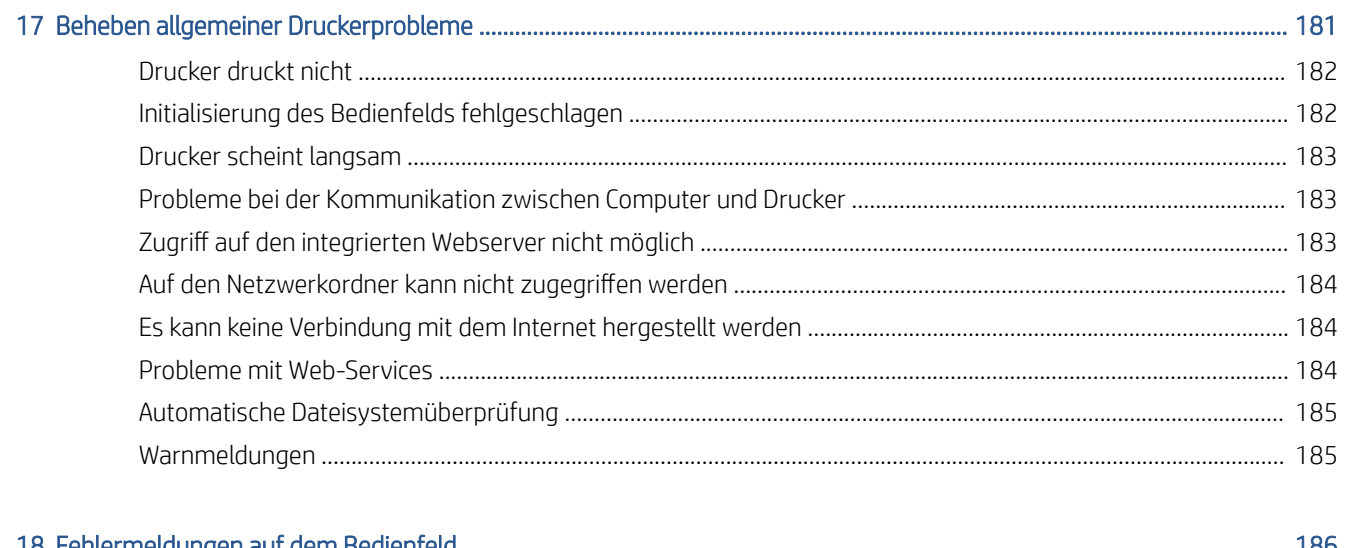

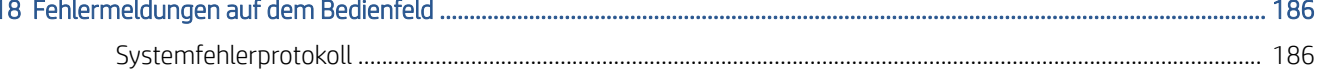

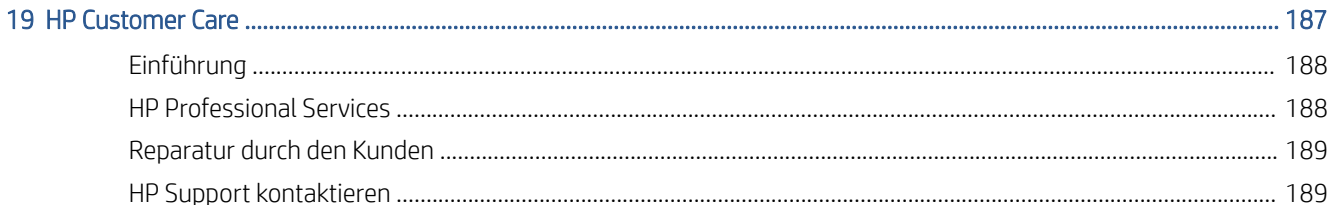

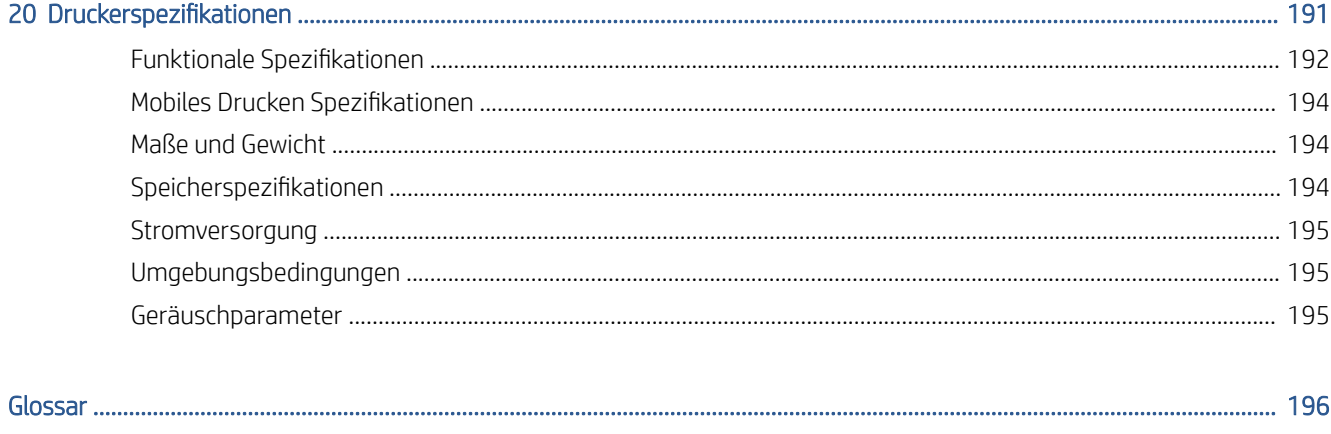

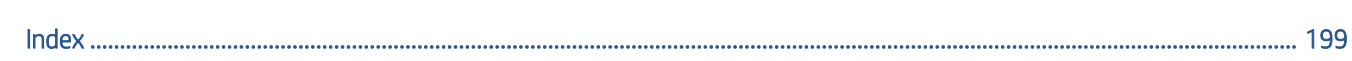

# <span id="page-8-0"></span>1 Einführung

- [Willkommen](#page-9-0)
- [Druckermodelle](#page-9-0)
- [Sicherheitsvorkehrungen](#page-10-0)
- [Hauptkomponenten](#page-13-0)
- [Ein- und Ausschalten des Druckers](#page-14-0)
- [Bedienfeld](#page-15-0)
- [HP Utility](#page-18-0)
- [HP Seitenansicht](#page-19-0)
- [Integrierter Webserver](#page-20-0)
- [Demodrucke](#page-20-0)
- [Konfigurieren Sie Ihren Drucker](#page-21-0)
- [Mobiles Drucken](#page-39-0)
- **[Zugriff](#page-39-0)**
- [Weitere Informationsquellen](#page-40-0)

## <span id="page-9-0"></span>Willkommen

Dieser Farbtintenstrahldrucker ist für hochwertige Druckausgaben auf Druckmedien mit einer Breite von bis zu 914 mm ausgelegt. Einige der wichtigsten Merkmale des Druckers sind nachfolgend aufgelistet:

- Druckauflösung von bis zu 2400 × 1200 dpi (optimiert) bei Eingabedaten von 1200 × 1200 dpi auf Fotopapier bei Verwendung der Druckgualitätsoption Optimal und der Option Maximale Detailtreue.
- Sie können den Drucker über das Bedienfeld oder von einem Netzwerkcomputer aus über den integrierten Webserver, HP DesignJet Utility oder die HP Click Drucker-Software verwalten (siehe [http://www.hp.com/go/designjetclick\)](http://www.hp.com/go/designjetclick).
- Berührungsempfindliches, farbiges Bedienfeld mit intuitiver grafischer Benutzeroberfläche
- Auftragsvorschau auf dem Bedienfeld
- Auftragsvorschau auf Remote-Computern
- Umfasst Funktionen mit Internetverbindung, wie z. B. automatische Firmware-Updates, HP Sprint und Mobiles Drucken
- Drucken ohne Treiber: Dateien in gängigen Grafikformaten können direkt und ohne Druckertreiber gedruckt werden. Einfach einen USB-Strick einstecken oder HP Drucker-Software verwenden
- Unterstützung zahlreicher Papiersorten und automatisches Schnellladeverfahren (siehe ["Papierbearbeitung" auf Seite 34\)](#page-41-0). Auf Informationen und Profile kann über das Bedienfeld und das HP DesignJet Utility zugegriffen werden.
- Bedrucken von Einzelblättern und Rollen
- Tintensystem mit sechs Farben
- Genaue und konsistente Farbdarstellung durch automatische Farbkalibrierung
- EconoMode-Druckmodus zur Tinteneinsparung
- Zwei gleichzeitig geladene Rollen (nur T1600dr) ermöglichen schnelle und problemlose Rollenwechsel oder große unbeaufsichtigte Druckaufträge
- Hochleistungsfunktionen wie Druckvorschau und Verschachtelung mithilfe der HP Click Drucker-Software
- Abrufen von Informationen zu Tinten- und Papierverbrauch mit dem integrierten Webserver (siehe [Integrierter Webserver auf Seite 13](#page-20-0))
- Zugriff auf das HP Support Center (siehe [HP Support Center auf Seite 188\)](#page-195-0)

## Druckermodelle

In diesem Handbuch werden die folgenden Druckermodelle behandelt, auf die in der Regel der Kürze halber mit ihren Kurznamen verwiesen wird.

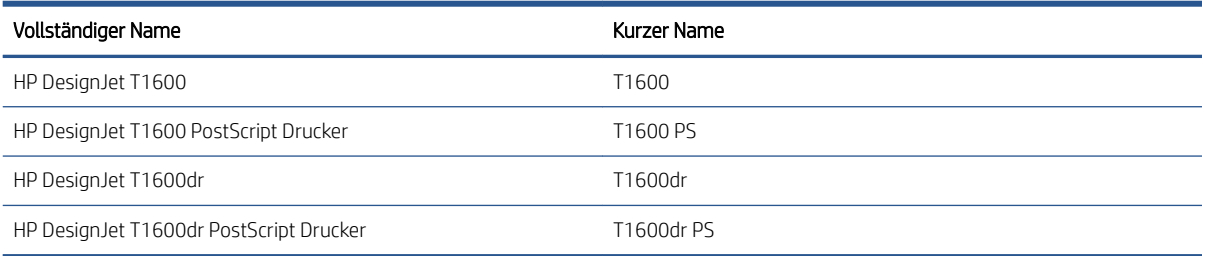

## <span id="page-10-0"></span>Sicherheitsvorkehrungen

Lesen Sie diese Sicherheitshinweise, bevor Sie den Drucker einsetzen. Informieren Sie sich auch über die lokalen Umwelt-, Gesundheits- und Sicherheitsvorschriften.

Dieses Gerät eignet sich nicht zur Verwendung an Orten, an denen mit der Anwesenheit von Kindern zu rechnen ist.

Befolgen Sie für die Wartung oder den Austausch von Teilen die Anweisungen in der Dokumentation von HP, um Sicherheitsrisiken zu minimieren und Schäden am Drucker zu vermeiden.

## Allgemeine Sicherheitsrichtlinien

Der Drucker enthält außer den vom HP Customer Self Repair-Programm abgedeckten Komponenten keine Teile, die vom Bediener gewartet werden können (siehe <http://www.hp.com/go/selfrepair>). Lassen Sie Service- oder Wartungsarbeiten anderer Teile von einem qualifizierten Servicetechniker durchführen.

Schalten Sie in den folgenden Fällen den Drucker aus, und wenden Sie sich an den Kundendienst:

- Ein Netzkabel oder Netzstecker ist beschädigt.
- Der Drucker wurde durch einen Stoß beschädigt.
- Es liegt eine mechanische Beschädigung vor, oder das Gehäuse wurde beschädigt.
- Flüssigkeit ist in den Drucker gelangt.
- Rauch oder ein auffälliger Geruch tritt aus dem Drucker aus.
- Der Drucker wurde umgestoßen.
- Der Drucker funktioniert nicht normal.

Schalten Sie den Drucker in den folgenden Fällen aus:

- Während eines Gewitters
- Bei einem Stromausfall

Bei mit Warnschildern gekennzeichneten Bereichen müssen Sie besonders vorsichtig sein.

Die Belüftungsmaßnahmen für Ihren Standort, entweder Büro, Kopierraum oder Druckerraum, müssen den örtlichen Umwelt-, Gesundheits- und Sicherheitsrichtlinien (EHS) entsprechen.

## **Stromschlaggefahr**

VORSICHT! Die internen Schaltungen der integrierten Netzteile und der Stromeingang werden mit gefährlicher elektrischer Spannung betrieben, die zum Tod oder zu schweren Verletzungen führen kann.

Ziehen Sie vor Wartungsarbeiten am Drucker unbedingt das Netzkabel heraus.

Am Drucker muss ein integrierter Installations-Schutzschalter angebracht sein, der den Anforderungen des Druckers und den Elektrovorschriften des Landes entsprechen muss, in dem die Installation erfolgt.

So vermeiden Sie das Risiko von Stromschlägen:

- Der Drucker darf nur an geerdete Steckdosen angeschlossen werden.
- Schließen Sie keine anderen Geräte an dieselbe Steckdose wie den Drucker an.
- Entfernen oder öffnen Sie keine geschlossenen Systemabdeckungen.
- Führen Sie keine Gegenstände in die Öffnungen des Druckers ein.
- Achten Sie darauf, beim Gehen hinter dem Drucker nicht über die Kabel zu stolpern.
- Stecken Sie das Netzkabel fest und vollständig in die Wandsteckdose und in den entsprechenden Anschluss am Drucker ein.
- Fassen Sie das Netzkabel auf keinen Fall mit feuchten Händen an.

## Brandgefahr

Treffen Sie die folgenden Vorkehrungen, um Brände zu vermeiden:

- Der Kunde ist für die Erfüllung der Druckeranforderungen und der Elektrovorschriften gemäß den geltenden Gesetzen des Landes, in dem der Drucker installiert wird, verantwortlich. Betreiben Sie den Drucker ausschließlich mit der auf dem Typenschild angegebenen Netzspannung.
- Verwenden Sie ausschließlich das mit dem Drucker gelieferte HP Netzkabel. Verwenden Sie auf keinen Fall ein beschädigtes Netzkabel. Schließen Sie das mitgelieferte Netzkabel nicht an andere Geräte an.
- Führen Sie keine Gegenstände in die ±ffnungen des Druckers ein.
- Achten Sie darauf, dass keine Flüssigkeit auf den Drucker gelangt. Stellen Sie nach der Reinigung sicher, dass alle Komponenten trocken sind, bevor Sie den Drucker erneut einsetzen.
- Verwenden Sie keine Sprühdosen mit entzündlichen Gasen innerhalb und in der Nähe des Druckers. Betreiben Sie den Drucker nicht in einem explosionsgefährdeten Bereich.
- Decken Sie die Öffnungen des Druckers nicht ab.

## Gefährdung durch mechanische Teile

Der Drucker verfügt über bewegliche Teile, die zu Verletzungen führen können. Um Verletzungen zu vermeiden, treffen Sie die folgenden Vorkehrungen, wenn Sie in der Nähe des Druckers arbeiten:

- Halten Sie Ihre Kleidung und Ihren Körper von den beweglichen Teilen fern.
- Tragen Sie keine Hals- und Armbänder oder andere herabhängende Schmuck- oder Kleidungsstücke.
- Langes Haar sollte zurückgebunden werden, damit es nicht in den Drucker geraten kann.
- Achten Sie darauf, dass Ihre Ärmel oder Handschuhe nicht in die beweglichen Teile gelangen.
- Betreiben Sie den Drucker nicht unter Umgehung der Abdeckungen.
- Wenn Sie die Schnittvorrichtung ersetzen müssen, achten Sie darauf, sich nicht an der scharfen Schneidkante zu schneiden.
- Die Lüfterblätter im Inneren des Druckers sind gefährliche bewegliche Teile. Trennen Sie den Drucker vor der Durchführung von Wartungsarbeiten vom Stromnetz.
- Legen Sie Ihre Hände nie in den Drucker, während dieser druckt, da sich im Inneren des Druckers bewegliche Teile befinden.

## Gefahr bei schwerem Papier

Gehen Sie beim Umgang mit schweren Papierrollen besonders vorsichtig vor, um Verletzungen zu vermeiden.

- Zum Anheben und Tragen von schweren Papierrollen werden möglicherweise mehrere Personen benötigt. Die schweren Rollen können zu einer starken Belastung des Rückens und zu Verletzungen führen.
- Tragen Sie bei der Arbeit mit schweren Papierrollen eine persönliche Schutzausrüstung mit Stiefeln und Handschuhen.
- Befolgen Sie die lokalen Umwelt-, Gesundheits- und Sicherheitsvorschriften für den Umgang mit schweren Papierrollen.

## Umgang mit Tinte

HP empfiehlt, das Verbrauchsmaterial für das Tintensystem nur mit Handschuhen anzufassen.

## Warn- und Vorsichtshinweise

Die folgenden Symbole werden in diesem Handbuch verwendet, um die sachgemäße Verwendung des Druckers zu gewährleisten und um Beschädigungen oder Verletzungen zu vermeiden. Befolgen Sie unbedingt die Anweisungen, die mit diesen Symbolen gekennzeichnet sind.

- VORSICHT! Mit diesem Symbol werden Anweisungen gekennzeichnet, deren Nichtbeachtung zu schweren Verletzungen oder zum Tod führen kann.
- ACHTUNG: Mit diesem Symbol werden Anweisungen gekennzeichnet, deren Nichtbeachtung zu Schäden am Drucker oder zu geringfügigen Verletzungen führen kann.

## **Warnschilder**

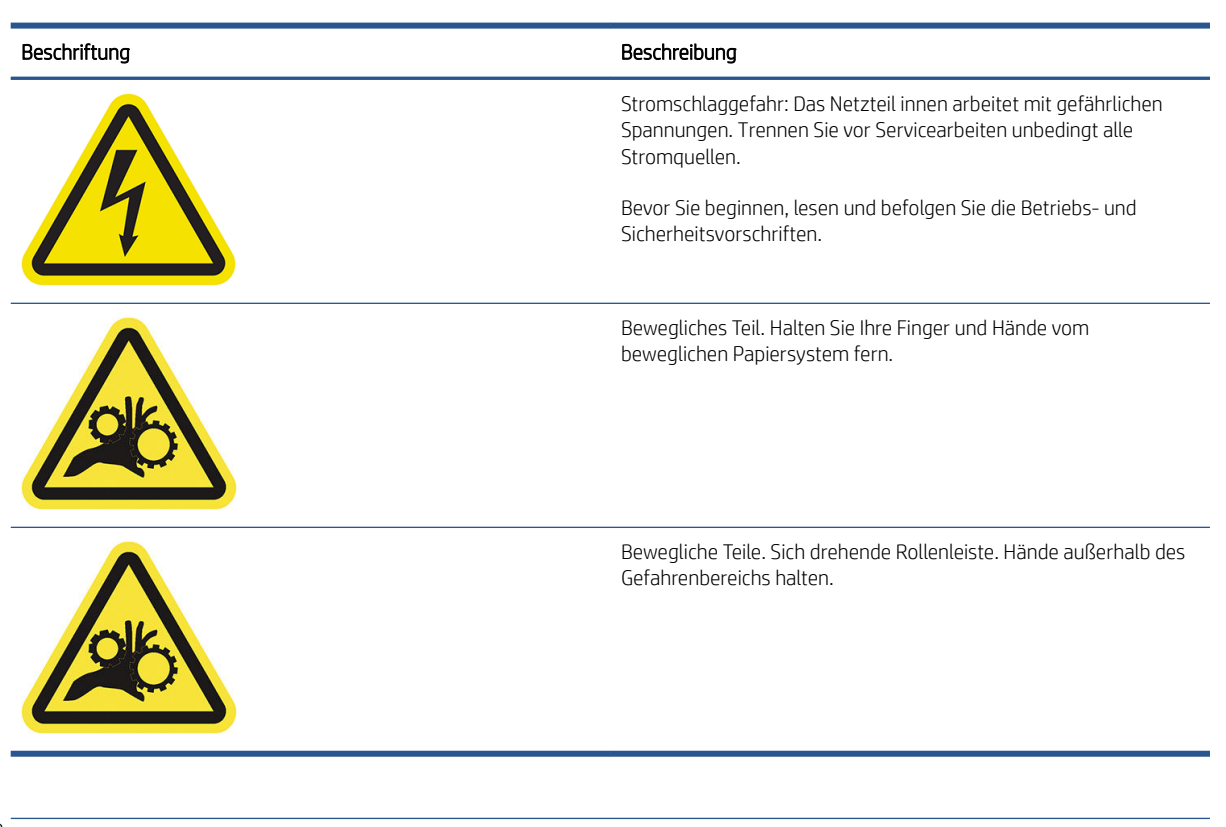

 $\mathbb{R}^n$  HINWEIS: Die tatsächliche Position und Größe des Etiketts am Drucker kann leicht variieren. Etiketten sollten jedoch immer in der Nähe des Bereiches des potenziellen Risikos sichtbar sein.

## <span id="page-13-0"></span>Hauptkomponenten

Die folgenden Abbildungen mit der Vorder- und Rückansicht des Druckers zeigen dessen Hauptkomponenten.

## Vorderansicht

**HINWEIS:** Diese Abbildung zeigt den T1600dr.

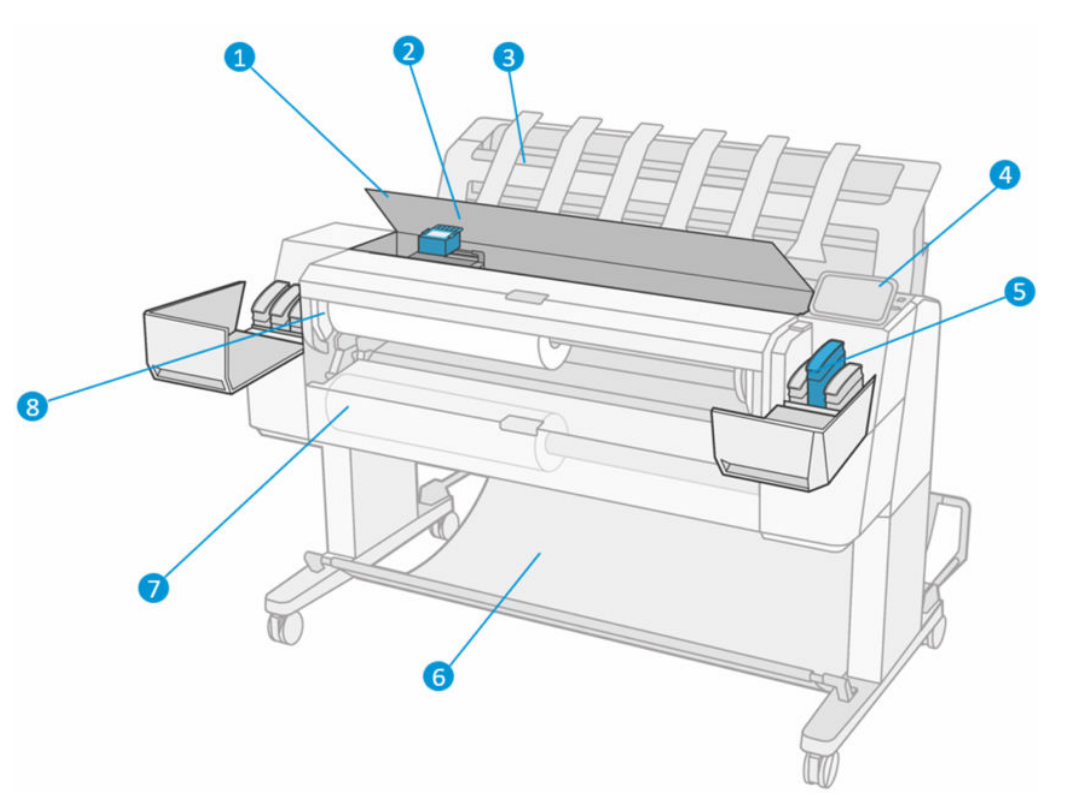

- 1. Fenster
- 2. Druckkopf
- 3. Stapler
- 4. Bedienfeld
- 5. Steckplatz für Tintenpatronen
- 6. Ablage
- 7. Untere Rollenabdeckung (nur T1600dr)
- 8. Obere Rollenabdeckung

## <span id="page-14-0"></span>Rückansicht

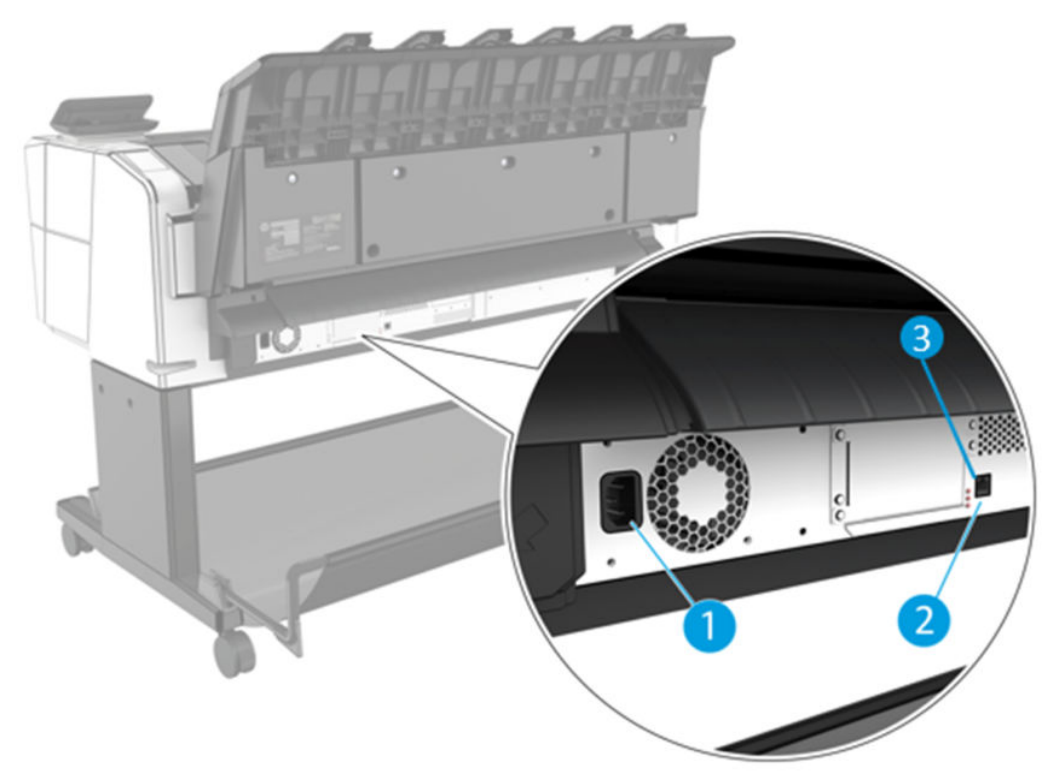

- 1. Netzbuchse
- 2. Gigabit Ethernet-Anschluss zur Verbindung mit einem Netzwerk
- 3. Diagnose-LEDs für Servicetechniker

Der Hi-Speed USB-Hostanschluss befindet sich auf der anderen Seite des Druckers, neben dem Bedienfeld.

## Ein- und Ausschalten des Druckers

TIPP: Der Drucker kann eingeschaltet bleiben, praktisch ohne Energie zu verbrauchen. Bleibt der Drucker eingeschaltet, verbessern sich die Reaktionszeiten und die Zuverlässigkeit des Systems insgesamt. Wenn der Drucker für einen bestimmten Zeitraum nicht verwendet wird (die Standardeinstellung wird von Energy Star bestimmt), wechselt er automatisch in den Energiesparmodus. Er wird aber durch jede Aktion am Bedienfeld oder das Senden eines neuen Druckauftrags wieder aktiviert, und das Drucken kann sofort fortgesetzt werden. Im Abschnitt [Systemoptionen ändern auf Seite 11](#page-18-0) wird beschrieben, wie Sie die Zeitspanne bis zum Wechsel in den Energiesparmodus ändern.

HINWEIS: Der Drucker wird im Energiesparmodus in bestimmten Zeitabständen aktiviert, um die Druckköpfe betriebsbereit zu halten. Dadurch werden Wartezeiten nach längeren Ruheperioden vermieden. Es wird daher empfohlen, den Drucker eingeschaltet zu lassen oder in den Energiesparmodus zu versetzen, um längere Wartezeiten und einen erhöhten Tintenverbrauch zu vermeiden.

Die normale und empfohlene Methode zum Ein- und Ausschalten und Zurücksetzen des Druckers ist das Drücken der Netztaste neben dem Bedienfeld.

<span id="page-15-0"></span>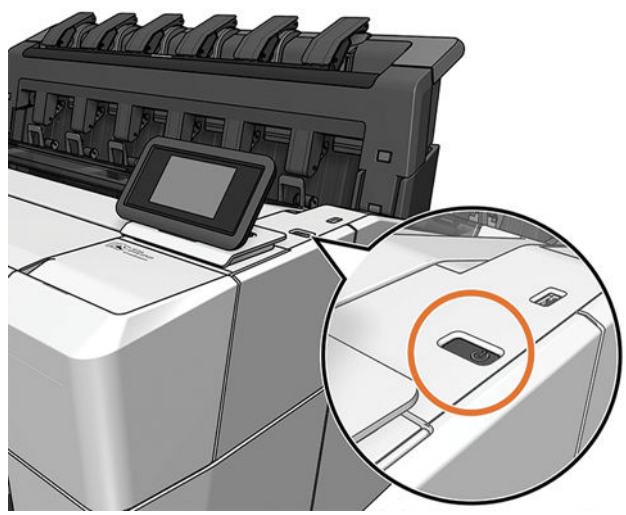

Wenn der Drucker längere Zeit nicht benutzt wird oder die Netztaste nicht zu funktionieren scheint, ziehen Sie den Netzschalter an der Rückseite heraus.

Um den Drucker wieder einzuschalten, stecken Sie den Netzstecker wieder in die Steckdose.

Wenn Sie den Drucker wieder einschalten, dauert es ca. drei Minuten, bis die Initialisierung abgeschlossen ist und die Druckköpfe betriebsbereit sind. Die Vorbereitung der Druckköpfe dauert etwa 75 Sekunden. Wenn der Drucker jedoch längere Zeit (sechs Wochen und mehr) nicht eingeschaltet wurde, kann dieser Vorgang bis zu 45 Minuten in Anspruch nehmen.

## Bedienfeld

Das Bedienfeld ist ein berührungsempfindlicher Bildschirm mit einer grafischen Benutzeroberfläche auf der vorderen rechten Seite des Druckers.

Hiermit können Sie den Drucker komplett steuern: Auf dem Bedienfeld können Sie Informationen über den Drucker einsehen, die Druckereinstellungen ändern, den Druckerstatus überwachen und Aufgaben wie Austauschen von Druckmaterialien und Kalibrierungen ausführen. Auf dem Bedienfeld werden gegebenenfalls Meldungen angezeigt (Warn- und Fehlermeldungen).

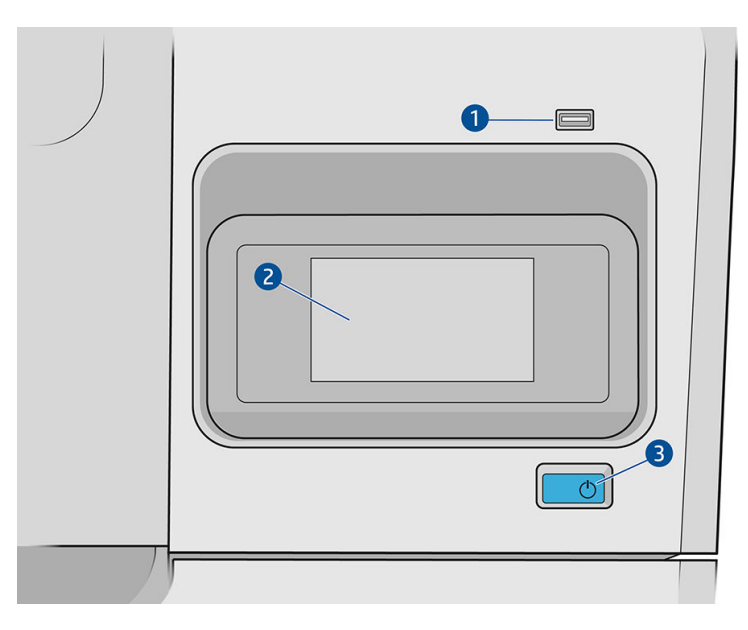

Die folgenden Komponenten sind enthalten:

- 1. Ein High-Speed-USB-Hostanschluss zum Anschließen eines USB-Sticks, auf dem zu druckende Dateien zur Verfügung stehen können. Wenn ein USB-Stick eingesteckt wird, wird ein USB-Symbol **auf der All-Apps-**Seite des Bedienfelds angezeigt.
- 2. Das Bedienfeld selbst ist ein vollfarbiger, berührungsempfindlicher 4,3-Zoll-Bildschirm mit einer grafischen Benutzeroberfläche.
- 3. Die Betriebstaste, mit der Sie den Drucker ein- und ausschalten oder aus dem Energiesparmodus reaktivieren können.

Auf dem Bedienfeld an der Vorderseite werden dynamische Informationen und Symbole angezeigt.

#### Startseiten

Im oberen Bereich gibt es zwei Seiten, zwischen denen Sie wechseln können, indem Sie mit Ihrem Finger über den Bildschirm streichen:

● Die All-Apps-Seite zeigt eine Liste aller für Ihren Drucker verfügbaren Anwendungen und deren Status an.

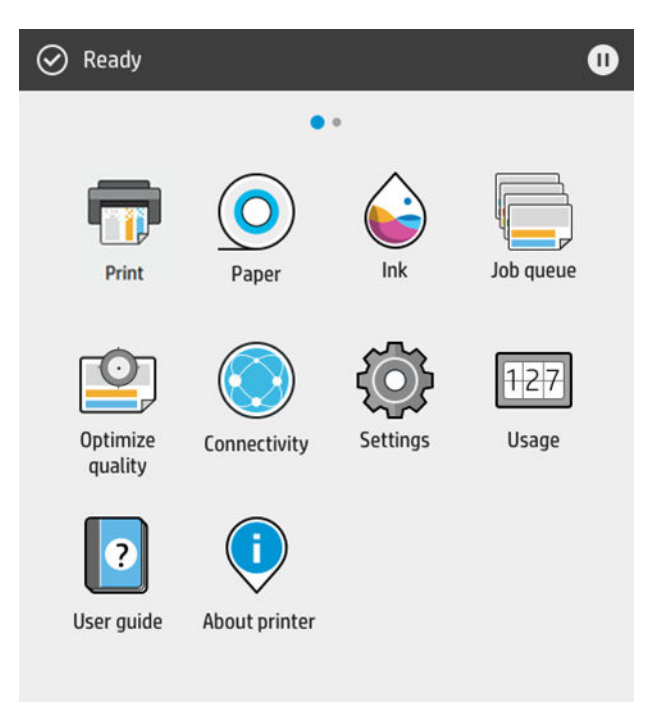

<span id="page-17-0"></span>Wenn Sie nach links zur Widget-Seite wischen, sehen Sie den Status der Tinten- und Papierversorgung auf einen Blick.

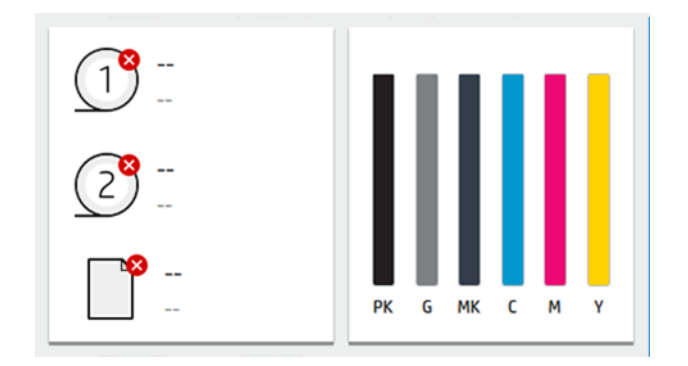

● Im oberen Bereich der All-Apps-Seite wird ein Dashboard angezeigt, in dem alle Alarme, die mit den Hauptfunktionen des Druckers in Verbindung stehen, aufgeführt werden. Wischen Sie das Dashboard nach unten, um Zugriff auf das Statuszentrum zu erhalten.

## Verdunklungsmodus

Nach einiger Zeit ohne Aktivität (Standardeinstellung 5 Minuten) geht der Drucker in den Verdunklungsmodus über, wodurch die Helligkeit des Bedienfelds um 25 % reduziert wird. Alle Aktivitäten, wie z. B. die Verwendung des Bedienfelds oder die Lieferung eines Druckauftrags, beenden den Verdunklungsmodus und stellen die normale Helligkeit wieder her. Der Drucker geht nach einiger Zeit im Verdunklungsmodus (Standardeinstellung 15 Minuten) in den Energiesparmodus über. Die Zeitspannen können über das Bedienfeld geändert werden.

## Energiesparmodus

Beim Energiesparmodus wird der Drucker nach einem Zeitraum der Inaktivität in einen Zustand mit reduziertem Stromverbrauch versetzt. Dabei werden mehrere Elemente ausgeschaltet, um Strom zu sparen. Die Druckerfunktionen können in diesem Modus aktiviert werden, und der Drucker bleibt mit dem Netzwerk verbunden, wird aber nur bei Bedarf aktiv.

Der Drucker kann den Energiesparmodus folgendermaßen beenden:

- Durch Drücken der Netztaste
- Durch Öffnen einer Tür
- Durch Senden eines Druckauftrags

Der Drucker ist in wenigen Sekunden betriebsbereit, d. h. schneller, als wenn er vollständig ausgeschaltet ist. Wenn sich der Drucker im Energiesparmodus befindet, blinkt die Netztaste.

Informationen zum Ändern der Zeitspanne vor dem Einsetzen des Energiesparmodus finden Sie unter [Systemoptionen ändern auf Seite 11.](#page-18-0)

Die Druckerüberwachung (mit dem Druckerspooler) und die Remote-Druckerverwaltung mit dem HP Utility und Web JetAdmin sind im Energiesparmodus nach wie vor verfügbar. Bei einigen Remote-Verwaltungsaufgaben kann der Drucker über die Netzwerkverbindung aktiviert werden, falls dies für die Durchführung der Aufgabe erforderlich ist.

## Ändern der Sprache der Bedienfeldanzeige

Wenn Ihnen die aktuelle Bedienfeldsprache geläufig ist, tippen Sie auf das (O) und anschließend auf System > Sprache.

Das Menü zur Sprachauswahl wird nun im Bedienfeld angezeigt. Tippen Sie auf die gewünschte Sprache.

<span id="page-18-0"></span>Die verfügbaren Sprachen sind Englisch, Portugiesisch, Spanisch, Katalanisch, Französisch, Niederländisch, Italienisch, Deutsch, Polnisch, Russisch, vereinfachtes Chinesisch, traditionelles Chinesisch, Koreanisch und Japanisch.

## Systemoptionen ändern

Sie können die verschiedenen Drucker-Systemoptionen über das Bedienfeld ändern. Tippen Sie auf (O) und dann auf System.

- Sprache
- Anzeigehelligkeit zum Ändern der Helligkeit der Bedienfeldanzeige.
- Datums- und Uhrzeitoptionen zum Anzeigen oder Einstellen von Datum und Uhrzeit des Druckers.
- Maßeinheit auswählen zum Ändern der Maßeinheiten in der Bedienfeldanzeige. Wählen Sie Englisch oder Metrisch. Standardmäßig ist die Einheit auf Metrisch eingestellt.
- Lautstärke zum Ändern der Lautstärke des Druckerlautsprechers. Wählen Sie Aus, Niedrig, oder Hoch.
- Energieoptionen > Drucker-Energiesparmodus zum Ändern der Zeitspanne, die der Drucker wartet, bevor er in den Energiesparmodus übergeht (siehe [Energiesparmodus auf Seite 10](#page-17-0)). Sie können eine Wartezeit zwischen 5 und 60 Minuten einstellen. Der Standardwert beträgt 15 Minuten (Gesamtdauer einschließlich 5 Minuten im Verdunklungsmodus).
- Energieoptionen > Autom. Abschalten aufgrund von Inaktivität, um den Drucker nach 120-minütiger Inaktivität automatisch abzuschalten.
- Werkseinstellungen wiederh. zum Zurücksetzen der Einstellungen auf ihre ursprünglichen im Werk eingestellten Werte. Diese Option stellt alle Druckereinstellungen mit Ausnahme des Administratorkennworts und der Papierprofile wieder her.
- Firmware-Aktualisierung zur Konfiguration der automatischen Firmware-Aktualisierung..

## HP Utility

Wenn der Drucker über eine TCP/IP-Verbindung mit dem Computer verbunden ist, können Sie ihn mit dem Windows-Tool HP Utility verwalten.

Sie können das HP Utility über<http://www.hp.com/go/DesignJetT1600/drivers>zur Installation herunterladen.

#### <span id="page-19-0"></span>Starten des HP Utility

Starten Sie das HP DesignJet Utility über das Symbol in Ihrer Taskleiste oder über das Startmenü und dann HP > HP DesignJet Utility. Das HP DesignJet Utility wird dann mit einer Liste der Drucker angezeigt, die auf dem Computer installiert sind. Wenn Sie das HP DesignJet Utility zum ersten Mal Ñffnen, bietet Ihnen das Programm möglicherweise eine automatische Aktualisierung mit erweiterter Funktionalität an. Es wird empfohlen, dieses Angebot zu akzeptieren.

Wenn Sie den Drucker im linken Bereich auswählen, werden im rechten Bereich die druckerspezifischen Informationen angezeigt.

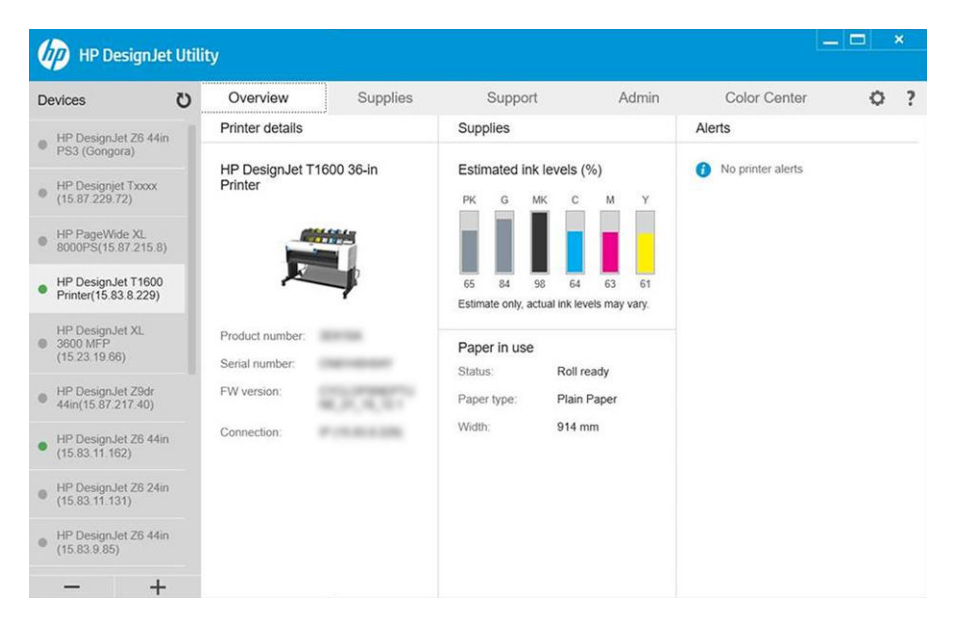

## HP Seitenansicht

Die HP Seitenansicht-Anwendung ermöglicht es Ihnen, eine grundlegende Voransicht des Druckauftrags zu sehen. Diese Anwendung ist nur unter Windows verfügbar. Sie können die HP Seitenansicht installieren, indem Sie das integrierte Installationsprogramm über<http://www.hp.com/go/DesignJetT1600/drivers>herunterladen.

Wenn Sie einen V4 PDF-Treiber verwenden, können Sie die Drehung, die Skalierung, den Farbmodus und die Papierquellen-Einstellungen in der Anwendung ändern, bevor Sie drucken.

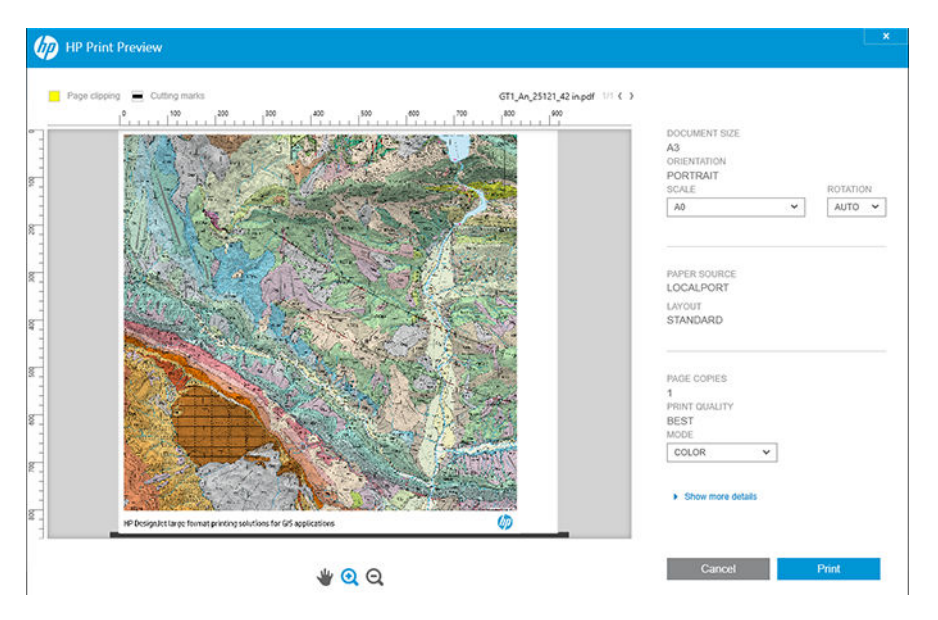

## <span id="page-20-0"></span>Integrierter Webserver

Die folgenden Browser sind mit dem integrierten Webserver kompatibel:

- Microsoft Internet Explorer 11 oder höher für Windows 7 und höher
- Apple Safari 8 und höher für OS X 10.10 und höher
- Mozilla Firefox (neueste Version)
- Google Chrome (neueste Version)

Starten Sie auf einem Computer den Webbrowser und geben Sie die IP-Adresse des Druckers in die Adressleiste des Browsers ein, um auf den integrierten Web-Server zuzugreifen. Die IP-Adresse des Druckers wird im Bedienfeld angezeigt: tippen Sie auf das **in dann auf Netzwerk**. Siehe [Konfigurieren Sie Ihren Drucker](#page-21-0) [auf Seite 14.](#page-21-0)

 $\mathbb{B}^*$  HINWEIS: Ihr Browser zeigt möglicherweise eine Sicherheitswarnung an, wenn Sie die IP-Adresse eingeben. Wenn Sie die richtige Adresse eingegeben haben, können Sie die Warnung ignorieren und mit dem Zugriff auf den integrierten Web-Server fortfahren.

Das Fenster des integrierten Webserver zeigt ein Menü für den Zugriff auf alle unterstützten Funktionen an. Es unterstützt die folgenden Sprachen: Englisch, Portugiesisch, Spanisch, Katalanisch, Französisch, Niederländisch, Italienisch, Deutsch, Polnisch, Russisch, vereinfachtes Chinesisch, traditionelles Chinesisch, Koreanisch und Japanisch. Die mit den Optionen des Webbrowsers ausgewählte Sprache wird automatisch verwendet. Wenn Sie eine Sprache angeben, die nicht unterstützt wird, wird dies in der im Drucker ausgewählten Sprache, ansonsten in Englisch angezeigt.

Um die Sprache zu wechseln, müssen Sie die Spracheinstellung Ihres Webbrowsers ändern. Damit die Änderung wirksam wird, schließen Sie den Webbrowser, und öffnen ihn erneut.

## Demodrucke

Die Demodrucke stellen verschiedene Informationen über den Drucker zu Verfügung. Sie können am Bedienfeld angefordert werden.

Stellen Sie vor der Ausgabe eines internen Drucks sicher, dass der Drucker bereit und Papier eingelegt ist.

- Das eingelegte Papier muss mindestens das Format A3 im Querformat mit 419 mm (16,53 Zoll) aufweisen, da das Druckbild sonst möglicherweise abgeschnitten wird.
- Auf dem Bedienfeld muss die Meldung Bereit angezeigt werden.

Um einen Demodruck auszudrucken, tippen Sie auf das  $\{ \circ \}$ , scrollen Sie dann nach unten und tippen Sie auf Interne Drucke, dann auf Demodrucke und wählen einen Druck aus. Folgende Drucke sind verfügbar:

- CAD-Farbe
- GIS
- Ausgabeauflösung
- Bildschirmbereich "Architectural Presentation"

## <span id="page-21-0"></span>Konfigurieren Sie Ihren Drucker

## Anschließen des Druckers an das Netzwerk

Der Drucker kann sich in den meisten Netzwerken automatisch selbst konfigurieren, ähnlich wie ein Computer im gleichen Netzwerk. Beim ersten Anschluss an ein Netzwerk kann dieser Vorgang einige Minuten dauern.

Sobald der Drucker über eine funktionierende Netzwerkkonfiguration verfügt, können Sie seine Netzwerkadresse im Bedienfeld ablesen: tippen Sie auf das Konnektivitätssymbol.

诊 TIPP: Sie sollten sich die IP-Adresse des Druckers notieren, da sie während des Installationsvorgangs beim Anschließen Ihrer Windows- oder Mac OS-Computer-Clients erforderlich sein kann.

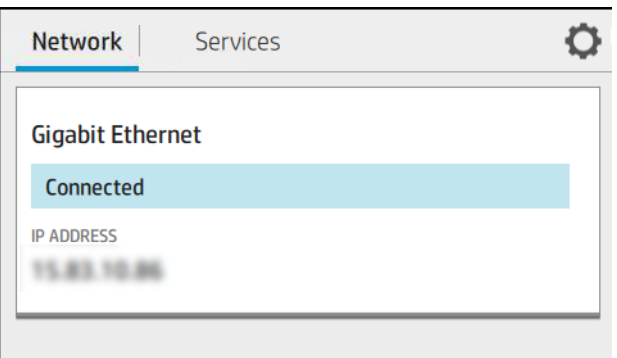

### Netzwerkkonfiguration ändern

Um die aktuelle Netzwerkkonfiguration zu ändern, gehen Sie zum Bedienfeld und tippen Sie auf das (.), dann

auf das **O** und dann auf Netzwerk > Gigabit Ethernet. Von hier aus ist es möglich, aber normalerweise nicht notwendig, die Einstellungen manuell zu ändern. Sie können diese Einstellungen auch von einem Computer aus über den integrierten Web-Server ändern.

Weitere Informationen zu den verfügbaren Konnektivitätseinstellungen finden Sie unter ["Netzwerk"](#page-60-0) [auf Seite 53.](#page-60-0)

Wenn Sie die Netzwerkeinstellungen des Druckers versehentlich falsch konfiguriert haben, können Sie die Netzwerkeinstellungen über das Bedienfeld auf die Werkseinstellungen zurücksetzen: tippen Sie auf (C), dann

auf **O**und dann auf Netzwerk > Werkseinstellungen wiederherstellen. Anschließend muss der Drucker neu gestartet werden. Hierdurch wird für die meisten Netzwerke automatisch eine funktionierende Netzwerkkonfiguration eingestellt. Die anderen Druckereinstellungen bleiben unverändert.

## Installation des Druckers unter Windows

Die folgenden Anweisungen gelten für den Fall, dass Sie aus Anwendungen heraus über einen Druckertreiber drucken möchten. Informationen über alternative Druckmethoden finden Sie unter ["Drucken" auf Seite 68.](#page-75-0)

Stellen Sie sicher, dass folgende Voraussetzungen erfüllt sind:

- Der Drucker ist betriebsbereit und eingeschaltet.
- Der Ethernet-Switch oder -Router ist eingeschaltet und funktioniert einwandfrei.
- Der Drucker und der Computer sind mit dem Netzwerk verbunden (siehe Anschließen des Druckers an das Netzwerk auf Seite 14).

Sie können nun mit der Installation der Druckersoftware beginnen und den Drucker anschließen:

#### Installation der Druckersoftware

- 1. Notieren Sie den am Bedienfeld angezeigten Hostnamen und die IP-Adresse des Druckers (siehe [Anschließen des Druckers an das Netzwerk auf Seite 14](#page-21-0)).
- 2. Installation der Druckersoftware von [http://www.hp.com/go/DesignJetT1600/drivers.](http://www.hp.com/go/DesignJetT1600/drivers) Befolgen Sie die Installationsanweisungen. Der folgende Treiber ist standardmäßig installiert:
	- Non-PostScript-Drucker: Der Rastertreiber
	- PostScript-Drucker mit Windows 7 oder Windows Server 2008 R2: PostScript-Treiber
	- PostScript-Drucker mit Windows 8, Windows Server 2012 oder höher: Der PDF-Treiber
- 3. Öffnen Sie die Datei nach dem Download, und befolgen Sie die Anweisungen auf dem Bildschirm.

Wenn die Druckererkennung im Netzwerk fehlschlägt, wird ein Fenster mit der Meldung Drucker nicht gefunden angezeigt. Das Fenster enthält außerdem Informationen zur weiteren Vorgehensweise. Wenn eine Firewall aktiviert ist, müssen Sie sie zur Druckersuche vorübergehend deaktivieren. Sie haben auch die Möglichkeit, den Drucker durch Angabe seines Hostnamens, der IP-Adresse oder MAC-Adresse zu suchen.

## Deinstallation der Druckersoftware unter Windows

Verwenden Sie die Systemsteuerung, um die Software zu deinstallieren, so, wie Sie jede andere Software deinstallieren.

## Airprint auf Mac OS X installieren

Stellen Sie sicher, dass folgende Voraussetzungen erfüllt sind:

- Der Drucker ist betriebsbereit und eingeschaltet.
- Der Ethernet-Switch oder -Router ist eingeschaltet und funktioniert einwandfrei.
- Der Drucker und der Computer sind mit dem Netzwerk verbunden (siehe [Anschließen des Druckers an das](#page-21-0) [Netzwerk auf Seite 14](#page-21-0)).

Sie können nun mit der Installation der Druckersoftware beginnen und den Drucker anschließen:

1. Gehen Sie zum Bedienfeld und wählen Sie Netzwerk > Konnektivität > Bonjourname, um den Bonjournamen Ihres Druckers zu lokalisieren.

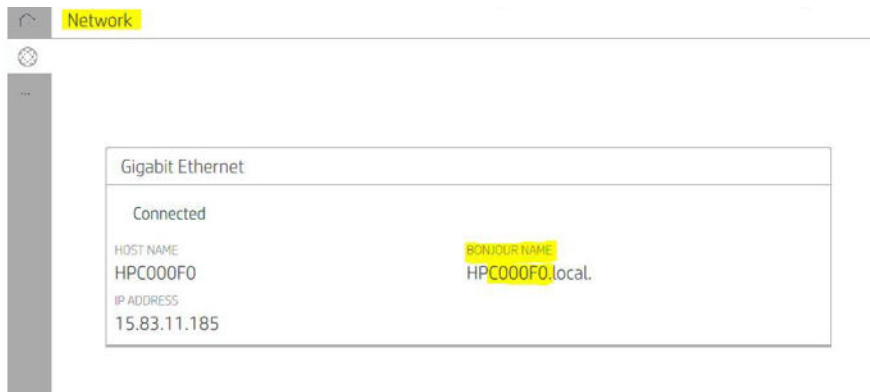

2. Vergewissern Sie sich, dass Ihr Mac und Ihr Drucker beide an das gleiche Netzwerk angeschlossen sind, gehen Sie dann zu Systemeinstellungen > Drucker und Scanner, und tippen Sie dann auf das  $\frac{1}{\sqrt{2}}$ , um einen neuen Drucker hinzuzufügen.

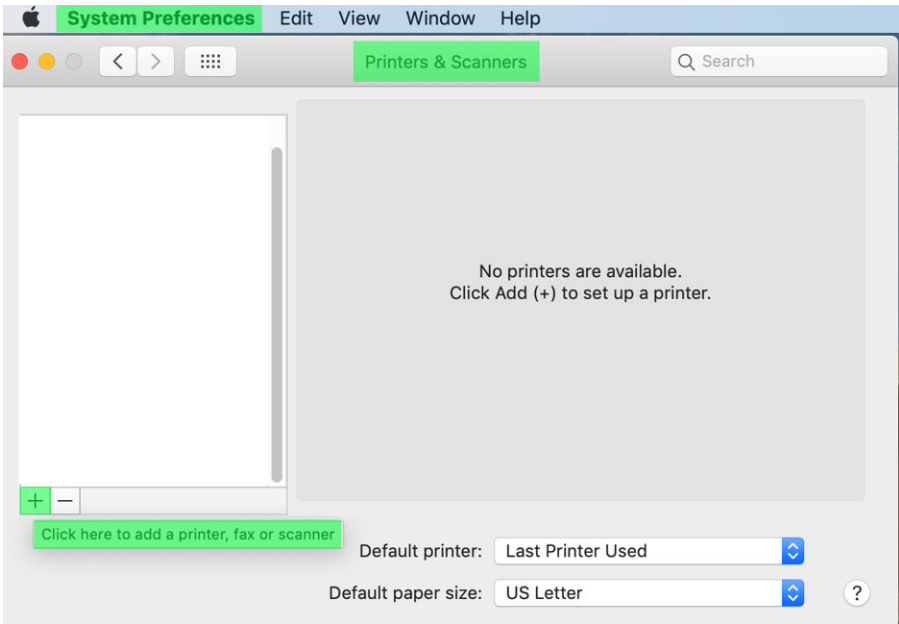

3. Tippen Sie auf das  $\bigotimes$ und fügen Sie den Bonjournamen (C000F0) in das Suchfeld ein (alternativ kann das ausgewählt und die IP-Adresse eingefügt werden).

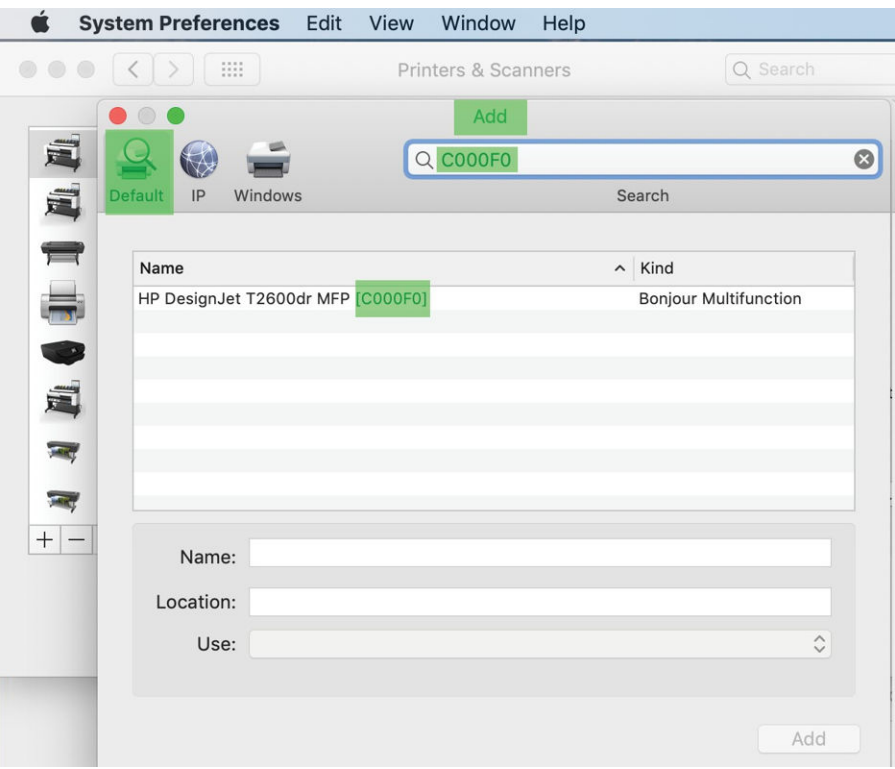

4. Ihr Drucker erscheint unter Name (Sie können ihn bearbeiten, wenn Sie möchten).

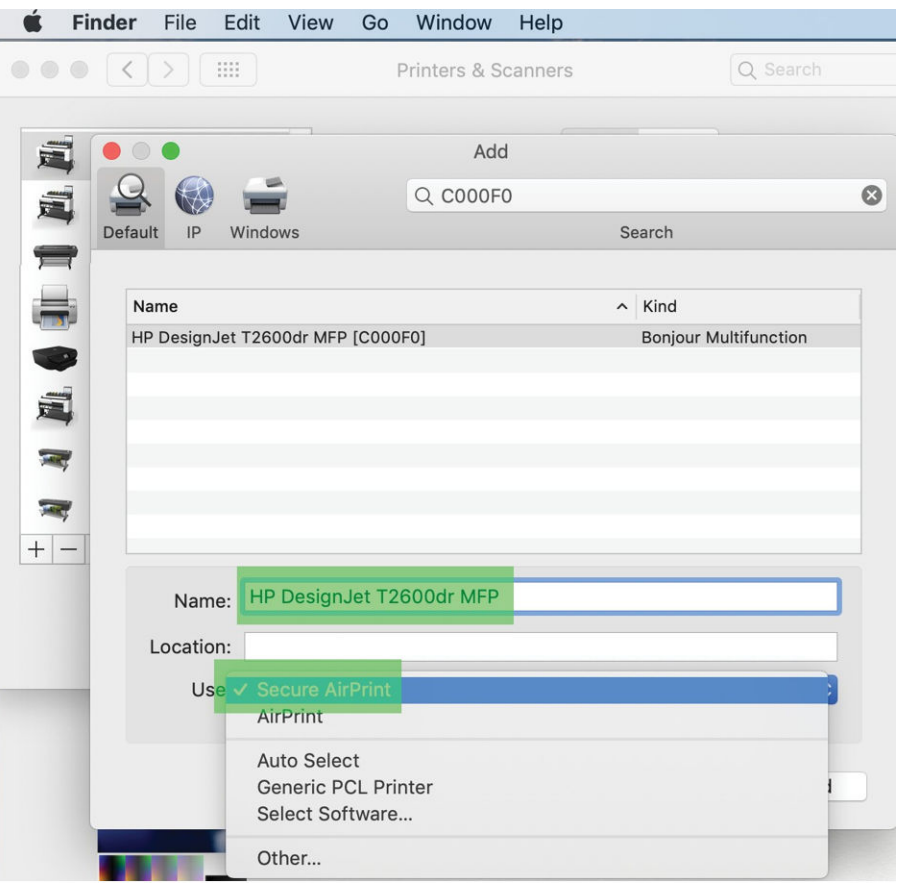

5. Wählen Sie im Menü Verwenden die Option Secure AirPrint oder AirPrint aus und tippen Sie auf Hinzufügen.

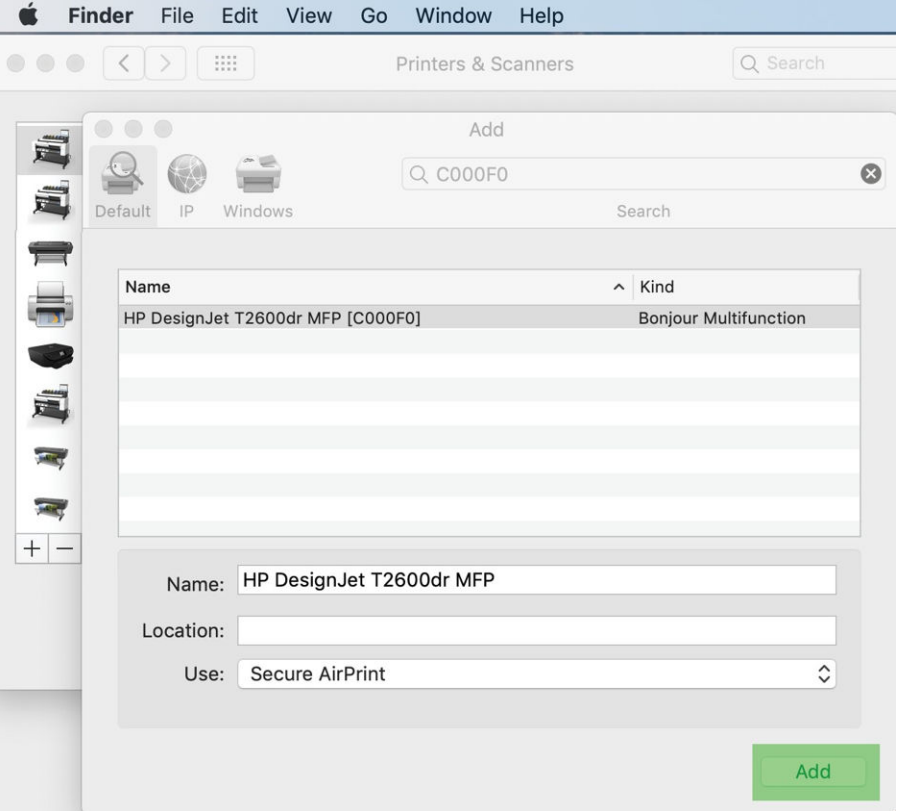

6. Ihr Drucker erscheint nun in der Liste der Drucker.

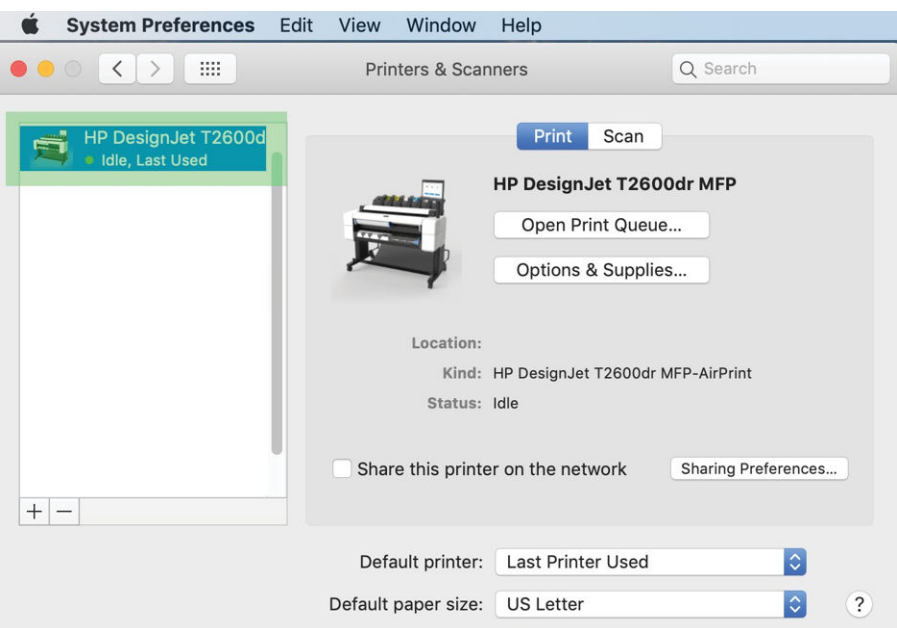

## Anschließen eines Computers an den Drucker über ein Netzwerk (Mac OS X)

Mit HP Click können Sie den Drucker mit einem Netzwerk verbinden. Installationsanweisungen finden Sie unter <http://www.hp.com/go/clickDesignJet>.

## Einrichten der Druckerdienste

Sie können die folgenden Dienste einrichten:

- Automatische Firmware-Aktualisierungen empfangen
- E-Mail-Druck aktivieren
- Zusätzliche Druckerdienste aktivieren

Eine Netzwerkverbindung ist erforderlich, damit der Drucker einen eigenen Verbindungstest durchführt. Denken Sie daran, das Netzwerkkabel an den Drucker anzuschließen.

Jeder Druckerdienst kann einzeln wie nachfolgend beschrieben aktiviert oder deaktiviert werden.

Beim ersten Einrichten des Druckers werden Sie gefragt, ob Sie diese Services aktivieren möchten. Diese Entscheidung kann später geändert werden, indem Sie auf das (o), dann auf das co oben auf der Seite und dann auf Dienste > Datenerfassung und HP-Datenschutzerklärung tippen.

Wenn Sie den Service des HP Partners Link Pay-per-Use nutzen, tippen Sie auf das (a), dann auf Dienste >  $\cdots$  > Neuen Service registrieren, um den Druckerdienst zu registrieren.

### Überprüfen Sie Verbindung des Druckers zu HP

Sie können prüfen, ob sich der Drucker sich mit den HP Diensten verbinden kann, indem Sie auf das (c) tippen und den Status dort überprüfen. Ausführliche Informationen finden Sie, indem Sie auf das Netzwerk oder Service-Karte klicken.

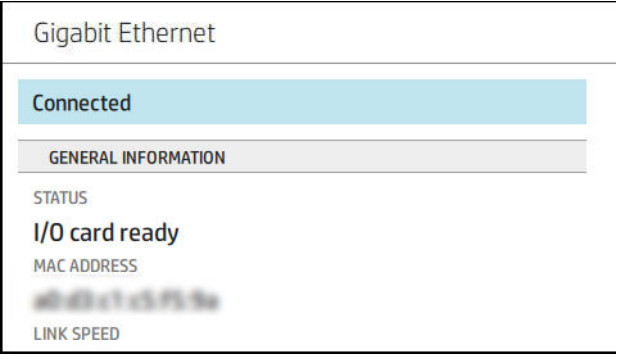

Liegt ein Problem bei der Verbindung zu HP vor, erhalten Sie eine Beschreibung des Problems und Lösungsvorschläge.

## E-Mail-Druck mit HP ePrint aktivieren

Der Dienst HP Connected erleichtert das Senden von Druckaufträgen an den Drucker, indem diese an eine E-Mail-Nachricht angehängt werden.

Sie müssen die Datenerfassung und HP Datenschutzerklärung akzeptieren, um HP Connected nutzen zu können.

Um den E-Mail-Druck zu aktivieren, tippen Sie im Bedienfeld auf das ound danach auf das  $\bullet$  in der rechten oberen Ecke der Seite und danach auf Dienste. > HP Connected > Einrichten von Webdiensten. Dem Drucker wird eine E-Mail-Adresse und ein Druckercode zugewiesen.

Wenn Sie die E-Mail-Adresse Ihres Druckers anzeigen möchten, tippen Sie im Bedienfeld auf das on und danach

auf das in der rechten oberen Ecke der Seite und danach auf Dienste. > HP Connected > E-Mail-Adresse des

### Druckers.

Sie können sie auch über den integrierten Web-Server konfigurieren. Wählen Sie dazu im Menü HP Webdienste die Option Aktivieren von HP-Webdiensten aus und aktivieren Sie HP ePrint.

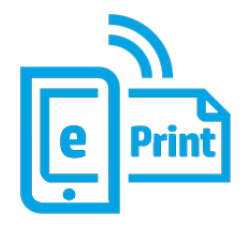

Wenn Sie der Druckeradministrator sind, melden Sie sich bei HP Connected [\(http://www.hpconnected.com\)](http://www.hpconnected.com) an, um die E-Mail-Adresse Ihres Druckers anzupassen oder die Druckersicherheit für Remote-Druck zu verwalten. Um die e-Mail-Adresse des Druckers zu aktualisieren, tippen Sie im Bedienfeld auf das ound danach auf das

in der rechten oberen Ecke der Seite und danach auf Dienste. > HP Connected > E-Mail-Adresse des Druckers.

Besuchen Sie [http://www.hpconnected.com,](http://www.hpconnected.com) um sich selbst und den Drucker (mit dem Druckercode) zu registrieren.

### HP ePrint-Druckauftragsrichtlinien

Standardmäßig werden per E-Mail übermittelte Druckaufträge direkt gedruckt. Um die Einstellungen zu ändern, tippen Sie auf das  $\odot$ , dann auf das  $\odot$  rechts oben auf der Seite und dann auf Dienste > HP Connected > HP ePrint-Aufträge.

Sie können die für die HP ePrint-Druckaufträge zu verwendende Rolle auswählen oder den Drucker entscheiden lassen (Papier sparen).

## ePrint-Konnektivitätssdienst konfigurieren

Sie können die Verbindung zu HP ePrint deaktivieren, falls dies aus Sicherheitsgründen erforderlich ist. Tippen Sie im Bedienfeld auf das (C), dann auf das  $\bullet$  rechts oben auf der Seite und dann auf Dienste > HP Connected

### > Webdienste entfernen.

Um den Remote-Druck erneut zu verwenden, müssen Sie den Drucker vollständig neu konfigurieren.

#### Konfigurieren von Firmware-Aktualisierungen

Sie können über den integrierten Webserver oder über das Bedienfeld bestimmen, ob und wie Sie Firmware-Aktualisierungen herunterladen möchten.

HINWEIS: Sofern ein Administratorkennwort eingerichtet wurde, ist es für die Änderung dieser Einstellungen erforderlich.

- Integrierter Webserver: Klicken Sie auf Informationen zum Drucker > Firmware-Aktualisierung.
- Über das vordere Bedienfeld: Tippen Sie auf das (O) und dann auf System > Firmware-Aktualisierung.

Folgende Einstellungen sind verfügbar:

- Automatisches Suchen nach Aktualisierungen: Der Drucker informiert Sie, wenn neue Firmware zur Verfügung steht.
- Neue Firmware automatisch herunterladen: Der Drucker lädt neue Firmware automatisch herunter, sobald sie zur Verfügung steht. Deaktivieren Sie diese Option, um neue Firmware manuell herunterzuladen.

HINWEIS: Nach dem Herunterladen der Firmware ist diese noch nicht automatisch auf dem Drucker installiert. Um die neue Firmware zu installieren, müssen Sie die Installation manuell bestätigen.

● Firmware-Aktualisierungsverlauf.

#### LDAP Konfigurieren des E-Mail-Adressbuchs

Der Drucker verwendet Lightweight Directory Access-Protokoll (LDAP), welches den Zugriff auf ein Adressbuch des Netzwerks für Scan-to-Email-Zwecke ermöglicht.

In den folgenden Anleitungen wird beschrieben, wie Sie LDAP verwenden, um den Drucker mit einem Netzwerke-Mail-Adressbuch zu verbinden und um Benutzer des Druckers über ihre LDAP-Anmeldeinformationen zu authentifizieren.

#### E-Mail-Suche

Wenn der Drucker LDAP verwendet, wird eine Datenbank nach E-Mail-Adressen durchsucht. Wenn Sie die E-Mail-Adresse eingeben und auf die Schaltfläche Suchen klicken, durchsucht LDAP eine Liste von E-Mail-Adressen nach den entsprechenden Zeichen. Sie können die Ergebnisse verfeinern, indem Sie zusätzliche Zeichen eingeben und eine neue Suche durchführen.

Drucker, die LDAP unterstützen, unterstützen auch die Verwendung eines standardmäßigen ausgehenden E-Mail-Profils, damit zum Versenden von E-Mails keine Verbindung zu einem LDAP-Server erforderlich ist.

#### Benötigte Informationen vor dem Start

Halten Sie vor dem Start der Konfiguration die folgenden Informationen bereit:

- Serveradresse (Hostname oder IP).
- Authentifizierungsanforderungen an den Server.
- Pfad zum Beginnen der Suche (BaseDN, Suchverzeichnis) (z. B. o=mycompany.com)
- Attribute für die Übereinstimmung des eingegebenen Namens (z. B. cn oder samAccountName), Abrufen der E-Mail-Adresse (z. B. mail) und wie der Name im Bedienfeld angezeigt wird (z. B. displayName)

#### Einrichten des Adressbuchs

Klicken Sie im integrierten Web-Server auf Einstellungen >Adressbuch. Hier können Sie den Drucker so konfigurieren, dass er die E-Mail-Adressen von einem LDAP-Server erhält, damit diese verfügbar sind, wenn der Benutzer eine Suche ausführt.

- 1. Öffnen Sie den integrierten Web-Server.
- 2. Klicken Sie auf Einstellungen > Adressbuch.
- 3. Aktivieren des LDAP-Servers (obligatorisch, um mit der LDAP-Konfiguration fortzufahren).

#### Abschnitt "Netzwerkverzeichnisserver":

4. Geben Sie im Abschnitt Netzwerkverzeichnisserver den Namen der LDAP-Serveradresse (z. B. ldap.mycompany.com) und den Anschluss ein.

#### Abschnitt "Serverauthentifizierungsanforderungen":

5. Im Abschnitt Serverauthentifizierungsanforderungen können Sie den geeigneten Authentifizierungstyp im Server auswählen (Windows-Anmeldeinformationen, einfache Anmeldeinformationen, Benutzerdaten des Druckers verwenden). Es ist obligatorisch, den Domänennamen, Benutzernamen und das Kennwort anzugeben.

#### Abschnitt "Sucheinstellungen für LDAP-Datenbanken":

- 6. Belegen Sie diese Felder mit den folgenden Werten:
	- Geben Sie im Pfad zum Beginnen der Suche (BaseDN, Suchverzeichnis) den Pfad ein, um die Datenbank zu durchsuchen (z. B. o=mycompany.com).
	- Geben Sie im Dialogfeld "Anzeigename des Empfängers" den Namen des Attributs ein, das den Namen der Person enthält (z. B. displayName).
	- Geben Sie im Dialogfeld "Anzeigename des Empfängers" den Namen des Attributs ein, das die E-Mail-Adresse der Person enthält (z. B. mail oder rfc822Mailbox).
	- Verwenden Sie das Dialogfeld LDAP-Filterbedingung, um einen optionalen Filter zum Filtern der E-Mail-Adressen einzurichten.
- 7. Klicken Sie auf die Schaltfläche Übernehmen, um die Einstellungen zu speichern. Einrichtung ist abgeschlossen.
- 8. Überprüfen Sie, ob der LDAP-Abruf ordnungsgemäß eingerichtet ist, geben Sie mindestens drei Zeichen eines Netzwerkkontaktnamens im Dialogfeld Test ein und klicken Sie dann auf die Schaltfläche Test. Wenn der Test erfolgreich ist, wird eine Meldung angezeigt.

### Konfigurieren eines Netzwerkordners

Klicken Sie im integrierten Web-Server des Druckers auf die Registerkarte Einstellungen und den Ordner Netzwerk. Siehe [Integrierter Webserver auf Seite 32.](#page-39-0)

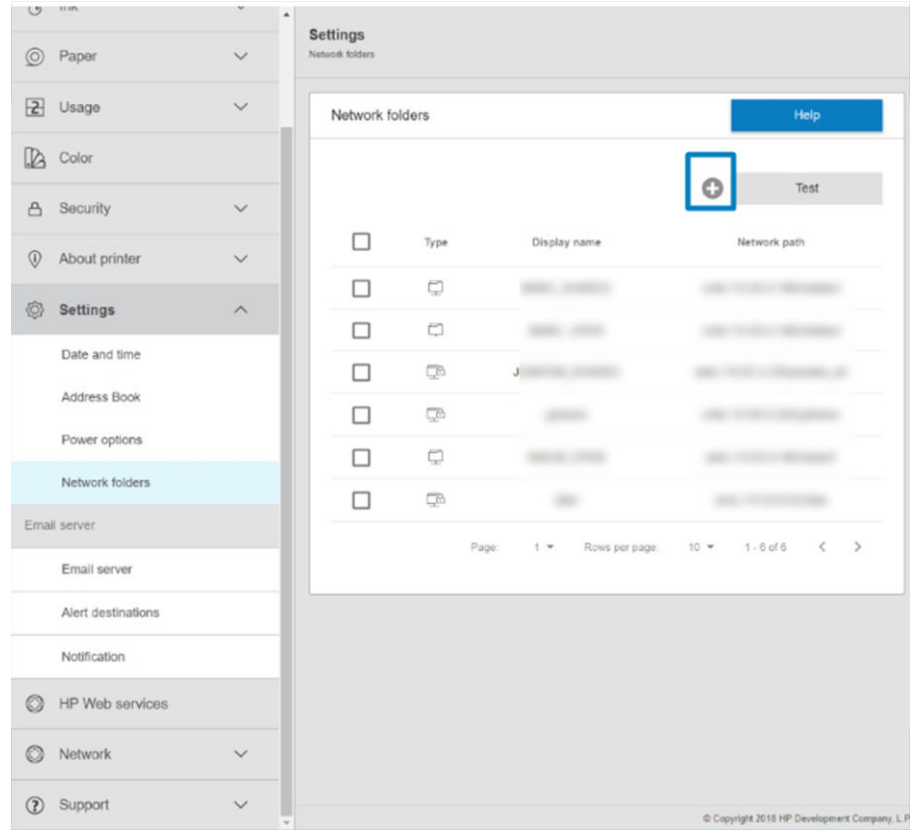

Klicken Sie auf der Seite "Netzwerkordner" oben auf der Seite auf das [11] und füllen Sie die verschiedenen Felder aus:

- Name anzeigen: Der im Bedienfeld angezeigte Name, wenn Sie die Druckquelle der Datei auswählen.
- Netzwerkpfad: Sollte den Netzwerknamen des Remote-Computers enthalten und muss mit // gefolgt vom Pfad beginnen.
- Protokoll: KMU
- Funktionalität: Wählen Sie zwischen Nur Drucken oder Keine.
- **Standard-Netzwerkziel:** Aktivieren Sie diese Option, wenn Sie diesen Ordner als Standardziel für Dateien konfigurieren möchten.
- Ordnerstruktur auf Netzwerk durchsuchen Aktivieren Sie diese Option, um die Ordnerstruktur zu durchsuchen.
- Authentifizierungsanforderungen: Geben Sie den Benutzernamen und das Kennwort für die Anmeldung an, damit der Drucker auf Dokumente und Bilder im Netzwerkordner zugreifen kann. Der Benutzername und das Kennwort werden im Speicher des Druckers gespeichert und verschlüsselt. Es sind drei Optionen verfügbar:
	- Keine: Wählen Sie diese Einstellung für einen ungeschützten Ordner im Netzwerk aus (keine Anmeldeinformationen erforderlich).
	- Automatisches Anmelden mit den folgenden Anmeldedaten: Geben Sie den Benutzernamen und das Kennwort nur ein einziges Mal während der Konfiguration ein und verwenden Sie später den Ordner im Bedienfeld ohne Eingabe von Anmeldeinformationen.
	- Anmeldeinformationen bei Bedarf anfordern: Geben Sie Ihren Benutzernamen und Ihr Kennwort bei jeder Verwendung in das Bedienfeld ein.
- $\mathbb{F}$  HINWEIS: Das Benutzerkennwort sollte das Kennwort des Benutzers enthalten. Der Domänenname sollte den Namen der Domäne enthalten, in welcher der Benutzer existiert. Wenn der Benutzer zu keiner Domäne gehört, lassen Sie dieses Feld leer.
- Sicherheits-PIN-Option: Erstellen Sie eine vierstellige Sicherheits-PIN, um zu verhindern, dass unbefugte Personen auf Dokumente und Bilder in diesem Netzwerkordner zugreifen können.

Für einen Netzwerkordner geben Sie den Namen oder die IP-Adresse des Netzwerkcomputers, den Namen des freigegebenen Ordners sowie den Benutzernamen und das Kennwort des Benutzer s ein, die Sie bereits auf dem Netzwerkcomputer erstellt haben. Lassen Sie das Feld für die Benutzerdomäne leer, sofern der Benutzer nicht Mitglied einer Windows-Domäne ist. Wenn der Benutzer nur ein lokaler Benutzer des Netzwerkcomputers ist, lassen Sie das Feld leer. Sie können den Namen (anstelle der IP-Adresse) im Servernamensfeld nur dann verwenden, wenn sich der freigegebene Ordner auf einem Windows-Computer im gleichen lokalen Netzwerk befindet.

- Klicken Sie auf Übernehmen, um die Konfiguration zu speichern.
- Der Drucker überprüft automatisch, ob er auf den Netzwerkordner zugreifen kann. Falls nicht, finden Sie unter [Auf den Netzwerkordner kann nicht zugegriffen werden auf Seite 184](#page-191-0) weitere Informationen.

 $\mathbb{B}^*$  HINWEIS: Wenn das Gerät bereits für das Drucken aus dem Netzwerk konfiguriert wurde und Sie nun einen anderen freigegebenen Ordner benutzen möchten, klicken Sie auf das .

Sie können zu einem späteren Zeitpunkt überprüfen, ob der freigegebene Ordner verfügbar ist, indem Sie im integrierten Web-Server auf "Überprüfen" klicken. Ein korrekt konfigurierter freigegebener Ordner kann nicht zugreifbar sein, wenn das Kennwort des Benutzers geändert wurde oder wenn der freigegebene Ordner verschoben oder gelöscht wurde.

### Beispiel: Erstellen eines Netzwerkordners unter Windows

- 1. Erstellen Sie auf dem Remote-Computer ein neues Benutzerkonto. Sie können zu diesem Zweck auch ein bestehendes Benutzerkonto verwenden, dies wird jedoch nicht empfohlen.
- 2. Erstellen Sie auf dem Netzwerkcomputer einen neuen Ordner, sofern Sie keinen bestehenden Ordner benutzen möchten.
- 3. Klicken Sie mit der rechten Maustaste auf den Ordner und klicken Sie auf Eigenschaften.

4. Klicken Sie auf der Registerkarte Freigabe auf die Schaltfläche Erweiterte Freigabe.

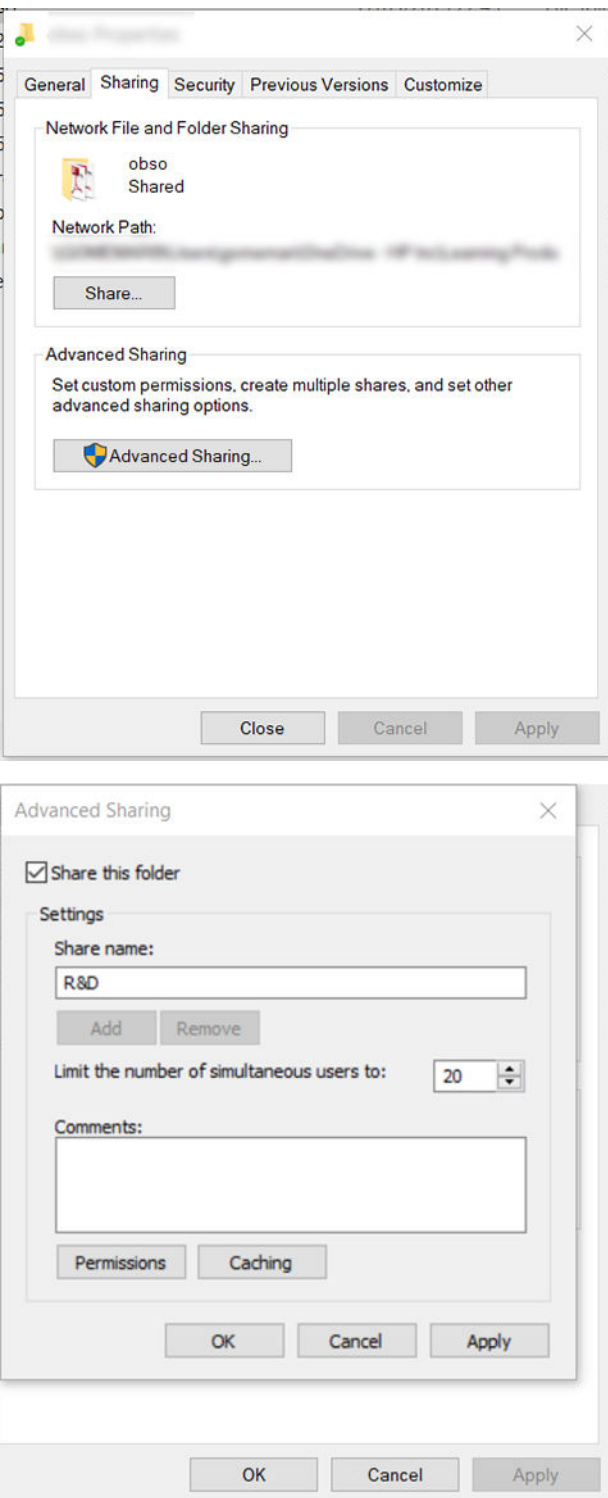

5. Stellen Sie sicher, dass der Benutzer über die richtigen Berechtigungseinstellungen abhängig von der Funktionalität des Netzwerkordners verfügt.

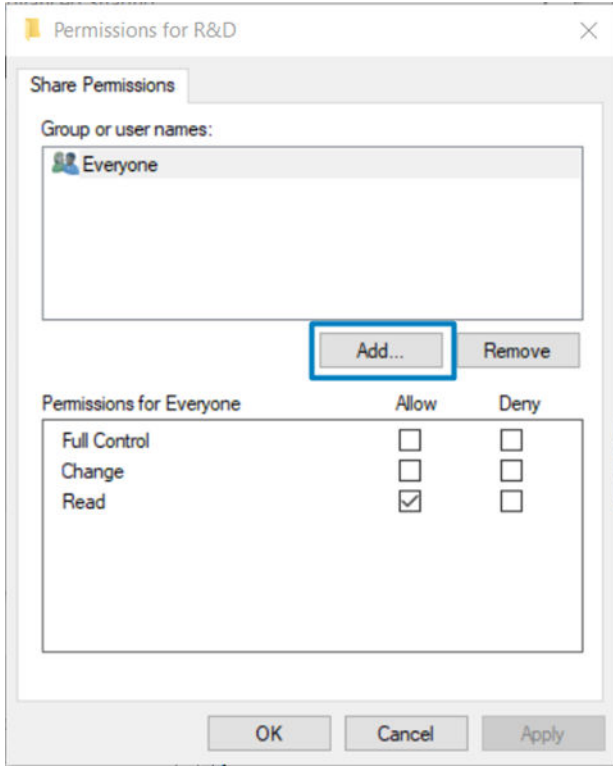

#### Beispiel: Erstellen eines Netzwerkordners unter Mac OS

- 1. Erstellen Sie auf dem Netzwerkcomputer ein neues Benutzerkonto für den Benutzer. Sie können zu diesem Zweck auch ein bestehendes Benutzerkonto verwenden, dies wird jedoch nicht empfohlen.
- 2. Erstellen Sie auf dem Netzwerkcomputer einen Ordner oder wählen Sie einen aus. Mac OS-Benutzer haben standardmäßig einen öffentlichen Ordner, der zu diesem Zweck verwendet werden kann.

3. Öffnen Sie die Anwendung Systemeinstellungen und klicken Sie auf das Symbol Freigabe.

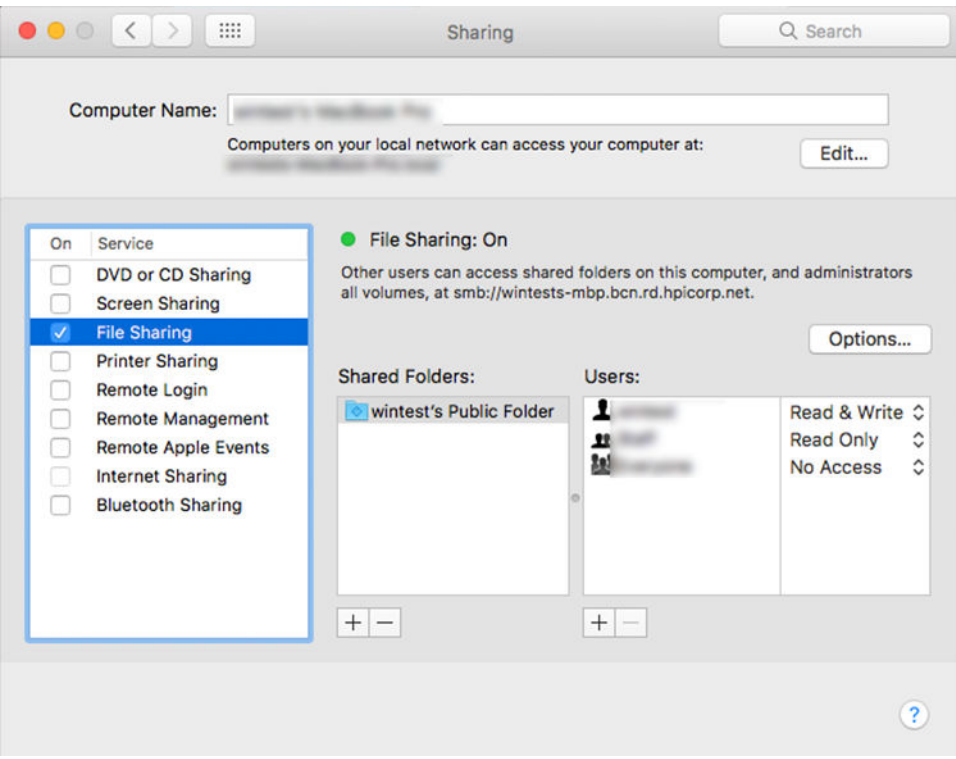

- 4. Vergewissern Sie sich, dass der Benutzer die richtigen Berechtigungen hat, abhängig von der Funktionalität des Ordners.
- 5. Klicken Sie auf Optionen.
- 6. Aktivieren Sie das Kontrollkästchen Dateien und Ordner über SMB freigeben und vergewissern Sie sich, dass der Benutzer in der Spalte Ein markiert ist.

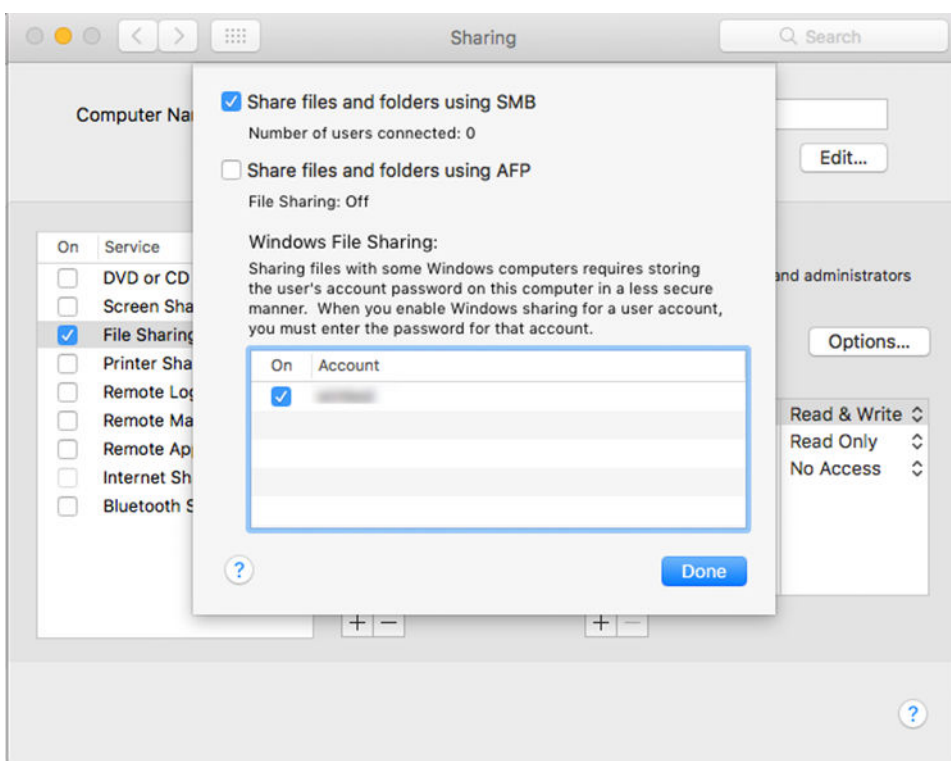

7. Klicken Sie auf Fertig. Die Dateifreigabe und die Windows-Freigabe sind nun aktiviert.

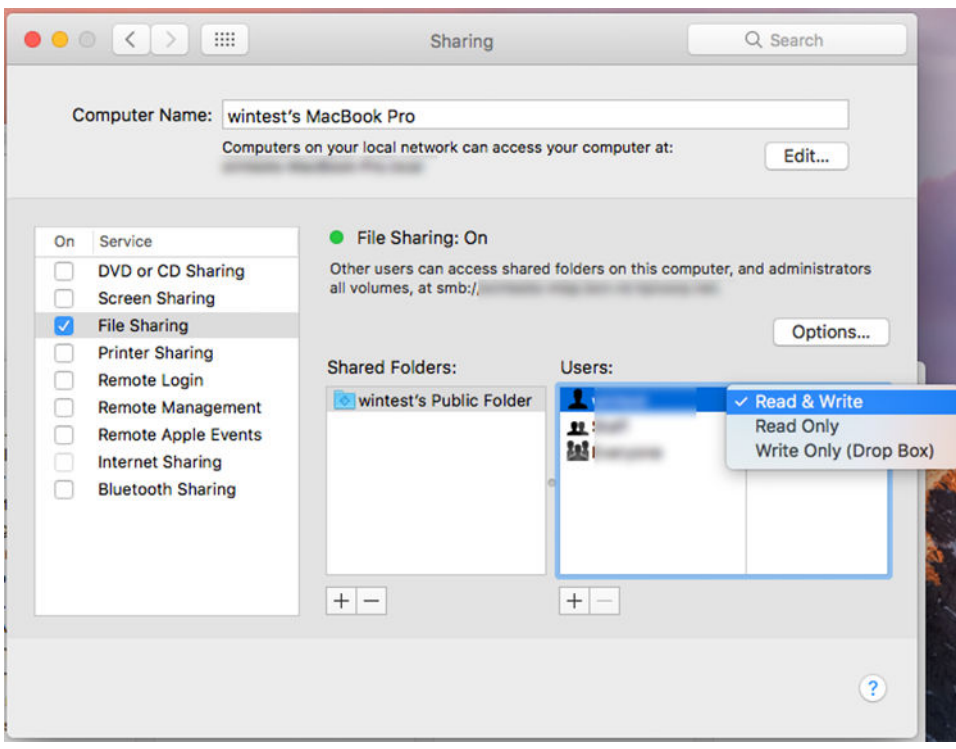

## Steuerzugriff auf den Drucker

### Druckersicherheit mit HP Connected verwalten

Wenn Sie Webservices eingerichtet haben, befindet sich der Drucker im entsperrten Modus. Im entsperrten Modus kann jeder, der die E-Mail-Adresse Ihres Druckers kennt, über den Drucker drucken. Hierfür muss lediglich eine Datei an den Drucker gesendet werden. Obwohl HP einen Dienst zum Filtern von Spam bereitstellt, sollten Sie Ihre E-Mail-Adresse nur beschränkt weitergeben, da alle an diese E-Mail-Adresse gesendeten Dateien über Ihren Drucker gedruckt werden können.

Wenn Sie der Druckeradministrator sind, können Sie Druckersicherheit verwalten oder Ihren Druckerstatus in den Sperrmodus setzen, indem Sie HP Connected unter <http://www.hpconnected.com> besuchen. Sie können auch die E- Mail-Adresse Ihres Druckers anpassen und Druckaufträge von dort aus verwalten. Bei Ihrem ersten Besuch müssen Sie ein Konto in HP Connected mithilfe des Printer-Codes erstellen.

### Sicherheitseinstellungen für den integrierten Webserver

Im Menü des integrierten Webserver können Sie auf Sicherheit und dann auf Administratorkennwort klicken, um den Zugriffs auf den Drucker durch Angabe eines Administratorkontos zur Steuerung des Zugriffs auf den integrierten Webserver und dem Bedienfeld des Druckers zu kontrollieren.

Der Administrator kann auch andere Berechtigungsarten in der Systemsteuerung über die Menüoption Zugriffssteuerung definieren. In diesem Abschnitt kann der Administrator neue Drucker-Benutzerkonten erstellen und ihnen bestimmte Berechtigungen, abhängig von ihrer Rolle zuweisen.

Andere Sicherheitseinstellungen sind unter der Menüoption Sicherheitseinstellungen verfügbar und gelten für alle Benutzer.

### LDAP – Anmelde-Server

#### Benötigte Informationen vor dem Start

Halten Sie vor dem Start der Konfiguration die folgenden Informationen bereit:

- Serveradresse (Hostname oder IP).
- Authentifizierungsanforderungen an den Server.
- Pfad zum Beginnen der Suche (BaseDN, Suchverzeichnis) (z. B. o=mycompany.com)
- Attribute für die Übereinstimmung des eingegebenen Namens (z. B. cn oder samAccountName), Abrufen der E-Mail-Adresse (z. B. mail) und wie der Name im Bedienfeld angezeigt wird (z. B. displayName)

### **Einrichtung**

Klicken Sie im integrierten Web-Server auf Einstellungen >LDAP-Anmelde-Server.

1. Aktivieren des LDAP-Servers (obligatorisch, um mit der LDAP-Konfiguration fortzufahren).

### Abschnitt "Netzwerkverzeichnisserver":

- 2. Geben Sie im Abschnitt Netzwerkverzeichnisserver den Namen der LDAP-Serveradresse (z. B. ldap.mycompany.com) und den Anschluss ein.
	- Wenn Sie den LDAP-Server nicht kennen, wenden Sie sich an den Serveradministrator.
	- Klicken Sie auf Eine sichere Verbindung (SSL) verwenden, um eine sichere (SSL)-Verbindung zu aktivieren.

### Abschnitt "Serverauthentifizierungsanforderungen":

3. Im Abschnitt Serverauthentifizierungsanforderungen können Sie den geeigneten Authentifizierungstyp im Server auswählen (Anmeldeinformationen des Druckerbenutzers verwenden, Anmeldeinformationen des LDAP-Administrators verwenden). Es ist obligatorisch, den Domänennamen, Benutzernamen und das Kennwort anzugeben.

### Abschnitt "Sucheinstellungen für LDAP-Datenbanken":

- 4. Belegen Sie diese Felder mit den folgenden Werten:
	- Geben Sie im Dialogfeld Bind and search root (Binden und Suchen Stamm) den Pfad zum Beginnen der Suche der Datenbank ein (z. B. o=mycompany.com).
	- Geben Sie in das Feld Retrieve the printer User's Name using this attribute (Benutzernamen des Druckers mit diesem Attribut abrufen) den Namen des Attributs ein, das den Namen der Person enthält (z. B. displayName).
	- Geben Sie im Feld Match the name entered with this attribute (Eingegebener Name muss diesem Attribut entsprechen) den Namen des Attributs ein, mit dem der Name des Benutzers während der Anmeldung übereinstimmen soll.
	- Geben Sie im Dialogfeld Retrieve the Users Email Address using this attribute (E-Mail-Adresse des Benutzers mit diesem Attribut abrufen) den Namen des Attributs ein, das die E-Mail-Adresse der Person enthält (z. B. mail oder rfc822Mailbox).
	- Geben Sie in das Feld Retrieve the printer user group using this attribute (Benutzergruppe des Druckers mit diesem Attribut abrufen) den Namen des Attributs ein, das die Gruppen enthält, zu denen die Person gehört.
- 5. Klicken Sie auf die Schaltfläche Übernehmen, um die Einstellungen zu speichern. Einrichtung ist abgeschlossen.
- 6. Überprüfen Sie, ob der LDAP-Abruf ordnungsgemäß eingerichtet ist, geben Sie mindestens drei Zeichen eines Netzwerkkontaktnamens im Dialogfeld Test ein und klicken Sie dann auf die Schaltfläche Test. Wenn der Test erfolgreich ist, wird eine Meldung angezeigt.
#### Windows Anmeldekonfiguration

#### Benötigte Informationen vor dem Start

Halten Sie vor dem Start der Konfiguration die folgenden Informationen bereit:

- Windows 7
- Attribute für die Übereinstimmung des eingegebenen Namens (z. B. cn oder samAccountName), Abrufen der E-Mail-Adresse (z. B. mail) und wie der Name im Bedienfeld angezeigt wird (z. B. displayName)

#### **Einrichtung**

Klicken Sie im integrierten Web-Server auf Einstellungen >LDAP-Anmelde-Server.

1. Aktivieren Sie den Windows-Anmeldestatus (obligatorisch, um mit der Windows-Anmeldekonfiguration fortzufahren).

#### Windows Anmelde-Setup

- 2. Geben Sie den Namen der standardmäßigen Windows-Domäne ein (z. b. MyCompany.com).
	- Wenn Sie den LDAP-Server nicht kennen, wenden Sie sich an den Serveradministrator.
	- Klicken Sie auf Eine sichere Verbindung (SSL) verwenden, um eine sichere (SSL)-Verbindung zu aktivieren.
- 3. Geben Sie im Feld Eingegebener Name muss diesem Attribut entsprechen den Namen des Attributs ein, der Inhalt sollte beim Anmelden mit der username-Sorte übereinstimmen.
- 4. Geben Sie im Dialogfeld E-Mail-Adresse des Benutzers mit diesem Attribut abrufen den Namen des Attributs ein, das die E-Mail-Adresse der Person enthält (z. B. mail oder rfc822Mailbox).
- 5. Geben Sie in das Feld Benutzernamen des Druckers mit diesem Attribut abrufen den Namen des Attributs ein, das den Namen der Person enthält (z. B. displayName).
- 6. Klicken Sie auf die Schaltfläche Übernehmen, um die Einstellungen zu speichern. Einrichtung ist abgeschlossen.
- 7. Überprüfen Sie, ob der LDAP-Abruf ordnungsgemäß eingerichtet ist, geben Sie mindestens drei Zeichen eines Netzwerkkontaktnamens im Dialogfeld Test ein und klicken Sie dann auf die Schaltfläche Test. Wenn der Test erfolgreich ist, wird eine Meldung angezeigt.

#### Sicherheitseinstellungen am Bedienfeld

Sie können einige Funktionen des Druckers steuern, indem Sie auf dem Bedienfeld auf das (O) und anschließend auf Sicherheit tippen.

- Benutzersitzungen: Die automatische Abmeldung nach 1, 3 oder 5 Minuten aktivieren oder deaktivieren
- Integrierter Webserver: Aktivieren oder deaktivieren Sie den integrierten Webserver.
- Druck- und Verwaltungswebservices: Aktivieren oder deaktivieren Sie Web-Dienste, die von Druck- und Verwaltungstools verwendet werden, wie z. B. HP Utility, HP SmartStream und SDK für RIPs.

Sofern ein Administratorkennwort eingerichtet wurde, muss es zum Ausführen der folgenden Vorgänge angegeben werden:

- Ändern der Sicherheitseinstellungen (einschließlich des Administratorkennworts selbst)
- Ändern der Konfiguration für die Internetverbindung
- Ändern der Konfiguration für die automatische Firmware-Aktualisierung
- Aktivieren oder Deaktivieren des automatischen Herunterladens und/oder Installierens der automatischen Firmware-Aktualisierungen
- Wiederherstellen einer früheren Firmware-Version
- Wiederherstellen der werkseitigen Voreinstellungen

 $\mathbb{R}^n$  HINWEIS: Das Administratorkennwort kann nur die auf der Tastatur des Bedienfelds verfügbaren Zeichen enthalten. Wenn Sie das neue Kennwort über den integrierten Webserver eingerichtet haben, werden Zeichen, die nicht zu diesem begrenzten Zeichensatz gehören, zurückgewiesen.

#### Konto-ID anfordern

Sie können veranlassen, dass für jeden Druckauftrag eine Konto-ID erforderlich ist, um Druckernutzungsdaten für die verschiedenen Benutzer zu erfassen. Tippen Sie im Bedienfeld auf  $\{ \circ \}$  und dann auf Auftragsverwaltung

#### > Konto-ID erforderlich.

Wenn diese Einstellung aktiviert ist, erhalten alle Druckaufträge ohne Konto-ID den Status "Warten auf Abrechnung".

Die Konto-ID kann beim Senden des Druckauftrags im Druckertreiber angegeben werden. Wenn sich der Auftrag im Status "Warten auf Abrechnung" befindet, können Sie die Konto-ID im Treiber oder Bedienfeld angeben. Wählen Sie dazu in der Auftragswarteschlange den angehaltenen Druckauftrag aus. Daraufhin wird ein Fenster mit einem Textfeld geöffnet, in das Sie die Konto-ID eingeben können.

#### Treiber

Es gibt verschiedene andere Treiber für Ihren Drucker; welcher am besten für Sie geeignet ist, hängt von den jeweiligen Umständen ab:

- Ihr Betriebssystem
- Die Art der Anwendungen, von denen Sie drucken
- Die Anzahl der installierten Drucker
- Ihr Verbrauchsmaterial

Sie können entsprechend Ihren Anforderungen einen oder mehrere Treiber installieren.

Die neueste Treibersoftware finden Sie unter [http://www.hp.com/go/DesignJetT1600/drivers/.](http://www.hp.com/go/DesignJetT1600/drivers/)

#### Bestimmte Windows-Treiber

Der folgende Treiber wird empfohlen:

- Non-PostScript-Drucker: Der Rastertreiber
- PostScript-Drucker mit Windows 7 oder Windows Server 2008 R2: PostScript-Treiber
- PostScript-Drucker mit Windows 8, Windows Server 2012 oder höher: Der PDF-Treiber

#### HP Universal Druckertreiber-Konfigurationstool

Wenn Sie den HP DesignJet Universal-Drucktreiber installieren möchten, gehen Sie zu www.hp.com/go/ DesignJetT1600/support und klicken Sie auf Software und Treiber > Treiber - Universal Print Driver > Herunterladen. Wenn ein PostScript-Drucker vorhanden ist, sollten Sie den HP DesignJet UPD PostScript-Treiber auswählen.

Nach Abschluss der Installation gehen Sie zu Drucker > Geräteeinstellungen > Eigenschaften und vergewissern Sie sich, dass Generisch unter Aktuelles Modell angezeigt wird.

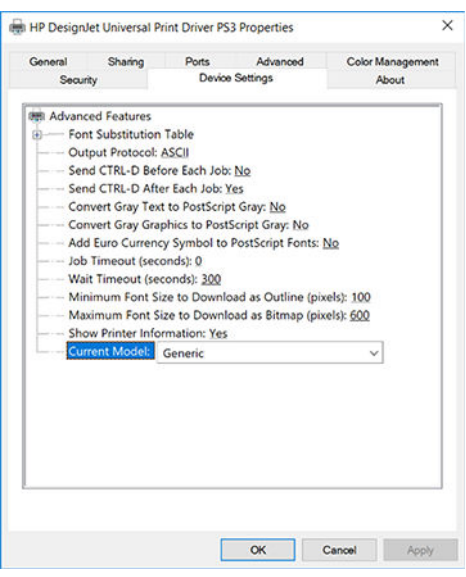

Gehen Sie zu www.hp.com/go/DesignJetT1600/support, um das Tool zu installieren und klicken Sie auf Software und Treiber > Software-Dienstprogramm > UPD-Konfigurationstool-Tool > Herunterladen.

Informationen zur Installation und Verwendung des Tools finden Sie unter [https://support.hp.com/us-en/](https://support.hp.com/us-en/document/c05658213) [document/c05658213](https://support.hp.com/us-en/document/c05658213).

#### Festlegen der Windows-Treibereinstellungen

Sie können bestimmte Standardeinstellungen des Druckertreibers, z. B. die Farb- oder die Papiersparoptionen, Ihren Wünschen entsprechend ändern. Klicken Sie dafür auf dem Computerbildschirm auf die Schaltfläche "Start" oder "Suche" und klicken Sie dann auf Geräte und Einstellungen oder Geräte und Drucker. Klicken Sie im nächsten Fenster mit der rechten Maustaste auf das Druckersymbol und klicken Sie anschließend auf Druckeinstellungen. Alle im Fenster "Druckeinstellungen" geänderten Einstellungen werden für den aktuellen Benutzer als Standardeinstellungen gespeichert.

Klicken Sie zum Festlegen der Standardwerte für alle Benutzer Ihres Systems mit der rechten Maustaste auf das Druckersymbol und klicken Sie anschließend auf Druckereigenschaften. Navigieren Sie dann zur Registerkarte Erweitert und klicken Sie auf Druckstandardeinstellungen. Alle in den Druckstandardeinstellungen geänderten Einstellungen werden für alle Benutzer gespeichert.

#### Ändern der Grafiksprache

Die Einstellung für die Grafiksprache kann auch am Bedienfeld geändert werden. Tippen Sie auf (O) und wählen Sie dann Standard-Druckkonfiguration > Grafiksprache aus.

Wählen Sie anschließend eine der folgenden Optionen aus:

- Wenn Sie Automatisch auswählen, ermittelt der Drucker automatisch, welcher Dateityp empfangen wird. Dies ist die Standardeinstellung. Diese Einstellung kann zusammen mit den meisten Softwareanwendungen verwendet werden. Sie braucht normalerweise nicht geändert zu werden.
- Wählen Sie PS (PostScript) nur dann aus, wenn Sie eine Datei dieses Typs unter Umgehung des Druckertreibers direkt an den Drucker senden.
- Wählen Sie PDF nur dann aus, wenn Sie eine Datei dieses Typs unter Umgehung des Druckertreibers direkt an den Drucker senden.
- Wählen Sie HP-GL/2 nur dann aus, wenn Sie eine Datei dieses Typs unter Umgehung des Druckertreibers direkt an den Drucker senden.
- Wählen Sie CALS/G4 nur dann aus, wenn Sie eine Datei dieses Typs unter Umgehung des Druckertreibers direkt an den Drucker senden.
- Wählen Sie TIFF nur dann aus, wenn Sie eine Datei dieses Typs unter Umgehung des Druckertreibers direkt an den Drucker senden.
- Wählen Sie JPEG nur dann aus, wenn Sie eine Datei dieses Typs unter Umgehung des Druckertreibers direkt an den Drucker senden.

### Mobiles Drucken

Mit HP Mobile Printing Solutions können Sie mit wenigen einfachen Schritten direkt von Ihrem Smartphone oder Tablet drucken, egal, wo Sie sich gerade befinden; über das Betriebssystem Ihres Mobilgeräts oder durch Senden einer E-Mail mit PDF-, TIFF- oder JPEG-Anhang an Ihren Drucker.

- Zum Drucken unter Android installieren Sie die "HP Print Service-App" aus Google Play. Wenn diese bereits installiert ist, überprüfen Sie, ob sie aktuell ist. Sie erhalten die neueste Version unter: <https://play.google.com/store/apps/details?id=com.hp.android.printservice>.
- Sie können auch die HP Smart-App herunterladen, um die Funktionen zum Drucken von einem Smartphone oder Tablet zu verbessern.
	- Neueste iOS-Version unter<https://itunes.apple.com/app/id469284907>
	- Neueste Android-Version unter<https://play.google.com/store/apps/details?id=com.hp.printercontrol>
- Um das Drucken über E-Mail zu aktivieren, stellen Sie sicher, dass der Dienst aktiviert ist und rufen Sie die E-Mail-Adresse des Druckers über das Bedienfeld ab.

Weitere Informationen finden Sie unter [http://www.hp.com/go/designjetmobility.](http://www.hp.com/go/designjetmobility)

# **Zugriff**

#### Bedienfeld

Falls erforderlich können die Helligkeit des Bedienfeld-Displays und die Lautstärke der Lautsprecher geändert werden (siehe [Systemoptionen ändern auf Seite 11](#page-18-0)).

#### Integrierter Webserver

Über den integrierten Webserver können Sie den Status des Druckers sehen und andere Aktionen durchführen, ohne das Bedienfeld zu benutzen.

Informationen zu den Zugriffsfunktionen des integrierten Webservers finden Sie unter: Support > Zugriff.

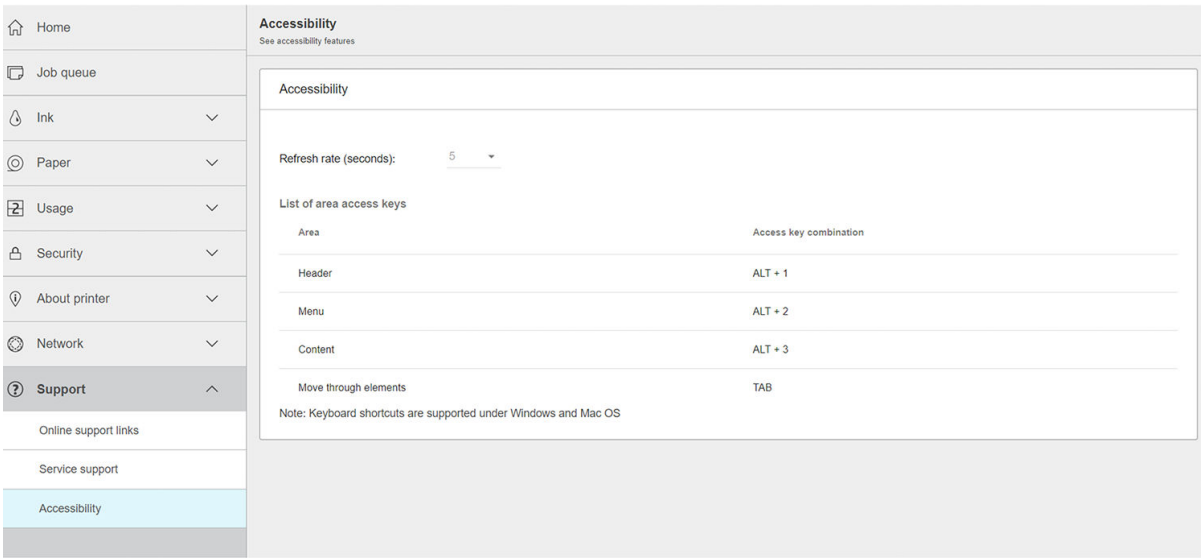

Unter<http://www.hp.com/hpinfo/abouthp/accessibility/> finden Sie weitere Informationen zum HP Zugriffsprogramm und zum Engagement von HP, seine Produkte und Dienstleistungen für Menschen mit Behinderungen zugänglich zu machen.

# Weitere Informationsquellen

Die folgenden Dokumente können von www.hp.com/go/DesignJetT1600/manuals heruntergeladen werden:

- Einführende Informationen
- Benutzerhandbuch
- Rechtliche Hinweise
- Eingeschränkte Gewährleistung

# 2 Papierbearbeitung

- [Allgemeine Hinweise](#page-42-0)
- [Aufbringen einer Rolle auf die Spindel](#page-43-0)
- [Laden einer Rolle in den Drucker](#page-45-0)
- [Entnehmen einer Rolle](#page-48-0)
- [Laden eines Einzelblatts](#page-48-0)
- [Der Stapler](#page-50-0)
- [Der Warenkorb](#page-53-0)
- [Anzeigen von Papierinformationen](#page-53-0)
- [Druckmaterialprofile](#page-53-0)
- [Anzeigen von Papierinformationen](#page-54-0)
- [Weiterführen des Papiers](#page-55-0)
- [Umgang mit Druckmaterial](#page-55-0)
- [Ändern der Trockenzeit](#page-55-0)
- [Ein- und Ausschalten der automatischen Schnittvorrichtung](#page-56-0)
- [Sauberer Schnitt](#page-56-0)

# <span id="page-42-0"></span>Allgemeine Hinweise

 $\triangle$  ACHTUNG: Vergewissern Sie sich vor dem Laden von Druckmaterial, dass vor und hinter dem Drucker genügend Platz frei ist. Sie benötigen mindestens genügend Platz hinter dem Drucker, um die Ablage vollständig zu öffnen.

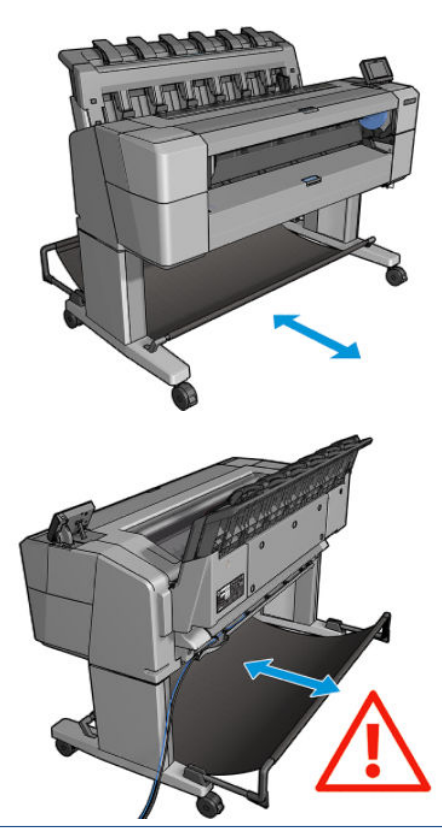

ACHTUNG: Vergewissern Sie sich, dass die Druckerräder blockiert sind (der Bremshebel nach unten gedrückt ist), damit sich der Drucker nicht mehr bewegen lässt.

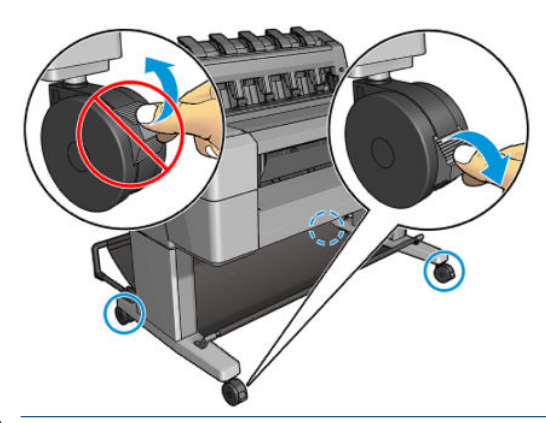

- A ACHTUNG: Das Papier muss mindestens 279 mm lang sein. Papier im A4- und Letter-Format kann nicht im Querformat eingelegt werden.
- TIPP: Tragen Sie beim Einlegen von Fotopapier Baumwollhandschuhe, um Fingerabdrücke auf dem Papier zu vermeiden.

<span id="page-43-0"></span>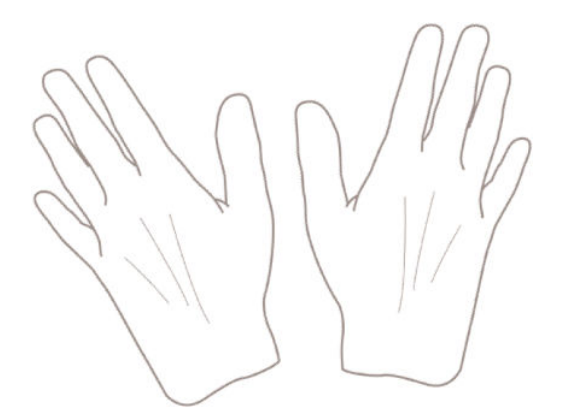

# Aufbringen einer Rolle auf die Spindel

1. Öffnen Sie die Rollenabdeckung.

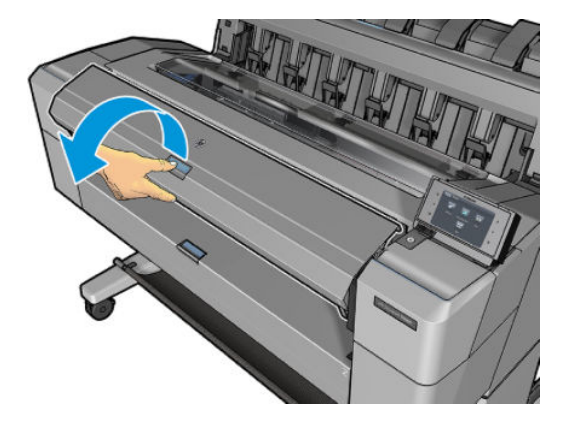

- 2. Nehmen Sie zuerst das schwarze Ende der Spindel und danach das blaue Ende aus dem Drucker heraus.
	- ACHTUNG: Das schwarze Ende muss unbedingt zuerst herausgenommen werden. Wenn Sie die Spindel zuerst am blauen Ende herausnehmen, kann das schwarze Ende beschädigt werden.
	- A VORSICHT! Achten Sie darauf, dass Sie Ihre Finger nicht in den Spindelhalterungen einklemmen.

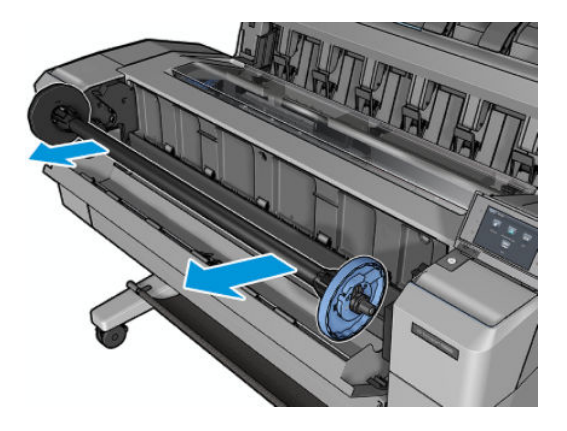

3. Die Spindel besitzt an beiden Enden einen Anschlag. Der blaue Anschlag kann entlang der Spindel verschoben werden und hat eine Verriegelung, mit der er festgestellt werden kann. Lösen Sie die Verriegelung des blauen Anschlags am Ende der Spindel, und nehmen Sie ihn ab.

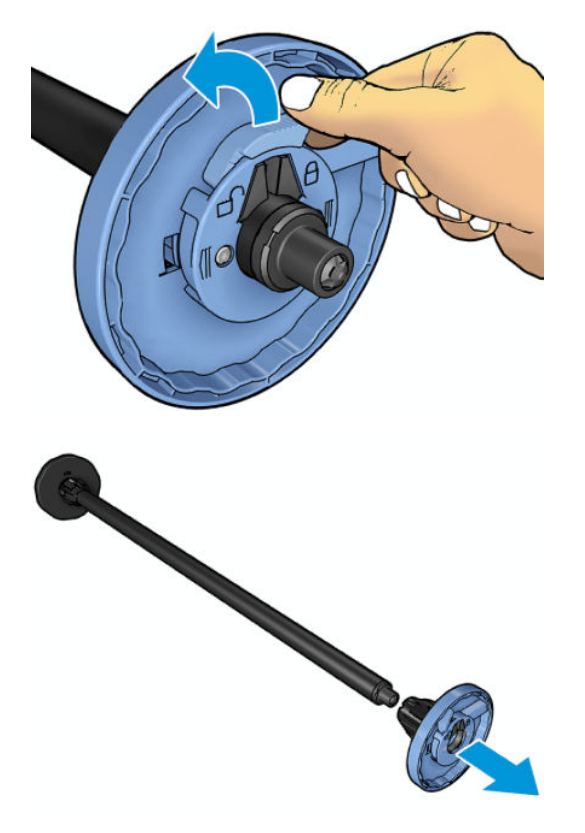

- 4. Wenn sich bereits eine Rolle oder ein Kern auf der Spindel befindet, entfernen Sie diese.
- 5. Wenn die Rolle sehr lang ist, legen Sie die Rolle waagerecht auf einen Tisch, und führen Sie dort die Spindel ein.
	- ÷ф, TIPP: Bei langen Rollen ist es evtl. sinnvoll, eine zweite Person um Hilfe zu bitten.
- 6. Schieben Sie die neue Rolle auf die Spindel. Das Druckmaterial muss wie unten gezeigt ausgerichtet sein. Falls dies nicht der Fall ist, nehmen Sie die Rolle herunter, drehen sie um 180 Grad und schieben sie wieder auf die Spindel. Auf der Spindel befinden sich Markierungen für die richtige Ausrichtung.
- <sup>2</sup> HINWEIS: Der blaue Anschlag wird von der Vorderseite des Druckers aus betrachtet in die rechte Halterung eingesetzt.

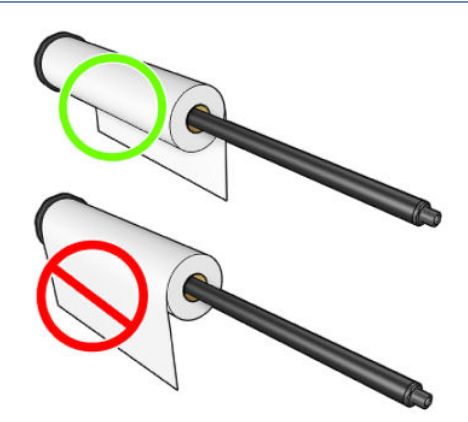

<span id="page-45-0"></span>7. Bringen Sie den blauen Anschlag am offenen Ende der Spindel auf, und schieben Sie ihn nach innen, bis er an der Rolle anliegt.

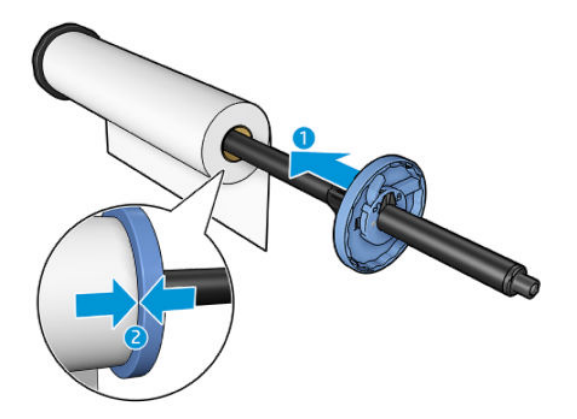

8. Schieben Sie den blauen Anschlag so weit wie möglich nach innen. Schließen Sie die Verriegelung, wenn beide Anschläge an den Rollenenden anliegen.

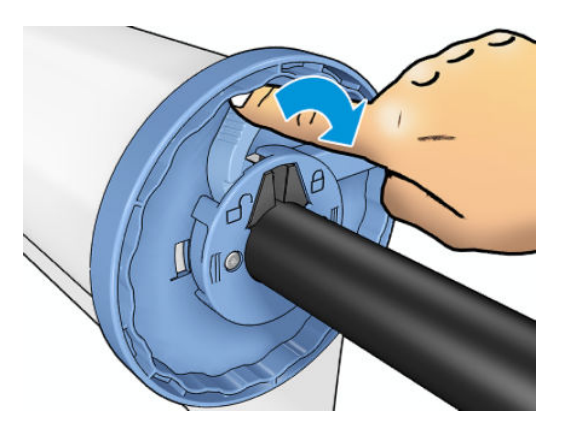

Wenn Sie regelmäßig unterschiedliche Druckmaterialsorten verwenden, können Sie die Rollen schneller wechseln, indem Sie jede Sorte auf eine eigene Spindel aufbringen. Die zusätzlichen Spindeln sind bei HP erhältlich (siehe ["Verbrauchsmaterial und Zubehör" auf Seite 143\)](#page-150-0).

# Laden einer Rolle in den Drucker

Die Rolle muss sich bereits auf der Spindel befinden, damit Sie diese Schritte durchführen können Siehe [Aufbringen einer Rolle auf die Spindel auf Seite 36](#page-43-0).

- $\mathcal{F}$  TIPP: Versuchen Sie nicht, beide Rollenabdeckungen gleichzeitig zu öffnen, da dies Probleme verursachen könnte. Schließen Sie immer die eine Abdeckung, wenn Sie die andere öffnen.
- HINWEIS: Die ersten beiden der folgenden Schritte sind optional. Sie können mit Schritt 3 beginnen. Der Drucker kann in diesem Fall jedoch nicht die Länge der Rolle überwachen, und beim nächsten Entnehmen wird kein Barcode auf die Rolle gedruckt. Wir raten dazu, alle Schritte ab Schritt 1 durchzuführen, sofern Sie nicht die Option Druckmedieninfo deaktiviert haben Siehe [Anzeigen von Papierinformationen auf Seite 47](#page-54-0).
	- 1. Drücken Sie im Bedienfeld  $\odot$ , dann das Rollensymbol und anschließend Laden.

Wenn die ausgewählte Rolle bereits geladen ist, müssen Sie warten, bis sie automatisch entladen wird.

- 2. Wenn Sie Rolle 1 laden und Rolle 2 bereits geladen ist, wird Rolle 2 zur Standby-Position zurückgeführt, damit Sie jederzeit ohne erneutes Laden darauf drucken können (und umgekehrt).
	- $\mathbb{B}^n$  HINWEIS: Wenn Sie eine Rollenabdeckung öffnen und die betreffende Rolle geladen ist, aber zurzeit nicht darauf gedruckt wird, wird die Rolle automatisch entladen, und Sie müssen sie beim nächsten Druckvorgang mit dieser Rolle erneut laden.

3. Öffnen Sie die Rollenabdeckung.

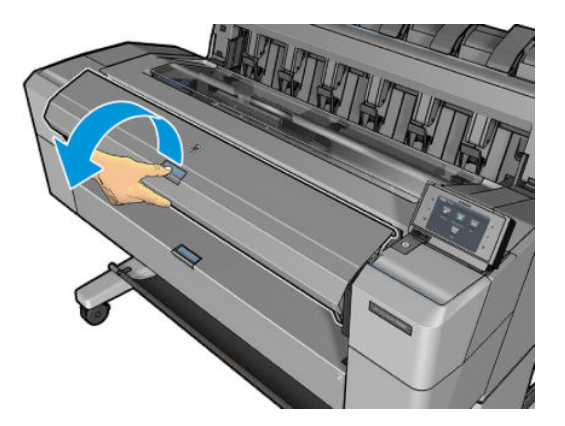

4. Legen Sie die Spindel in den Drucker ein, sodass der blaue Anschlag sich auf der rechten Seite befindet. Fassen Sie die Spindel an den Enden und nicht in der Mitte an, um das Papier nicht zu berühren und keine Abdrücke darauf zu hinterlassen.

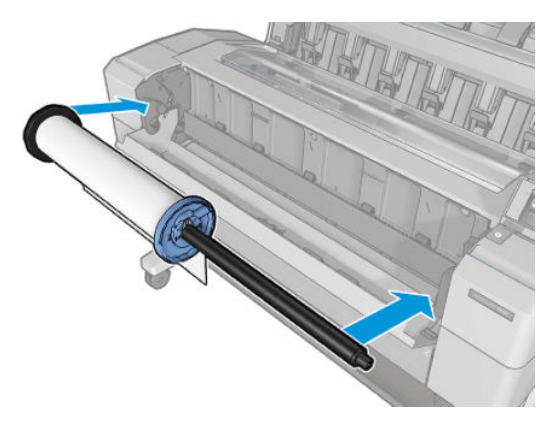

5. Wenn die Vorderkante der Rolle eingerissen (aufgrund des Klebebands, mit dem viele Rollen gesichert sind) oder nicht gerade ist, ziehen Sie das Druckmaterial ein Stück heraus, und schneiden Sie es gerade ab.

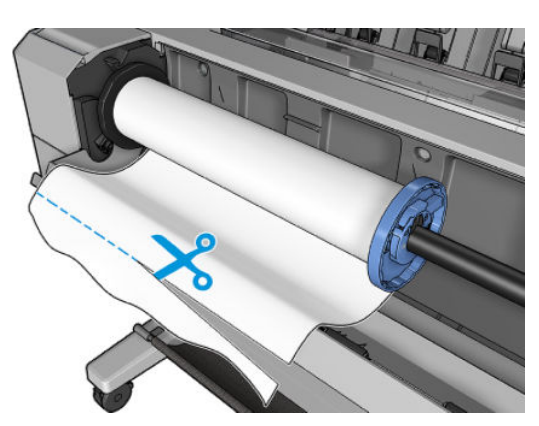

6. Führen Sie den Rollenanfang in den Drucker ein.

**A VORSICHT!** Achten Sie darauf, dass Sie nicht mit den Fingern in den Papierpfad geraten.

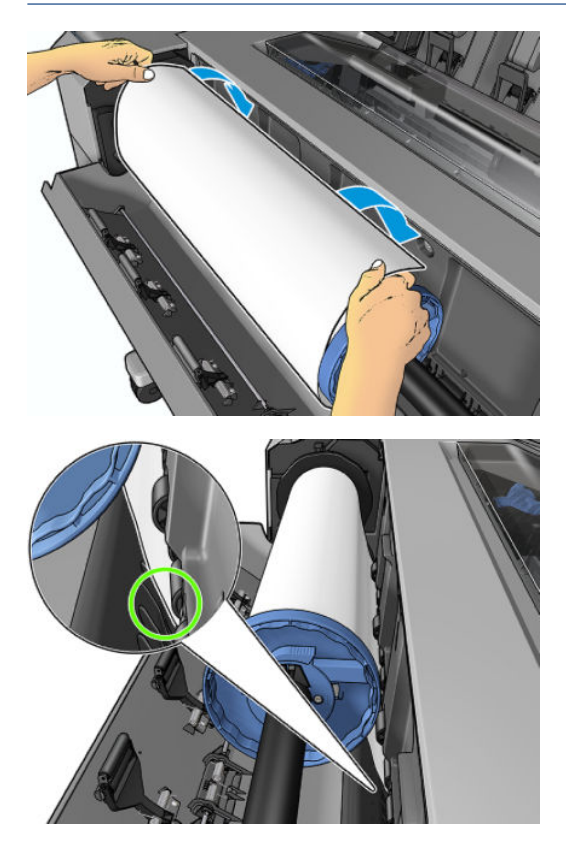

7. Schieben Sie den Rollenanfang in den Drucker, bis Sie einen Widerstand spüren und das Papier sich leicht biegt. Wenn der Drucker den Rollenanfang erkennt, zieht er ihn automatisch ein.

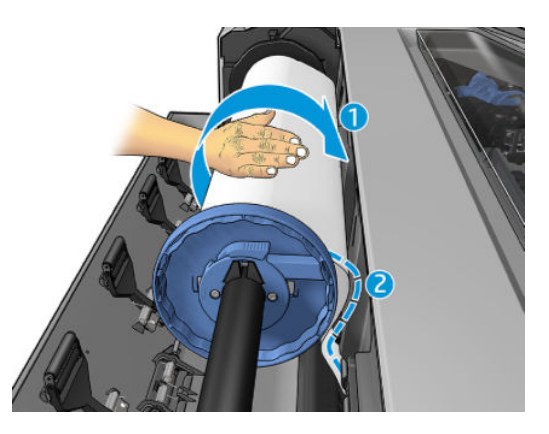

- 8. Wenn die Kante des Papiers einen Barcode hat, wird der Barcode vom Drucker gelesen und dann abgeschnitten, sodass er in die Ablage fällt.
- 9. Befindet sich auf dem Rollenanfang kein Barcode, werden Sie am Bedienfeld aufgefordert, die Papierkategorie und -sorte auszuwählen.
- TIPP: Wenn Sie eine Sorte geladen haben, die nicht in der Liste enthalten ist, beachten Sie die Hinweise unter [Der Papiersorte ist im Treiber nicht vorhanden auf Seite 151.](#page-158-0)
- 10. Wenn die Option Druckmedieninfo aktiviert wird, werden Sie ggf. am Bedienfeld aufgefordert, die Länge der Rolle anzugeben Siehe [Anzeigen von Papierinformationen auf Seite 47.](#page-54-0)
- 11. Schließen Sie die Rollenabdeckung, wenn Sie am Bedienfeld dazu aufgefordert werden.

<span id="page-48-0"></span><sup>2</sup> HINWEIS: Tritt beim Laden der Rolle ein unerwartetes Problem auf, lesen Sie den Abschnitt Probleme bei der [Papierzufuhr auf Seite 150](#page-157-0).

# Entnehmen einer Rolle

Die Vorgehensweise beim Entnehmen einer Rolle richtet sich danach, ob sich darauf noch Druckmaterial befindet.

### Schnelles Verfahren mit Druckmaterial auf der Rolle

Wenn sich noch Papier auf der Rolle befindet, brauchen Sie lediglich die Rollenabdeckung zu öffnen. Die Rolle wird dann automatisch entladen. Sie werden am Bedienfeld aufgefordert, eine neue Rolle zu laden oder ein neues Blatt zuzuführen.

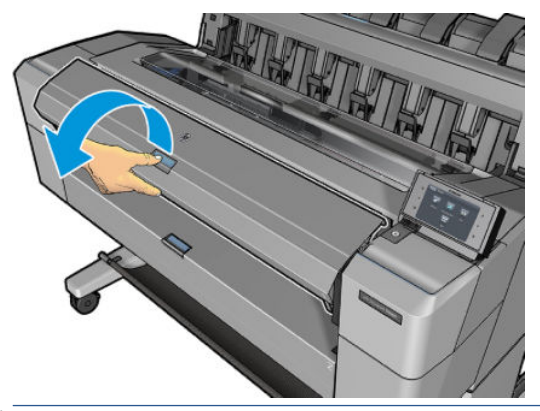

- <sup>2</sup> HINWEIS: Wenn Sie die Rolle auf diese Weise entladen, wird kein Barcode darauf gedruckt. Daher ist dem Drucker beim nächsten Laden die Länge der Rolle nicht bekannt Siehe [Anzeigen von Papierinformationen](#page-54-0) [auf Seite 47.](#page-54-0)
- $\mathbb{P}^*$  **HINWEIS:** Wenn Sie eine Rollenabdeckung öffnen, während ein Blatt eingelegt ist, wird auch das Blatt entladen.

### Verfahren über Bedienfeld mit Druckpapier auf der Rolle

Wenn die Rolle noch nicht leer ist, kann sie am Bedienfeld entladen werden.

- 1. Drücken Sie  $(O)$ , dann das Rollensymbol und anschließend Entnehmen.
- 2. Sie müssen möglicherweise die Rollenabdeckung öffnen.

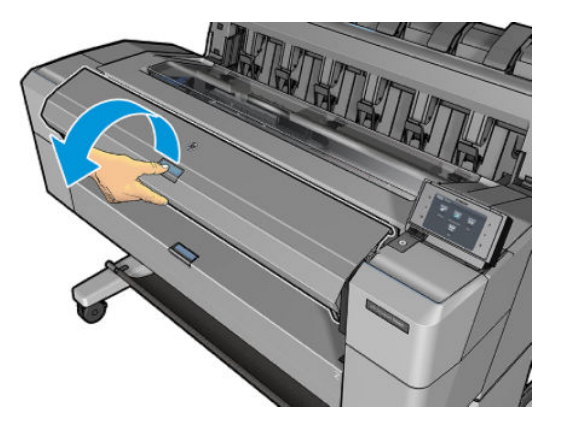

# Laden eines Einzelblatts

1. Messen Sie die Blattlänge vor dem Laden (falls sie nicht die Standardgröße ist).

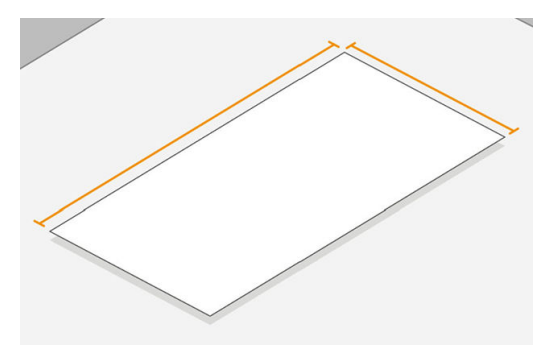

2. Stellen Sie sicher, dass beide Rollenabdeckungen geschlossen sind. Wenn beim Zuführen eines Einzelblatts eine Abdeckung geöffnet ist, wird das Blatt sofort wieder ausgegeben.

VORSICHT! Führen Sie das Papier nicht vor Beginn des Ladeprozesses vom Bedienfeld an der Vorderseite ein.

- 3. Drücken Sie im Bedienfeld  $\bigcirc$ , dann das Symbol für das Blatt und anschließend Laden > Blatt laden.
- 4. Wenn bereits eine Rolle geladen ist, müssen Sie warten, während diese automatisch zur Standby-Position zurückgeführt wird. Dadurch kann ohne erneutes Laden sofort darauf gedruckt werden, sobald das Einzelblattmedium entladen wurde.
- $\mathbb{B}^*$  HINWEIS: Wenn Sie eine Rollenabdeckung öffnen und die betreffende Rolle geladen ist, aber zurzeit nicht darauf gedruckt wird, wird die Rolle automatisch entladen, und Sie müssen sie beim nächsten Druckvorgang mit dieser Rolle erneut laden.
- 5. Wählen Sie die Papierkategorie und die Papiersorte aus.
- ☆ TIPP: Wenn Sie eine Sorte geladen haben, die nicht in der Liste enthalten ist, beachten Sie die Hinweise unter [Der Papiersorte ist im Treiber nicht vorhanden auf Seite 151.](#page-158-0)
- 6. Wenn Sie am Bedienfeld dazu aufgefordert werden, führen Sie das Blatt auf der vorderen Seite des Druckers ein.

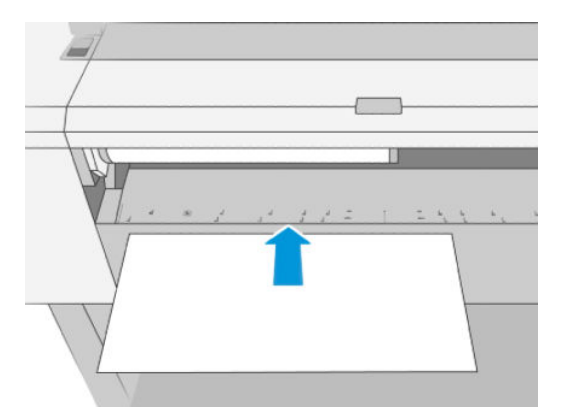

<span id="page-50-0"></span>7. Richten Sie den linken Rand des Blattes an der blauen Linie auf der linken Seite des Druckers aus.

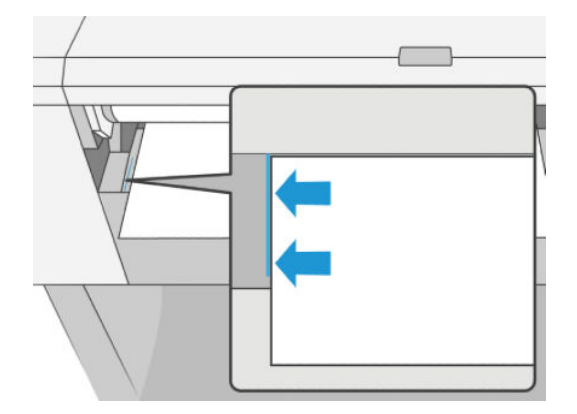

8. Schieben Sie das Blatt so weit wie möglich in den Drucker hinein.

π

- $\triangle$  VORSICHT! Achten Sie darauf, dass Sie nicht mit den Fingern in den Papierpfad geraten.
- 9. Führen Sie das Blatt in den Drucker ein, bis ein Signalton ertönt und der Drucker das Papier einzuziehen beginnt.
- 10. Der Drucker überprüft die Ausrichtung des Druckmaterials.
- 11. Wenn das Blatt nicht richtig ausgerichtet ist, wird es ausgegeben, und Sie müssen es erneut versuchen.

<sup>2</sup> HINWEIS: Tritt beim Einlegen des Papiers ein unerwartetes Problem auf, lesen Sie den Abschnitt Probleme bei [der Papierzufuhr auf Seite 150.](#page-157-0)

# Der Stapler

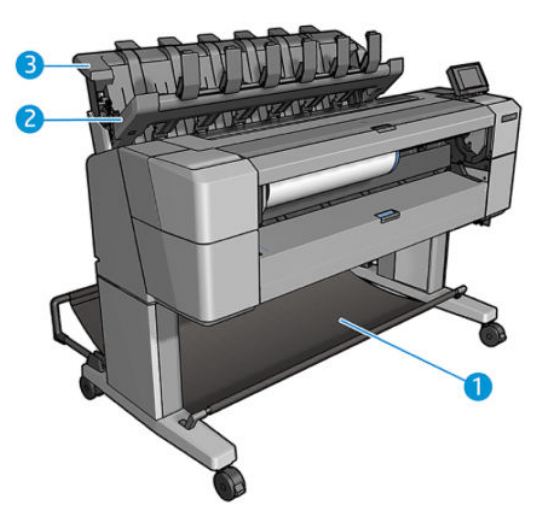

- 1. Ablage
- 2. Aufklappbare Staplerabdeckung
- 3. Stapler

Standardmäßig schneidet der Drucker das Papier nach jedem Druckauftrag. Das dabei entstehende bedruckte Blatt Papier oder Druckmedium wird vom Stapler in einem ordentlichen Stapel auf den zuvor gedruckten Blättern abgelegt.

Um den Stapler zu leeren, stellen Sie sich vor den Drucker, und ziehen Sie den Stapel der Ausdrucke aus dem Stapler. Während dieses Vorgangs kann sich möglicherweise die Staplerabdeckung öffnen. Stellen Sie sicher, dass sie geschlossen ist, nachdem Sie die Blätter entfernt haben. Normalerweise wird sie durch die Rückstellfeder automatisch geschlossen.

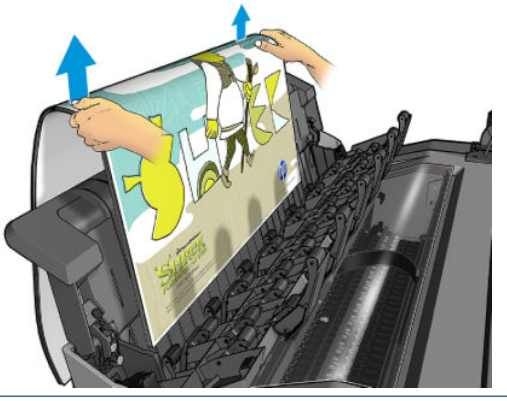

 $\mathcal{F}$  TIPP: Sie können zwar Blätter aus dem Stapler entfernen, während auf dem Drucker Druckvorgänge ausgeführt werden; es wird jedoch empfohlen, alle Ausdrucke zusammen zu entfernen, wenn der Drucker nicht druckt.

TIPP: Sie können die Staplerabdeckung in der geöffneten Position verriegeln, um spezielle Druckaufträge ausgeben zu lassen. Denken Sie daran, sie anschließend wieder zu schließen.

TIPP: Wenn Sie für den Druck im normalen Druckmodus mit Ausgabe in den Stapler Fotopapier verwenden möchten, sollten Sie ein schnell trocknendes Fotopapier von HP verwenden.

#### Manuelles Drucken mit geöffnetem Stapler

Der manuelle Druckmodus des Staplers ist speziell für Ausdrucke in bestmöglicher Qualität auf Fotopapier vorgesehen. Dabei müssen Sie vor dem Drucker stehen, um den Vorgang zu überwachen.

Sie können den manuellen Modus entweder für einen bestimmten Druckauftrag wählen (zum Beispiel vom Druckertreiber aus), oder indem Sie den manuellen Modus über das Bedienfeld des Druckers einstellen.

- Wenn Sie für einen Druckauftrag den manuellen Modus ausgewählt haben, wird der Auftrag angehalten, und andere Aufträge können gedruckt werden, bis Sie den Druckauftrag über das Bedienfeld für den Druck auswählen (im Bedienfeld werden Anleitungen zu den einzelnen Schritten dieses Vorgangs angezeigt) und die Staplerabdeckung öffnen.
- Wenn Sie über das Bedienfeld den beaufsichtigten Modus für den Drucker einstellen, werden alle Aufträge in der Warteschlange angehalten, und Sie können sie von der Warteschlange aus im manuellen Modus drucken. Wenn Sie den manuellen Modus beenden, wird allen Aufträgen, die sich zu diesem Zeitpunkt noch in der Warteschlange befinden, wieder ihr früherer Status zugewiesen.

**EX** HINWEIS: Rasten Sie die Staplerabdeckung in der geöffneten Position ein, wenn Sie den Stapler für den manuellen Modus öffnen.

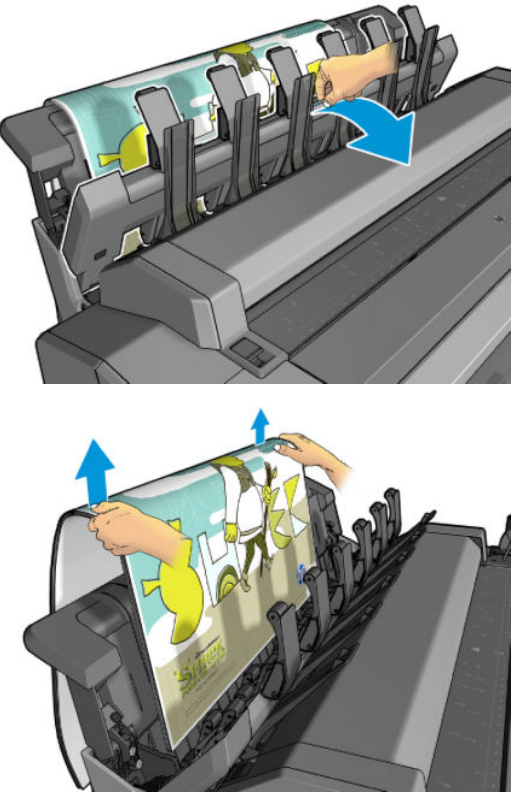

Für den manuellen Modus gilt:

- Sie können jeweils nur eine Seite drucken. Der Druckvorgang für jede Seite muss vom Bedienfeld aus gestartet werden.
- Beim Drucken bleibt die Staplerabdeckung geöffnet, und Sie stehen vor dem Drucker, um die Druckausgabe direkt zu überprüfen.
- Bei geöffneter Staplerabdeckung haben Sie eine bessere Sicht auf den Ausdruck bei der Ausgabe. Es ist jedoch nicht garantiert, dass der Ausdruck dem korrekten Papierpfad folgt; daher müssen Sie den Vorgang überwachen, um mögliche Schäden zu verhindern.
- Wenn der Drucker inaktiv ist und sich mehr als 15 Minuten im manuellen Modus befindet, wird der manuelle Modus abgebrochen. In diesem Fall sollten Sie den Stapler schließen.
- Sie können den manuellen Modus über das Bedienfeld oder durch Schließen des Staplers beenden.

Der manuelle Modus wird in verschiedenen Bildschirmen des Bedienfelds durch das Symbol niedergegeben.

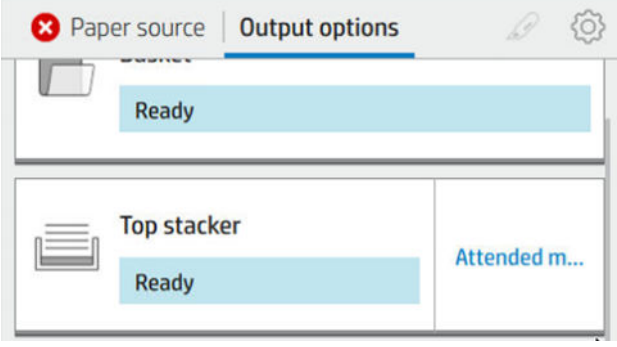

Um den manuellen Modus aufzurufen, tippen Sie auf das  $\odot$  im Bedienfeld und danach auf Ausgabeoptionen > Oberer Staplers > Manueller Modus.

# <span id="page-53-0"></span>Der Warenkorb

Normalerweise werden Ausdrucke im Stapler gesammelt. Wenn Sie den Stapler nicht benutzen, können Sie Ihre Ausdrucke an die Ablage weiterleiten. Die Ablage kann auch verwendet werden, wenn das Druckmedium zwischen Druckaufträgen nicht geschnitten werden soll oder wenn der Stapler voll ist.

Die Ablage fasst bis zu 10 Blätter Normalpapier im A1- oder D-Format. Größere Formate sollten sofort nach dem Drucken aus der Ablage entfernt werden.

TIPP: Stellen Sie sicher, dass alle Kabel korrekt verlegt wurden, sodass sie die Ausgabe von Papier in die Ablage nicht behindern. Anderenfalls kann es zu Papierstaus kommen.

# Anzeigen von Papierinformationen

Wenn Sie Informationen zum geladenen Druckmaterial anzeigen möchten, drücken Sie  $\bigodot$  und anschließend das Rollensymbol.

Die folgenden Informationen werden auf dem Bedienfeld angezeigt:

- Ausgewählte Papiersorte
- Rollen- oder Blattstatus
- Breite des Papiers in Millimeter (geschätzter Wert)
- Länge des Papiers in Millimeter (geschätzter Wert)
- Kalibrierungsstatus

Die gleichen Informationen werden auch im HP DesignJet Utility für Windows (Registerkarte Übersicht > Registerkarte Verbrauchsmaterial) und im HP Utility für Mac OS X (Gruppe "Informationen" > Verbrauchsmaterialstatus) angezeigt.

### Druckmaterialprofile

Jede unterstützte Papiersorte verfügt über spezifische Merkmale. Um immer eine optimale Druckqualität zu gewährleisten, werden die Papiersorten auf unterschiedliche Arten bedruckt. Auf manche muss beispielsweise mehr Tinte aufgebracht werden, andere benötigen eine längere Trockenzeit. Daher benötigt der Drucker eine Beschreibung der jeweiligen Anforderungen. Diese Beschreibung nennt man das *Druckmaterialprofil*. Das Druckmaterial- oder Papierprofil enthält das ICC-Profil, das die Farbmerkmale des Papiers beschreibt. Außerdem enthält es Informationen zu anderen Merkmalen und Anforderungen des Papiers, die nicht unmittelbar farbbezogen sind. Die verfügbaren Profile für Ihren Drucker sind bereits in die Druckersoftware integriert.

Damit Sie nicht durch die Liste aller unterstützten Druckmaterialsorten blättern müssen, enthält die Firmware des Druckers nur Profile für die gebräuchlichsten Druckmaterialien. Wenn Sie eine Papiersorte verwenden, für die kein Profil vorhanden ist, kann sie nicht ausgewählt werden.

Sie können einem neuen Druckmaterial auf zwei Arten ein Profil zuweisen:

- Verwenden Sie eines der vordefinierten HP Druckmaterialprofile, indem Sie eine geeignete Kategorie und Sorte im Bedienfeld oder im Druckertreiber auswählen Siehe [Der Papiersorte ist im Treiber nicht vorhanden](#page-158-0)  [auf Seite 151](#page-158-0).
- $\mathbb{B}^*$  HINWEIS: Bei diesem Verfahren werden die Farben möglicherweise ungenau wiedergegeben. Sie ist daher für hochwertige Drucke nicht geeignet.
- Laden Sie ein geeignetes Papierprofil von der folgenden Website herunter: [http://hp.globalbmg.com/](http://hp.globalbmg.com/paperpresets) [paperpresets](http://hp.globalbmg.com/paperpresets).

<span id="page-54-0"></span>**W** HINWEIS: HP bietet nur für eigene HP Papiersorten Profile an. Wenn Sie das gewünschte Druckmaterialprofil auf der Website nicht finden, wurde es möglicherweise bereits in die aktuelle Firmware des Druckers integriert. Weitere Informationen enthalten die Versionshinweise zur Firmware (siehe [Aktualisieren der Firmware auf Seite 140](#page-147-0)).

### Installieren eines heruntergeladenen Druckmedienprofils

- 1. Nachdem Sie die richtigen Papierprofile auf<http://www.globalbmg.com/hp/en/paperpresets>oder auf der Website des Papierherstellers gefunden haben, klicken Sie auf die Schaltfläche Jetzt herunterladen und speichern Sie die Papierprofile (als .oms-Datei) auf Ihrem Computer.
- HINWEIS: Wenn Sie das gewünschte Druckmaterialprofil auf der Website nicht finden, wurde es möglicherweise bereits in die aktuelle Firmware des Druckers integriert. Weitere Informationen enthalten die Versionshinweise zur Firmware (siehe [Aktualisieren der Firmware auf Seite 140\)](#page-147-0).
- 2. Vergewissern Sie sich vor dem Installieren des neuen Profils, dass der Drucker bereit und die Druckwarteschlange angehalten ist. Durch die Installation wird der aktuelle Druckvorgang unterbrochen.
- 3. Starten Sie das HP DesignJet Utility oder den integrierten Web-Server.
	- Wählen Sie im HP DesignJet Utility für Windows die Option Color Center und danach Papierprofil importieren aus.
	- Klicken Sie im integrierten Web-Server auf die Registerkarte Papier. Klicken Sie im Bereich "Papierverwaltung" auf die Registerkarte Papierprofil importieren.
- 4. Wählen Sie auf der Seite Importieren die in Schritt 1 heruntergeladene Profildatei aus.
- 5. Klicken Sie auf die Schaltfläche Importieren und warten Sie, bis die Aktualisierung abgeschlossen ist. Dieser Vorgang kann länger dauern.
- 6. Prüfen Sie, ob die neue Druckmediensorte am Bedienfeld des Druckers in der Kategorie für zusätzliche oder benutzerdefinierte Druckmedien angezeigt wird.

Nach dem Importieren des Profils können Sie das Druckmedium am Anzeigebildschirm und im Treiber auswählen. Das ICC-Profil für den neuen Druckmedientyp kann dann in der Anwendung verwendet werden.

# Anzeigen von Papierinformationen

Aktivieren Sie die Option Druckmedieninfo, wenn eine Schätzung der restlichen Rollenlänge sowie der Materialbreite und -sorte erfasst werden sollen. Dieser Wert wird anhand des Barcodes und des Textes, der beim Entladen der Rolle auf den Rollenanfang gedruckt wird, ermittelt.

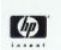

138 feet (42.1 m.) of 42 inch (1067 mm.) Photo Gloss Paper

HINWEIS: Die Rollenlängenschätzung ist nur verfügbar, wenn der Drucker die Druckmaterialmenge beim Laden der Rolle gespeichert hat. Damit dem Drucker diese Informationen zur Verfügung stehen, wählen Sie beim Laden des Druckmaterials am Bedienfeld die Rollenlänge aus, oder verwenden Sie eine Rolle, auf der ein Barcode mit den Druckmaterialdaten aufgebracht ist.

**EX** HINWEIS: Der Barcode und der Text werden nur auf die Rolle gedruckt, wenn das Laden und Entladen am Bedienfeld über das Papiermenü durchgeführt wird.

HINWEIS: Diese Option funktioniert nur bei Papieren, die vollständig lichtundurchlässig sind. Bei transparentem oder lichtdurchlässigem Papier funktioniert diese Option nicht zuverlässig.

Um die Druckmedieninfo zu aktivieren, tippen Sie im Bedienfeld auf (O), dann auf Papierquelle >

Druckmedieninfo > Aktivieren.

<span id="page-55-0"></span><sup>2</sup> HINWEIS: Das Aktivieren dieser Option erfordert eine leicht geänderte Vorgehensweise zum Einlegen und Entnehmen von Papier.

# Weiterführen des Papiers

Wenn sich der Drucker im Leerlauf befindet (druckbereit ist), können Sie das Druckmaterial am Bedienfeld weiterführen oder aufwickeln. Dadurch kann z. B. die Größe des leeren Bereichs zwischen dem letzten und dem nächsten Druck angepasst werden, wenn die Schnittvorrichtung deaktiviert ist. Außerdem kann dadurch der obere Rand des nächsten Ausdrucks verbreitert werden.

Drücken Sie zum Weiterführen oder Aufwickeln des Papiers (O), dann Papierquelle > Papier vor oder zurück..

Alternativ können Sie zum Einziehen des Papiers auch auf das **ich oben auf dem vorderen Bedienfeld tippen**.

# Umgang mit Druckmaterial

Beachten Sie beim Umgang mit dem Druckmaterial folgende Richtlinien, um eine optimale Druckqualität zu erhalten:

- Decken Sie unbenutzte Rollen mit einem Stück Papier oder einem Tuch ab.
- Bewahren Sie Einzelblätter staubfrei und abgedeckt auf. Entfernen Sie vorhandenen Staub, bevor Sie Einzelblätter in den Drucker laden.
- Reinigen Sie regelmäßig die Einzugs- und Ausgabewalzen.
- Achten Sie immer darauf, dass das Druckerfenster geschlossen ist.

HINWEIS: Gehen Sie mit Fotopapier und gestrichenem Papier vorsichtig um. Einzelheiten finden Sie unter [Druck](#page-172-0) [ist verschmiert oder verkratzt auf Seite 165.](#page-172-0)

# Ändern der Trockenzeit

Sie können die Trockenzeit zur Anpassung an bestimmte Druckbedingungen ändern. Beispielsweise lässt sich der Druck von mehreren Exemplaren durch Verkürzen der Trockenzeit beschleunigen. Wenn Sie absolut sicher sein möchten, dass die Tinte trocken ist, können Sie die Trockenzeit verlängern.

Tippen Sie auf (O) und dann auf Standarddruckkonfiguration > Druck abrufen > Trockenzeit. Sie können Folgendes auswählen:

- Verlängert Wählen Sie eine längere Trockenzeit aus, um sicherzustellen, dass die Tinte vollständig trocken ist.
- Standardeinstellung Dies ist die empfohlene Trockenzeit für die ausgewählte Druckmaterialsorte.
- Verkürzt Wenn die Druckqualität von untergeordneter Bedeutung ist, können Sie die Trockenzeit verkürzen.
- Keine Bei dieser Einstellung wird nicht auf das Trocknen der Tinte gewartet, sondern das Dokument wird sofort nach Abschluss des Druckvorgangs ausgegeben.

ACHTUNG: Ist die Tinte bei der Ausgabe des Papiers noch nicht getrocknet, können Tintenrückstände im Ausgabefach verbleiben und nachfolgende Drucke verunreinigen.

<span id="page-56-0"></span>HINWEIS: Wenn Sie die Trockenzeit während des Druckvorgangs abbrechen, wird das Papier aufgrund der parallel ablaufenden Druckkopfwartung möglicherweise nicht sofort ausgegeben und abgeschnitten. Wenn Sie die Einstellung "Keine" auswählen, schneidet der Drucker das Papier ab und führt danach die Druckkopfwartung durch. Ist eine Trockenzeit größer als null eingestellt, wird das Druckmaterial erst nach dem Ende der Druckkopfwartung abgeschnitten.

# Ein- und Ausschalten der automatischen Schnittvorrichtung

So schalten Sie die Schnittvorrichtung des Druckers ein und aus:

Drücken Sie im Bedienfeld (O) und dann Standard-Druckkonfiguration > Schnittvorrichtung > Horizontale Schnittvorrichtung.

Die Standardeinstellung lautet Ein.

Wenn die Schnittvorrichtung deaktiviert wird, wird das Druckmaterial zwischen Druckaufträgen nicht mehr abgeschnitten, aber weiterhin beim Laden, beim Entladen, bei einem Rollenwechsel oder beim Wechsel zwischen dem Stapler und der Ablage.

诊 TIPP: Rollenpapier kann auch abgeschnitten werden, wenn die automatische Schnittvorrichtung deaktiviert ist (siehe Sauberer Schnitt auf Seite 49).

# Sauberer Schnitt

Wenn Sie im Bedienfeld auf das Papiersymbol und anschließend auf das Schnittsymbol am oberen Rand der Seite tippen, führt der Drucker das Papier weiter und macht entlang der vorderen Kante einen geraden Schnitt. Es gibt mehrere Ursachen, die Sie hierzu bringen können.

- Wenn die Vorderkante der Rolle beschädigt oder nicht gerade ist. Der abgeschnittene Streifen fällt in die Ablage.
- Wenn die automatische Schnittvorrichtung deaktiviert ist.
- Wenn der Drucker auf weitere zu verschachtelnde Seiten wartet, wird die Pause abgebrochen, und die verfügbaren Seiten werden sofort gedruckt.

HINWEIS: Das Druckmaterial wird möglicherweise nicht sofort abgeschnitten, weil der Druckkopf nach jedem Druckvorgang gewartet werden und die Schnittvorrichtung erst nach Abschluss dieses Vorgangs aktiviert wird.

**HINWEIS:** Gehen Sie mit Fotopapier und gestrichenem Papier vorsichtig um. Einzelheiten finden Sie unter [Druck](#page-172-0) [ist verschmiert oder verkratzt auf Seite 165.](#page-172-0)

☆ TIPP: Informationen zum Weiterführen oder Aufwickeln der Rolle, ohne sie abzuschneiden, finden Sie unter [Weiterführen des Papiers auf Seite 48.](#page-55-0)

# 3 Arbeiten mit zwei Rollen (nur T1600dr)

- [Vorteile des Druckens mit mehreren Rollen](#page-58-0)
- [Wie der Drucker die Aufträge den Papierrollen zuweist](#page-58-0)

# <span id="page-58-0"></span>Vorteile des Druckens mit mehreren Rollen

Das Drucken mit mehreren Rollen ist für folgende Situationen hilfreich:

- Der Drucker kann je nach Druckauftrag zwischen verschiedenen Papiersorten automatisch wechseln.
- Der Drucker kann je nach Druckauftrag automatisch zwischen verschiedenen Papierbreiten wechseln. Durch das Drucken kleinerer Bilder auf der schmaleren Rolle können Sie Papier einsparen.
- Wenn Sie zwei identische Rollen in den Drucker einlegen, können Sie für längere Zeit unbeaufsichtigt drucken. Der Drucker lädt dann automatisch die zweite Rolle, sobald die erste aufgebraucht ist Siehe [Unbeaufsichtigtes Drucken/Drucken über Nacht auf Seite 83](#page-90-0).

Der aktuelle Status beider Rollen wird im Bedienfeld angezeigt, wenn Sie auf  $\odot$  tippen.

HINWEIS: Beachten Sie, dass eine Papiersorte vor der Verwendung geschützt ist, es sei denn, diese Papiersorte wird ausdrücklich verlangt. Siehe [Schützen einer Papiersorte \(nur T1600dr\) auf Seite 82.](#page-89-0)

HINWEIS: Wenn Sie ein vom Drucker nicht unterstütztes Papier verwenden, ist der automatische Wechsel ggf. deaktiviert. In diesem Fall werden die an die Standby-Rolle gesendeten Aufträge angehalten, bis die Rolle manuell entladen wird.

HINWEIS: Wenn Sie von einem USB-Stick aus drucken, ist das Drucken auf mehreren Rollen erheblich einfacher: Entweder Sie geben manuell an, welche Rolle Sie benutzen möchten, oder Sie wählen Papier einsparen aus, wodurch automatisch die schmalste Rolle ausgewählt wird, auf die die Druckausgabe passt. Die Papiersorte können Sie nicht angeben.

# Wie der Drucker die Aufträge den Papierrollen zuweist

Wenn Sie einen Druckauftrag über den integrierten Webserver oder den Druckertreiber senden, können Sie (mit der Option Papiersorte oder Vom Typ) angeben, dass der Druckauftrag auf einer bestimmten Papiersorte gedruckt werden soll; Sie können (mit der Option Papierquelle, Papierquelle oder Papierzufuhr) festlegen, dass der Druckauftrag auf einer bestimmten Rolle (1 oder 2) gedruckt wird. Der Drucker versucht dann, diese Anforderungen zu erfüllen, und sucht auch nach einer Rolle, die groß genug ist, um das Bild ohne Abschneiden zu drucken.

- Wenn beide Rollen für den Auftrag geeignet sind, wird die Rolle entsprechend der Richtlinie für den Rollenwechsel ausgewählt Siehe [Rollenrichtlinien auf Seite 90](#page-97-0).
- Wenn nur eine der Rollen für den Auftrag geeignet ist, wird diese verwendet.
- Wenn keine Rolle geeignet ist, wird der Auftrag je nach Einstellung der Option "Unzulässiges Papier" mit dem Status "Warten auf Papier" angehalten oder auf einer ungeeigneten Rolle gedruckt. Siehe [Beheben](#page-98-0) [von falschem Papier auf Seite 91](#page-98-0).

Im Druckertreiber für Windows wird angezeigt, welche Druckmaterialsorten und -breiten auf welchen Rollen aktuell im Drucker geladen sind.

Die folgende Liste enthält einige Einstellungen, die in typischen Situationen verwendet werden können:

**EX** HINWEIS: Die Papier einstellungen sind im Druckertreiber festgelegt. Die Rollenwechsel-Optionen werden am Bedienfeld eingestellt.

Die Rollen enthalten unterschiedliche Druckmaterialsorten:

- Papiersorten: Wählen Sie die erforderliche Papiersorte aus.
- Papierquelle: Druckereinstellungen verwenden
- Rollenwechsel-Optionen: Beliebig
- Die Rollen enthalten unterschiedliche Druckmaterialbreiten:
	- Papiersorte: Druckereinstellungen verwenden
	- Papierquelle: Druckereinstellungen verwenden
	- Rollenwechsel-Optionen: Papierabfall minimieren
- TIPP: Sie können manchmal auch Druckmaterial einsparen, indem Sie die Bilder drehen oder verschachteln Siehe [Sparsamer Umgang mit Papier auf Seite 80.](#page-87-0)
- Die Rollen sind identisch:
	- Papiersorte: Druckereinstellungen verwenden
	- Papierquelle: Druckereinstellungen verwenden
	- Rollenwechsel-Optionen: Rollenwechsel minimieren

# 4 Netzwerk

- [Einführung](#page-61-0)
- [Konfigurieren von Netzwerkprotokollen](#page-61-0)
- [Menüelemente des Bedienfelds](#page-61-0)
- [Methoden zur Verbindungskonfiguration](#page-65-0)
- [Fehlerbehebung](#page-65-0)
- [WLAN-Zubehör](#page-69-0)

# <span id="page-61-0"></span>Einführung

Der Drucker verfügt über einen RJ-45-Anschluss für eine Netzwerkverbindung. Um die Grenzwerte von Klasse B einzuhalten, ist die Verwendung von abgeschirmten E/A-Kabeln erforderlich.

Der integrierte Jetdirect-Druckserver unterstützt die Verbindung zu Netzwerken, die mit den Standards IEEE 802.3 10Base-T Ethernet, IEEE 802.3u 100Base-TX Fast Ethernet und 802.3ab 1000Base-T Gigabit Ethernet kompatibel sind. Wenn der Drucker verbunden und eingeschaltet ist, wird automatisch mit Ihrem Netzwerk die Verbindungsgeschwindigkeit (10, 100 oder 1000 MB/s) sowie der Kommunikationsmodus (Voll- oder Halbduplex) abgestimmt (Autonegotiation). Sie können jedoch die Verbindung auch manuell über das Bedienfeld des Druckers oder über andere Konfigurationstools konfigurieren, wenn die Netzwerkkommunikation einmal eingerichtet wurde.

Der Drucker unterstützt die gleichzeitige Verwendung mehrerer Netzwerkprotokolle, einschließlich TCP/IPv4 und TCP/IPv6. Für die Sicherheit sorgen Funktionen zur Steuerung des IP-Datenverkehrs zwischen Drucker und Netzwerk. Außerdem wird die Konfiguration von IP Security-Protokollen (IPsec-Protokollen) unterstützt.

# Konfigurieren von Netzwerkprotokollen

Der Drucker unterstützt die gleichzeitige Verwendung von mehreren Netzwerkkommunikationsprotokollen. Dadurch können Netzwerkcomputer, die möglicherweise verschiedene Protokolle verwenden, mit demselben Drucker kommunizieren.

Für jedes Protokoll sind unter Umständen einige Konfigurationsschritte erforderlich, bevor die Kommunikation mit dem Drucker im Netzwerk möglich ist. Bei einigen Protokollen werden die erforderlichen Parameter automatisch erkannt, und benutzerdefinierte Einstellungen sind nicht erforderlich. Bei anderen Protokollen müssen jedoch möglicherweise viele Parameter konfiguriert werden.

### Aktivieren oder Deaktivieren von Netzwerkprotokollen

Wenn ein Netzwerkprotokoll aktiviert ist, kann der Drucker aktiv Daten über das Netzwerk übertragen, selbst wenn kein Computer im Netzwerk vorhanden ist, der dieses Protokoll verwendet. Dies kann zu einem erhöhten Datenaufkommen im Netzwerk führen. Zur Vermeidung von unnötigem Datenverkehr können Sie nicht verwendete Protokolle deaktivieren. Durch das Deaktivieren von nicht verwendeten Protokollen können Sie:

- das Datenaufkommen im Netzwerk durch die Beseitigung von Broadcast-Meldungen von nicht verwendeten Protokollen reduzieren;
- besser steuern, wer Druckaufträge an den Drucker sendet, da verhindert wird, dass Benutzer aus anderen Netzwerken Aufträge an diesen Drucker weiterleiten;
- protokollspezifische Fehlerbedingungen nur für aktivierte Protokolle anzeigen lassen.

Informationen zum Deaktivieren nicht verwendeter Protokolle über das Bedienfeld des Geräts finden Sie unter Menüelemente des Bedienfelds auf Seite 54. Eine genauere Steuerung der Netzwerkprotokolle erhalten Sie über den integrierten Web-Server des Druckers im Bereich Netzwerk auf den Internetseiten. Informationen zu anderen Tools, wie z. B. dem Systembefehlzugriff auf den integrierten Telnet-Server, finden Sie im *HP Jetdirect-Druckserver-Administratorhandbuch* für Ihr Druckerservermodell.

### Menüelemente des Bedienfelds

Um auf die Einstellungen der Netzwerkkonfiguration des Druckers zuzugreifen, tippen Sie im Bedienfeld auf das (com), dann auf das com und dann Netzwerk > Gigabit Ethernet > Konfiguration ändern.

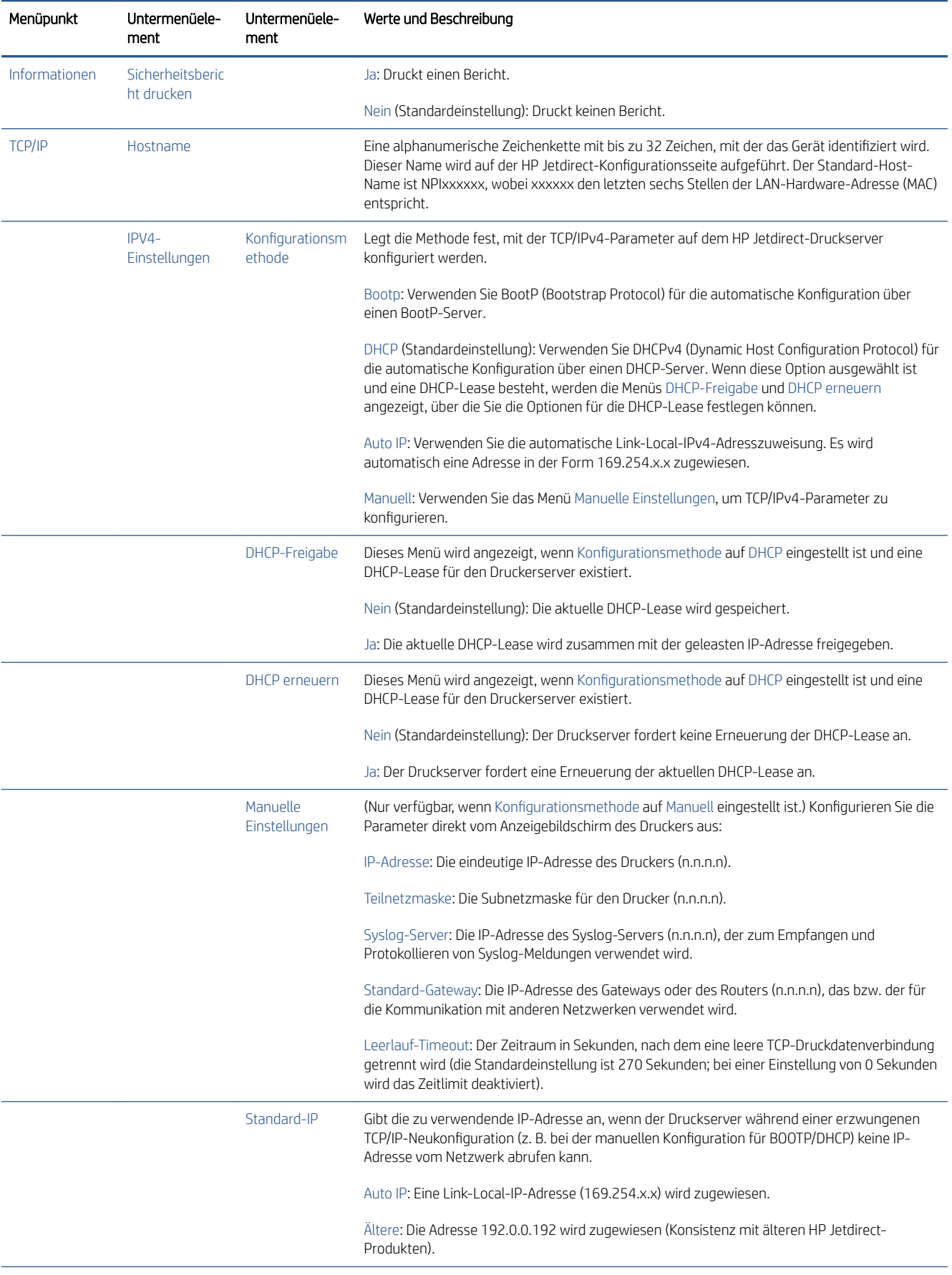

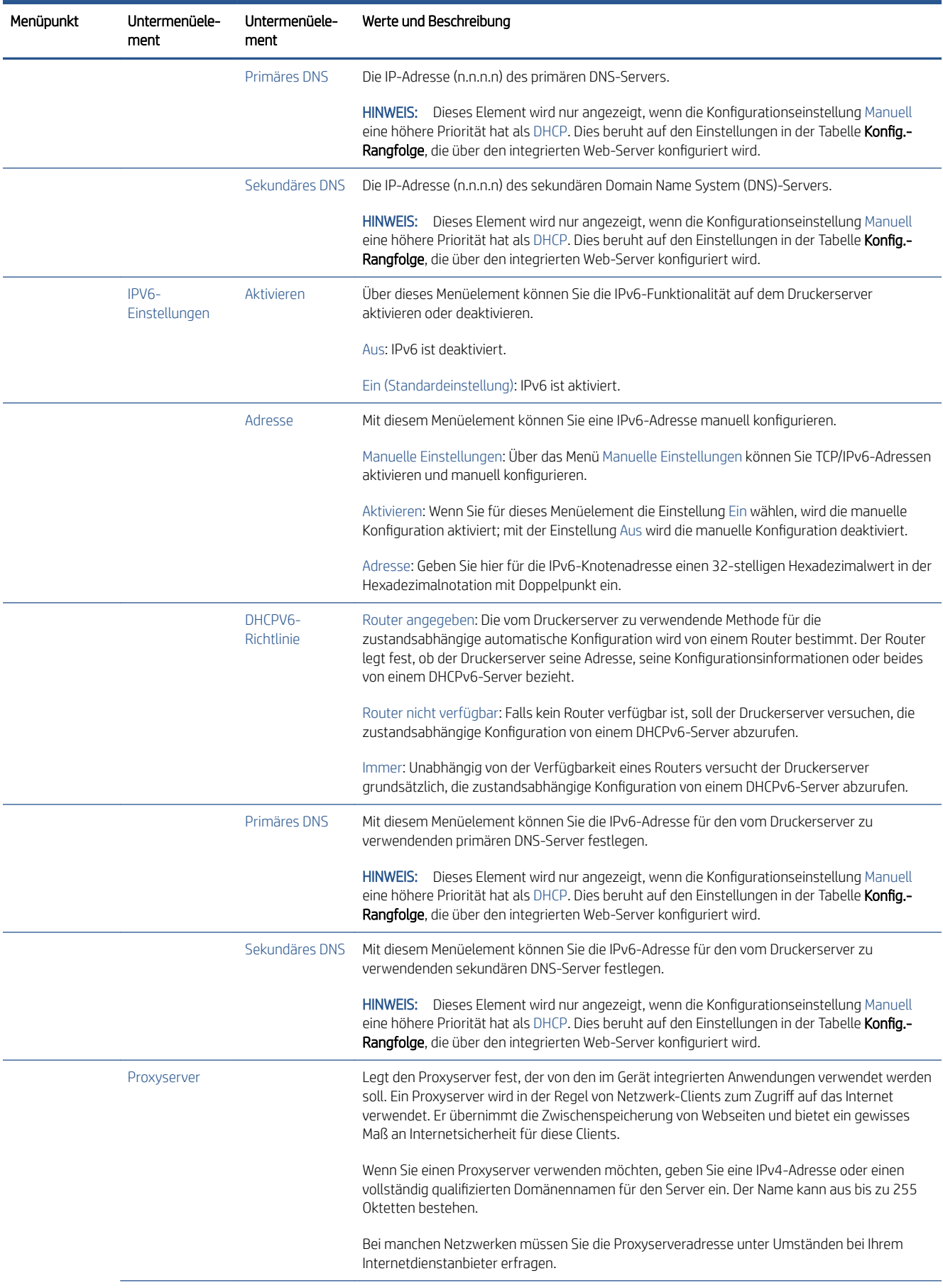

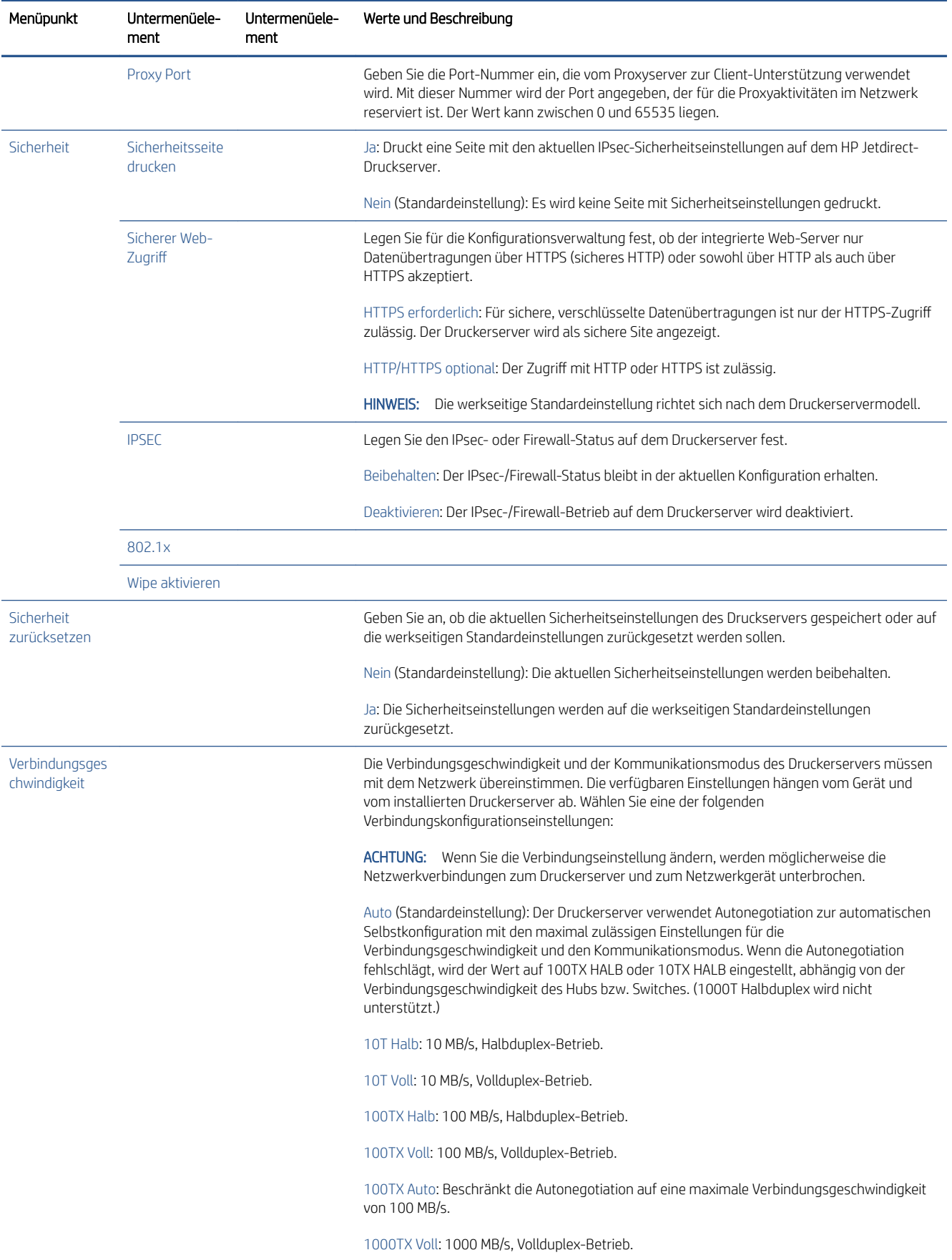

# <span id="page-65-0"></span>Methoden zur Verbindungskonfiguration

Der Drucker unterstützt Netzwerk-Verbindungsgeschwindigkeiten von 10, 100 oder 1000 MB/s im Voll- oder Halbduplex-Kommunikationsmodus (1000T Halbduplex wird nicht unterstützt). Standardmäßig versucht der Drucker, die Verbindungseinstellungen automatisch mit dem Netzwerk abzustimmen (Autonegotiation).

Wenn Verbindungen mit Netzwerk-Hubs oder -Switches hergestellt werden, die die Autonegotiation nicht unterstützen, wird der Drucker für den Halbduplexbetrieb mit 10 MB/s oder 100 MB/s konfiguriert. Wenn der Drucker zum Beispiel mit einem Hub verbunden wird, der eine Geschwindigkeit von 10 MB/s bietet und die Autonegotiation nicht unterstützt, wird der Druckerserver automatisch auf einen Halbduplexbetrieb mit 10 MB/s eingestellt.

Wenn der Drucker mit der Autonegotiation keine Verbindung zum Netzwerk herstellen kann, können Sie die Verbindungseinstellungen mit einer der folgenden Methoden festlegen:

- **Bedienfeld**
- Integrierter Web-Server
- Telnet-Schnittstelle (über eine System-Eingabeaufforderung)
- Netzwerkmanagementtools wie HP Web Jetadmin

# Fehlerbehebung

#### EA-Konfigurationskarte

Die EA-Konfigurationskarte bietet umfassende Informationen zum Status des Druckerservers. Die zur Verfügung gestellten Informationen sind ein wichtiges Diagnosewerkzeug, insbesondere, wenn die Netzwerkkommunikation nicht verfügbar ist. Eine Beschreibung der Meldungen, die auf der Karte aufgeführt sein können, finden Sie im *HP Jetdirect-Druckserver-Administratorhandbuch* für Ihr Druckerservermodell.

Für detaillierte Konnektivitätsinformationen klicken Sie im Menü Konnektivität auf Netzwerkkarte oder Dienste-Karte, um alle verfügbaren Informationen anzuzeigen.

Der Netzwerkkarte enthält Informationen über Konfiguration und Status des Netzwerks. Die Dienste-Karte enthält Informationen über den Verbindungsstatus zu HP Diensten, wie z. B. HP ePrint.

Zum Überprüfen des ordnungsgemäßen Betriebs:

- 1. Suchen Sie auf der Netzwerkkarte nach der Statusnachricht E/A-Karte bereit.
- 2. Wenn die Meldung E/A-Karte bereit vorhanden ist, funktioniert der Druckerserver ordnungsgemäß. Fahren Sie mit dem nächsten Abschnitt fort.

Wenn eine andere Meldung als E/A-Karte bereit aufgeführt wird, versuchen Sie Folgendes:

- a. Schalten Sie den Drucker aus und wieder ein, um den Druckerserver neu zu initialisieren.
- b. Überprüfen Sie, ob die Statusleuchten (LEDs) einen ordnungsgemäßen Zustand anzeigen.

Informationen zur Interpretation und zur Problembehebung bei anderen Meldungen finden Sie im *HP Jetdirect-Druckserver-Administratorhandbuch* für Ihr Druckerservermodell.

#### Zurücksetzen von Netzwerkparametern

Wenn Sie die Netzwerkeinstellungen des Druckers versehentlich falsch konfiguriert haben, können sie auf die werkseitigen Standardwerte zurückgesetzt werden, indem Sie auf das (.), dann auf das  $\bigcirc$  und dann auf Netzwerk > Konnektivitäts-Werkseinstellungen wiederherstellen tippen.

<span id="page-66-0"></span> $\triangle$  ACHTUNG: Werkseitig installierte HP Jetdirect X. 509-Zertifikate bleiben auch während des Zurücksetzens auf die werkseitigen Standardeinstellungen erhalten. CA-Zertifikate (Certificate Authority), die vom Benutzer zur Validierung eines Netzwerk-Authentifizierungsservers installiert wurden, werden jedoch nicht gespeichert.

### Beheben von Verbindungsproblemen

Der Drucker verfügt neben dem Netzwerkanschluss über Statusleuchten (LEDs), die den Verbindungsstatus und die Netzwerkaktivität anzeigen.

- Wenn die grüne LED leuchtet, wurde der Drucker erfolgreich mit dem Netzwerk verbunden.
- Wenn die gelbe LED blinkt, findet eine Netzwerkübertragung statt.

Wenn der Drucker keine Verbindung zum Netzwerk herstellen kann, gilt Folgendes:

- Beide LEDs leuchten nicht.
- Die Warnung Kein Netzwerkkabel angeschlossen wird auf dem Bedienfeld angezeigt.

Wenn eine Verbindungsunterbrechung angezeigt wird, versuchen Sie Folgendes:

- 1. Überprüfen Sie die Kabelverbindungen an beiden Enden.
- 2. Tauschen Sie die Kabel ggf. durch gute aus, die sie kennen.
- 3. Erwägen Sie den Wechsel zu einem anderen Netzwerkanschluss im Netzwerk-Switch, Hub oder Gerät, mit dem der Drucker verbunden ist.
- 4. Führen Sie eine manuelle Konfiguration der Verbindungseinstellungen zur Anpassung an die Port-Konfiguration des Netzwerk-Hubs oder -Switches durch. Vorgehensweisen zur manuellen Konfiguration finden Sie unter [Methoden zur Verbindungskonfiguration](#page-65-0) auf Seite 58. Schalten Sie den Drucker aus und wieder ein, um die Einstellungen neu zu initialisieren.
- 5. Drucken Sie eine Konnektivitäts-Konfigurationsseite und überprüfen Sie die Verbindungseinstellungen.

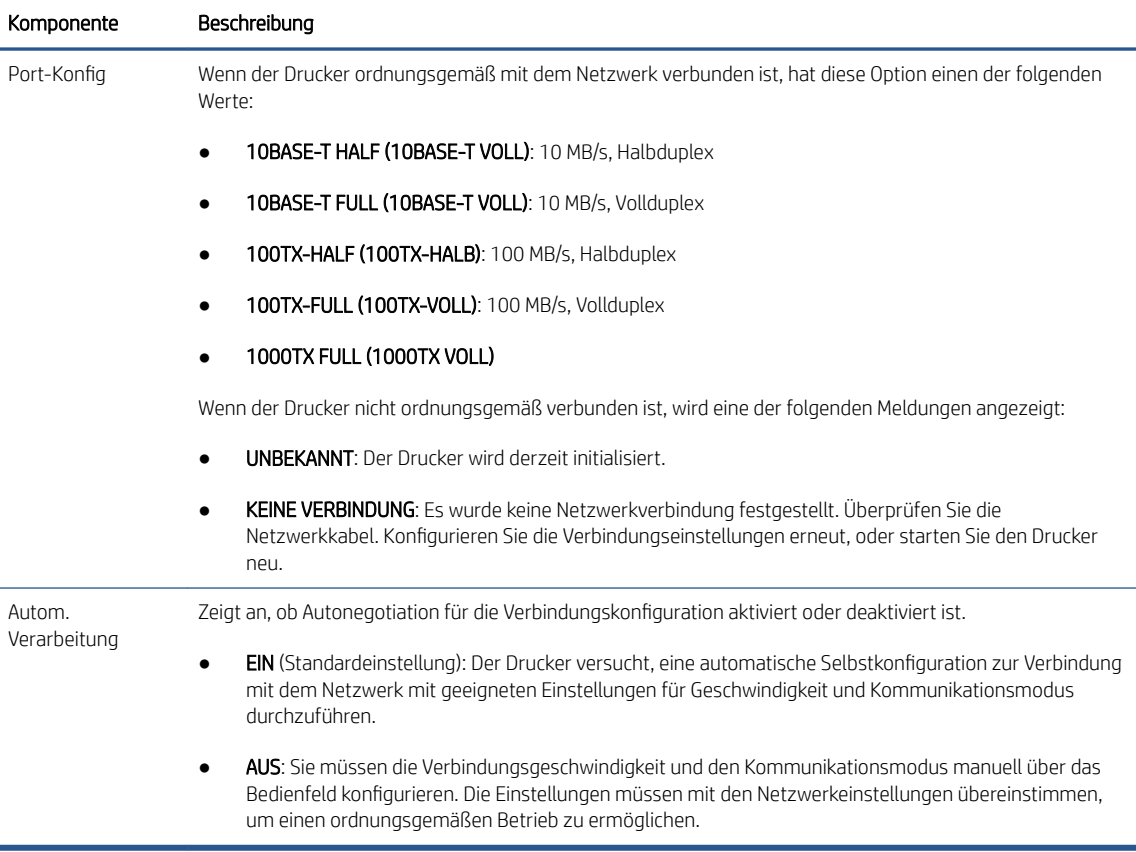

6. Setzen Sie im Zweifelsfall oder bei falscher Konfiguration der Verbindungseinstellungen die Netzwerkparameter auf die werkseitigen Einstellungen zurück. Siehe [Zurücksetzen von](#page-65-0)  [Netzwerkparametern auf Seite 58.](#page-65-0)

#### Kommunikationsprobleme zwischen Computer und Drucker

Diese Probleme haben folgende Symptome:

- Auf dem Bedienfeld wird nicht die Meldung Empfangene Aufträge angezeigt, nachdem Sie Aufträge an den Drucker gesendet haben.
- Auf dem Computer wird eine Fehlermeldung angezeigt, wenn Sie drucken möchten.
- Ihr Computer oder Drucker führt während der Kommunikation keine Operationen durch.
- Druckaufträge bleiben in der Druckwarteschlange des Computers hängen.
- Das Druckbild weist willkürliche oder unerklärliche Fehler auf (falsch platzierte Linien, unvollständige Grafiken usw.).

So beheben Sie ein Kommunikationsproblem:

- Vergewissern Sie sich, dass Sie den richtigen Drucker ausgewählt haben, wenn Sie den Auftrag senden.
- Prüfen Sie, ob Sie aus einer anderen Anwendung problemlos drucken können.
- Wenn der Drucker über andere zwischengeschaltete Geräte an den Computer angeschlossen ist, z.B. Daten-Umschalter, Daten-Puffer, Kabeladapter, Kabelumsetzer usw., schließen Sie ihn direkt an Ihren Computer an.
- Versuchen Sie es mit einem anderen Netzwerkkabel.
- Beachten Sie, dass der Empfang, die Verarbeitung und das Drucken sehr großer Druckaufträge längere Zeit dauern kann.
- Wenn der Drucker Warn- und Fehlermeldungen anzeigt, die eine Maßnahme erfordern, führen Sie die erforderlichen Schritte vor dem Drucken aus.

#### Kein Zugriff auf den integrierten Web-Server möglich

- 1. Lesen Sie gegebenenfalls zunächst den Abschnitt [Integrierter Webserver auf Seite 13](#page-20-0).
- 2. Vergewissern Sie sich, dass die Funktionalität des integrierten Web-Servers im Drucker aktiviert ist: Tippen Sie im Bedienfeld auf das (O), dann auf Sicherheit > Konnektivität > Integrierter Web-Server (EWS) > Ein.
- 3. Überprüfen Sie die Proxy-Konfiguration in Ihrem Browser, falls sie die Kommunikation mit dem Drucker verhindert.
- 4. Prüfen Sie, ob Sie von einer anderen Anwendung problemlos drucken oder zugreifen können.
- 5. Wenn der Drucker Warn- und Fehlermeldungen anzeigt, die weitere Maßnahmen erfordern, führen Sie die erforderlichen Schritte durch, um die Probleme zu beheben.
- 6. Wenn nichts weiter funktioniert, schalten Sie den Drucker mit dem Netzschalter am Bedienfeld aus und wieder ein.

#### Auf den Drucker kann nicht über das HP Utility zugegriffen werden

- 1. Lesen Sie gegebenenfalls zunächst den Abschnitt [HP Utility auf Seite 11](#page-18-0).
- 2. Vergewissern Sie sich, dass sich Ihr Drucker nicht im Ruhemodus befindet.
- 3. Stellen Sie sicher, dass Ihr Druckertreiber verfügbar ist und ordnungsgemäß mit dem HP Utility für Windows funktioniert.
- 4. Drücken Sie am Bedienfeld auf das (O), dann auf Sicherheit > Webservices > Drucken und Verwaltung und stellen Sie sicher, dass er aktiviert ist. Wenn er deaktiviert ist, funktionieren einige Komponenten des HP Utility möglicherweise nicht ordnungsgemäß.

#### Es dauert zu lange, bis Druckaufträge vom Drucker empfangen werden

Wenn Sie einen sehr großen Druckauftrag an den Drucker senden, führt dies üblicherweise zu einer Verzögerung des Druckbeginns. Bei unüblich langen Verzögerungen können Sie jedoch verschiedene Prüfschritte vornehmen.

- Stellen Sie sicher, dass das Netzwerkkabel, das an den Drucker angeschlossen ist, mindestens mit Cat5e eingestuft ist.
- Stellen Sie sicher, dass Netzwerkgeräte und Kabel mit Gigabit-Geschwindigkeit Ihren Computer-Client mit dem Drucker verbinden.
- Stellen Sie sicher, dass es keine Netzwerkverbindungsprobleme gibt. Siehe Beheben von [Verbindungsproblemen auf Seite 59.](#page-66-0)
- Berücksichtigen Sie, dass in Netzwerkumgebungen mit im Drucker aktivierten und konfigurierten IPSec-Sicherheitsprotokollen die Leistung des Netzwerks aufgrund der Verwendung von Verschlüsselungsalgorithmen zum Schutz der Netzwerkkommunikation gesenkt werden kann.
- Versuchen Sie die Netzwerkkonfiguration auf die werkseitigen Einstellungen zurückzusetzen, um die Standardeinstellungen wiederherzustellen, die für die meisten Netzwerkumgebungen geeignet sind. Siehe [Zurücksetzen von Netzwerkparametern auf Seite 58.](#page-65-0)
- Es kann auch nützlich sein, zu testen, den Computer direkt an den Drucker mit einem normalen Ethernet (Cat5e oder CAT 6) Kabel von Punkt zu Punkt anschließen, ohne dabei einen Ethernet-Switch oder -Router

zwischenzuschalten. In dieser Konfiguration sollten der Drucker und der Computer beide automatisch die IPv4-Adressen zur Form 169.254.x.x ändern. Bei dieser Punkt-zu-Punkt-Konfiguration können Sie Probleme ausschließen, die durch andere Netzwerkgeräte entstehen.

### <span id="page-69-0"></span>WLAN-Zubehör

Dieser Drucker unterstützt den drahtlosen Netzwerkbetrieb (Wi-Fi) mit dem optionalen HP Jetdirect 3100w BLE/NFC/Wireless Zubehör.

### **Drahtlosfunktion**

Das WLAN-Zubehör ermöglicht es dem Drucker, sich direkt mit einem bestehenden 2,4 GHz oder 5 GHz 802.11b/g drahtlosen Netzwerk zu verbinden. Fast alle Netzwerkprotokolle sind über ein Gigabit Ethernet-LAN-Kabel und drahtlos verfügbar: Der Drucker kann erkannt, konfiguriert und verwaltet werden, eine Druckwarteschlange kann installiert werden und das Drucken oder Scannen kann ohne LAN-Kabel zum Drucker erfolgen.

<sup>2</sup> HINWEIS: Der Drucker kann gleichzeitig an ein Gigabit Ethernet-Kabelnetz und ein Drahtlosnetzwerk angeschlossen werden. Wenn Ethernet und Wireless gleichzeitig verwendet werden, erhält der Drucker für jeden eine andere IP-Adresse.

Der Drucker unterstützt auch Wi-Fi Direct, mit dem Geräte drahtlos drucken können, ohne mit dem gleichen WLAN-Netzwerk wie der Drucker verbunden sein zu müssen. WiFi Direct kann verwendet werden, unabhängig davon, ob der Drucker mit einem WLAN-Netzwerk verbunden ist oder nicht.

HINWEIS: Dieser Drucker unterstützt derzeit nicht die in diesem Zubehör erwähnten Funktionen der Nahfeldkommunikation (NFC) oder Bluetooth Low Energy (BLE).

### Kabellose Datengeschwindigkeit

Die maximale Geschwindigkeit der drahtlosen Kommunikation ist niedriger als bei einer Gigabit-LAN-Kabelverbindung. Die auf drahtlosen Kanälen verfügbare Datenkapazität variiert im Laufe der Zeit, da sie mit anderen Geräten geteilt wird. Die Qualität und Geschwindigkeit der WLAN-Verbindung hängt von der Entfernung zwischen dem Drucker und seinem WLAN-Zugangspunkt sowie von der Menge der in diesem Bereich vorhandenen Funkstörungen ab.

#### Zubehör installieren

#### Schritt 1 - Aktualisieren der Druckfirmware

Aktualisieren Sie die Druckerfirmware, um die Kompatibilität des Druckers sicherzustellen und die Einhaltung der Vorschriften zu gewährleisten.

Vergewissern Sie sich, dass das Jetdirect-Zubehör vom Drucker getrennt ist. Weitere Informationen erhalten Sie im *Administratoren-Handbuch zum HP Jetdirect-Druckerserver*.

#### Schritt 2 - Ausschalten und Anschließen des Zubehörs

WICHTIG: Schalten Sie den Drucker aus, bevor Sie das WLAN-Zubehör anschließen.

Das Jetdirect-Zubehör wird an das Hardware Integration Pocket (HIP2) angeschlossen, das sich unter einer abnehmbaren Abdeckung in der Nähe des vorderen Bedienfelds befindet.

- 1. Schalten Sie den Drucker aus und ziehen Sie das Netzkabel ab.
- 2. Nehmen Sie das kurze USB-Kabel mit dem weißen, 5-poligen Stecker, der mit dem Zubehör geliefert wurde.
- 3. Suchen Sie dien Einbauschacht für Erweiterungsmodule des Druckers (HIP2).

4. Öffnen Sie die Abdeckung vorsichtig entlang einer der beiden kurzen Kanten mit einem dünnen flachen Schraubendreher, um den Einbauschacht für Erweiterungsmodule (HIP2) freizulegen.

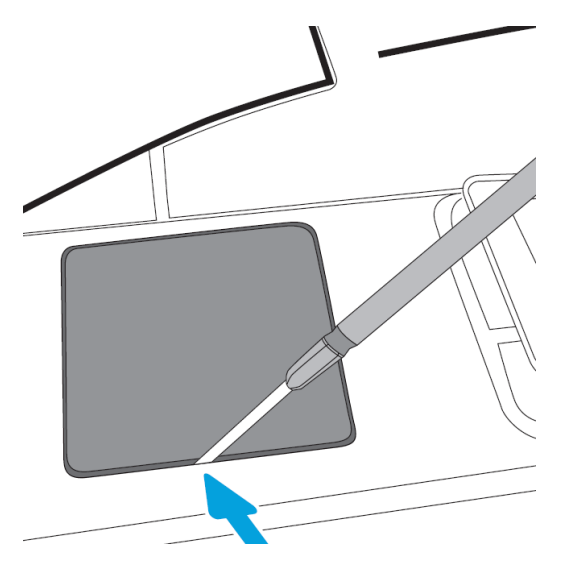

5. Verbinden Sie den weißen 5-poligen Stecker des kurzen USB-Kabels mit dem HP Jetdirect-Steckplatz.

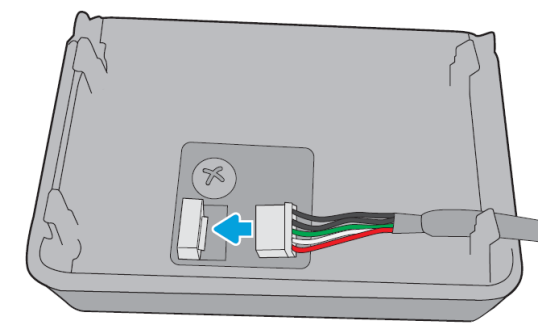

6. Verbinden Sie das USB Typ-A (flache) Ende des Kabels mit dem Anschluss im Inneren des HIP2.

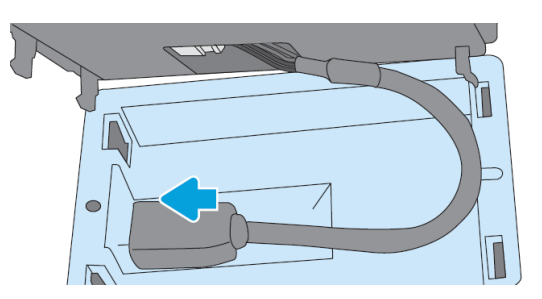

7. Richten Sie die hakenförmigen Clips des HP Jetdirect aus und setzen Sie sie in den HIP2 ein, drücken Sie den HP Jetdirect dann vorsichtig auf die abgerundeten Clips, bis er sicher an seinem Platz gehalten wird.

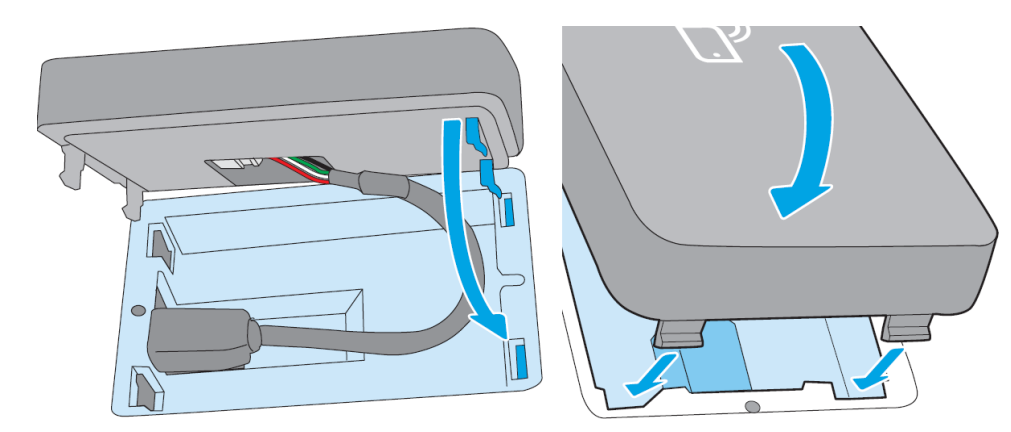

- 8. Schließen Sie das Netzkabel des Druckers an und schalten Sie den Drucker ein.
	- <sup>2</sup> HINWEIS: Wenn eine USB-Fehlermeldung auf der Vorderseite angezeigt wird, stellen Sie sicher, dass die neueste Drucker-Firmware installiert ist.
- 9. Überprüfen Sie mit diesen Schritten, ob HP Jetdirect korrekt installiert ist:
- 10. Tippen Sie auf das auf dem vorderen Bedienfeld und überprüfen Sie, ob Details für zwei weitere Schnittstellen angezeigt werden: Kabellos und Wi-Fi Direct, sowie kabelgebundenes Gigabit Ethernet. Wenn die Wi-Fi-Schnittstellen angezeigt werden, ist HP Jetdirect korrekt installiert.
	- **EY** HINWEIS: Auf dem vorderen Bedienfeld wird die Meldung Nicht mit einem drahtlosen Netzwerk verbunden, überprüfen Sie die drahtlose Konfiguration angezeigt. Dies ist normal, da im Zusammenhang mit der Konfiguration noch Schritte fehlen.

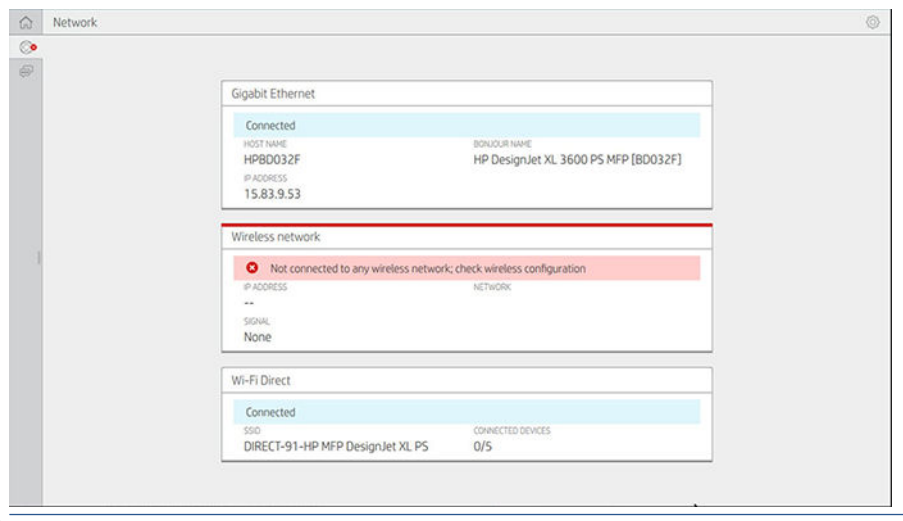

HINWEIS: Wenn die drahtlosen Schnittstellen nicht im aufgeführt sind, schalten Sie den Drucker aus und überprüfen Sie, ob das USB-Kabel sicher mit dem HP Jetdirect und dem Drucker verbunden ist.

#### Drucker mit einem Drahtlosnetzwerk verbinden

#### Bedienfeld verwenden

Der einfachste Weg, den Drucker an ein Wi-Fi-Netzwerk anzuschließen, ist über die Vorderseite des Druckers. Wählen Sie das Netzwerk aus und geben Sie das WLAN-Kennwort ein.

- 1. Stellen Sie sicher, dass Sie Ihren Drahtlosnetzwerknamen (SSID) und Ihr WLAN-Sicherheitskennwort (WPA, oder WPA2) kennen.
- 2. Tippen Sie im vorderen Bedienfeld auf () > Drahtlosnetzwerk und wählen Sie Verbinden aus. Der Wireless Setup Wizard zeigt eine Liste der drahtlosen Netzwerke in der Region an.
- 3. Wählen Sie Ihren Drahtlosnetzwerknamen aus der SSID-Liste aus.
- 4. Wenn Ihr drahtloses Netzwerk nicht aufgeführt ist, können Sie den Netzwerknamen manuell eingeben. Tippen Sie auf das Optionen-Symbol" in der unteren rechten Ecke und wählen Sie Netzwerk hinzufügen aus. Der von Ihnen eingegebene Name muss exakt sein, einschließlich Groß- und Kleinbuchstaben.
- 5. Geben Sie Ihr WPA-Kennwort ein. Geben Sie den Schlüssel oder das Kennwort genau ein, einschließlich Groß- und Kleinbuchstaben, und tippen Sie dann auf Weiter. Der Drucker sollte eine Verbindung zu Ihrem Drahtlosnetzwerk herstellen.
- <sup>29</sup> HINWEIS: Für ein WPA Enterprise-Kennwort muss die Konfiguration über den Embedded Web Server erfolgen.
### Mit dem WPS eine Verbindung mit einem WLAN-Netzwerk herstellen

WPS (Wi-Fi Protected Setup) verfügt über zwei Modi (WPS-Taste und PIN), um Geräte über eine drahtlose Verbindung zu verbinden. WPS-Taste ist mit Abstand die einfachste Methode. Im Folgenden wird die Verbindung über die WPS-Tastenmethode beschrieben, nicht aber über die PIN-Methode.

- Ihr Drucker und der Wireless-Router müssen den WPS-Tastenmodus unterstützen. Konsultieren Sie die Handbücher Ihres Druckers und Ihres Wireless-Routers.
- Der Wireless-Router muss über eine physikalische WPS-Taste verfügen.
- Ihr Netzwerk muss WPA- oder WPA2-Sicherheit verwenden. Die meisten WPS-Wireless-Router werden nicht mit der WPS-Methode eine Verbindung herstellen, wenn WEP oder keine Sicherheit verwendet wird.
- Die meisten WPS-Wireless-Router verbinden sich nicht mit der WPS-Methode, wenn Sie den Herstellernamen als Standardwert für den Netzwerknamen und keine Sicherheit verwenden.

So verbinden Sie Ihren Drahtlosdrucker mit Ihrem Wireless-Router über WPS:

- Tippen Sie im vorderen Bedienfeld auf (\*), dann auf  $\bullet$  und dann auf WPS-Taste. Wählen Sie im Menü Netzwerk die Option Wireless-Station > Konfiguration ändern > Wireless-Station > Wi-Fi Protected Setup > WPS-Taste aus.
- Tippen Sie auf Anwenden.
- Drücken Sie innerhalb von 2 Minuten die WPS-Taste am Router.

### Mit dem Embedded Web Server des Druckers eine Verbindung mit einem WLAN-Netzwerk herstellen

Wenn Sie eine erweiterte drahtlose Netzwerkkonfiguration wie WPA/WPA2 Enterprise verwenden, müssen Sie den Drucker zunächst über ein Ethernet-Kabel anschließen und auf die Seiten Embedded Web Server > Netzwerkkonfiguration > Wireless-Station des Druckers zugreifen, um die detaillierte WLAN-Konfiguration abzuschließen.

### Drucken mit Wi-Fi Direct

Wi-Fi Direct kann auch dann verwendet werden, wenn Drucker und Host nicht mit einem Netzwerk verbunden sind (kabelgebunden oder drahtlos): Zwischen beiden Geräten wird für die Dauer des Druckvorgangs automatisch eine temporäre WLAN-Verbindung hergestellt.

#### Schritt 1: Einrichten des Druckers

- 1. Schalten Sie Wireless Direct im Drucker ein.
- 2. Schauen Sie den Wireless Direct-Namen (SSID) und das Kennwort auf dem vorderen Bedienfeld nach. Konsultieren Sie die Wi-Fi Direct-Karte auf dem vorderen Bedienfeld und tippen Sie auf das ...

### Schritt 2a - (Android 4.4 und höher) Einrichten eines Laptops, Smartphone oder Tablet

- 1. Wi-Fi Direct muss auf dem Drucker aktiviert sein. Sie können den Verbindungsmodus auf Automatisch oder Manuell einstellen.
- 2. Wi-Fi Direct muss auf dem mobilen Gerät (Android 4.4 oder neuer) aktiviert sein.
- 3. Sie müssen die neueste Version des HP Print Plug-Ins auf dem mobilen Gerät (Version 1.0.48 oder neuer) installieren.
- 4. Wählen Sie auf dem mobilen Gerät ein Dokument aus einer druckfähigen Anwendung aus. Der Drucker wird automatisch (Direct-xx-HP-<Druckermodell>) in einer Liste der verfügbaren Drucker im WLAN-Bereich angezeigt.
- 5. Wählen Sie den Drucker aus und wählen Sie Drucken. Wenn der Wi-Fi-Direct-Modus auf Automatisch eingestellt ist, verbindet sich das mobile Gerät automatisch mit dem Drucker und druckt das Dokument aus. Wenn der Wi-Fi-Direct-Modus am Drucker auf Manuell eingestellt ist, müssen Sie die Verbindung bestätigen. Tippen Sie bei Aufforderung auf das Druckerdisplay oder die Wi-Fi-Direct-Taste oder geben Sie einen vom Drucker bereitgestellten PIN-Code in das mobile Gerät ein.
- 6. Wenn das mobile Gerät auf diese Weise verbunden ist, kann es eine aktuelle Netzwerkverbindung beibehalten und während des Druckens weiterhin über eine Internetverbindung verfügen.

### Schritt 2b - (ab Windows 8.1) Windows Wi-Fi Direct zum Drucken verwenden

- 1. Wi-Fi Direct muss auf dem Drucker aktiviert sein.
- 2. Tippen Sie im Windows Start/Metro-Menü auf die Lupe in der rechten oberen Ecke.
- 3. Geben Sie im Suchfeld Geräte und Drucker ein und tippen Sie auf die Eingabetaste.
- 4. Tippen Sie im Fenster Geräte und Drucker auf Ein Gerät hinzufügen in der oberen linken Ecke.
- 5. Wählen Sie den zu installierenden Wi-Fi Direct-Namen des Druckers aus und tippen Sie auf Weiter.

HINWEIS: Der Wi-Fi Direct-Name kann über das Wi-Fi Direct-Menü auf der Vorderseite des Druckers abgerufen werden.

- 6. An der Gerätevorderseite wird ein PIN-Code angezeigt;
- 7. Geben Sie bei Aufforderung den PIN-Code in den Assistenten zum Hinzufügen eines Geräts auf dem Computer ein und tippen Sie auf Weiter.
- 8. Die Druckertreiber werden installiert und das neu installierte Druckersymbol wird im Fenster Geräte und Drucker angezeigt.

### Wi-Fi Direct ein-/ausschalten

 $\mathbb{B}^*$  HINWEIS: Wenn Sie den Wi-Fi-Station-Modus deaktivieren (über den eine Verbindung zu Wi-Fi-Zugangspunkten hergestellt wird), wird Wi-Fi Direct nicht deaktiviert.

### Methode 1: Das Bedienfeld verwenden, um WLAN ein- und auszuschalten (und nicht Wi-Fi Direct)

- 1. Tippen Sie im vorderen Bedienfeld auf (C), dann auf Netzwerk > Wireless-Station > Konfiguration ändern > Status > Aktivieren/Deaktivieren.
- 2. Tippen Sie auf Anwenden.

### Methode 2: Den HP Embedded Web Server verwenden, um WLAN ein- und auszuschalten (und nicht Wi-Fi Direct)

- 1. Verbinden Sie sich über eine kabelgebundene, WLAN- oder Wi-Fi-Direct-Verbindung mit dem Embedded Web Server des Druckers.
- 2. Wählen Sie im Menü links auf der Seite Netzwerk > Wireless-Station aus.
- 3. Wählen Sie, ob Sie WLAN aktiviert oder deaktiviert haben möchten.
- 4. Tippen Sie auf Anwenden.

### Weitere Informationen

Mobiles Drucken: [www.hp.com/go/MobilePrinting](http://www.hp.com/go/MobilePrinting)

Wireless Direct Print: Wireless Printing Center - Wireless Direct Print HP Jetdirect 3000w: [www.hp.com/support/](http://www.hp.com/support/jd3100w) [jd3100w](http://www.hp.com/support/jd3100w)

# 5 Drucken

- [Einführung](#page-76-0)
- [Drucken über einen USB-Stick](#page-76-0)
- [Drucken von einem Netzwerkordner](#page-77-0)
- [Drucken vom Startordner](#page-78-0)
- [Drucken von einem Computer über einen Druckertreiber](#page-80-0)
- [Erweiterte Druckeinstellungen](#page-80-0)

# <span id="page-76-0"></span>Einführung

Es gibt verschiedene Möglichkeiten zu drucken, je nach Umständen und Vorgaben:

- Drucken von TIFF-, JPEG-, HP-GL/2-, RTL-, PDF- und PostScript-Dateien direkt von einem USB-Stick aus Siehe Drucken über einen USB-Stick auf Seite 69.
- Drucken Sie eine TIFF-, JPEG-, HP-GL/2- oder PDF-Datei direkt von einem Computer, der mittels HP Click an den Drucker angeschlossen ist. Siehe [http://www.hp.com/go/DesignJetclick.](http://www.hp.com/go/DesignJetclick)
- Drucken einer beliebigen Datei von einem Computer aus, der mit dem Drucker verbunden ist, mithilfe einer Anwendung, die die Datei öffnen kann, und des mit dem Drucker gelieferten Druckertreibers Siehe Drucken [von einem Computer über einen Druckertreiber auf Seite 73.](#page-80-0)
- Drucken Sie über ein Smartphone oder Tablet-PC. Siehe [Mobiles Drucken auf Seite 32](#page-39-0).
- Von einem Netzwerkordner scannen. Siehe [Drucken von einem Netzwerkordner auf Seite 70.](#page-77-0)
- Vom Startordner drucken. Siehe [Drucken vom Startordner auf Seite 71.](#page-78-0)

# Drucken über einen USB-Stick

1. Verbinden Sie einen USB-Stick, der eine oder mehrere TIFF-, JPEG-, HP-GL/2-, RTL-, PDF- oder PostScript-Dateien enthält, mit dem USB-Anschluss am Drucker.

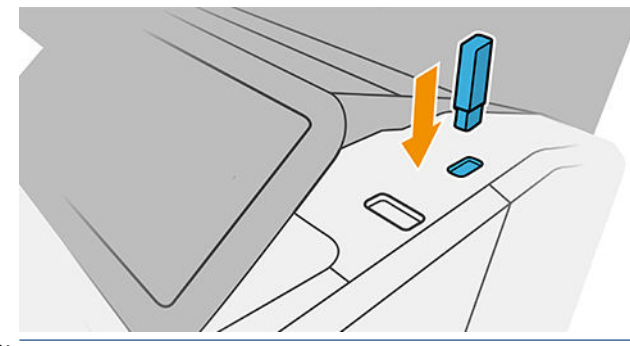

- HINWEIS: Um einen PDF- oder PostScript-Datei zu drucken, müssen Sie über einen PostScript-Drucker verfügen.
- **第 HINWEIS:** Der Gebrauch von USB-Sticks mit dem Drucker kann vom Administrator deaktiviert werden.
- 2. Navigieren Sie im Bedienfeld zur Startseite und tippen Sie auf das **Etan**
- 3. Klicken Sie auf das  $\mathbb{S}$ . Sie können auf Ordner tippen, um deren Inhalte zu durchsuchen. Dateien werden als Dokumentminiaturansichten angezeigt. Sie können eine Datei anzeigen, indem Sie auf das Symbol "Vorschau" tippen. Wenn die Vorschau angezeigt wird, können Sie dieser vergrößern bzw. verkleinern. Nicht druckbare Dateien sind durch das | ⊘ | gekennzeichnet. Drucken Sie die Informationsschaltfläche, um weitere Informationen zu erhalten.
- 4. Wählen Sie eine zu druckende Datei aus. Nur in PDF-Dateien werden mehrseitige Dokumente unterstützt; in diesem Fall können Sie auch eine zu druckende Seite auswählen.
- 5. Die Liste der Schnelleinstellungen für das Drucken von USB wird angezeigt. Sie können eine der Schnelleinstellungen für den ausgewählten Auftrag wählen und/oder bearbeiten.
- <sup>2</sup> HINWEIS: Wenn Sie eine Schnelleinstellung nach Auswahl eines Auftrags bearbeiten, werden die geänderten Einstellungen nur für den aktuellen Auftrag angewendet und nicht dauerhaft gespeichert. Sie können Ihre eigenen Schnelleinstellungen dauerhaft ändern, indem Sie auf das in auf der Seite

"Schnelleinstellungen" oder auf das (O) und dann auf Schnelleinstellungen tippen.

### <span id="page-77-0"></span>**EX** HINWEIS: Die werkseitigen Schnelleinstellungen können nicht geändert werden.

Folgende Einstellungen sind verfügbar:

- Name Schnelleinstellung ermöglicht Ihnen, die Schnelleinstellung zu benennen, mit der Sie arbeiten.
- Ausgabe-Größe ermöglicht Ihnen, die Größe des zu druckenden Dokuments auf zwei verschiedene Arten zu ändern: Ändern auf einen Prozentsatz der Originalgröße oder Anpassen an ein bestimmtes Papierformat. Der Standardwert beträgt 100 % (Originalgröße).
- Druckqualität ermöglicht Ihnen, die Druckqualität auf Schnell, Normal oder Optimal einzustellen.
- Farboptionen ermöglicht Ihnen, Farb- oder Graustufendruck auszuwählen.
- Papierquelle ermöglicht Ihnen anzugeben, ob auf Rolle 1 oder Rolle 2 gedruckt wird. Sie können auch Papier einsparen wählen, wodurch automatisch die schmalste Rolle ausgewählt wird, auf die die Druckausgabe passt (wenn zwei Rollen geladen sind).
- Papierkategorie ermöglicht Ihnen, die Papiersorte auszuwählen.
- Seitenreihenfolge ermöglicht Ihnen, anzugeben, ob die erste oder die letzte Seite oben ausgegeben werden soll.
- Sortieren ermöglicht Ihnen, die Sortierfunktion zu aktivieren oder zu deaktivieren.
- Drehung ermöglicht Ihnen, den Druck um 90° oder ein Vielfaches davon zu drehen, oder Sie können Automatisch auswählen, wodurch der Druck automatisch gedreht wird, wenn dies Papier spart.
- Mit Ausrichtung können Sie den Drucker links, zentriert oder rechts neben der Rolle ausrichten.
- Druckränder ermöglicht Ihnen, die Einstellungen für die Standarddruckränder zu ändern.
- Auftragsspeichermodus bietet zwei Optionen: "Kopieren und löschen" (Auftrag wird nicht in der Warteschlange gespeichert) und "Kopieren und Speichern" (Auftrag wird in der Warteschlange gespeichert).
- 6. Wenn Sie mit den Schnelleinstellungen zufrieden sind, tippen Sie auf OK, um fortzufahren.
- 7. Es wird eine Seite mit den folgenden Einstellungen angezeigt: Kopien, Seitenreihenfolge und Sortieren. Sie können diese in diesem Schritt prüfen und ändern, unabhängig von den Einstellungen in den Schnelleinstellungen. Tippen Sie auf Drucken, um fortzufahren.
- 8. Nach dem Drucken können Sie eine weitere Datei drucken oder zur Auftragswarteschlange wechseln. Wenn Sie sofort eine weitere Datei drucken, ohne vorher zur Startseite zurückzukehren, werden die temporären Einstellungen für die vorherige Datei erneut verwendet.

# Drucken von einem Netzwerkordner

- 1. Überprüfen Sie, ob der Netzwerkordner konfiguriert wurde. Siehe Konfigurieren eines Netzwerkordners [auf Seite 21.](#page-28-0)
- 2. Navigieren Sie im Bedienfeld zur Startseite und tippen Sie auf das **ingen**.
- 3. Wählen Sie Netzwerk aus.
- 4. Wählen Sie eine zu druckende Datei aus. Mehrseitige Dokumente werden nur in PDF-Dateien unterstützt; in diesem Fall können Sie auch eine zu druckende Seite auswählen.
- 5. Die Liste der Schnelleinstellungen für das Drucken vom Netzwerk wird angezeigt. Sie können eine der Schnelleinstellungen für den ausgewählten Auftrag wählen und/oder bearbeiten.

<span id="page-78-0"></span>HINWEIS: Wenn Sie eine Schnelleinstellung nach Auswahl eines Auftrags bearbeiten, werden die geänderten Einstellungen nur für den aktuellen Auftrag angewendet und nicht dauerhaft gespeichert. Sie können Ihre eigenen Schnelleinstellungen dauerhaft ändern, indem Sie auf das  $\bigcirc$ , dann auf

Schnelleinstellungen verwalten oder auf das  $\{ \hat{\odot} \}$  und dann auf Schnelleinstellungen tippen.

**WEIS:** Die werkseitigen Schnelleinstellungen können nicht geändert werden.

Folgende Einstellungen sind verfügbar:

- Name Schnelleinstellung ermöglicht Ihnen, die Schnelleinstellung zu benennen, mit der Sie arbeiten.
- Druckqualität ermöglicht Ihnen, die Druckqualität auf Schnell, Normal oder Optimal einzustellen.
- Die Ausgabeskalierung ermöglicht Ihnen, die Größe des Druckbilds auf zwei verschiedene Arten zu ändern: auf einen Prozentsatz der Originalgröße oder auf ein bestimmtes Papierformat. Der Standardwert beträgt 100 % (Originalgröße).
- Farboptionen ermöglicht Ihnen, Farb- oder Graustufendruck auszuwählen.
- Papierquelle ermöglicht Ihnen anzugeben, ob auf Rolle 1 oder Rolle 2 gedruckt wird. Sie können auch Papier einsparen wählen, wodurch automatisch die schmalste Rolle ausgewählt wird, auf die die Druckausgabe passt (wenn zwei Rollen geladen sind).
- Papierkategorie ermöglicht Ihnen, die Papiersorte auszuwählen.
- Seitenreihenfolge ermöglicht Ihnen, anzugeben, ob die erste oder die letzte Seite obenauf ausgegeben werden soll.
- Sortieren ermöglicht Ihnen, die Sortierfunktion zu aktivieren oder zu deaktivieren.
- Drehung ermöglicht Ihnen, den Druck um 90° oder ein Vielfaches davon zu drehen, oder Sie können Automatisch auswählen, wodurch der Druck automatisch gedreht wird, wenn dies Papier spart.
- Druckränder ermöglicht Ihnen, die Einstellungen für die Standarddruckränder zu ändern.
- Auftragsspeichermodus bietet zwei Optionen: "Kopieren und löschen" (Auftrag wird nicht in der Warteschlange gespeichert) und "Kopieren und Speichern" (Auftrag wird in der Warteschlange gespeichert).
- Ausgabeziel.
- 6. Wenn Sie mit den Schnelleinstellungen zufrieden sind, tippen Sie auf OK, um fortzufahren. Sie können auf das … und danach auf Bedienfeld Schnelleinstellungsdetails anzeigen tippen, um die am häufigsten verwendeten Schnelleinstellungs-Einstellungen anzuzeigen.
- 7. Kopien, Seitenreihenfolge und Sortieren können in der rechten Spalte des Bildschirms ausgewählt werden. Tippen Sie auf Drucken, um fortzufahren.
- 8. Nach dem Drucken können Sie eine weitere Datei drucken oder zur Auftragswarteschlange wechseln. Wenn Sie sofort eine weitere Datei drucken, ohne vorher zur Startseite zurückzukehren, werden die temporären Einstellungen für die vorherige Datei erneut verwendet.

# Drucken vom Startordner

**W** HINWEIS: Sie müssen LDAP – Anmelde-Server oder Windows Anmeldekonfiguration konfigurieren, um vom Startordner drucken zu können. Siehe [LDAP – Anmelde-Server auf Seite 27](#page-34-0) oder [Windows Anmeldekonfiguration](#page-36-0) [auf Seite 29.](#page-36-0)

1. Navigieren Sie im Bedienfeld zur Startseite und tippen Sie auf das **impli** 

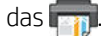

- 2. Wählen Sie Startordner aus.
- 3. Authentifizieren Sie sich mit LDAP Anmelde-Server oder Windows Anmeldekonfiguration. Gehen Sie zum \*\*\* oben auf der Seite und wählen Sie die Option, die Sie für die Authentifizierung verwenden möchten. Siehe [LDAP – Anmelde-Server auf Seite 27](#page-34-0) oder [Windows Anmeldekonfiguration](#page-36-0) auf Seite 29.
- 4. Wählen Sie eine zu druckende Datei aus. Mehrseitige Dokumente werden nur in PDF-Dateien unterstützt; in diesem Fall können Sie auch eine zu druckende Seite auswählen.
- 5. Die Liste der Schnelleinstellungen für das Drucken vom Startordner wird angezeigt. Sie können eine der Schnelleinstellungen für den ausgewählten Auftrag wählen und/oder bearbeiten.
- <sup>2</sup> HINWEIS: Wenn Sie eine Schnelleinstellung nach Auswahl eines Auftrags bearbeiten, werden die geänderten Einstellungen nur für den aktuellen Auftrag angewendet und nicht dauerhaft gespeichert. Sie können Ihre eigenen Schnelleinstellungen dauerhaft ändern, indem Sie auf das (b. dann auf

Schnelleinstellungen verwalten oder auf das (O) und dann auf Schnelleinstellungen tippen.

**EX** HINWEIS: Die werkseitigen Schnelleinstellungen können nicht geändert werden.

Folgende Einstellungen sind verfügbar:

- Name Schnelleinstellung ermöglicht Ihnen, die Schnelleinstellung zu benennen, mit der Sie arbeiten.
- Druckqualität ermöglicht Ihnen, die Druckqualität auf Schnell, Normal oder Optimal einzustellen.
- Die Ausgabeskalierung ermöglicht Ihnen, die Größe des Druckbilds auf zwei verschiedene Arten zu ändern: auf einen Prozentsatz der Originalgröße oder auf ein bestimmtes Papierformat. Der Standardwert beträgt 100 % (Originalgröße).
- Farboptionen ermöglicht Ihnen, Farb- oder Graustufendruck auszuwählen.
- Papierquelle ermöglicht Ihnen anzugeben, ob auf Rolle 1 oder Rolle 2 gedruckt wird. Sie können auch Papier einsparen wählen, wodurch automatisch die schmalste Rolle ausgewählt wird, auf die die Druckausgabe passt (wenn zwei Rollen geladen sind).
- Papierkategorie ermöglicht Ihnen, die Papiersorte auszuwählen.
- Seitenreihenfolge ermöglicht Ihnen, anzugeben, ob die erste oder die letzte Seite obenauf ausgegeben werden soll.
- Sortieren ermöglicht Ihnen, die Sortierfunktion zu aktivieren oder zu deaktivieren.
- Drehung ermöglicht Ihnen, den Druck um 90° oder ein Vielfaches davon zu drehen, oder Sie können Automatisch auswählen, wodurch der Druck automatisch gedreht wird, wenn dies Papier spart.
- Druckränder ermöglicht Ihnen, die Einstellungen für die Standarddruckränder zu ändern.
- Auftragsspeichermodus bietet zwei Optionen: "Kopieren und löschen" (Auftrag wird nicht in der Warteschlange gespeichert) und "Kopieren und Speichern" (Auftrag wird in der Warteschlange gespeichert).
- Ausgabeziel.
- 6. Wenn Sie mit den Schnelleinstellungen zufrieden sind, tippen Sie auf OK, um fortzufahren. Sie können auf das ··· und danach auf Bedienfeld Schnelleinstellungsdetails anzeigen tippen, um die am häufigsten verwendeten Schnelleinstellungs-Einstellungen anzuzeigen.
- <span id="page-80-0"></span>7. Kopien, Seitenreihenfolge und Sortieren können in der rechten Spalte des Bildschirms ausgewählt werden. Tippen Sie auf Drucken, um fortzufahren.
- 8. Nach dem Drucken können Sie eine weitere Datei drucken oder zur Auftragswarteschlange wechseln. Wenn Sie sofort eine weitere Datei drucken, ohne vorher zur Startseite zurückzukehren, werden die temporären Einstellungen für die vorherige Datei erneut verwendet.

# Drucken von einem Computer über einen Druckertreiber

Dies ist die traditionelle Weise, von einem Computer aus zu drucken. Auf dem Computer muss der richtige Druckertreiber installiert sein (siehe [Installation des Druckers unter Windows auf Seite 14\)](#page-21-0), und der Computer muss mit dem Drucker verbunden sein.

Wenn der Druckertreiber installiert wurde und der Computer mit dem Drucker verbunden ist, können Sie von einer Anwendung aus mit dem anwendungseigenen Befehl Drucken und anschließender Auswahl des Druckers drucken.

# Erweiterte Druckeinstellungen

Der Rest des Kapitels widmet sich den verschiedenen Druckeinstellungen, die Sie beim Drucken über einen Druckertreiber oder das Bedienfeld verwenden können. Es steht eine Vielzahl von Einstellungen zur Verfügung, um allen Anforderungen gerecht zu werden.

**TIPP:** Im Allgemeinen wird empfohlen, die Standardeinstellungen zu verwenden, sofern Sie nicht genau wissen, dass sie Ihren Anforderungen nicht genügen.

TIPP: Wenn Sie eine bestimmte Gruppe von Einstellungen wiederholt benutzen, so können Sie diese Einstellungen unter einem Namen Ihrer Wahl speichern und später wieder abrufen. Eine gespeicherte Gruppe mit Einstellungen wird im Windows-Druckertreiber als "Schnelleinstellung" bezeichnet.

# Druckqualität auswählen

Der Drucker bietet verschiedene Möglichkeiten zur Einstellung der Druckqualität. Sie können die Druckqualität an die jeweiligen Anforderungen anpassen. Wenn mit hoher Qualität gedruckt wird, dauert der Druckvorgang länger. Beim Drucken mit höherer Geschwindigkeit verringert sich die Druckqualität.

Standardmäßig wird die Druckqualität über einen Schieberegler eingestellt. Sie können damit zwischen hoher Druckqualität und hoher Geschwindigkeit wählen. Bei den meisten Druckmedientypen lässt sich ein Kompromiss finden, der beide Kriterien (Geschwindigkeit und Druckqualität) berücksichtigt.

Außerdem haben Sie die Wahl zwischen den Qualitätsstufen: Beste, Normal und Schnell. Wenn Sie die Einstellung Schnell verwenden, können Sie zusätzlich Economode auswählen. In diesem Modus wird mit einer geringeren Auflösung gedruckt und weniger Tinte verbraucht. Sie erhalten dadurch eine noch höhere Druckgeschwindigkeit, jedoch bei niedrigerer Druckgualität. Economode kann nur über die benutzerdefinierten Optionen ausgewählt werden (nicht mit dem Schieberegler).

Eine ergänzende benutzerdefinierte Option wirkt sich ebenfalls auf die Druckqualität aus: Maximale Detailtreue Siehe [Drucken mit höchster Qualität auf Seite 79](#page-86-0).

 $\mathbb{R}^n$  HINWEIS: Im Windows Treiberdialogfeld wird die Ausgabeauflösung für Ihren Druckauftrag im Dialogfeld mit den benutzerdefinierten Druckqualitätsoptionen angezeigt (klicken Sie auf Benutzerdefinierte Optionen > Einstellungen).

Die Druckqualität kann auf folgende Arten festgelegt werden:

Dialogfeld des Windows-Treibers: Öffnen Sie die Registerkarte Papier/Qualität oder Papier (je nach der Version des Treibers) und rufen Sie den Bereich Druckqualität auf. Wenn Sie Standardoptionen verwenden, werden Sie einen einfachen Schieberegler sehen, mit dem Sie Geschwindigkeit oder Qualität auswählen können. Wenn Sie Benutzerdefinierte Optionen oder Erweitert (je nach der Version des Treibers) verwenden, sehen Sie die oben beschriebenen, konkreteren Einstellungen.

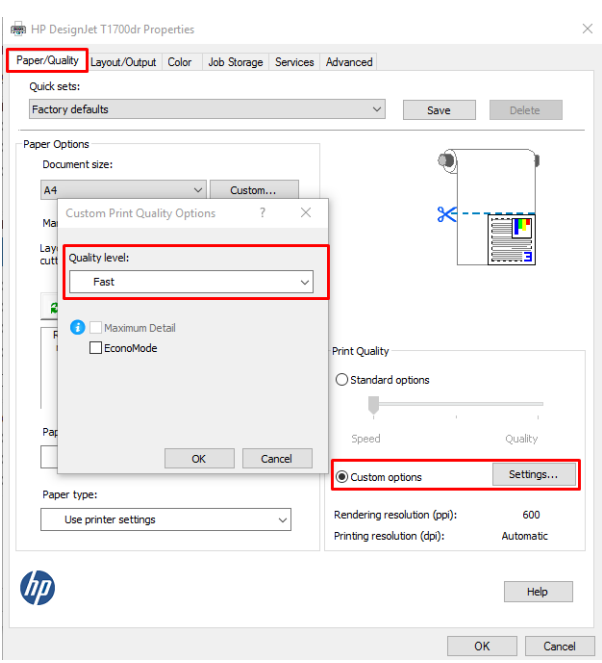

- Über das vordere Bedienfeld: Tippen Sie auf (O) und wählen Sie dann Standard-Druckkonfiguration > Druckqualität aus.
	- <sup>2</sup> HINWEIS: Wenn Sie die Druckqualität mit dem Computer festlegen, wird die Einstellung am Bedienfeld außer Kraft gesetzt.
- HINWEIS: Die Druckqualität kann nicht für Druckaufträge geändert werden, die der Drucker aktuell empfängt oder bereits empfangen hat (selbst wenn die Seiten noch nicht gedruckt werden).

### Papierformat auswählen

Das Papierformat kann auf folgende Arten ausgewählt werden:

- HINWEIS: Verwenden Sie möglichst das Papierformat, in dem das Dokument erstellt wurde. Sie können dem Dokument aber für das Drucken ein anderes Format (Größe) zuweisen Siehe [Ändern der Größe des Druckbilds](#page-84-0)  [auf Seite 77.](#page-84-0)
	- Dialogfeld des Windows-Treibers: Wählen Sie die Registerkarte Papier/Qualität oder Papier aus (je nach der Version des Treibers) und wählen Sie dann das Papierformat aus der Liste Dokumentenformat aus.

<sup>2</sup> HINWEIS: Wenn Sie mit dem V4-Treiber und von Adobe Acrobat drucken, werden die Seitengröße und die Ausrichtung von der Anwendung bestimmt.

**EX HINWEIS:** Wenn in der Anwendung das Dialogfeld Seitenformat nicht vorhanden ist, verwenden Sie das Dialogfeld Drucken.

Tippen Sie im Bedienfeld auf  $\bigcirc$  und wählen Sie dann Standard-Druckkonfiguration > Papieroptionen > Papierformat aus.

 $\mathbb{B}^*$  HINWEIS: Wenn Sie das Papierformat über den Computer festlegen, wird die Einstellung am Bedienfeld außer Kraft gesetzt.

### Benutzerdefinierte Papierformate

Wenn Sie ein Papierformat wählen möchten, das nicht in der Liste mit den Standardpapierformaten enthalten ist, können Sie es auf verschiedene Weise festlegen.

#### Verwenden den Windows Druckertreiber (Version 3)

- 1. Klicken Sie auf die Registerkarte Papier/Qualität.
- 2. Klicken Sie auf Benutzerdefiniert.
- 3. Geben Sie den Namen und das Format für Ihr neues Papierformat ein.
- 4. Klicken Sie auf OK. Das neue Papierformat wird automatisch ausgewählt.

#### Verwenden den Windows Druckertreiber (Version 4)

- 1. Klicken Sie auf die Registerkarte Papier.
- 2. Klicken Sie auf eine Seitengröße.
- 3. Geben Sie die Maße Ihres neuen Papierformats in die beiden Felder im benutzerdefinierten Bereich ein.
- 4. Klicken Sie auf die Pfeiltaste.

Ein mit dem Druckertreiber erstelltes benutzerdefiniertes Papierformat verfügt über die folgenden Merkmale:

- Das Papierformat ist dauerhaft vorhanden. Es bleibt auch beim Schließen des Druckers oder dem Ausschalten des Computers bestehen.
- Das Papierformat ist lokal auf die Druckerwarteschlange begrenzt. Für andere Druckerwarteschlangen desselben Computers wird es nicht angezeigt.
- In Domänenserver-Netzwerken ist das Papierformat lokal auf den Computer begrenzt. Für andere Computer mit Zugriff auf die Druckerwarteschlange wird es nicht angezeigt.
- In Arbeitsgruppen-Netzwerken ist das Papierformat für alle Computer, die dieselbe Druckerwarteschlange verwenden, freigegeben.
- Wenn die Druckerwarteschlange gelöscht wird, wird auch das Papierformat gelöscht.

#### Verwenden von Windows-Formularen

- 1. Wählen Sie über das Startmenü oder die Systemsteuerung Drucker und Faxgeräte aus.
- 2. Klicken Sie im Menü Datei auf Servereigenschaften.
- 3. Aktivieren Sie auf der Registerkarte Formulare das Feld Neues Formular erstellen.
- 4. Geben Sie den Namen und das Format für Ihr neues Papierformat ein. Belassen Sie die Ränder bei 0,00.
- 5. Klicken Sie auf Formular speichern.
- 6. Gehen Sie zum Druckertreiber und wählen Sie die Registerkarte Papier/Qualität oder Papier aus (je nach der Version des Treibers).
- 7. Wählen Sie in der Dropdown-Liste mit den Papierformaten die Option Mehr... aus.
- 8. Wählen Sie Ihr neues Papierformat aus der Gruppe benutzerdefinierter Papierformate aus.

Ein benutzerdefiniertes Papierformat in Windows verfügt über die folgenden Merkmale:

- Das Papierformat ist dauerhaft vorhanden. Es bleibt auch beim Schließen des Druckers oder dem Ausschalten des Computers bestehen.
- Eingeschränkte Benutzer können keine Papierformate erstellen. Als Minimum ist die Rolle "Dokumente verwalten" in Windows Active Directory erforderlich.
- Das Papierformat ist lokal auf den Computer begrenzt. Es wird in allen auf dem Computer erstellten Druckerwarteschlangen angezeigt, die Papier dieses Formats unterstützen.
- Bei einer freigegebenen Druckerwarteschlange wird das Papierformat auf allen Client-Computern angezeigt.
- Wenn die Freigabe der Druckerwarteschlange von einem anderen Computer aus erfolgt, wird das Papierformat nicht in der Dokumentformatliste des Druckers angezeigt. Das Erstellen eines Windows-Formulars in einer freigegebenen Druckerwarteschlange muss im Server erfolgen.
- Beim Löschen der Druckerwarteschlange bleibt das Papierformat bestehen.

### Randoptionen festlegen

Standardmäßig verbleibt zwischen den Rändern des Bildes und den Papierkanten ein Rand von 5 mm (bzw. 22 mm am unteren Rand eines Einzelblatts). Sie haben verschiedene Möglichkeiten, diese Einstellung zu ändern.

#### Wählen Sie Ränder zwischen 3 und 5 mm

- Dialogfeld des Windows-V3-Treibers: Wählen Sie die Registerkarte Erweitert aus und klicken Sie auf Erweiterte Funktionen > Dokumentoptionen > Druckerfunktionen > Rand und wählen Sie die Randgröße aus.
- Dialogfeld des Windows-V4-Treibers: Wählen Sie die Registerkarte Layout aus und wählen Sie die Ränder in der Liste Mit Rändern aus.
- Über das vordere Bedienfeld: Tippen Sie auf  $\{ \circ \}$  und dann auf Druckvoreinstellungen > Ränder.

#### Wählen Sie die Rand-Layoutoptionen

- Dialogfeld des Windows-V3-Treibers: Wählen Sie die Registerkarte Papier/Qualität aus und klicken Sie auf die Schaltfläche Einstellungen für Ränder-/Schnittvorrichtung. Das Fenster Lavout und Ränder wird angezeigt.
- Dialogfeld des Windows-V4-Treibers: Wählen Sie die Registerkarte Layout aus und wechseln Sie zum Bereich "Layout-Modus".
- Über das vordere Bedienfeld: Tippen Sie auf { in und wählen Sie dann Standard-Druckkonfiguration > Ränder/Layout aus.

Nach diesem Schritt werden alle oder einige der folgenden Optionen angezeigt.

- Anwendungseinstellungen verwenden (Treiber)/Standard verwenden (Bedienfeld). Das Bild wird auf eine Seite mit dem gewählten Format gedruckt, wobei zwischen den Bildrändern und den Papierkanten ein schmaler Rand verbleibt. Das Bild muss klein genug sein, dass es (unter Berücksichtigung der Ränder) auf die Seite passt.
- **Übergröße**. Das Bild wird auf der Seite etwas größer gedruckt, als es dem gewählten Format entspricht. Wenn Sie die Ränder abschneiden, erhalten Sie eine Seite im gewählten Format (ohne Ränder zwischen dem Bild und den Papierkanten).
- Inhalte nach Rändern abschneiden. Das Bild wird auf eine Seite mit dem gewählten Format gedruckt, wobei zwischen den Bildrändern und den Papierkanten ein schmaler Rand verbleibt. Haben Druckbild und Seite dieselbe Größe, wird davon ausgegangen, dass die Teile am äußersten Bildrand entweder weiß oder

unwichtig sind und nicht gedruckt werden müssen. Diese Einstellung eignet sich für Bilder, die bereits über einen Rand verfügen.

# <span id="page-84-0"></span>Drucken auf geladenem Papier

Um einen Druckauftrag auf dem aktuell geladenen Papier zu drucken, wählen Sie die folgende Papiersorteneinstellung in Ihrem Druckertreiber aus:

Dialogfeld des Windows-Treibers: Wählen Sie die Registerkarte Papier/Qualität oder Papier aus (je nach der Version des Treibers) und wählen Sie dann Druckereinstellungen verwenden aus der Dropdownliste "Papiersorten" aus.

 $\mathbb{B}^*$  HINWEIS: Druckereinstellungen verwenden (Windows) oder Beliebig (Mac OS X) ist die Standardeinstellung für die Papiersorte.

# Ändern der Größe des Druckbilds

Sie können ein Druckbild in einer bestimmten Größe senden und den Drucker konfigurieren, es in einem anderen Format zu drucken (normalerweise größer). Dies ist in den folgenden Situationen hilfreich:

- Ihre Software unterstützt keine großen Formate.
- Ihre Datei ist zu groß für den Speicher des Druckers. Wählen Sie in diesem Fall ein kleineres Papierformat in der Software aus, und vergrößern Sie anschließend das Format am Bedienfeld.

Die Skalierung kann auf folgende Arten festgelegt werden:

- Dialogfeld des Windows-Treibers: Öffnen Sie die Registerkarte Layout/Ausgabe oder Layout (je nach der Version des Treibers) und rufen Sie den Bereich "Optionen zur Größenänderung" auf.
	- Die Option Tatsächliche Größe bewirkt, dass die Größe des Bildes unverändert bleibt.
	- Mit der Option Anpassen an wird die Größe des Bildes an das von Ihnen gewählte Papierformat angepasst. Wenn Sie beispielsweise als Papierformat ISO A2 ausgewählt haben und ein Druckbild im Format A3 ausgeben, wird dieses auf das Format A2 vergrößert. Ist das Papierformat ISO A4 ausgewählt, wird ein größeres Druckbild auf das Format A4 verkleinert.
	- Mit der Option % der tatsächlichen Größe oder Skalierung in % (je nach Version des Treibers) kann der Druckbereich der Originalseite (die Seite ohne Ränder) um den angegebenen Prozentwert vergrößert werden. Danach werden die Ränder für die Druckausgabe hinzugefügt.
- Über das vordere Bedienfeld: Tippen Sie auf $\bigcirc$ ) und dann auf Standard-Druckkonfiguration > Papieroptionen > Größe anpassen.

Bei einem Einzelblatt müssen Sie sicherstellen, dass das Druckbild tatsächlich an das Blattformat angepasst werden kann, da es sonst abgeschnitten wird.

# Behandlung sich überschneidender Linien ändern

<sup>2</sup> HINWEIS: Dieser Abschnitt betrifft nur HP-GL/2-Druckaufträge.

Die Option "Überlagerung" bestimmt, wie Linien behandelt werden, die sich in einem Druckbild überschneiden. Es gibt zwei Einstellungen:

- Aus: Der Schnittpunkt der Linien wird in der Farbe der oberen Linie gedruckt. Dies ist die Standardeinstellung.
- Ein: Die Farben der beiden Linien am Schnittpunkt werden gemischt.

Um die Überlagerung zu aktivieren, tippen Sie im Bedienfeld auf (O) und anschließend auf

Standarddruckkonfiguration > HP-GL/2-Optionen > Überlagern. Die Überlagerung kann auch in manchen

Anwendungen eingestellt werden. Einstellungen in der Software haben Vorrang vor der Einstellung im Bedienfeld.

### <span id="page-85-0"></span>**Druckvorschau**

Mithilfe der Druckvorschau können Sie das Layout eines Dokuments vor dem Drucken auf dem Bildschirm überprüfen. Dadurch kann Papier und Tinte eingespart werden.

- Unter Windows können Sie die Vorschau auf folgende Arten anzeigen:
	- Anwendung HP Seitenansicht verwenden:

Aktivieren Sie das Kontrollkästchen Seitenansicht vor dem Drucken anzeigen, das sich in der rechten unteren Ecke des Dialogfeld des Treibers befindet. Klicken Sie auf Drucken und warten Sie einige Sekunden, bis die Anwendung HP Seitenansicht gestartet wird.

Vergewissern Sie sich, dass die Seitenansicht des Auftrags wie gewünscht ist. Ist dies der Fall ist, klicken Sie auf Drucken, wenn nicht, klicken Sie auf Abbrechen. Sie können die Treibereinstellungen ändern, bevor Sie es erneut versuchen.

- Verwenden Sie die Vorschauoption Ihrer Anwendung.
- Unter Mac OS X können Sie die Vorschau auf folgende Arten anzeigen:
	- Verwenden Sie die Vorschauoption Ihrer Anwendung.
	- Es gibt keine Vorschau-Schaltfläche unten im Druckdialogfeld in den neuesten Versionen von Mac OS X. Eine Druckvorschau wird bei den meisten Anwendungen immer oben links im Druckdialogfeld angezeigt.
	- Wählen Sie am unteren Rand des Druckdialogfelds im Menü PDF die Option HP Seitenansicht aus. Die Druckvorschau wird durch die separate Anwendung HP Seitenansicht angezeigt.

# Drucken in Entwurfsqualität

Sie haben folgende Möglichkeiten, um in Entwurfsqualität (schneller Druckmodus) zu drucken:

- Dialogfeld des Windows-Treibers: Öffnen Sie die Registerkarte Papier/Qualität oder Papier (je nach der Version des Treibers) und rufen Sie den Bereich Druckqualität auf. Verschieben Sie den Schieberegler für die Druckqualität ganz nach links ("Geschwindigkeit").
- Über das vordere Bedienfeld: Tippen Sie auf  $\bigodot$  und dann auf Standard-Druckkonfiguration > Druckqualität > Qualitätsstufe auswählen > Schnell.

Sie können mit der Einstellung "EconoMode" sogar noch schneller in Entwurfsqualität drucken. Sie ist hauptsächlich für Dokumente bestimmt, die ausschließlich Text und Linienzeichnungen enthalten.

- Dialogfeld des Windows-Treibers: Öffnen Sie die Registerkarte Papier/Qualität oder Papier (je nach der Version des Treibers) und rufen Sie den Bereich Druckqualität auf. Wählen Sie Benutzerdefinierte Optionen oder Erweitert aus (je nach Treiberversion), stellen Sie dann die Qualitätsstufe auf Schnell und aktivieren Sie das Kontrollkästchen Economode.
- Über das vordere Bedienfeld: Tippen Sie auf (O) und wählen Sie dann Standard-Druckkonfiguration > Druckqualität > EconoMode aktivieren aus.

<sup>2</sup> HINWEIS: Wenn Sie die Druckqualität mit dem Computer festlegen, wird die Einstellung am Bedienfeld außer Kraft gesetzt.

 $\mathbb{B}^*$  HINWEIS: Nur, wenn die HP Seitenansicht auf Ihrem Computer installiert ist, wird das Kontrollkästchen Seitenansicht vor dem Drucken anzeigen im Dialogfeld des Treibers angezeigt. Siehe [HP Seitenansicht auf Seite 12](#page-19-0).

# <span id="page-86-0"></span>Drucken mit höchster Qualität

Sie haben folgende Möglichkeiten, um in hoher Qualität zu drucken:

- Dialogfeld des Windows-Treibers: Öffnen Sie die Registerkarte Papier/Qualität oder Papier (je nach der Version des Treibers) und rufen Sie den Bereich Druckqualität auf. Verschieben Sie den Schieberegler für die Druckqualität ganz nach rechts ("Qualität").
- Über das vordere Bedienfeld: Tippen Sie auf (O) und dann auf Standard-Druckkonfiguration > Qualitätsstufe > Optimal.

HINWEIS: Wenn Sie die Druckqualität mit dem Computer festlegen, wird die Einstellung am Bedienfeld außer Kraft gesetzt.

### Vorlagen mit hoher Auflösung

Wenn die Auflösung des Bildes höher ist als die Ausgabeauflösung (Sie können dies im Windows-Dialogfeld für benutzerdefinierte Druckqualitätsoptionen überprüfen), lässt sich die Druckqualität oft mit der Option Maximale Detailtreue optimieren. Diese Option ist nur verfügbar, wenn Sie auf Glanzpapier drucken und die Druckqualität auf Optimal eingestellt haben.

Über das vordere Bedienfeld: Tippen Sie auf (O) und wählen Sie dann Standard-Druckkonfiguration > Druckqualität > Maximale Detailtreue aktivieren aus.

# Drucken in Graustufen

Sie können die Farben in einem Dokument in Graustufen umwandeln siehe [Drucken in Graustufen auf Seite 100.](#page-107-0)

# Drucken mit Schnittmarken

An den Schnittmarken ist zu erkennen, wo das Papier abgeschnitten werden muss, um es auf das ausgewählte Papierformat zu verkleinern. Sie können das Drucken von Schnittmarken für einzelne Druckaufträge auf folgende Arten aktivieren:

- Dialogfeld des Windows-V3-Treibers: Klicken Sie auf die Registerkarte Papier/Qualität und klicken Sie anschließend auf die Schaltfläche Einstellungen für Ränder-/Schnittvorrichtung. Aktivieren Sie das Kontrollkästchen Schnittlinien zeichnen im Fenster Layout und Ränder.
- Dialogfeld des Windows-V4-Treibers: Wählen Sie die Registerkarte Ausgabe aus und aktivieren Sie das Kontrollkästchen Schnittmarken.

Sie können das Drucken von Schnittmarken auch für alle Druckaufträge aktivieren:

Über das vordere Bedienfeld: Tippen Sie auf (O) und wählen Sie dann Standard-Druckkonfiguration > Papieroptionen > Schnittmarken aktivieren > Ein aus.

Wenn Sie Schnittmarken für verschachtelte Druckaufträge aktivieren möchten (siehe [Verschachteln von](#page-87-0) [Druckaufträgen zum Einsparen von Rollenpapier auf Seite 80](#page-87-0)), müssen Sie eine andere Option auswählen:

• Über das vordere Bedienfeld: Tippen Sie auf  $\{\odot\}$ , dann Auftragsverwaltung > Verschachtelungsoptionen > Schnittmarken aktivieren > Ein.

**EY** HINWEIS: Bei Auswahl der Option Maximale Detailtreue dauert das Drucken auf Fotopapier zwar länger, der Tintenverbrauch erhöht sich jedoch nicht.

# <span id="page-87-0"></span>Sparsamer Umgang mit Papier

Nachstehend finden Sie einige Tipps zur Verringerung des Papierverbrauchs.

- Wenn Sie relativ kleine Bilder oder Dokumentseiten drucken, können Sie die Verschachtelung aktivieren, damit sie nebeneinander und nicht nacheinander ausgegeben werden Siehe Verschachteln von Druckaufträgen zum Einsparen von Rollenpapier auf Seite 80.
- Mit den folgenden Optionen kann Rollenpapier eingespart werden:
	- Dialogfeld des Windows-Treibers:
		- Mit einem Version-3-Treiber: Klicken Sie auf der Registerkarte Papier/Qualität, klicken Sie dann die Schaltfläche Ränder- und Schnittvorrichtungs-Einstellungen und aktivieren Sie das Kontrollkästchen Leere Bereiche entfernen.
		- Mit einem Version-4-Treiber: Klicken Sie auf der Registerkarte auf Ausgabe dann auf Rollenoptionen und aktivieren Sie das Kontrollkästchen Leere Bereiche entfernen.

Sie können auch die Registerkarte Layout/Ausgabe oder Layout (je nach der Version des Treibers) auswählen und dann eine der Drehungs-Optionen auswählen.

● Grundsätzlich sollte das zu druckende Dokument vor dem Drucken in der Vorschau überprüft werden. So lassen sich Fehler vermeiden, die zur Verschwendung von Papier führen Siehe [Druckvorschau auf Seite 78](#page-85-0).

### Verschachteln von Druckaufträgen zum Einsparen von Rollenpapier

Durch die Verschachtelung werden die Bilder oder Dokumentseiten nebeneinander und nicht untereinander auf das Papier gedruckt. Dadurch kann Papier eingespart werden.

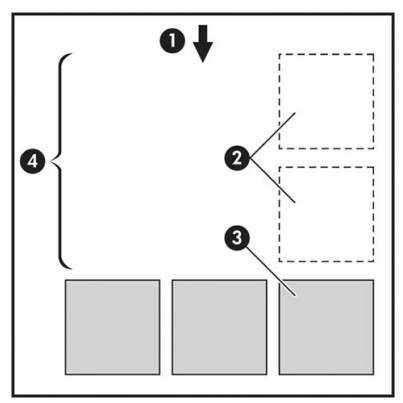

- 1. Richtung der Papierführung
- 2. Verschachtelung deaktiviert
- 3. Verschachtelung aktiviert
- 4. Durch Verschachtelung eingespartes Papier

### Wann versucht der Drucker, Seiten zu verschachteln?

Wenn die folgenden beiden Bedingungen zutreffen:

- Im Drucker ist Rollenpapier und kein Einzelblattmedium geladen.
- Die Druckeroption Verschachteln ist aktiviert Siehe [Aktivierung und Deaktivierung der Verschachtelung](#page-88-0) [auf Seite 81.](#page-88-0)

### <span id="page-88-0"></span>Welche Seiten können verschachtelt werden?

Alle Seiten können verschachtelt werden, es sein denn, sie sind so groß, dass zwei von ihnen nicht nebeneinander auf die Rolle passen, oder es sind so viele, dass sie nicht auf die restliche Rolle gedruckt werden können. Ein Gruppe verschachtelter Seiten kann nicht auf die beiden Rollen verteilt werden.

### Wie sind die Seitenkriterien für die Verschachtelung?

Damit die Verschachtelung möglich ist, müssen alle Seiten folgende Bedingungen erfüllen:

- Die Druckqualitätseinstellung aller Seiten muss identisch sein (Economode, Schnell, Normal oder Optimal).
- Die Einstellung der Option Maximale Detailtreue muss bei allen Seiten identisch sein.
- Die Einstellung der Option Layout/Ränder muss für alle Seiten identisch sein.
- Die Einstellung Spiegelbild muss für alle Seiten identisch sein.
- Die Einstellung der Option Renderpriorität muss bei allen Seiten identisch sein.
- Die Einstellung der Option Schnitt muss für alle Seiten identisch sein.
- Die Seiten müssen alle in Farbe oder alle in Graustufen gedruckt werden. Kombinationen aus Farb- und Graustufenseiten sind nicht möglich.
- Alle Seiten müssen sich in der einen oder der anderen der folgenden beiden Gruppen befinden (die beiden Gruppen können nicht in derselben Verschachtelung kombiniert werden):
	- PCL3, RTL, TIFF, JPEG
	- PostScript, PDF
- JPEG- und TIFF-Seiten mit höheren Auflösungen als 300 dpi können in manchen Fällen nicht mit anderen Seiten verschachtelt werden.

### Aktivierung und Deaktivierung der Verschachtelung

Um die Verschachtelung zu aktivieren oder zu deaktivieren, müssen Sie zunächst sicherstellen, dass der Druckbeginn auf Nach Verarbeitung eingestellt ist (siehe [Druckbeginn eines Auftrages auswählen auf Seite 90\)](#page-97-0).

Wechseln Sie zum Bedienfeld und tippen Sie auf (O) und danach auf Auftragsverwaltung >

#### Verschachtelungsoptionen > Verschachtelung aktiv.

Die folgenden Optionen werden angezeigt:

- Standard: Seiten werden in der Reihenfolge verschachtelt, in der sie an den Drucker gesendet werden (Standardeinstellung). Die verschachtelten Seiten werden gedruckt, wenn eine der folgenden Bedingungen erfüllt ist:
	- Die nächste Seite passt nicht mehr in dieselbe Reihe wie die bereits verschachtelten Seiten.
	- Die Zeitspanne, die der Drucker auf die nächste Seite wartet, ist abgelaufen.
	- Die nächste Seite ist nicht mit den Seiten kompatibel, die sich bereits in der Verschachtelung befinden (siehe [Verschachteln von Druckaufträgen zum Einsparen von Rollenpapier auf Seite 80](#page-87-0)).
- Optimierte Reihenfolge: Seiten werden nicht zwangsläufig in der Reihenfolge verschachtelt, in der sie an den Drucker gesendet werden. Beim Empfang einer inkompatiblen Seite wird diese gespeichert, und der Drucker wartet auf weitere kompatible Seiten, die verschachtelt werden können. Die verschachtelten Seiten werden gedruckt, wenn eine der folgenden Bedingungen erfüllt ist:
- <span id="page-89-0"></span>– Die nächste Seite passt nicht mehr in dieselbe Reihe wie die bereits verschachtelten Seiten.
- Die Zeitspanne, die der Drucker auf die nächste Seite wartet, ist abgelaufen.
- Die Warteschlange mit den inkompatiblen Seiten ist voll. Bis zu sechs inkompatible Seiten können in der Warteschlange gespeichert werden. Bei der siebenten inkompatiblen Seite wird die Verschachtelung beendet, und die Seiten in der Verschachtelung werden gedruckt.
- Aus: Die Verschachtelung ist deaktiviert.
- TIPP: Optimierte Reihenfolge verwendet die minimale Menge an Papier; das Drucken dauert jedoch ggf. länger, da der Drucker auf kompatible Seiten wartet.

### Wie lange wartet der Drucker auf eine weitere Datei?

Damit der Drucker die Verschachtelung möglichst effektiv durchführen kann, wartet er nach Erhalt einer Datei, um zu prüfen, ob eine nachfolgende Seite mit diesen oder mit bereits in der Warteschlange befindlichen Seiten verschachtelt werden kann. Diese Wartezeit ist die Wartezeit für Verschachtelungen. Die werkseitige Wartezeit für die Verschachtelung beträgt 2 Minuten. Dies bedeutet, dass der Drucker bis zu zwei Minuten wartet, nachdem er die letzte Datei erhalten hat, bevor er die letzte Verschachtelung druckt. Sie können diese Wartezeit über das Bedienfeld des Druckers ändern: Tippen Sie auf (O), wählen Sie Auftragsverwaltung >

Verschachtelungsoptionen aus und wählen Sie die Wartezeit aus. Geben Sie dann einen Wert von 1 bis 99 Minuten an.

Während der Drucker auf die Datei wartet, wird die verbleibende Zeit auf dem Bedienfeld und im integrierten Webserver angezeigt.

### Sparsamer Umgang mit Tinte

Nachstehend finden Sie einige Tipps zur Verringerung des Tintenverbrauchs.

- Verwenden Sie für Entwurfsdrucke Normalpapier, und verschieben Sie den Schieberegler für die Druckqualität ganz nach links (höchste Geschwindigkeit). Sie können den Tintenverbrauch weiter verringern, indem Sie die benutzerdefinierten Druckqualitätsoptionen und danach Schnell und Economode auswählen.
- Reinigen Sie die Druckköpfe nur bei Bedarf. Das Reinigen der Druckköpfe kann die Druckqualität verbessern, jedoch wird dabei eine geringe Menge Tinte verbraucht.
- Lassen Sie den Drucker eingeschaltet, damit die automatische Druckkopfwartung durchgeführt werden kann. Dadurch bleiben die Druckköpfe in einem guten Zustand. Bei der regelmäßigen Druckkopfwartung wird eine geringe Menge Tinte verbraucht. Unterbleibt sie jedoch, ist nach einer gewissen Zeit eine Spülung der Tintendüsen erforderlich. Hierfür wird wesentlich mehr Tinte benötigt.
- Breite Druckbilder führen zu einer effizienteren Tintennutzung als schmale, da bei der Druckkopfwartung eine geringe Menge Tinte verbraucht wird und ihre Häufigkeit von der Anzahl der Durchgänge der Druckköpfe abhängt. Daher können Sie durch das Verschachteln von Druckaufträgen Tinte und Papier einsparen (siehe [Verschachteln von Druckaufträgen zum Einsparen von Rollenpapier auf Seite 80\)](#page-87-0).

### Schützen einer Papiersorte (nur T1600dr)

Sie können die ausgewählten Papiersorten schützen, damit sie nicht versehentlich bedruckt werden. Eine geschützte Papiersorte wird nur bedruckt, wenn Sie die Papiersorte explizit im Auftrag angegeben haben.

Um eine Papiersorte zu schützen, tippen Sie auf (O), dann Auftragsverwaltung > Rollenrichtlinien > Geschützte Papiersorten und wählen Sie dann die Papiersorte aus, die Sie schützen möchten.

Wenn eine Papiersorte geschützt ist, wird das **Interaction vor dem Papiernamen angezeigt.** 

Um eine geschützte Papierkategorie zu bedrucken, wählen Sie einfach explizit die Papiersorte, wenn Sie den Auftrag über einen Druckertreiber oder eine andere Software zum Eingeben von Druckaufträgen eingeben.

<sup>2</sup> HINWEIS: Wenn eine geschützte Papiersorte nicht explizit ausgewählt wird und keine anderen Papiersorten verfügbar sind, wird eine Nachricht angezeigt, dass kein Papier verfügbar ist.

### Unbeaufsichtigtes Drucken/Drucken über Nacht

Der Drucker ist durch die Möglichkeit der Verwendung mehrerer Rollen sowie durch seine zuverlässige und konsistente Druckqualität ideal für große, unbeaufsichtigte Druckaufträge geeignet.

Folgende Empfehlungen helfen Ihnen bei der Arbeit mit langen Warteschlangen von Druckaufträgen.

- Verwenden Sie möglichst neue lange Papierrollen.
- Wenn Sie auf bereits verwendeten Rollen drucken möchten, überprüfen Sie die Papiersorte und die restliche Länge über den integrierten Webserver oder am Bedienfeld, um sicherzustellen, dass genug Papier für alle Druckaufträge vorhanden ist.
- **EY** HINWEIS: Die Informationen zur restlichen Rollenlänge sind nur verfügbar, wenn Sie dem Drucker beim Laden die Länge der Rolle mitgeteilt haben oder wenn der Drucker den gedruckten Barcode mit der Rollenlänge gelesen hat.
- Wenn Sie einen Drucker T1600dr haben, laden Sie zwei Rollen, die für die Aufträge geeignet sind. Sobald dann die erste Rolle verbraucht ist, wird automatisch die zweite verwendet.
- HP empfiehlt die Verwendung von Papieren, die für Ihren Drucker genehmigt wurden. Siehe ["Verbrauchsmaterial und Zubehör" auf Seite 143](#page-150-0).
- Überprüfen Sie, ob das Druckmaterial breit genug für alle Aufträge ist. Alle Aufträge, die zu breit sind, erhalten den Status "Warten auf Papier", wenn die Option "Unzulässiges Papier" auf Passend. Pap. laden eingestellt ist (siehe [Beheben von falschem Papier auf Seite 91](#page-98-0)).
- Überprüfen Sie den Tintenstand in den Tintenpatronen.
- Wenn Sie die Druckaufträge gesendet haben, können Sie ihren Status von einem entfernten Computer aus über den integrierten Webserver überprüfen.
- Stellen Sie die Trockenzeit auf Optimal ein.
- Tippen Sie auf  $\{O\}$ , dann auf Auftragsverwaltung > Rollenrichtlinien > Leerste Rolle verwenden > Ein.

Wir empfehlen je nach Papiersorte und Druckausgabe folgende Einstellungen.

#### Empfohlene Einstellungen für das unbeaufsichtigte Drucken

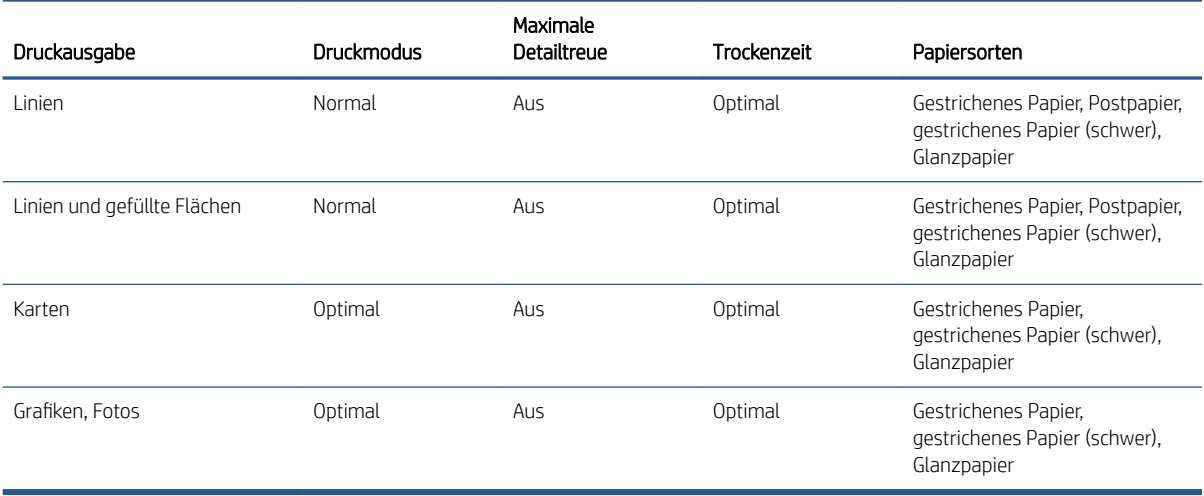

# 6 Mobiles Drucken

- [Einführung](#page-92-0)
- [Drucken über Android](#page-92-0)
- [Drucken Sie von Chrome OS](#page-92-0)
- [Druck und Freigabe über die HP Smart-App](#page-93-0)
- [Drucken per E-Mail \(HP ePrint\)](#page-93-0)
- · Mobilgerät-Spezifikationen

# <span id="page-92-0"></span>Einführung

Sie können von nahezu jedem Ort und Mobilgerät mit Ihrem Drucker drucken. Es gibt zwei Methoden für mobiles Drucken:

- Direktes Drucken über Verbindung mit demselben Netzwerk
- Drucken via E-Mail

Ihr Drucker kann mit dem Internet verbunden werden, was Ihnen verschiedene Vorteile bietet:

- Automatische Firmware-Aktualisierungen (siehe [Aktualisieren der Firmware auf Seite 140](#page-147-0))
- Nahezu standortunabhängiges Drucken auf HP Druckern
- Drucken auf HP Druckern über nahezu jedes Gerät, einschließlich Smartphones, Tablet-PCs und Laptops

Weitere Informationen finden Sie unter [http://www.hp.com/go/designjetmobility.](http://www.hp.com/go/designjetmobility)

Sie können Web-Services beim Einrichten des Druckers aktivieren: Weitere Informationen finden Sie unter [Einrichten der Druckerdienste auf Seite 18](#page-25-0) oder in der Montageanleitung.

WICHTIG: Der Drucker muss mit einem Netzwerk mit Internetanschluss verbunden werden: Ethernet-Kabel anschließen. Siehe [Anschließen des Druckers an das Netzwerk auf Seite 14.](#page-21-0)

# Drucken über Android

 $\mathbb{R}^2$  HINWEIS: Drucken ist nur bei Anwendungen verfügbar, die eine Druck- oder Freigabeoption anbieten.

Installieren Sie zum Drucken über Android die HP Print Service-App von Google Play [\(https://play.google.com/](https://play.google.com/store/apps/details?id=com.hp.android.printservice&hl=en) [store/apps/details?id=com.hp.android.printservice&hl=en\)](https://play.google.com/store/apps/details?id=com.hp.android.printservice&hl=en), sofern diese nicht bereits auf dem mobilen Gerät installiert ist. Hierzu ist die Version Android KitKat 4.4 oder höher erforderlich.

- 1. Öffnen Sie das Dokument oder Foto, das Sie drucken möchten, drücken das Menüsymbol, und wählen Sie Drucken.
- 2. Wählen Sie den Drucker in der Liste aus.
- 3. Wählen Sie die Druckeinstellungen aus, und drücken Sie dann Drucken.

# Drucken Sie von Chrome OS

Das Drucken von Chromebook-Geräten ist so einfach wie das Installieren der HP Print for Chrome-Erweiterung aus dem Chrome Web-Speicher ([https://chrome.google.com/webstore/detail/hp-print-for-chrome/](https://chrome.google.com/webstore/detail/hp-print-for-chrome/cjanmonomjogheabiocdamfpknlpdehm) [cjanmonomjogheabiocdamfpknlpdehm](https://chrome.google.com/webstore/detail/hp-print-for-chrome/cjanmonomjogheabiocdamfpknlpdehm)).

- 1. Wählen Sie den Inhalt aus. Öffnen Sie das Dokument oder Foto, das Sie drucken möchten, tippen Sie auf das Menüsymbol und wählen Sie Drucken aus.
- 2. Wählen Sie den Drucker aus. Wählen Sie diesen in der angezeigten Druckerliste aus.
- 3. Bestätigen Sie, dass der richtige Drucker und die richtigen Druckeinstellungen ausgewählt wurden. Tippen Sie auf Drucken und entnehmen Sie Ihre gedruckten Dokumente.

HINWEIS: Drucken ist nur bei Anwendungen verfügbar, die eine Druck- oder Freigabeoption anbieten.

# <span id="page-93-0"></span>Druck und Freigabe über die HP Smart-App

Verwenden Sie den Bildschirm auf Ihrem mobilen Gerät, um Druckfunktionen zu steuern. Drucken Sie PDFs, Fotos, E-Mail-Anhänge und vieles mehr von praktisch überall.

Sie können die HP Smart App von den folgenden Webseite herunterladen:

- Android:<https://play.google.com/store/apps/details?id=com.hp.printercontrol>
- iOS:<https://itunes.apple.com/app/id469284907>

Vergewissern Sie sich, dass Ihr Gerät und Drucker mit demselben Netzwerk verbunden sind und befolgen Sie die folgenden Schritte:

#### iOS und Android Drucken mit der HP Smart App

- 1. Öffnen Sie die HP Smart App und wählen Sie Ihren Drucker aus.
- 2. Wählen Sie, ob Sie Dokumente oder Fotos von Ihrem lokalen Gerät drucken oder Ihr Google Laufwerk, Dropbox (Ablage) oder andere Konten linken wollen, um auf den Inhalt zuzugreifen.
- 3. Verwenden Sie die Bearbeitungsoptionen, Qualität und Farbe und andere Einstellungen anpassen, wenn Sie diese Einstellungen vornehmen möchten.
- 4. Tippen Sie auf Drucken und entnehmen Sie Ihre gedruckten Dokumente.

# Drucken per E-Mail (HP ePrint)

WICHTIG: Um e-Mail-Druck zu aktivieren, finden Sie unter [E-Mail-Druck mit HP ePrint aktivieren auf Seite 19.](#page-26-0)

Alle per E-Mail versendeten Dokumente können gedruckt werden. Hängen Sie einfach eine PDF- oder andere druckfertige Datei an die E-Mail-Nachricht an, und senden Sie die Datei an die dedizierte Adresse des Druckers.

Sie können von überall aus über eine Internet Verbindung drucken, ohne dass ein Druckertreiber benötigt wird; doch es gibt einige Einschränkungen, die Sie beachten sollten:

- Die angehängten zu druckenden Dateien müssen das Format PDF haben.
- Die maximale Dateigröße ist 10 MB, aber Ihr E-Mail-Server hat möglicherweise einen niedrigeren Grenzwert.
- Dateien werden in der ursprünglichen Dokumentgröße (bei 100-%-Skalierung), in normaler Qualität, in Farbe und für gewöhnlich im Hochformat (einige Drucker bieten eine Option zum automatischen Drehen) gedruckt.

Weitere Informationen finden Sie unter [https://www.hpconnected.com.](https://www.hpconnected.com)

# Mobilgerät-Spezifikationen

- Mobilgeräte müssen über eine Internet-Verbindung und E-Mail-Funktion verfügen.
- Drucksteuerung erfordern, dass sich das mobile Gerät und der Drucker auf demselben Netzwerk befinden.
- Drucken per e-Mail muss den Drucker mit dem Internet verbunden sein.
- Hierzu ist die Version iOS 7.0 und höher oder Android KitKat 4.4 und höher erforderlich.

# 7 Warteschlangenverwaltung

- [Auftragswarteschlange auf dem Bedienfeld](#page-95-0)
- [Die Auftragswarteschlange im integrierten Webserver oder im HP DesignJet Utility](#page-99-0)

# <span id="page-95-0"></span>Auftragswarteschlange auf dem Bedienfeld

Tippen Sie auf das **auf dem Home-Bildschirm, um die Auftragswarteschlange auf dem Bedienfeld** anzuzeigen.

In der Druckwarteschlange gehören dazu empfangene, analysierte, verarbeitete, im Druck befindliche, bereits gedruckte Aufträge usw.

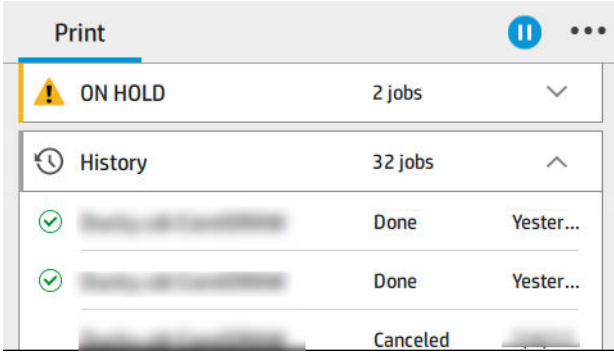

Tippen Sie auf den Namen des Auftrags, um alle Auftragsdetails anzuzeigen, einschließlich Informationen zu Status, Seiten, Kopien, Gesamtzahl und Vorschau.

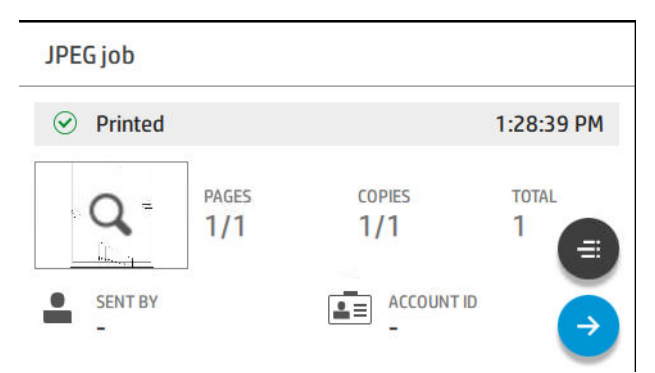

In einer aktiven Warteschlange erscheint der Auftrag, den Sie drucken wollen, in der Mitte der Warteschlange, die gedruckten Aufträge unterhalb und die zu druckenden Aufträge oberhalb. Sie können nach oben und unten scrollen. Nachdem Sie einen Bildlauf durchgeführt haben, steht die Warteschlange fest und wird nicht automatisch verschoben.

Aufträge auf der linken Seite sind chronologisch von oben in vier Kategorien unterteilt (Voransicht, Wird jetzt gedruckt, Angehalten und Verlauf): Angehalten wird nur dann angezeigt, wenn ein oder mehrere Aufträge angehalten wurden. Unter dem Auftragsnamen können Sie den Status sehen:

#### Nächster nach oben

- Wartet auf Verarbeitung: Der Auftrag wurde vom Drucker empfangen und wartet darauf, verarbeitet zu werden.
- Verarbeitung läuft: Der Drucker analysiert und verarbeitet den Druckauftrag.
- Warten auf Druck oder Pause: Der Auftrag wird bearbeitet und verbleibt in der Warteschlange, bis das Druckwerk für die Ausgabe verfügbar ist.

#### Es wird gedruckt

Der Auftrag wird gedruckt.

Pause: Der Auftrag wurde angehalten.

**W** HINWEIS: In manchen Fällen wird während des Druckens der Status Self-servicing angezeigt. Dies bedeutet, dass der Drucker eine Aufgabe, wie z. B. das Ändern der Papiersorte oder das Wechseln zwischen den verschiedenen Seiten desselben Druckauftrags, durchführt.

#### Angehalten

Der Auftrag wird nicht gedruckt, bis Sie eine bestimmte Maßnahme ergreifen. Sie sollten auf eine der folgenden Arten reagieren:

- Angehalten: Privater Auftrag: Geben Sie die zum Drucken des Auftrags benötigte PIN ein. Der Auftrag wird nach dem Drucken aus der Warteschlange gelöscht.
- Angehalten: Persönlicher Auftrag: Der Auftrag wird nicht automatisch gedruckt: Sie müssen ihn aus der Warteschlange auswählen. Keine Details können angezeigt werden.
- Für Vorschau anhalten: Der Auftrag wird nicht automatisch gedruckt: Sie müssen ihn aus der Warteschlange auswählen.
- Angehalten wegen falschem Papier: Legen Sie das für den Auftrag erforderliche Papier ein.
- Warten auf Abrechnung: Geben Sie eine Konto-ID ein, die für den Druckauftrag zu verwenden ist.
- Angehalten: Wiederhergestellter Auftrag: Nach einer Wiederherstellung des Druckers werden einige Aufträge, die nicht gedruckt wurden, angehalten.

#### Verlauf

- Gedruckt: Heute, gestern, letzte Woche und so weiter, in chronologischer Reihenfolge unterteilt.
- Abgebrochen: Abbruch durch den Benutzer.
- Fehlgeschlagen: Der Auftrag ist aufgrund einer oder mehrerer Ursachen fehlgeschlagen.

### Warteschlagenmaßnahmen

Einige Vorgänge in der Warteschlange werden von den ausgewählten Einstellungen bestimmt. Bestimmte Standardeinstellungen können aus Geschwindigkeitsgründen je nach Ihrer Umgebung geändert werden. Tippen Sie hierzu auf dem Home-Bildschirm auf das (O) und dann auf Auftragsverwaltung. Tippen Sie alternativ in der Auftragswarteschlangen-Anwendung auf das ••• oben rechts und anschließend auf Einstellungen.

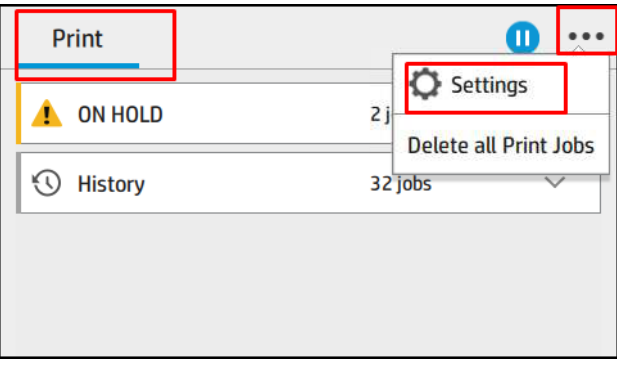

### Auftragswarteschlange anhalten

Sie können die Auftragswarteschlange anhalten, indem Sie auf das (n) tippen, und fortsetzen, indem Sie auf das tippen. Die Pause findet am Ende der Seite statt, die aktuell gedruckt wird.

### <span id="page-97-0"></span>Neu drucken

Drücken Sie im Verlauf auf den Auftrag, den Sie erneut drucken möchten. Tippen Sie auf dem Detail-Bildschirm auf die Schaltfläche Drucker, dann (= und dann Erneut drucken. Im nächsten Bildschirm können Sie die Anzahl der Exemplare, die Quelle und das Ziel auswählen.

### Als nächstes drucken

Wenn ein Auftrag in der Warteschlange sofort nach aktuellen Druckauftrag gedruckt werden soll, wählen Sie den gewünschten Auftrag aus und tippen Sie auf die Schaltfläche Als nächstes drucken.

### Jetzt Drucken aktivieren

Mit der Funktion Jetzt drucken können Sie einen anderen Druckauftrag unterbrechen und den ausgewählten Auftrag sofort drucken.

### Druckbeginn eines Auftrages auswählen

<sup>2</sup> HINWEIS: Die Druckbeginnoptionen stehen nicht für PostScript-Druckaufträge zur Verfügung.

Sie können festlegen, wann ein in der Warteschlange befindlicher Druckauftrag gedruckt werden soll. Tippen Sie auf (O) und dann auf Auftragsverwaltung > Druckbeginn.

Sie können dann zwischen drei Einstellungen auswählen:

- Nach Verarbeitung: Der Druckvorgang wird erst gestartet, wenn die gesamte Seite verarbeitet ist. Dies ist zwar die langsamste Einstellung, mit der jedoch bei großen oder komplexen Dokumenten die beste Druckqualität erzielt wird.
- Sofort: Die Seite wird während der Verarbeitung gedruckt. Dies ist zwar die schnellste Einstellung, aber das Drucken kann unterbrochen werden, um die Daten zu verarbeiten. Diese Einstellung wird nicht für komplexe Bilder mit dichten Farben empfohlen.
- Optimiert: Dies ist die Standardeinstellung. Der Drucker berechnet den besten Zeitpunkt für das Drucken der Seite. Diese Einstellung bietet in der Regel den besten Kompromiss zwischen Nach Verarbeitung und Sofort.

#### Auftragsdetails anzeigen

Tippen Sie auf den Namen des Auftrags, um die Details anzuzeigen, einschließlich Informationen zu Status, Seiten, Kopien, Gesamtzahl und Vorschau. Führen Sie nach Bedarf einen Bildlauf durch, um alle Informationen anzuzeigen.

Wenn Sie auf die Miniaturansicht tippen, können Sie durch alle Seiten des Druckauftrags navigieren. Von dort können Sie die Ansicht vergrößern und verkleinern und weitere Informationen zu den einzelnen Seiten einsehen. Tippen Sie am unteren Seitenrand auf das Symbol "i".

In einer aktiven Warteschlange erscheint der Auftrag, den Sie drucken wollen, in der Mitte der Warteschlange, die gedruckten Aufträge unterhalb und die zu druckenden Aufträge oberhalb.

### Rollenrichtlinien

Tippen Sie im Bedienfeld auf das , dann auf das  $\cdots$ , dann auf das  $\bigcirc$  und dann auf Rollenrichtlinien.

Tippen Sie alternativ auf (O), dann auf Auftragsverwaltung > Rollenrichtlinien.

Folgende Optionen sind verfügbar:

Produktivität erhöhen: Zur Erhöhung der Produktivität des Druckers.

- <span id="page-98-0"></span>– Automatische Auftragsdrehung: Der Drucker kann einen Druckauftrag automatisch drehen, um Papier zu sparen.
- Automatische Rollenauswahl:
	- Auswahl der Rollenbreite: Der Drucker kann bei der Auswahl der Rollenbreite, auf der gedruckt wird, mehr oder weniger eingeschränkt sein. Sie haben die Wahl zwischen folgenden Einstellungen:
		- Nur auf gleicher Breite drucken: Jede Seite wird auf einer Rolle mit der gleichen Papierbreite gedruckt.
		- Nur auf gleicher Breite oder breiter drucken: Jede Seite wird auf einer Rolle mit der gleichen Papierbreite oder breiter gedruckt.
	- Leerste Rolle verwenden (nur T1600dr): Wenn es mindestens zwei Rollen mit derselben Papiersorte und Breite gibt, wird die Rolle mit dem wenigsten Papier gewählt.
- Papiersortenschutz (nur T1600dr): Sie können es vermeiden, versehentlich auf speziellen Papiersorten zu drucken, indem Sie sie schützen. Geschützte Sorten können nur zum Drucken verwendet werden, wenn die Papiersorte oder Rolle im Druckauftrag angegeben werden.

Siehe auch [Schützen einer Papiersorte \(nur T1600dr\) auf Seite 82](#page-89-0).

### Beheben von falschem Papier

Wenn das aktuell im Drucker geladene Papier für einen bestimmten Druckauftrag oder eine Seite nicht eignet ist, kann der Drucker automatisch den Konflikt beheben oder eine Reihe von Auswahlmöglichkeiten anbieten, je nach den Druckerrichtlinien. Solch ein Konflikt kann von einem an den Drucker gesendeten Auftrag ohne zugewiesene bestimmte Rolle oder Papiersorte, oder durch eine während des Druckens aufgebrauchte Rolle verursacht werden. Die folgenden Optionen sind im Einstellungsmenü für falsches Papier verfügbar; Sie können dieses Menü von der Warteschlange aus aufrufen, indem Sie auf das  $\cdots$ , dann auf das  $\bigcirc$  und dann auf Falsche

Aktionen > Falsches Papier tippen; oder indem Sie auf das (O) und dann auf Auftragsverwaltung > Falsche Aktionen > Falsches Papier tippen.

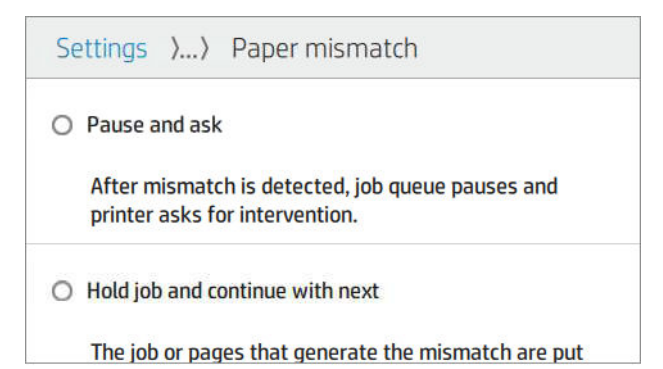

- Anhalten und fragen (die am meisten einschränkende Option): Der Druckvorgang wird gestoppt, bis das richtige Papier eingelegt wird. Diese Option wird empfohlen, wenn der Drucker beaufsichtigt wird. Eine Meldung erscheint und fragt Sie, was Sie machen möchten: Druckauftrag abbrechen, trotzdem drucken, anhalten oder Papier einlegen. Diese Optionen sind auch in der Auftragswarteschlange verfügbar.
- Auftrag zurückstellen und den nächsten bearbeiten: Stellen Sie falsche Aufträge zurück, bis das richtige Papier eingelegt ist, und drucken die restlichen Aufträge der Warteschlange aus. Der Drucker gibt dann bei einem angehaltenen Druckauftrag eine Warnmeldung aus. Diese Option wird empfohlen, wenn der Drucker unbeaufsichtigt ist, obwohl die Integrität des Auftrags unterbrochen werden kann, um zu verhindern, dass die Warteschlange gestoppt wird. Sobald das für den Druckauftrag benötigte Papier eingelegt ist, werden der Auftrag oder die Seiten automatisch gedruckt.
- Trotzdem drucken (die am wenigsten einschränkende Option): Bedrucken Sie das eingelegte Papier, egal welche Sorte. Der Drucker bestimmt die zu bedruckende Rolle anhand der folgenden Kriterien: zuerst, wo

die Seite hineinpasst, und dann dieselbe Papiersorte. Mit dieser Option wird auf keinen Fall eine geschützte Papiersorte ausgewählt.

### <span id="page-99-0"></span>Warteschlangenoptionen

Um die Optionen der Auftragswarteschlange zu ändern, tippen Sie auf das (O) und dann auf Auftragsverwaltung

#### > Auftragswarteschlange.

Sie können die maximale Anzahl gedruckter Aufträge in der Warteschlange, wenn Druckaufträge gelöscht werden sollen und ob angehaltene Druckaufträge nach einer bestimmten Zeit gelöscht werden sollen, auswählen.

### Standard-Druckvoreinstellungen

Tippen Sie auf dem Bedienfeld auf das (O) und anschließend auf Standard-Druckkonfiguration, um die Standardeigenschaften der Druckaufträge zu definieren, die über Remote-Standorte an Ihren Drucker gesendet werden.

Sie können Einstellungen für die folgenden Bereiche vornehmen: Druckqualität, Farbe, Papier, Ränder, HP-GL/2, PostScript, Druck abrufen.

### Löschen von Aufträgen

Wenn der Drucker nicht genügend Speicher für neue Aufträge hat, werden die ältesten Druckaufträge automatisch aus der Warteschlange gelöscht.

Sie können fordern, dass Druckaufträge automatisch aus der Warteschlange gelöscht werden sollen, wenn die Gesamtzahl der gedruckten Aufträge einen bestimmten Grenzwert (die maximale Anzahl der Verlaufseinstellung) überschreitet, oder wenn die Aufträge vor mehr als einer bestimmten Zeit (Verlaufseinstellungen löschen) gedruckt wurden.

Um angehaltene Aufträge zu löschen, können Sie mit der Einstellung Angehaltene Druckaufträge löschen die Zeit festlegen, nach der diese Aufträge gelöscht werden (2-48 Std.).

Um einen Auftrag manuell zu löschen, wählen Sie den Auftrag aus und tippen Sie auf Löschen im Menü ... Um alle Aufträge zu löschen, tippen Sie auf **Alle Aufträge löschen** im Menü ···; die gesamte Warteschlange wird gelöscht.

Die Option Löschen löscht den Auftrag aus der Warteschlange, während die Option Abbrechen den Auftrag abbricht, ihn aber in der Warteschlange in der Kategorie Verlauf markiert als Durch den Benutzer abgebrochen lässt.

Drücken Sie zum Abbrechen eines Druckauftrags während des Druckens auf X. Zum Abbrechen eines Druckauftrags in der Kategorie "Als nächstes" tippen Sie auf den Auftragsnamen in der Liste und dann auf Auftrag abbrechen unten rechts.

 $\mathbb{B}^\prime$  HINWEIS: Wenn Sie auf **X** tippen, brechen Sie nur den derzeit im Druck befindlichen Auftrag ab.

# Die Auftragswarteschlange im integrierten Webserver oder im HP DesignJet Utility

Das HP DesignJet Utility bietet eine andere Art des Zugriffs auf die Auftragsverwaltungsfunktionen des integrierten Web-Servers, aber die Funktionen sind sowohl bei Verwendung des integrierten Web-Servers als auch des HP DesignJet Utility dieselben.

Um die Warteschlange im integrierten Webserver anzuzeigen, wählen Sie im Hauptmenü die Option Auftragswarteschlange aus.

# Seite "Auftragswarteschlange"

In der Standardeinstellung können alle Benutzer auf die Auftragswarteschlange zugreifen. Der Administrator kann ein Kennwort einrichten, sodass Benutzer für den Zugriff auf die Seite ein Kennwort eingeben müssen.

Auf der Seite "Auftragswarteschlange" werden alle aktuell in der Druckwarteschlange befindlichen Aufträge angezeigt. In der Druckwarteschlange gehören dazu empfangene, analysierte, verarbeitete, im Druck befindliche und bereits gedruckte Aufträge.

Der integrierte Webserver zeigt die folgenden Informationen für jeden Druckauftrag an:

- Dateiname: Der Name des Druckauftrags
- Status: Der aktuelle Status des Druckauftrags
- Seiten: Die Seitenanzahl des Druckauftrags
- Kopien: Die Anzahl der gedruckten Exemplare
- Gesamt: Die Gesamtzahl der Seiten (einschließlich Kopien)
- Gesendet von: Der Benutzername
- Konto-ID: Die Konto-ID für den Auftrag
- Datum: Datum und Uhrzeit des Auftrags, welcher vom Drucker empfangen wurden, werden im
- Dateiquelle: Die Anwendung, von welcher der Auftrag an den Drucker gesendet wurde
- Papierausgabe: Die für den Druckauftrag ausgewählte Ausgabeoption

Die Druckaufträge in der Warteschlange können nach jeder Spalte (außer Vorschau) sortiert werden, indem Sie auf die Spaltenüberschrift klicken. Sie können mit den ausgewählten Druckaufträgen folgende Operationen durchführen:

- Abbrechen: Der ausgewählte Auftrag wird abgebrochen. Sie müssen dann das Abbrechen in einem Dialogfeld bestätigen. Der Auftrag bleibt im Drucker gespeichert, wird jedoch erst dann gedruckt, wenn Sie auf Neu drucken klicken.
- Stoppen: Die ausgewählten Druckaufträge werden angehalten, bis sie auf Weiter klicken, um sie zu drucken.
- Fortsetzen: Die ausgewählten Druckaufträge, die angehalten wurden, werden fortgesetzt.
- Neu drucken: Der ausgewählte Druckauftrag wird neu gedruckt.
- Nächster Druck: Die ausgewählten Druckaufträge werden an den Anfang der Warteschlange verschoben.
- Trotzdem drucken: Der Drucker wird versuchen den Auftrag zu drucken, auch wenn ein Problem mit ihm besteht.
- Löschen: Die ausgewählten Druckaufträge werden aus der Warteschlange entfernt. Sie müssen das Löschen in einem Dialogfeld bestätigen.

### Vorziehen eines Auftrags in der Warteschlange

Sie können jeden Druckauftrag in der Warteschlange vorziehen und als nächsten Auftrag drucken. Nachdem Sie den Druckauftrag ausgesucht haben, klicken Sie auf Vorziehen.

Wenn die Verschachtelung aktiviert ist, wird der vorgezogene Druckauftrag weiterhin verschachtelt. Wenn Sie diesen Druckauftrag als nächsten Auftrag und nicht mit anderen verschachtelt drucken möchten, deaktivieren Sie zunächst die Verschachtelung im Bedienfeld und verschieben Sie ihn dann an den Anfang der Warteschlange. In den folgenden Fällen wird die Schaltfläche Nächster Druck nicht angezeigt:

- Der Druckauftrag befindet sich bereits am Anfang der Warteschlange.
- Der Druckauftrag wurde angehalten. In diesem Fall wird stattdessen die Schaltfläche Druckvorgang fortsetzen angezeigt.
- Der Druckauftrag wurde abgeschlossen. In diesem Fall wird stattdessen die Schaltfläche Erneut drucken angezeigt.
- Der Druckauftrag weist eine Fehlerbedingung auf.

### Löschen eines Auftrags aus der Warteschlange

Normalerweise muss ein Auftrag nicht aus der Warteschlange gelöscht werden, nachdem er gedruckt wurde. Er wird automatisch immer weiter nach hinten verschoben und irgendwann entfernt, je mehr Dateien gesendet werden. Wenn Sie jedoch fälschlicherweise eine Datei gesendet haben und möchten, dass sie nicht gedruckt wird, wählen Sie den Auftrag einfach aus und klicken Sie dann auf Löschen.

Auf diese Weise können auch Druckaufträge gelöscht werden, die noch nicht gedruckt wurden.

Wenn der Auftrag aktuell gedruckt wird (der Status lautet dann Druckvorgang läuft), sollten Sie erst Abbrechen und dann Löschen wählen.

### Erneutes Drucken eines Auftrags in der Warteschlange

Zum erneuten Drucken eines bereits gedruckten Auftrags wählen Sie den Auftrag in der Warteschlange aus und drücken Neu drucken. Wenn Sie einen Druckauftrag erneut drucken, können Sie die Druckeinstellungen nicht ändern, da der Auftrag bereits gerastert wurde.

# Statusmeldungen zu Aufträgen

Folgende Meldungen werden zum Status eines Druckauftrags in dieser Reihenfolge anzeigt:

- Herunterladen: Der Drucker empfängt den Druckauftrag vom Computer.
- Verarbeitung läuft: Der Drucker analysiert und verarbeitet den Druckauftrag.
- Warten auf Druck: Der Auftrag verbleibt in der Warteschlange, bis das Druckwerk für die Ausgabe verfügbar ist.
- Geschachtelt: Der Drucker wartet bei aktivierter Verschachtelung auf weitere Aufträge, um die Verschachtelung abzuschließen und mit dem Drucken fortzufahren.
- Druckvorbereitung läuft: Der Drucker überprüft vor dem Drucken das Ausgabesystem.
- Für Vorschau anhalten: Der Druckauftrag wurde mit der Option Für Vorschau anhalten gesendet.
- HINWEIS: Wenn der Drucker während der Ausgabe eines Druckauftrags zum Stillstand kommt und die Warteschlangenfunktion aktiviert ist, wird der teilweise gedruckte Auftrag beim nächsten Einschalten mit dem Status **Angehalten** in der Warteschlange angezeigt. Wenn Sie den Auftrag fortsetzen, wird er ab der Seite gedruckt, an der er unterbrochen wurde.
- Warten auf Papier: Der Auftrag kann nicht gedruckt werden, da nicht das richtige Druckpapier im Drucker geladen ist. Legen Sie das erforderliche Papier ein (siehe ["Papierbearbeitung" auf Seite 34\)](#page-41-0) und klicken Sie auf Weiter, um den Auftrag fortzusetzen.
- Warten auf Abrechnung: Der Auftrag kann nicht gedruckt werden, da für alle Druckaufträge eine Konto-ID erforderlich ist: Geben Sie die Konto-ID ein und klicken Sie auf Weiter, um den Auftrag fortzusetzen.
- $\hat{\mathcal{F}}$  TIPP: Einzelheiten zur Vergabe einer Abrechnungs-ID finden Sie unter [Konto-ID anfordern auf Seite 30.](#page-37-0)
- Drucken
- Trocknen läuft
- Papier wird geschnitten
- Blatt wird ausgeworfen
- Abbruch läuft: Der Druckauftrag wird abgebrochen, verbleibt aber in der Warteschlange des Druckers.
- Löschen läuft: Der Druckauftrag wird im Drucker gelöscht.
- Gedruckt
- Abgebrochen: Der Druckauftrag wurde durch den Drucker abgebrochen.
- Von Benutzer abgebrochen
- Leerer Druckauftrag: Der Druckauftrag enthält keine Druckdaten.

### Erneutes Aktivieren eines angehaltenen Auftrags

Wenn ein Druckauftrag angehalten wird, wird eine Warnmeldung mit einer Beschreibung der Ursache angezeigt (siehe [Warnmeldungen auf Seite 185\)](#page-192-0). Befolgen Sie dann die Anweisungen auf dem Bildschirm, um mit dem Drucken fortzufahren.

# 8 Farbmanagement

- [Einführung](#page-104-0)
- [Darstellung von Farben](#page-104-0)
- [Das Farbmanagement im Überblick](#page-104-0)
- [Farbkalibrierung](#page-104-0)
- [Farbmanagement von Druckertreibern](#page-106-0)
- [Farbmanagement über das Bedienfeld](#page-108-0)

# <span id="page-104-0"></span>Einführung

Farbmanagement erfolgt mithilfe einer Reihe von Software-Tools, mit denen Sie eine Farbe so exakt wie möglich auf jedem Monitor oder Drucker reproduzieren können.

Der Drucker verfügt außerdem über modernste Hardwarekomponenten und Treibertechnologie. Er liefert dadurch gleichmäßige und zuverlässige Ergebnisse.

- Konsistente Farbausgabe durch Farbkalibrierung
- Reines Schwarz auf Fotopapier durch Fotoschwarztinte

# Darstellung von Farben

Farbe wird i. d. R. als Array aus Zahlen dargestellt: drei Zahlen im RGB-Farbmodell oder vier im CMYK-Farbmodell. Diese Zahlen sind eine Maßeinheit für die in einer Mischung verwendeten Grundfarben, um eine bestimmte Farbe zu erstellen. RGB bedeutet, dass wir eine Mischung aus Rot, Grün und Blau verwenden, um eine bestimmte Farbe zu erstellen. Bei CMYK besteht die Mischung aus Zyan, Magenta, Gelb und Key (Key steht aus historischen Gründen für Schwarz).

Die meisten Monitore verwenden das RGB-Farbmodell, während die meisten Drucker das CMYK-Farbmodell verwenden.

Ein Bild kann zwar von einem Farbmodell in das andere konvertiert werden, in der Regel gelingt dies aber nicht perfekt. Der Drucker verwendet das RGB-Farbmodell, das mit dem Ihres Monitors identisch ist.

Dadurch wird das Problem der Farbangleichung vereinfacht, aber nicht vollständig gelöst. Jedes Gerät stellt die Farben ein wenig anders dar, selbst wenn dasselbe Farbmodell verwendet wird. Jedoch können die Farben eines Bildes seitens Farbmanagement-Software durch ein spezielles Farbprofil an die Merkmale des jeweiligen Geräts angepasst werden, um eine originalgetreue Farbdarstellung zu erhalten.

# Das Farbmanagement im Überblick

Die folgenden Schritte sollten für jede verwendete Papiersorte ausgeführt werden, um eine präzise und konsistente Farbausgabe zu erhalten.

- 1. Führen Sie für jede Papiersorte eine Farbkalibrierung durch, um konsistente Farben zu erhalten. Die Kalibrierung sollte in regelmäßigen Abständen erneut durchgeführt werden (siehe Farbkalibrierung auf Seite 97). Eventuell sollte unmittelbar vor Druckaufträgen, bei denen eine konsistente Farbausgabe eine große Rolle spielt, eine gesonderte Kalibrierung durchgeführt werden.
- 2. Verwenden Sie zum Drucken immer das richtige Druckmaterialprofil für die jeweilige Druckmaterialsorte. Das Druckmaterialprofil enthält das Farbprofil\* und verschiedene andere Merkmale des Papiers. Siehe [Druckmaterialprofile](#page-53-0) auf Seite 46.

\*Ein Farbprofil beschreibt eine spezifische Kombination aus Drucker, Tinte und Papier und enthält alle für die Farbtransformation benötigten Daten.

# Farbkalibrierung

Die Farbkalibrierung sorgt dafür, dass der Drucker für eine bestimmte Kombination aus Druckköpfen, Tintenfarben, Papiersorte und Umgebungsbedingungen eine konsistente Farbausgabe liefert. Ziel der Farbkalibrierung ist es, auf unterschiedlichen Druckern, die sich an verschiedenen Standorten befinden, Drucke mit einer ähnlichen Farbdarstellung zu erhalten.

Manche Druckmedien können nicht kalibriert werden. Bei allen anderen Materialsorten ist eine Kalibrierung in den folgenden Situationen angebracht:

- Nach dem Austauschen eines Druckkopfs
- Vor dem Drucken mit einer neuen Papiersorte, die noch nicht mit den aktuellen Druckköpfen kalibriert wurde
- Bei einer signifikanten Änderung der Umgebungsbedingungen (Temperatur oder Luftfeuchtigkeit)

Sie können jederzeit den Status der Farbkalibrierung des aktuell geladenen Papiers überprüfen, indem Sie im Bedienfeld auf  $\Box$ , dann auf  $\cdots$ , dann auf  $\bigcirc$  und dann auf Farbkalibrierungsstatus tippen. Es wird dann eine der folgenden Statusmeldungen angezeigt:

Empfohlen: Das Papier wurde noch nicht kalibriert.

 $\mathbb{B}^*$  HINWEIS: Beim Aktualisieren der Firmware des Druckers wird der Farbkalibrierungsstatus sämtlicher Medientypen auf Empfohlen zurückgesetzt.

- Nicht mehr aktuell: Das Papier wurde kalibriert, aber die Kalibrierung ist wegen eines Druckkopfaustauschs nicht mehr aktuell und sollte erneut durchgeführt werden.
- Fertig: Das Papier wurde kalibriert und die Kalibrierungsdaten sind aktuell.
- Deaktiviert: Das Papier kann nicht kalibriert werden.
- **W** HINWEIS: Für Normalpapier und transparente Druckmedien kann die Farbkalibrierung nicht durchgeführt werden.

Sie können die Farbkalibrierung im Bedienfeld beginnen: tippen Sie auf **Dans der Farbkalibrierung** und drücken Sie Weiter. Wählen Sie das Papier aus, und drücken Sie OK.

Der Kalibrierungsvorgang läuft automatisch ab und kann im unbeaufsichtigten Modus erfolgen, nachdem Sie das zu kalibrierende Druckmedium eingelegt haben – es sollte breiter als 355 mmsein. Wenn Sie mehr als eine Rolle eingelegt haben, fragt der Drucker, welche Rolle kalibriert werden soll.

Der Vorgang dauert 3 bis 5 Minuten und verläuft in den folgenden Schritten:

1. Eine Kalibrierungsseite mit Mustern in jeder im Drucker vorhandenen Tintenfarbe wird gedruckt.

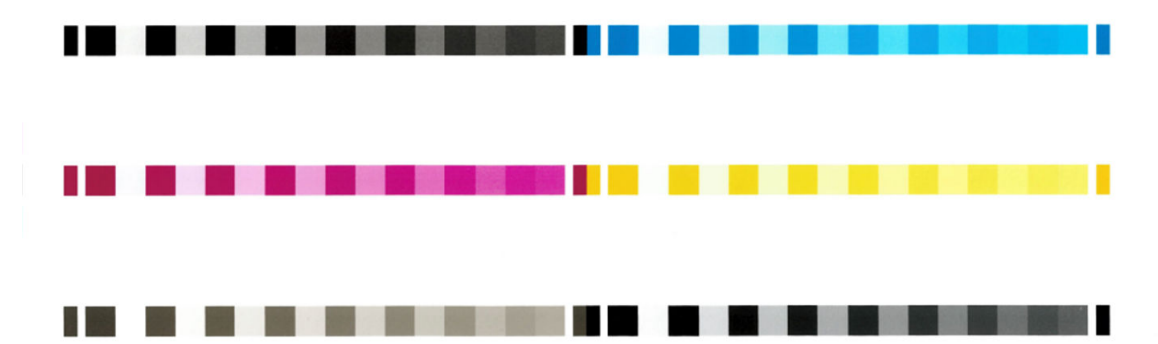

- 2. Die Kalibrierungsseite trocknet für eine bestimmte Zeitspanne, die sich nach der jeweiligen Druckmaterialsorte richtet. Dadurch können sich die Farben stabilisieren.
- 3. Die Kalibrierungsseite wird gescannt und gemessen.
- 4. Anhand der Messwerte berechnet der Drucker die Korrekturfaktoren, die für eine konsistente Farbausgabe auf diesem Druckmaterial erforderlich sind. Außerdem wird mithilfe dieser Werte für jede Tintenfarbe die maximale Tintenmenge ermittelt, die auf das Papier aufgebracht werden kann.

# <span id="page-106-0"></span>Farbmanagement von Druckertreibern

### Farbmanagementoptionen

Ziel des Farbmanagements ist eine möglichst originalgetreue Farbreproduktion auf allen Geräten. Auf dem Ausdruck sollen sehr ähnliche Farben zu sehen sein wie auf dem Computerbildschirm.

Es gibt zwei grundlegende Farbmanagementverfahren für den Drucker:

- Druckergesteuerte Farben: Bei diesem Verfahren sendet die Anwendung das Bild ohne Farbkonvertierung an den Drucker, der die Farben dann in seinen Farbraum konvertiert. Die genaue Vorgehensweise richtet sich nach der verwendeten Seitenbeschreibungssprache. HP empfiehlt, diese Einstellung für das beste Druckerlebnis und ein optimales Ergebnis.
	- PostScript: Der PostScript- und PDF-Interpreter führen die Farbkonvertierung anhand der im Drucker gespeicherten Profile und der mit dem PostScript-Druckauftrag gesendeten zusätzlichen ICC-Farbprofile durch. Diese Art des Farbmanagements wird durchgeführt, wenn Sie den PostScript- oder PDF-Treiber verwenden.
	- Nicht-PostScript (PCL3, CALS/G4): Die Farbverwaltung wird anhand von gespeicherten Farbtabellen durchgeführt. Hierfür werden keine ICC-Profile verwendet. Dieses Verfahren ist nicht so vielseitig und flexibel wie die anderen Methoden, dafür aber einfacher und schneller. Mit ihm lassen sich auf HP Standardpapiersorten gute Druckergebnisse erzielen.
	- HINWEIS: Beim Non-PostScript-Druck kann der Drucker nach sRGB umwandeln, bei der Verwendung von Windows oder zu Adobe RGB, bei der Verwendung von Mac OS X.
- Farbverwaltung durch Anwendung: In diesem Fall konvertiert die Anwendung die Farben des Bildes in den Farbraum des Druckers und der Papiersorte. Dazu werden das in das Bild eingebettete ICC-Profil und das ICC-Profil des Druckers und der Papiersorte verwendet.

WICHTIG: Vergewissern Sie sich, dass Sie die entsprechenden Einstellungen im Treiber und in der Anwendung auswählen.

Weitere Informationen zu den Farbmanagementoptionen in Ihrer Anwendung finden Sie im HP Support Center (siehe [HP Support Center auf Seite 188](#page-195-0)). Siehe auch [Drucken eines Dokuments mit den richtigen Farben](#page-113-0)  [auf Seite 106](#page-113-0).

So greifen Sie auf die Optionen Farbmanagement durch Anwendung und Druckergesteuerte Farben zu:

- Dialogfeld des Windows-Treibers: Wählen Sie die Registerkarte Farbe.
- Bestimmte Anwendungen: Die Auswahl kann in der Anwendung vorgenommen werden.

# **Farboptionen**

### Drucken in Farbe

Der Drucker druckt standardmäßig in Farbe.

Sie können den Farbdruck auf folgende Arten festlegen:

- Software: Viele Programme verfügen über diese Option.
- Dialogfeld des Windows-Treibers: Rufen Sie auf der Registerkarte Farbe den Bereich Farbausgabe oder Farboptionen auf (je nachdem, was in Ihrem Treiber verfügbar ist). Wählen Sie Farbdruck aus.

### <span id="page-107-0"></span>Drucken in Graustufen

Die Farben einer Vorlage können in Graustufen umgewandelt werden. Graustufendrucke können auf folgende Arten erstellt werden:

- **Software:** Viele Programme verfügen über diese Option.
- Dialogfeld des Windows-Treibers: Rufen Sie auf der Registerkarte Farbe den Bereich Farbausgabe oder Farboptionen auf (je nachdem, was in Ihrem Treiber verfügbar ist). Wählen Sie In Graustufen drucken aus.

### Reiner Schwarzweißdruck

Die Farben Ihres Bildes können auf folgende Weise zu einem reinen Schwarzweißdruck umgewandelt werden:

Dialogfeld des Windows-Treibers: Rufen Sie auf der Registerkarte Farbe den Bereich Farbausgabe oder Farboptionen auf (je nachdem, was in Ihrem Treiber verfügbar ist). Wählen Sie Reiner Schwarzweißdruck aus.

### HP Professional PANTONE-Emulation

Wenn Sie eine PANTONE-Farbe in einem Bild verwenden, sendet die Anwendung normalerweise einen CMYKoder RGB-Näherungswert dieser Farbe an den Drucker. Die Anwendung berücksichtigt dabei nicht den Drucker oder die Papiersorte, sondern erzeugt lediglich eine allgemeine Annäherung an die PANTONE-Farbe, die auf verschiedenen Druckern und Druckmedien unterschiedlich ausgegeben wird.

Die HP Professional PANTONE Emulation führt diese Aufgabe bedeutend besser durch, da die spezifischen Merkmale des Druckers und der Papiersorte berücksichtigt werden. Sie erhalten dadurch mit der verwendeten Kombination von Drucker und Papiersorte eine Farbdarstellung, die den Original-PANTONE-Farben sehr nahe kommt. Mit dieser Technologie sind Emulationen möglich, die denen im Druckvorstufengewerbe ähnlich sind.

Wenn Sie die HP Professional PANTONE Emulation verwenden möchten, brauchen Sie sie nur zu aktivieren. In der Regel ist sie standardmäßig aktiviert.

- Im Dialogfeld des Windows-PostScript/PDF-Treibers: Wechseln Sie zur Registerkarte Farbe und wählen Sie HP Professional PANTONE-Emulation aus.
- Auf dem Anzeigebildschirm: Tippen Sie auf (O), dann Standard-Druckkonfiguration > Farboptionen > HP Pantone-Emulation.
- **Integrierter Web-Server:** Öffnen Sie das Hauptmenü und wählen Sie die Registerkarte Farbe.

HP Professional PANTONE-Emulation bietet nicht nur die beste Übereinstimmung, die sich auf Ihrem Drucker erreichen lässt; sondern auch eindeutige Informationen dazu, wie nah die Emulation an der ursprünglichen Schmuckfarbe liegt.

### Standardfarbbereiche

Wenn ein Dokument oder Bild den Arbeitsfarbraum, in dem der Inhalt ursprünglich beschreiben wurde, nicht näher angibt, kann der Benutzer zwischen verschiedenen Standards auswählen. Das heißt, der Benutzer kann bestimmen, wie Daten während des Renderingvorgangs durch das Farbmanagementsystem interpretiert werden sollen.

Sie können Quellprofile folgendermaßen einstellen:

Im Dialogfeld des Windows-PostScript/PDF-Treibers: Wählen Sie auf der Registerkarte Farbe die Option Druckergesteuerte Farben aus.

Der Standard zur Speicherung dieser Informationen sind die ICC-Profile. Zusammen mit der Lösung werden die gebräuchlichsten Standards für die verschiedenen Geräte zur Verfügung gestellt.

Die verfügbaren Optionen werden nachfolgend beschrieben.
#### Standard-RGB-Quellprofil auswählen:

Der Drucker wird mit folgenden Farbprofilen ausgeliefert:

- Keine (Nativ): Es wird keine Emulation durchgeführt. Verwenden Sie diese Einstellung, wenn die Farbkonvertierung durch die Anwendung oder das Betriebssystem durchgeführt wird und die Daten daher bereits farbverwaltet an den Drucker gesendet werden. Nur für PostScript- und PDF-Treiber verfügbar.
- sRGB IEC61966-2.1 emuliert die Charakteristik eines typischen PC-Monitors. Dieser Farbraum wird von vielen Hardware- und Softwareherstellern unterstützt und entwickelt sich zum Standardfarbraum für viele Scanner, Drucker und Anwendungen.
- Adobe RGB (1998) bietet ein ausreichend großes Spektrum von RGB-Farben. Verwenden Sie diesen Farbraum für das Drucken mit vielen Farben.
- ColorMatch RGB emuliert den nativen Farbraum von Radius Pressview-Monitoren. Er ist eine Alternative zu "Adobe RGB (1998)" mit einem kleineren Farbraum. Nur für PostScript- und PDF-Treiber verfügbar.
- Apple RGB emuliert die Farbdarstellung eines durchschnittlichen Apple-Monitors. Diese Einstellung wird von zahlreichen DTP-Anwendungen verwendet. Wählen Sie diesen Farbraum aus, wenn Sie mit einem Apple-Monitor oder mit alten DTP-Dateien arbeiten. Nur für PostScript- und PDF-Treiber verfügbar.

#### Standard-CMYK-Quellenprofile

Wählen Sie das gewünschte CMYK-Quellprofil aus, das vom Drucker erkannt wird. Das Standard CMYK-Profil ist ISO Coated FOGRA39 (ISO 12647 - 2:2004) und nur für PostScript-Treiber verfügbar.

### Farbmanagement über das Bedienfeld

Sie können im Bedienfeld eine Farbkalibrierung für das eingelegte Papier durchführen, indem Sie auf  $\Box$  und dann Farbkalibrierung und dann Weiter tippen und Papier auswählen. Siehe [Farbkalibrierung auf Seite 97.](#page-104-0)

Zum Zugriff auf die anderen Farboptionen, tippen Sie im Bedienfeld auf (O) und dann auf Standard-Druckkonfiguration > Farboptionen (auch unter Erweiterte Druckvoreinstellungen verfügbar).

#### Farbe/Graustuf.

- In Farbe drucken
- In Graustufen drucken
- Drucken in reinem Schwarz weiß

#### RGB-Quellprofil

Wählen Sie aus einem Sortiment von RGB-Quellprofilen aus, die vom Drucker erkannt werden. Standardeinstellung: sRGB IEC 1966-2.1.

- CMYK-Quellprofil auswählen: Wählen Sie das gewünschte CMYK-Quellprofil aus, das vom Drucker erkannt wird. Standardeinstellung: Coated FOFRA39 (ISO12647-2:2004).
- Abbildungsabsicht auswählen: Sie können die gewünschte Abbildungsabsicht auswählen. Standardeinstellung: Fotorealistisch.
- Schwarzpunktkompensation: Aktivieren oder deaktivieren Sie die Schwarzpunktkompensation. Standardeinstellung: Ein.
- HP Professional PANTONE Emulation: Aktivieren oder deaktivieren Sie die HP Professional PANTONE-Emulation. Standardeinstellung: Ein (Nur PostScript-und PDF-Aufträge).

# 9 Praxisbezogene Druckbeispiele

- [Drucken eines Entwurfs zur Überarbeitung mit der richtigen Skalierung](#page-110-0)
- [Einen mehrseitigen PDF-Druckauftrag von Adobe Acrobat Reader oder Adobe Acrobat Pro aus drucken](#page-110-0)
- [Drucken eines Dokuments mit den richtigen Farben](#page-113-0)
- [Drucken eines Projekts](#page-118-0)
- **[Drucken einer Präsentation](#page-121-0)**
- [Drucken und Skalieren aus Microsoft Office](#page-124-0)

### <span id="page-110-0"></span>Drucken eines Entwurfs zur Überarbeitung mit der richtigen Skalierung

In diesem Abschnitt wird gezeigt, wie Sie zu Überprüfungszwecken einen Entwurf mit der richtigen Skalierung in Adobe Acrobat drucken.

### Drucken in Adobe Acrobat

1. Überprüfen Sie links unten im Dokumentbereich von Acrobat, ob die Seitengröße richtig ist.

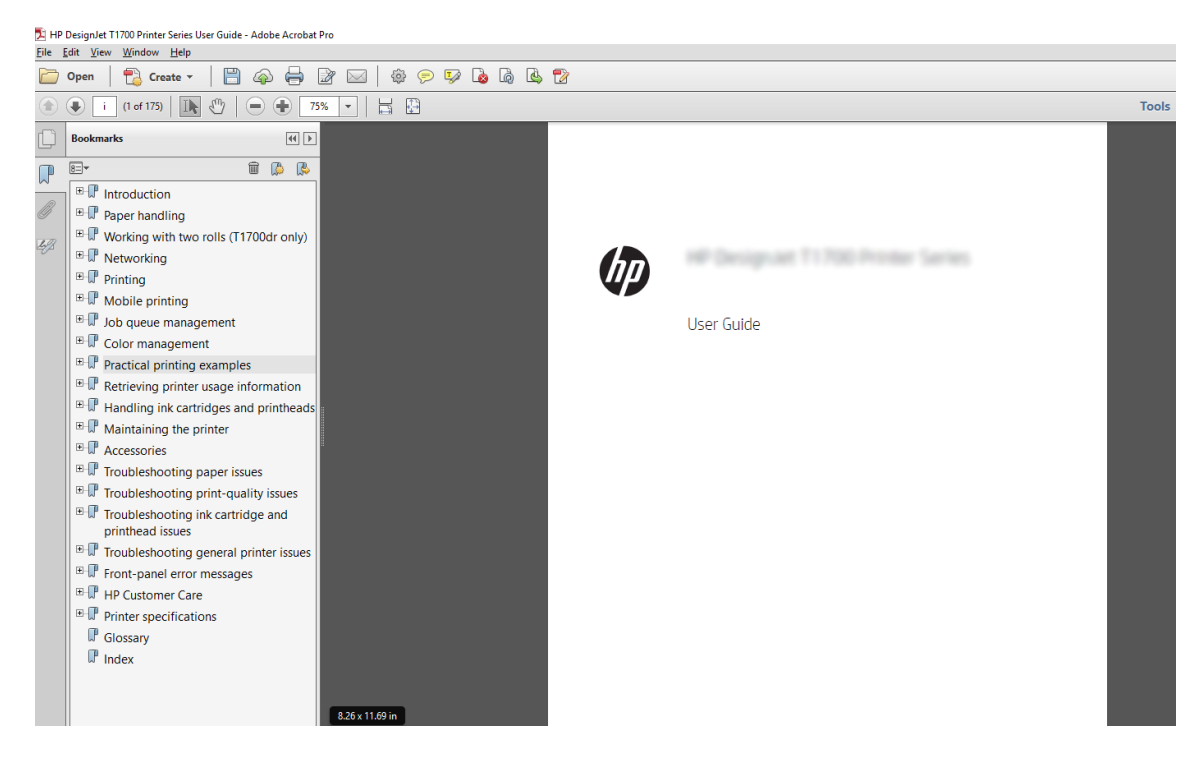

- 2. Wählen Sie Datei > Drucken und vergewissern Sie sich, dass die Option Anpassen der Seitengröße auf Tatsächliche Größe eingestellt ist.
	- **EY** HINWEIS: Die Seitengröße wird nicht automatisch an die Größe der Zeichnung angepasst.
- 3. Klicken Sie auf die Schaltfläche Eigenschaften und öffnen Sie die Registerkarte Papier/Qualität.
- 4. Wählen Sie die gewünschten Einstellungen für Dokumentformat und Druckqualität aus. Wenn Sie ein neues Papierformat definieren möchten, klicken Sie auf die Schaltfläche Benutzerdefiniert.

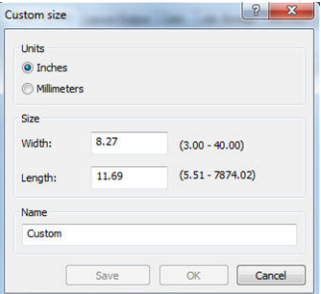

- 5. Klicken Sie auf die Registerkarte Funktionen, und aktivieren Sie die Option zum automatischen Drehen.
- 6. Klicken Sie auf OK und überprüfen Sie, ob das Dokument im Vorschaubereich des Dialogfelds Drucken richtig angezeigt wird.

### Einen mehrseitigen PDF-Druckauftrag von Adobe Acrobat Reader oder Adobe Acrobat Pro aus drucken

#### Verwenden eines Raster-Treibers

- 1. Öffnen Sie einen mehrseitigen Druckauftrag in Adobe Acrobat Reader oder Adobe Acrobat Pro (HP empfiehlt immer die Verwendung der neuesten Version).
- 2. Klicken Sie auf Datei > Drucken.
- 3. Wählen Sie den Drucker und Treiber aus.
- 4. Aktivieren Sie das Kontrollkästchen Papierquelle je nach PDF-Seitengröße auswählen.

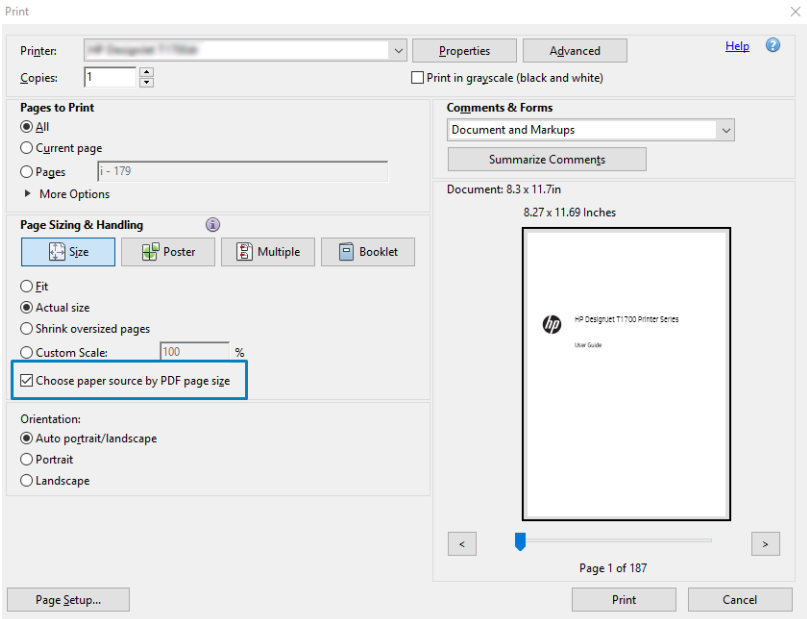

- 5. Passen Sie andere Eigenschaften im Fenster "Treibereigenschaften" nach Bedarf an.
- 6. Klicken Sie auf die Schaltfläche Drucken.

Die Seiten werden im Standardseitenformat, das der Seitengröße des Originaldokuments am nächsten ist, gedruckt.

#### Verwenden eines PostScript-Treibers

- 1. Öffnen Sie einen mehrseitigen Druckauftrag in Adobe Acrobat Reader oder Adobe Acrobat Pro (HP empfiehlt immer die Verwendung der neuesten Version).
- 2. Klicken Sie auf Datei > Drucken.
- 3. Wählen Sie den Drucker und Treiber aus.

4. Aktivieren Sie das Kontrollkästchen Papierquelle je nach PDF-Seitengröße auswählen und Bei Bedarf benutzerdefiniertes Papierformat verwenden.

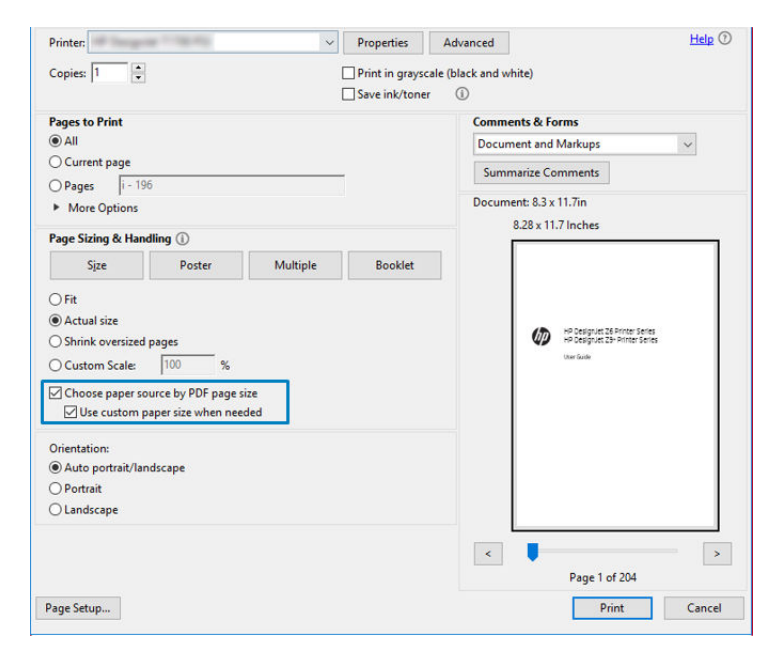

- 5. Passen Sie andere Eigenschaften im Fenster "Treibereigenschaften" nach Bedarf an.
- 6. Klicken Sie auf die Schaltfläche Drucken.

Wenn Sie das Kontrollkästchen Bei Bedarf benutzerdefiniertes Papierformat verwenden aktiviert haben, werden die Seiten auf Papierformaten gedruckt, die den Seitengrößen des Originaldokuments entsprechen.

#### Verwenden eines PDF-Treibers

Bei den neuesten Versionen von Adobe Acrobat Pro oder Adobe Acrobat Reader wird dies von der Anwendung verwaltet, und die Seiten werden auf Papierformaten gedruckt, die den Seitenformaten im Originaldokument entsprechen.

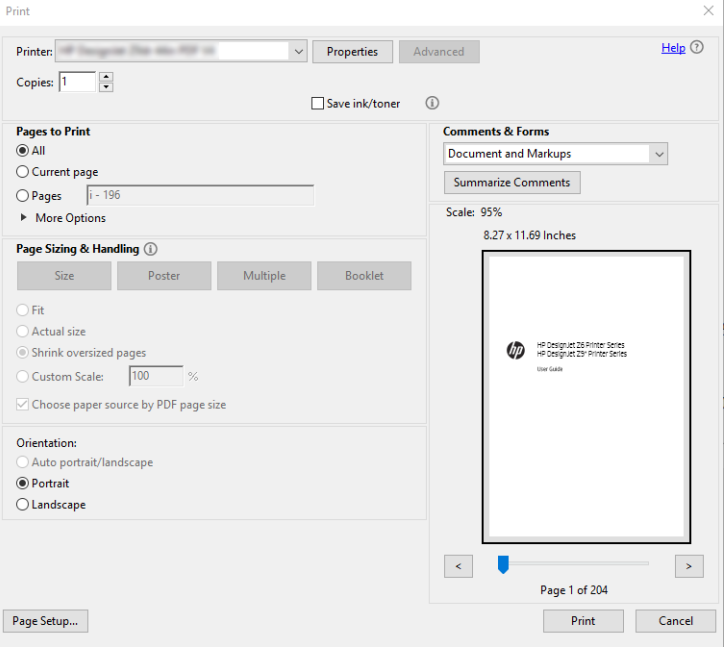

### <span id="page-113-0"></span>Drucken eines Dokuments mit den richtigen Farben

In diesem Abschnitt wird gezeigt, wie Sie ein Dokument aus Adobe Acrobat und Adobe Photoshop drucken, mit Schwerpunkt auf Farbmanagement.

#### Verwenden von Adobe Acrobat Reader

Acrobat Reader ist die einfachste Anwendung für PDF-Dateien. Mehrere Farbmanagement-Tools, die häufig in anspruchsvolleren Anwendungen verwendet werden, sind ausdrücklich nicht vorhanden und funktionieren standardmäßig mit Voreinstellungen, die nicht geändert werden können. Beispielsweise gibt es keine Möglichkeit, einen Arbeitsfarbraum auszuwählen. Ein Standardfarbraum, wahrscheinlich sRGB, wird angewendet. Dieser Farbraum wird z. B. für die Bildschirmanzeige verwendet. Auch als alternatives Farbprofil, wenn kein anderes durch eine Datei angegeben ist, wie weiter unten erläutert wird.

Der Druckvorgang ist sehr einfach.

- 1. Klicken Sie auf Datei > Drucken.
- 2. Wählen Sie den Drucker und den Treiber aus dem Dropdown-Menü Drucker im Dialogfeld Drucken aus. Treibereinstellungen können durch Klicken auf die Schaltfläche Eigenschaften angepasst werden.

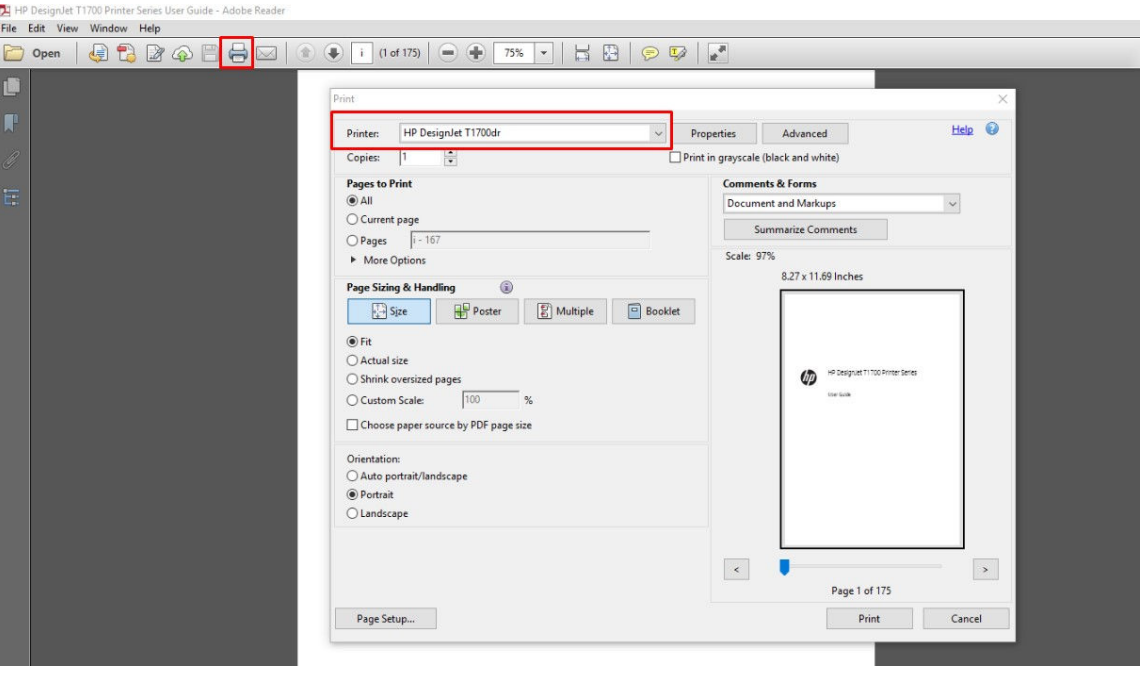

3. Passen Sie die Farbeinstellungen im Treiber-Eigenschaftenfenster an. Klicken Sie auf die Schaltfläche Eigenschaften im Dialogfeld Drucken und stellen Sie die Option Farbe auf der Registerkarte Farbe ein. Aktivieren Sie das Kontrollkästchen Vom Drucker verwaltete Farben und, wenn Sie einen Treiber V4 haben, wählen Sie das geeignetste Quellprofil aus. Klicken Sie auf OK.

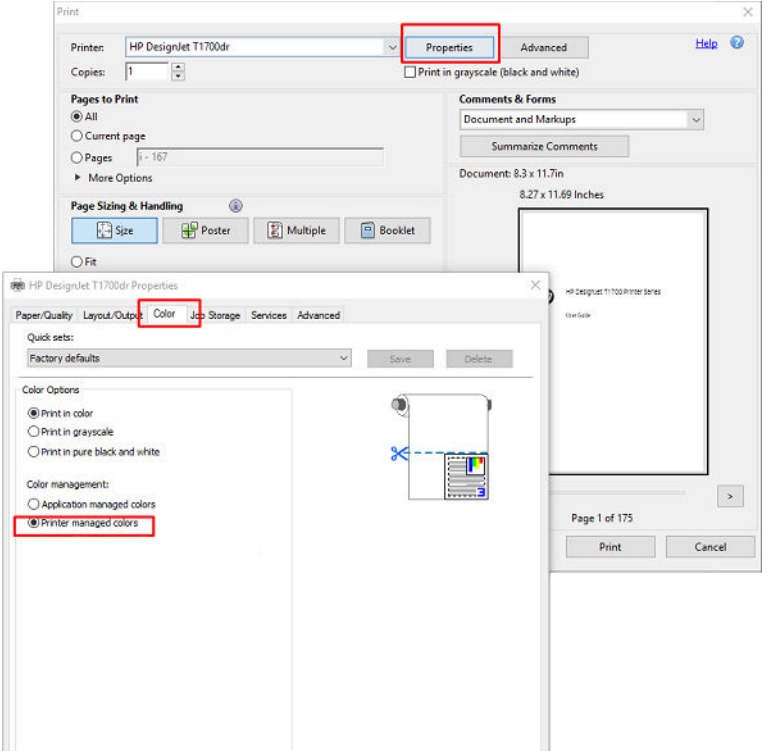

4. Wenn Sie einen V3-Treiber haben, klicken Sie auf die Schaltfläche Erweitert im Dialogfeld "Drucken", um die Farbmanagement-Optionen zu verwalten. Aktivieren Sie das Kontrollkästchen Drucker bestimmt Farben.

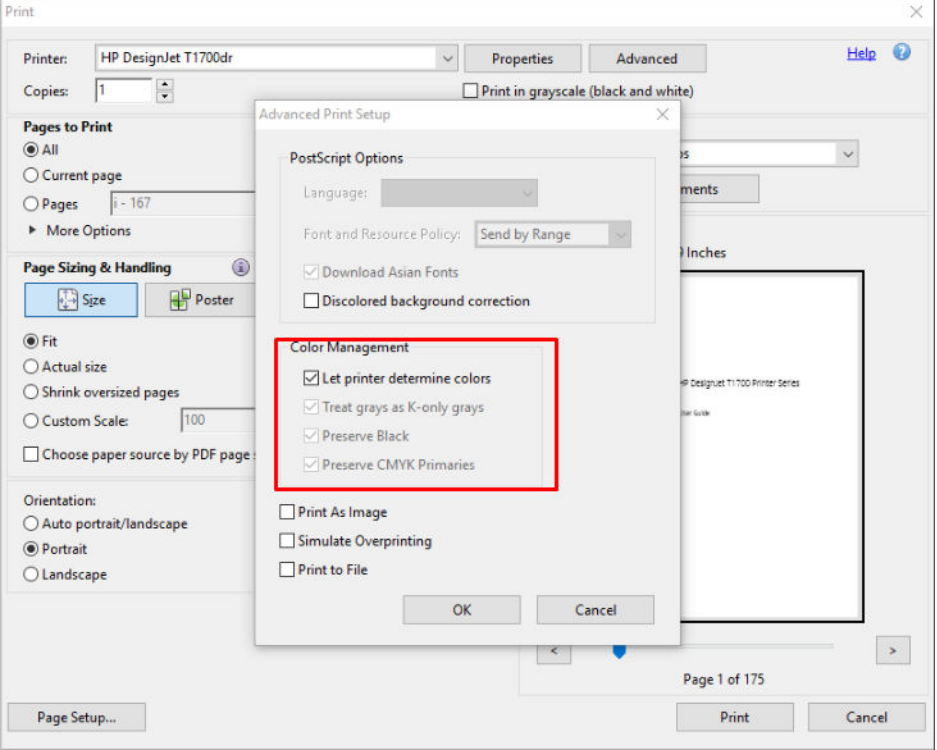

5. Wenn das Dokument mehrere Farbprofile enthält und Sie nicht sicher sind, wie das Ergebnis aussehen wird, können das Dokument zuerst reduzieren und es wie auf dem Bildschirm angezeigt drucken. Aktivieren Sie

zu diesem Zweck das Kontrollkästchen Als Bild drucken im Dialogfeld "Erweiterte Druckereinrichtung". In diesem Fall wird die Rasterung von Acrobat Reader vor dem Aufrufen des Treibers ausgeführt. Wenn Sie dieses Kontrollkästchen nicht aktivieren, wird die Rasterung vom Treiber ausgeführt. Das Aktivieren des Kontrollkästchens hat also möglicherweise einen sichtbaren Einfluss auf die Darstellung des gedruckten Dokuments.

### Verwenden von Adobe Acrobat Pro

Acrobat Pro ist eine professionelle Anwendung, die umfassendes Farbmanagement ermöglicht. Dieser Abschnitt beschreibt kurz die Optionen zum Auswählen eines Arbeitsfarbraums, Konvertieren von Bildern in einen gewünschten Farbraum und das Drucken.

1. PDF-Dateien enthalten möglicherweise kein Farbprofil. Ohne Farbprofil verwendet Acrobat standardmäßig einen Arbeitsfarbraum. Um ein Arbeitsfarbraum auszuwählen, klicken Sie zuerst auf Bearbeiten > Voreinstellungen.

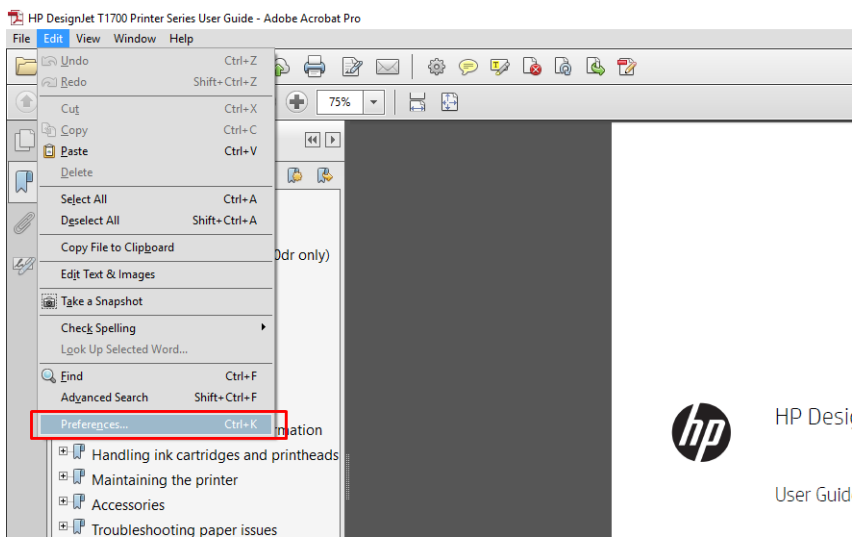

2. Im Dialogfeld "Voreinstellungen" können Sie RGB, CMYK und Graustufen-Arbeitsfarbräume auswählen.

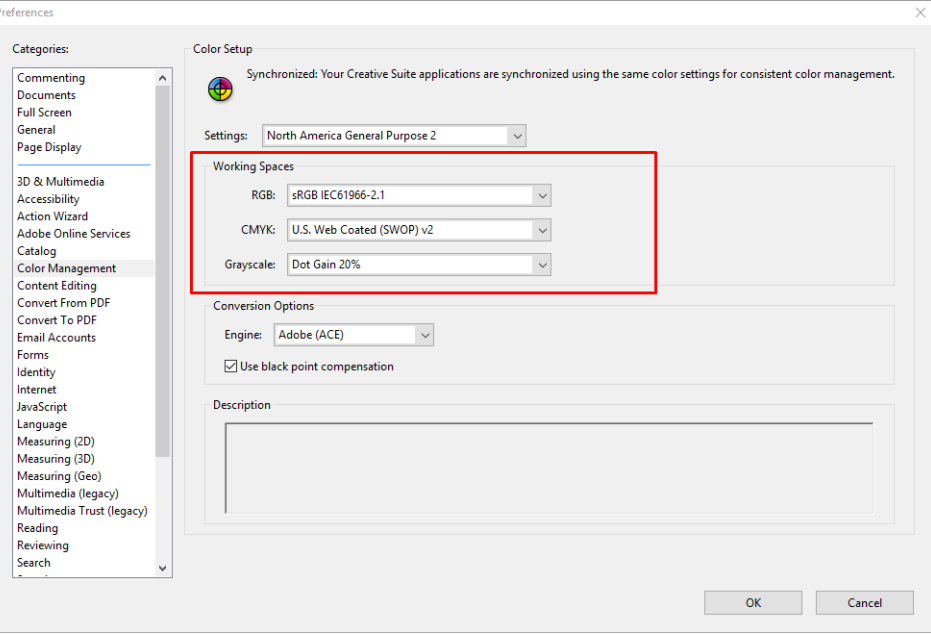

3. PDF-Dateien können Elemente mit verschiedenen Farbprofilen enthalten. Einige haben Farbprofile, andere möglicherweise nicht. Der Arbeitsfarbraum wirkt sich nur auf die ohne ein Farbprofil aus. Wenn Sie dem Dokument ein bestimmtes Farbprofil zuordnen möchten, müssen Sie den Inhalt des Dokuments wie folgt konvertieren. Wählen Sie zunächst Farben konvertieren unter Ansicht > Tools > Druckproduktion oder durch Klicken auf das Symbol in der Statusleiste aus.

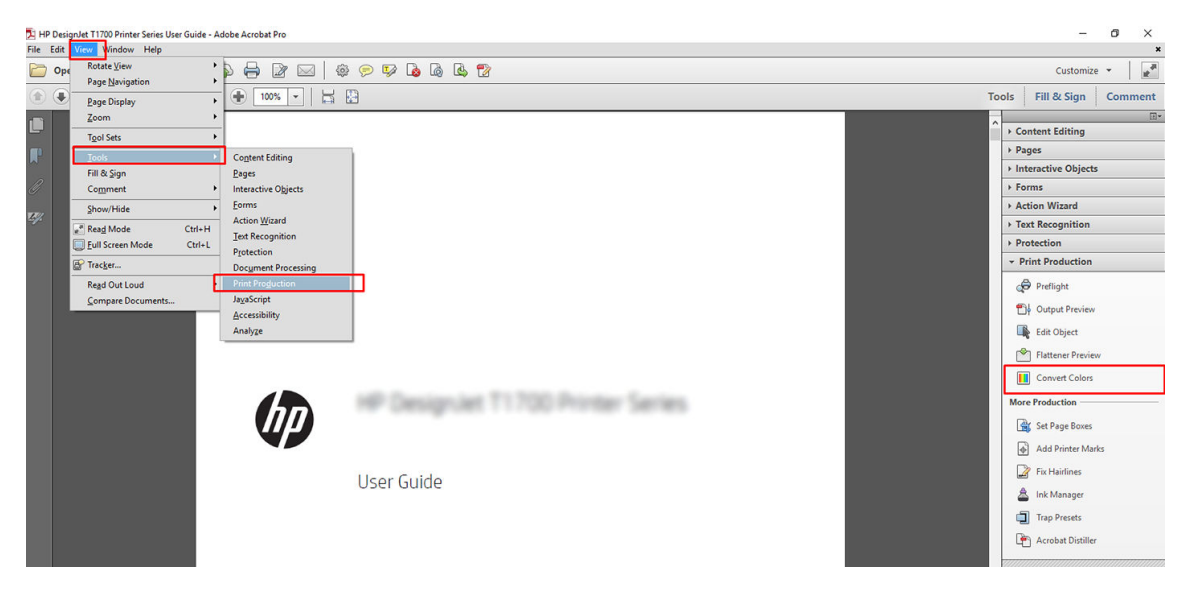

4. Wählen Sie die Elemente aus, die Sie durch Angeben entsprechender Kriterien (Objekttyp und/oder Farbtyp) konvertieren möchten, und dann die Konvertierungsattribute. Wenn Sie das integrierte Farbprofil ändern möchten, können Sie Beliebiges Objekt und Beliebigen Farbraum im Kriterienbereich auswählen. Im Bereich mit den Konvertierungsattributen können Sie z. B. auswählen, ein Adobe RGB (1998)-Profil zu integrieren, indem Sie es als Konvertierungsprofil auswählen, das Kontrollkästchen Integrieren aktivieren, auf die Schaltfläche OK klicken und die Datei speichern, um die Änderungen zu übernehmen. Die gespeicherte Datei hat ein integriertes Adobe RGB-Farbprofil.

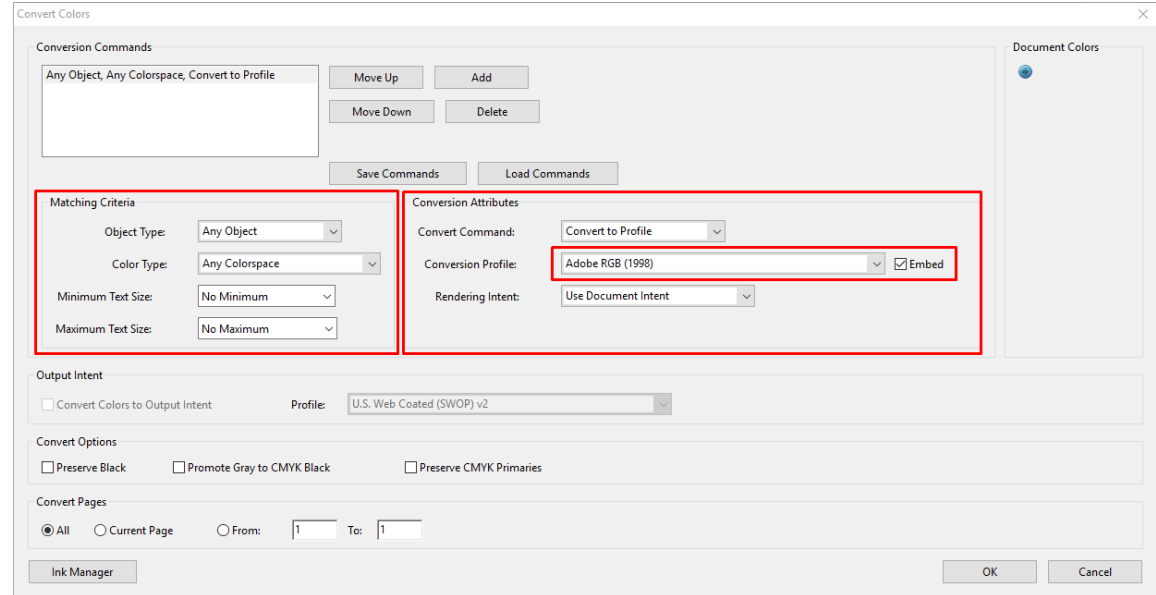

- 5. Um das Dokument zu drucken, wählen Sie einen Drucker im Dialogfeld "Drucken" aus, klicken Sie auf die Schaltfläche Eigenschaften, und legen Sie die Farboptionen auf der Registerkarte Farbe fest.
	- WICHTIG: Wählen Sie auf der Registerkarte Druckergesteuerte Farben die Option Farbdruck aus.

Wenn Sie den V4-Treiber verwenden, können Sie auch ein Standardfarbprofil auswählen, das für alle Elemente verwendet wird, in denen ein Farbprofil fehlt. HP empfiehlt:

- sRGB oder Adobe RGB (sRGB ist der Standard für die meisten Dateien)
- CMYK: Wählen Sie "Coated FOGRA39" oder "US Web Coated (SWOP) v2" aus.

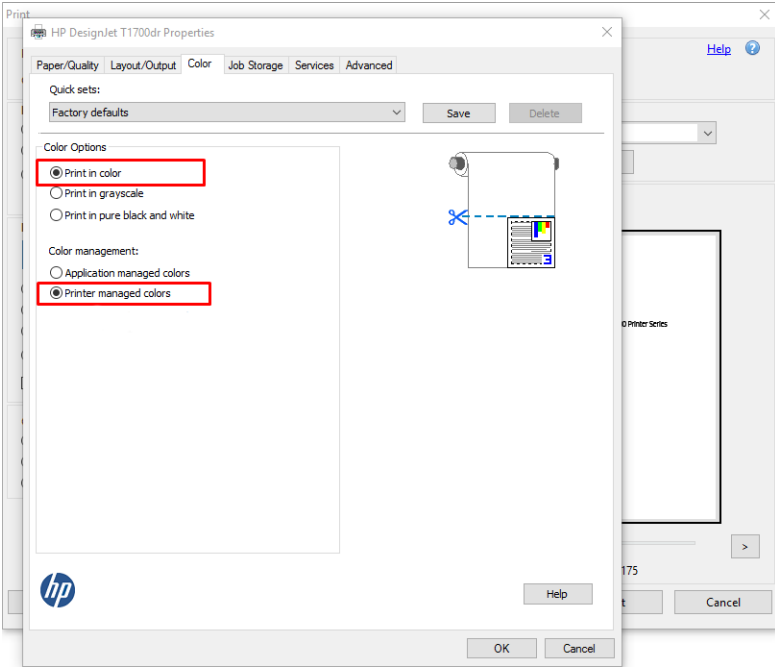

6. Wenn Sie einen V3-Treiber haben, drücken Sie die auf Schaltfläche Erweitert im Dialogfeld "Drucken", stellen Sie die Farbverarbeitung auf Druckerfarbmanagement und klicken Sie auf OK.

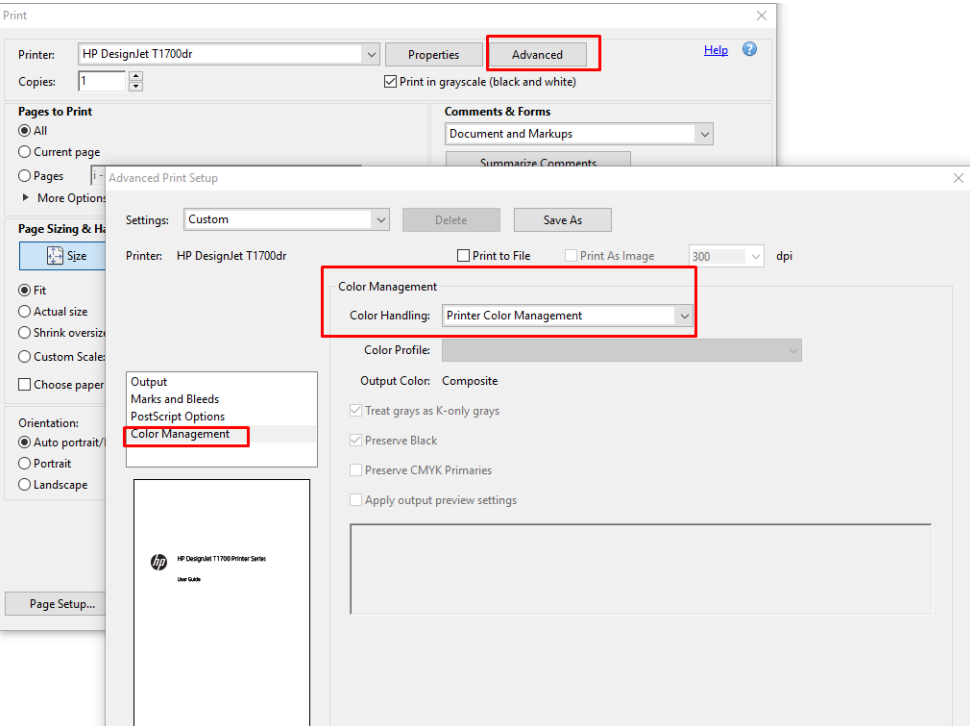

7. Klicken Sie im Dialogfeld "Drucken" auf die Schaltfläche Drucken, um das Dokument auszudrucken.

### Drucken in Adobe Photoshop

1. Klicken Sie in Photoshop auf Datei > Drucken und wählen Sie dann Ihren Drucker aus.

<span id="page-118-0"></span>2. Legen Sie im Bereich Farbmanagement die Option Farbverarbeitung auf Drucker verwaltet Farben fest.

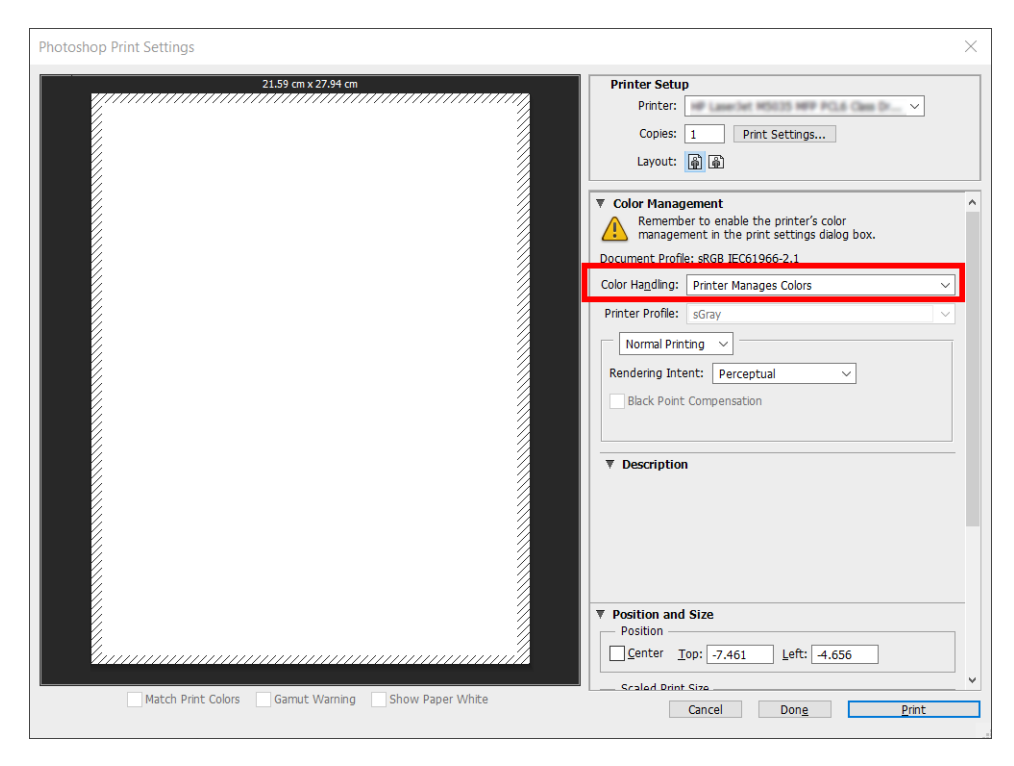

3. Stellen Sie auf der Registerkarte Farbe des Treibers sicher, dass die Farbverwaltungsoption Drucker verwaltet Farben ist. Dies ist die richtige Option, da Sie bereits in Photoshop Drucker verwaltet Farben ausgewählt haben.

### Drucken eines Projekts

In diesem Abschnitt wird gezeigt, wie Sie eine Präsentation in AutoCAD drucken können.

#### Verwendung von Autodesk AutoCAD

1. Im AutoCAD-Fenster kann ein Modell oder ein Layout angezeigt werden. In der Regel wird ein Layout und nicht das Modell gedruckt.

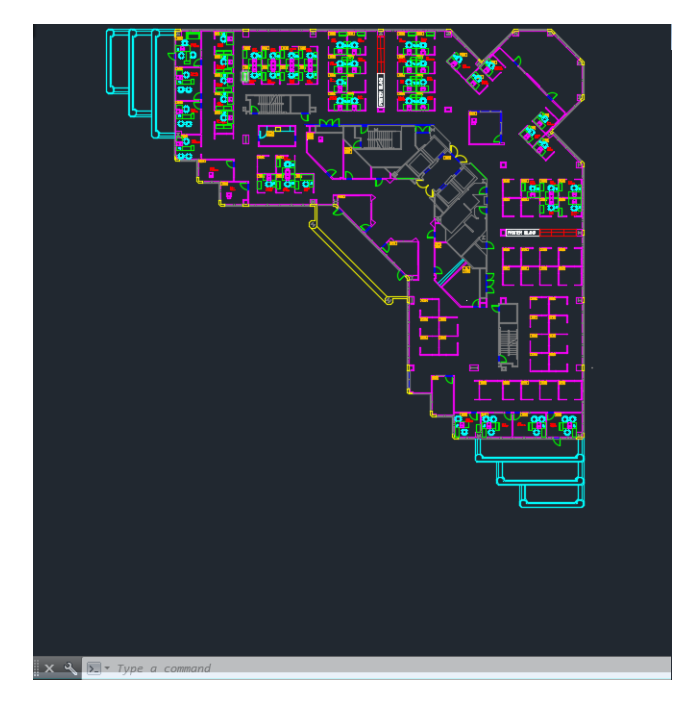

2. Klicken Sie oben im Fenster auf das Symbol "Drucken".

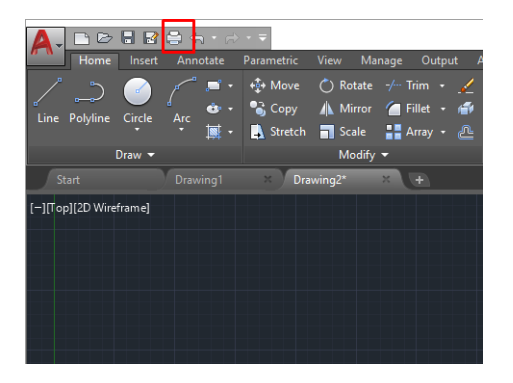

- 3. Das Fenster Plot wird geöffnet.
- 4. Sie können auf weitere Optionen zugreifen, indem Sie rechts unten auf die runde Schaltfläche klicken.

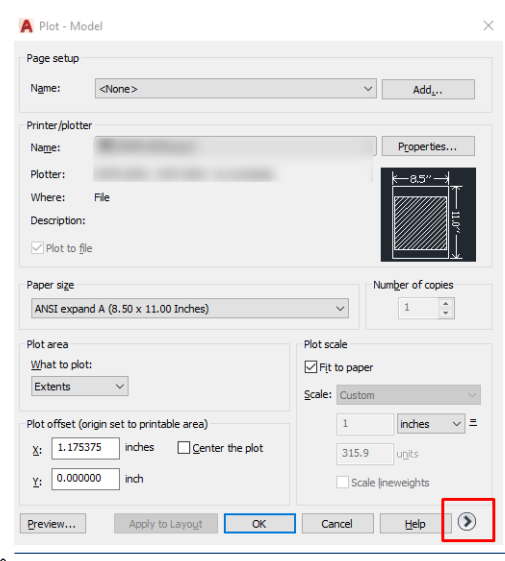

<sup>2</sup> HINWEIS: Mit der Option Quality (Qualität) wird nicht die endgültige Druckqualität, sondern die Qualität der in den AutoCAD-Fenstern angezeigten Objekte festgelegt.

- 5. Wählen Sie Ihren Drucker aus und klicken Sie auf die Schaltfläche Eigenschaften.
- 6. Wählen Sie die Registerkarte Geräte- und Dokumenteinstellungen aus und klicken Sie auf die Schaltfläche Benutzerdefinierte Eigenschaften.

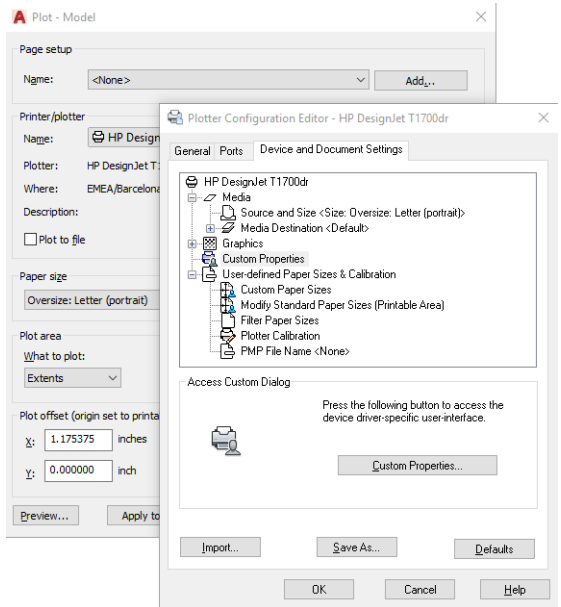

- 7. Wählen Sie auf der Registerkarte Papier/Qualität oder Papier die Papiersorte aus, auf der Sie drucken möchten.
	- $\mathbb{B}^*$  HINWEIS: Wenn Sie drucken, ohne die Papierquelle oder die Papiersorte anzugeben, werden geschützte Rollen nicht verwendet (siehe [Schützen einer Papiersorte \(nur T1600dr\) auf Seite 82](#page-89-0)).
- 8. Wählen Sie die gewünschte Druckqualität aus.
- 9. Wenn Sie auf Rollenpapier drucken möchten, legen Sie fest, ob das Papier abgeschnitten werden soll.
	- Mit einem Windows-V3-Treiber: Klicken Sie auf die Registerkarte Papier/Qualität, anschließend auf die Schaltfläche Einstellungen für Ränder-/Schnittvorrichtung und dann auf Inhalte nach Rändern abschneiden.
	- Mit einem Windows-V4-Treiber: Klicken Sie auf die Registerkarte Layout und wählen Sie im Bereich Layout-Modus Ränder > Inhalte nach Rändern abschneiden aus.

Sie können auch die Schnittmarken anpassen, die angegeben, wo das Papier nach dem Drucken abzuschneiden ist.

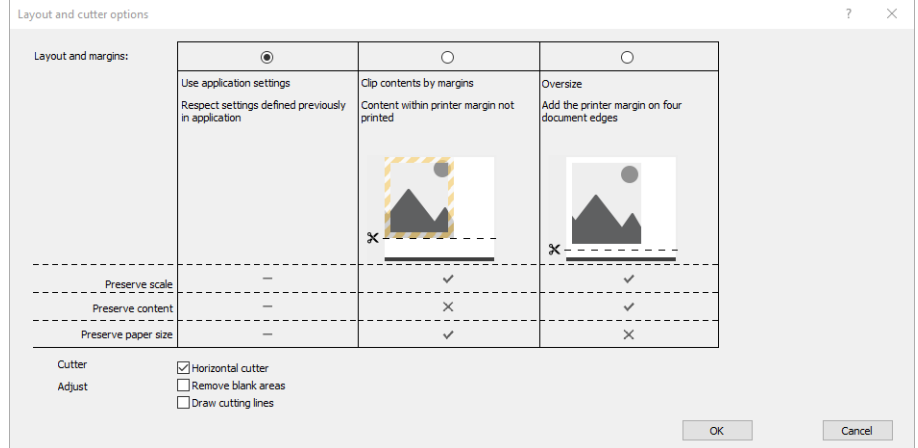

- <span id="page-121-0"></span>10. Wählen Sie die Registerkarte Layout/Ausgabe und aktivieren Sie die Option Autom. drehen. Dadurch kann Papier eingespart werden.
- 11. Klicken Sie auf die Schaltfläche OK, um Ihre Konfigurationsänderungen in einer PC3-Datei zu speichern.
- 12. Wenn Sie im Fenster "Plot" auf OK geklickt haben, erstellt der Drucker eine Druckvorschau.

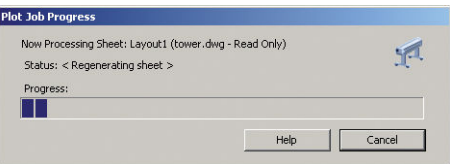

### Inhalte nach Rändern abschneiden

Sie können diese Randeinstellung auswählen, indem Sie auf Erweiterte Einstellungen > Papier > Layout/Ränder > Mit Rand drucken > Layout > Inhalte nach Rändern abschneiden klicken.

Wenn Sie diese Option auswählen, werden die Dokumente mit einem weißen Rand und derselben Größe wie das ausgewählte Papierformat gedruckt. Sie erhalten dann Drucke mit einem weißen Rand, deren Größe mit dem im Treiber ausgewählten Papierformat übereinstimmt.

## Drucken einer Präsentation

In diesem Abschnitt wird gezeigt, wie Sie eine Präsentation in AutoCAD und Photoshop drucken können.

#### Verwendung von Autodesk AutoCAD

1. Öffnen Sie die AutoCAD-Datei, und wählen Sie ein Layout aus.

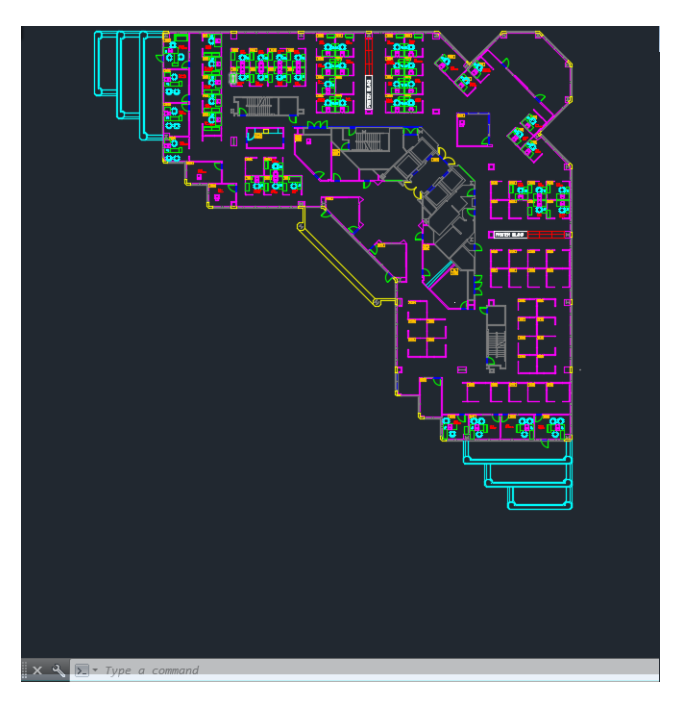

2. Klicken Sie oben im Fenster auf das Symbol "Drucken".

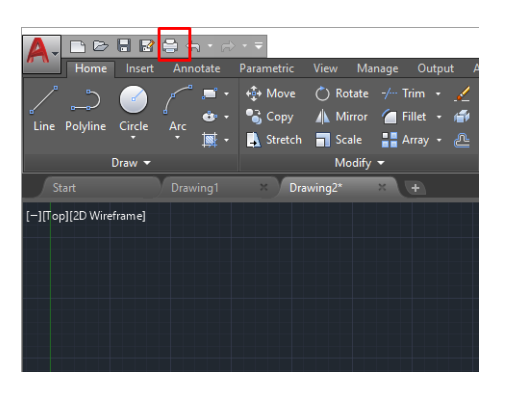

- 3. Vergewissern Sie sich, dass der richtige Drucker ausgewählt ist und klicken Sie dann auf die Schaltfläche Eigenschaften.
- 4. Wählen Sie die Registerkarte Geräte- und Dokumenteinstellungen aus und klicken Sie auf die Schaltfläche Benutzerdefinierte Eigenschaften.

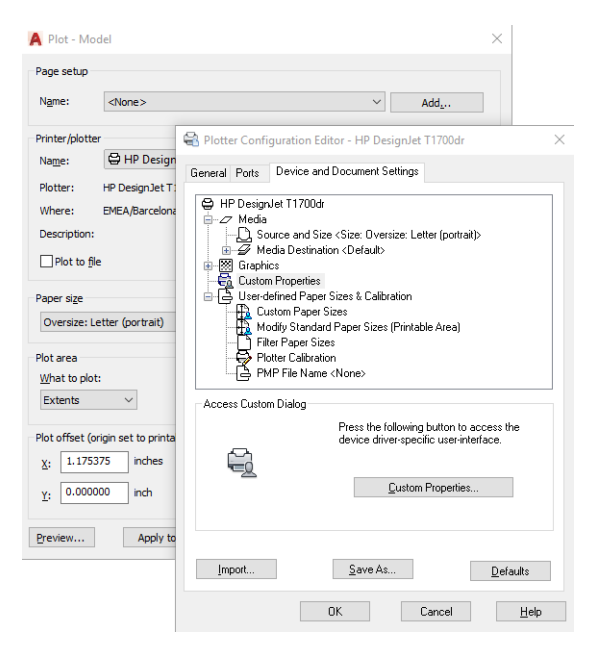

5. Wählen Sie auf der Registerkarte Papier/Qualität die Papiersorte, auf der Sie drucken möchten.

<sup>2</sup> HINWEIS: Wenn Sie drucken, ohne die Papierquelle oder die Papiersorte anzugeben, werden geschützte Rollen nicht verwendet (siehe [Schützen einer Papiersorte \(nur T1600dr\) auf Seite 82](#page-89-0)).

- 6. Wählen Sie die gewünschte Druckqualität aus.
- 7. Wenn Sie auf Rollenpapier drucken möchten, legen Sie fest, ob das Papier abgeschnitten werden soll.
	- Mit einem Windows-V3-Treiber: Klicken Sie auf die Registerkarte Papier/Qualität, anschließend auf die Schaltfläche Einstellungen für Ränder-/Schnittvorrichtung und dann auf Inhalte nach Rändern abschneiden.
	- Mit einem Windows-V4-Treiber: Klicken Sie auf die Registerkarte Layout und wählen Sie im Bereich Layout-Modus Ränder > Inhalte nach Rändern abschneiden aus.

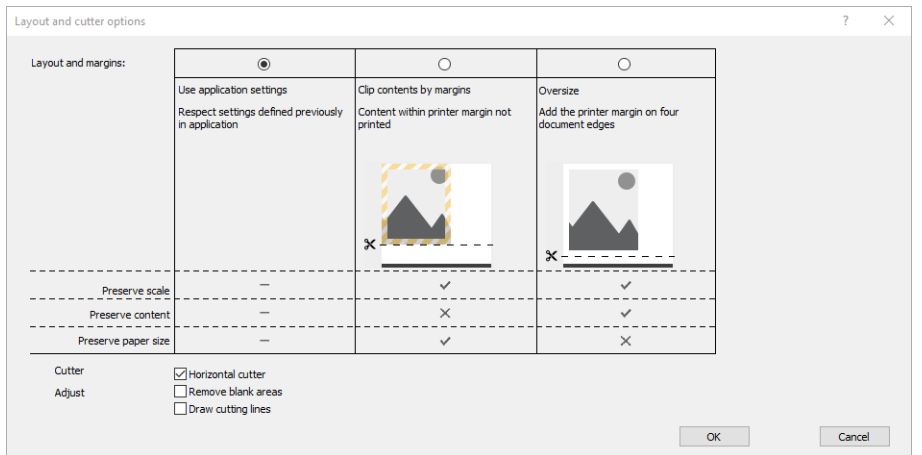

- 8. Wählen Sie die Registerkarte Layout/Ausgabe und aktivieren Sie die Option Autom. drehen. Dadurch kann Papier eingespart werden.
- 9. Klicken Sie auf die Schaltfläche OK, um Ihre Konfigurationsänderungen in einer PC3-Datei zu speichern.
- 10. Wenn Sie im Fenster "Plot" auf OK geklickt haben, erstellt der Drucker eine Druckvorschau.

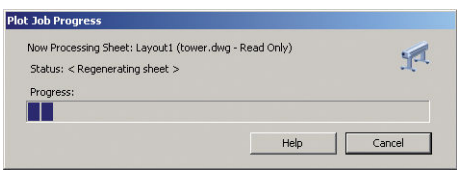

#### Drucken in Adobe Photoshop

1. Klicken Sie in Photoshop auf Datei > Drucken und wählen Sie dann Ihren Drucker aus.

<span id="page-124-0"></span>2. Klicken Sie auf Druckeinstellungen und wählen Sie dann die Registerkarte Papier/Qualität aus.

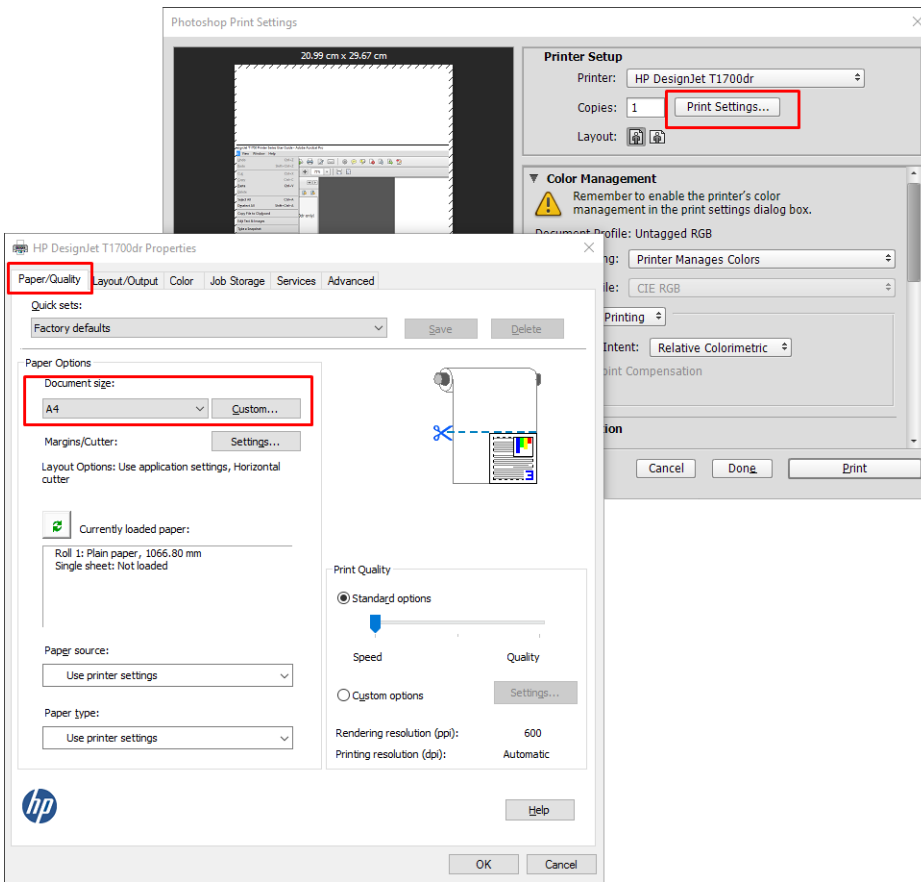

3. Wählen Sie das gewünschte Papierformat aus.

Wenn das gewünschte Papierformat nicht vorhanden ist, klicken Sie auf Benutzerdefiniert. Geben Sie die Breite und Länge sowie einen Namen für das benutzerdefinierte Papierformat ein. Klicken Sie auf die Schaltflächen Speichern und OK.

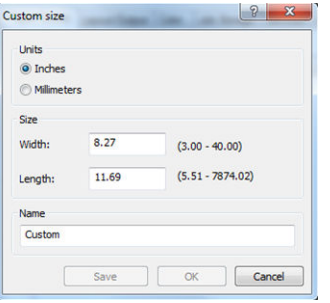

- 4. Aktivieren Sie das Kontrollkästchen zum Anzeigen einer Vorschau vor dem Drucken. Sie können auch die Standardpapierquelle, die Papiersorte und die Druckqualität ändern.
- 5. Auf der Registerkarte Farbe ist für das Farbmanagement standardmäßig die Einstellung Druckergesteuerte Farben ausgewählt. Sie brauchen diese nicht zu ändern, da Sie bereits in Photoshop die Option Drucker verwaltet Farben ausgewählt haben.

## Drucken und Skalieren aus Microsoft Office

In diesem Abschnitt wird gezeigt, wie Sie Dokumente in Microsoft Office 2013 drucken und skalieren können.

### Verwenden von Microsoft PowerPoint

1. Klicken Sie auf Datei > Drucken und wählen Sie den Namen Ihres Druckers aus.

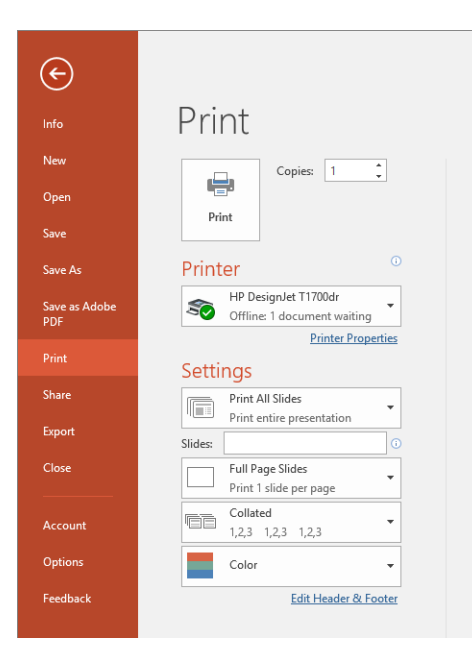

- 2. Klicken Sie auf Druckereigenschaften > Layout/Ausgabe > Optionen zur Größenänderung, um das Dokument auf eine bestimmte Größe zu skalieren.
- 3. Öffnen Sie die Registerkarte Papier/Qualität, und legen Sie die Einstellungen für Papierquelle und Papiersorte fest.
- 4. Inhalte nach Rändern abschneiden:
	- Mit einem Windows-V3-Treiber: Klicken Sie auf die Registerkarte Papier/Qualität, anschließend auf die Schaltfläche Einstellungen für Ränder-/Schnittvorrichtung und dann auf Inhalte nach Rändern abschneiden.
	- Mit einem Windows-V4-Treiber: Klicken Sie auf die Registerkarte Layout und wählen Sie im Bereich Layout-Modus Ränder > Inhalte nach Rändern abschneiden aus.

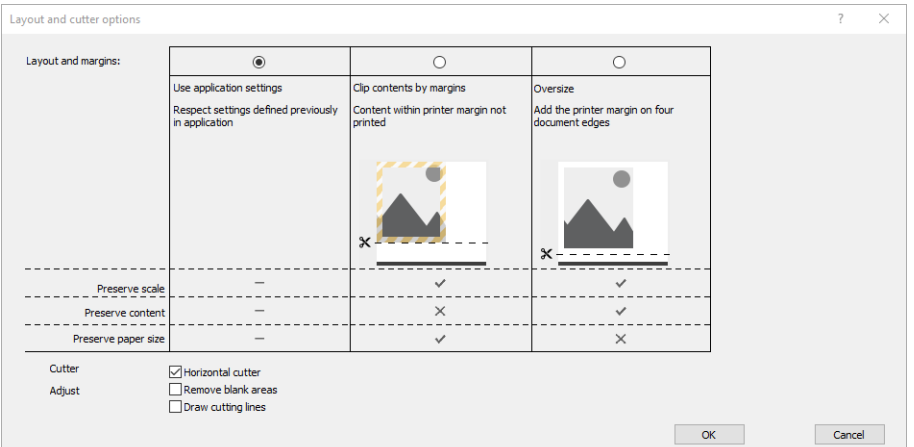

### Mit Microsoft Project

- 1. Klicken Sie auf Datei > Drucken.
- 2. Wählen Sie den Namen Ihres Druckers aus.

3. Im Bereich Einstellungen können Sie die zu druckenden Seiten, die Ausrichtung und das Papierformat auswählen.

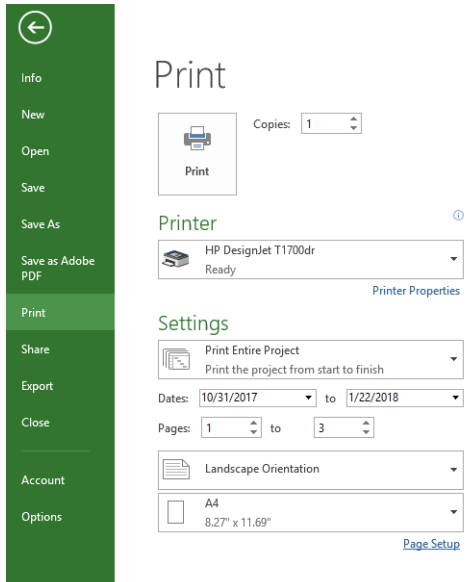

4. Klicken Sie auf Seiteneinrichtung und wählen Sie das gewünschte Papierformat aus.

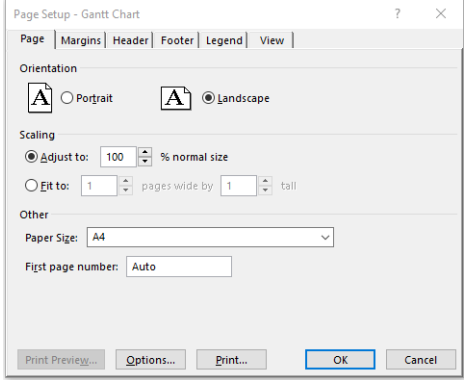

5. Klicken Sie auf Optionen, um den Druckertreiber zu öffnen.

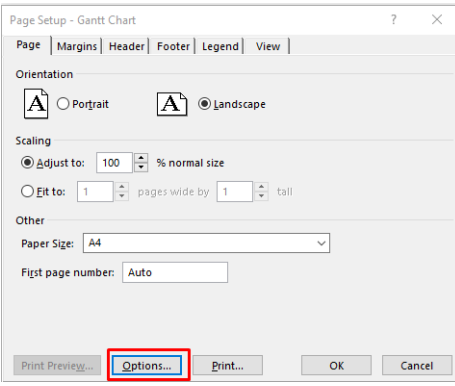

Die Standardeinstellungen auf der Registerkarte Papier/Qualität brauchen wahrscheinlich nicht geändert zu werden: Papierquelle: Druckereinstellungen verwenden und Papiersorte: Druckereinstellungen verwenden.

6. Klicken Sie Layout/Ausgabe > Optionen zur Größenänderung, um das Dokument auf eine bestimmte Größe zu skalieren. Sie können das Dokument auch in Project skalieren.

### Verwendung von Microsoft Excel

- 1. Klicken Sie auf Datei > Drucken. Wählen Sie den Namen des Druckers aus, und klicken Sie auf den Rückwärtspfeil, um das Menü Datei zu verlassen.
- 2. Öffnen Sie die Registerkarte Seitenlayout, klicken Sie auf Format, und wählen Sie das gewünschte Papierformat aus.

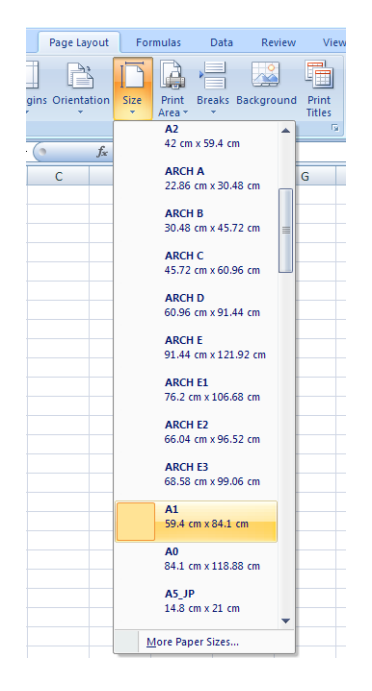

- 3. Wählen Sie Datei > Drucken > Druckereigenschaften aus, um zum Druckertreiber zu wechseln. Öffnen Sie die Registerkarte Papier/Qualität, und legen Sie die Einstellungen für Papierquelle, Papiersorte und Druckqualität fest.
- 4. Klicken Sie Layout/Ausgabe > Optionen zur Größenänderung, um das Dokument auf eine bestimmte Größe zu skalieren. Sie können das Dokument auch in Excel skalieren.

# 10 Abrufen von Informationen zur Druckernutzung

## Abrufen von Abrechnungsinformationen

Sie haben verschiedene Möglichkeiten, Abrechnungsinformationen von Ihrem Drucker abzurufen.

- Anzeigen von Druckernutzungsdaten für die gesamte bisherige Nutzungsdauer des Druckers (siehe Überprüfen der Nutzungsdaten auf Seite 121).
- Zur Anzeige des Tinten- und Papierverbrauchs der zuletzt ausgeführten Druckaufträge, siehe Überprüfen [der Nutzungsdaten für einen Druckauftrag auf Seite 123.](#page-130-0)
- Abrufen des Druckerstatus, der Druckernutzungsdaten und der Auftragsabrechnungsdaten über das Internet mit der Anwendung eines Fremdherstellers. Der Drucker übergibt der Anwendung bei Anforderung Daten im XML-Format. HP stellt ein Softwareentwicklungs-Kit zur Verfügung, mit dem entsprechende Anwendungen entwickelt werden können.

## Überprüfen der Nutzungsdaten

#### Überprüfen Sie die Nutzung über das Bedienfeld

Tippen Sie im Bedienfeld auf das 127, um die Nutzungsdaten anzuzeigen.

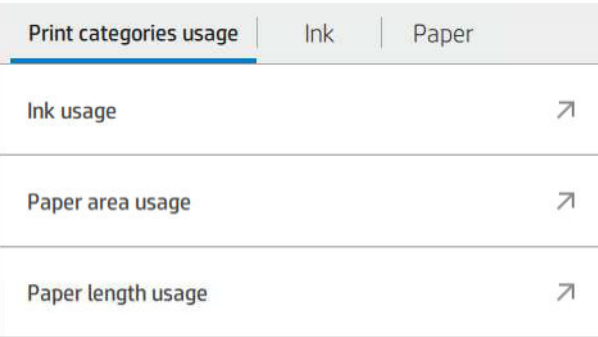

Folgende Informationen können abgerufen werden:

- Auf der Registerkarte Nutzung nach Druckkategorien sehen Sie den Tinten-, Papierflächen und Papierlängenverbrauch in Kategorien unterteilt:
	- Einfarbige Linien: Von 0 bis 10 % der nicht weißen Pixelabdeckung gedruckt auf Standardpapier mit weniger als 1 % der Farbpixelabdeckung.
	- Farblinien: Von 0 bis 10 % der nicht weißen Pixelabdeckung gedruckt auf Standardpapier mit mehr als 1 % der Farbpixelabdeckung.
	- Bild mit geringer Dichte: Zwischen 10 und 50 % der nicht weißen Pixelabdeckung auf Standardpapier
- Bild mit hoher Dichte: Über 50 % der nicht weißen Pixelabdeckung auf Standardpapier
- Bild in Premium-Qualität: Jeder auf Premium-Papier gedruckte Inhalt
- Blaupause: Jeder auf Blaupausenpapier gedruckte Inhalt
- Tintenverbrauch: Die für jede Patrone verbrauchte Tinte in ml und die Gesamtmenge an verbrauchter Tinte.

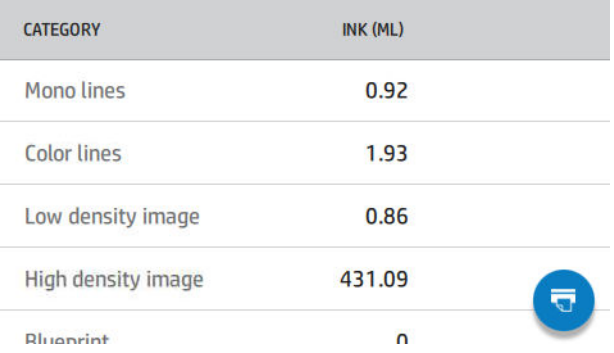

Papierverbrauch: Die Menge des verwendeten Papiers und die Gesamtmenge oben, in Papierkategorien oder Gruppen aufgeteilt:

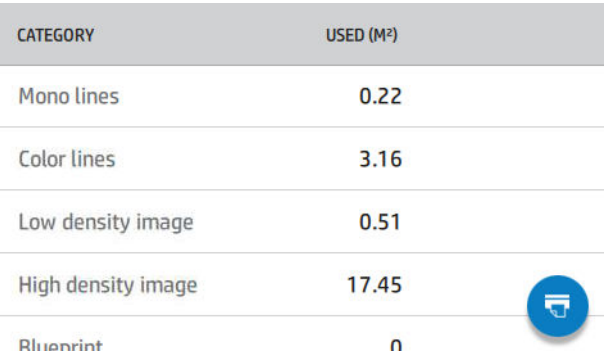

Der Verbrauch kann für jede Ebene angezeigt werden.

Wenn Sie auf das Symbol **tig b** tippen, wird eine Meldung angezeigt: Der Nutzungsbericht wurde an die

#### Warteschlange gesendet und wird bald gedruckt.

Alle Werte können in englischen oder metrischen Maßeinheiten angezeigt werden.

#### Nutzungsdaten drucken

Es gibt zwei Möglichkeiten, die Informationen zur Druckerverwendung aus dem Home-Bildschirm des Bedienfelds zu drucken:

- Tippen Sie auf das  $\left|\frac{1}{2}$ , um den Informationsbildschirm zu starten und tippen Sie dann auf die Schaltfläche Nutzungsbericht drucken.
- Tippen Sie auf  $\bigodot$  und dann auf Interne Drucke > Benutzerinfo > Nutzungsbericht drucken.

#### Nutzungsüberprüfung über den integrierten Webserver

Dieselben Informationen können über den integrierten Webserver vom Bedienfeld abgerufen werden.

- 1. Greifen Sie auf den integrierten Webserver zu (siehe [Integrierter Webserver auf Seite 13](#page-20-0)).
- 2. Klicken Sie im seitlichen Menü auf Verbrauch.

<span id="page-130-0"></span>Die Nutzungsseite zeigt alle Informationen zur Druckernutzung einzeln in verschiedenen Tabellen an:

- Zusammenfassung: Der gesamte Tintenverbrauch und der gesamte Papierverbrauch (in Flächen- und Längeneinheiten).
- Nutzung der Druckkategorien: Der Tinten- und Papierverbrauch und die Anzahl der gedruckten Seiten für die verschiedenen Druckkategorien (Inhaltstyp, wie z. B. einfarbige Linien, farbige Linien, Bilder in Premium-Qualität, Entwürfe). Diese Tabelleninformationen werden nur angezeigt, wenn die Druckereinstellung Anzeigen von Anwendungskategorien aktiviert ist. Abhängig von den folgenden Einstellungen müssen weitere Bedingungen erfüllt werden:
	- Die Anzahl der gedruckten Papiere wird nur angezeigt, wenn die Einstellung Papierflächenverbrauch und Papierfläche bedruckt aktiviert ist.
	- Die Kategorie "Entwurf" wird nur angezeigt, wenn die Einstellung Kategorie "Entwurf" aktivieren aktiviert ist.
	- Die Kategorie "Bilder in Premium-Qualität" wird nur angezeigt, wenn die Einstellung Kategorie "Bilder in Premium-Qualität" aktivieren aktiviert ist.
	- Die Spalteninformationen "Gedruckte Papiere" angezeigt wird, ändert sich die Zeichenkette des Felds "Papierflächenverbrauch" in "Papierfläche (Verbrauch in m<sup>2</sup>)" Andernfalls ist die angezeigte Zeichenkette "Papierfläche (m<sup>2</sup>)".
- Tintenverbrauch: Der Tintenverbrauch für die gesamte Lebensdauer des Druckers (ungefähre Werte). Die Tabelle für den Tintenverbrauch zeigt die verbrauchte Tinte jeder Farbe unabhängig von der Produktnummer der Patrone an.
- Papierverbrauch: Alle Papiere, die während der gesamten Lebensdauer des Druckers verwendet wurden.

### Überprüfen der Nutzungsdaten für einen Druckauftrag

 $\mathbb{R}^n$  HINWEIS: Die Genauigkeit dieser Daten kann nicht garantiert werden.

- 1. Greifen Sie auf den integrierten Webserver zu (siehe [Integrierter Webserver auf Seite 13](#page-20-0)).
- 2. Klicken Sie im seitlichen Menü auf Verbrauch > Abrechnung.

Die Seite "Abrechnung" zeigt eine Tabelle mit den zuletzt gedruckten Aufträgen und den folgenden Informationen pro Auftrag (nicht pro Seite):

Name: Der Name des Druckauftrags

Der Auftragsname wird nur angezeigt, wenn die Einstellung Benutzernamen und Auftragsname in Auftragsabrechnung anzeigen für Benutzer unter Sicherheit > Sicherheitseinstellungen aktiviert ist.

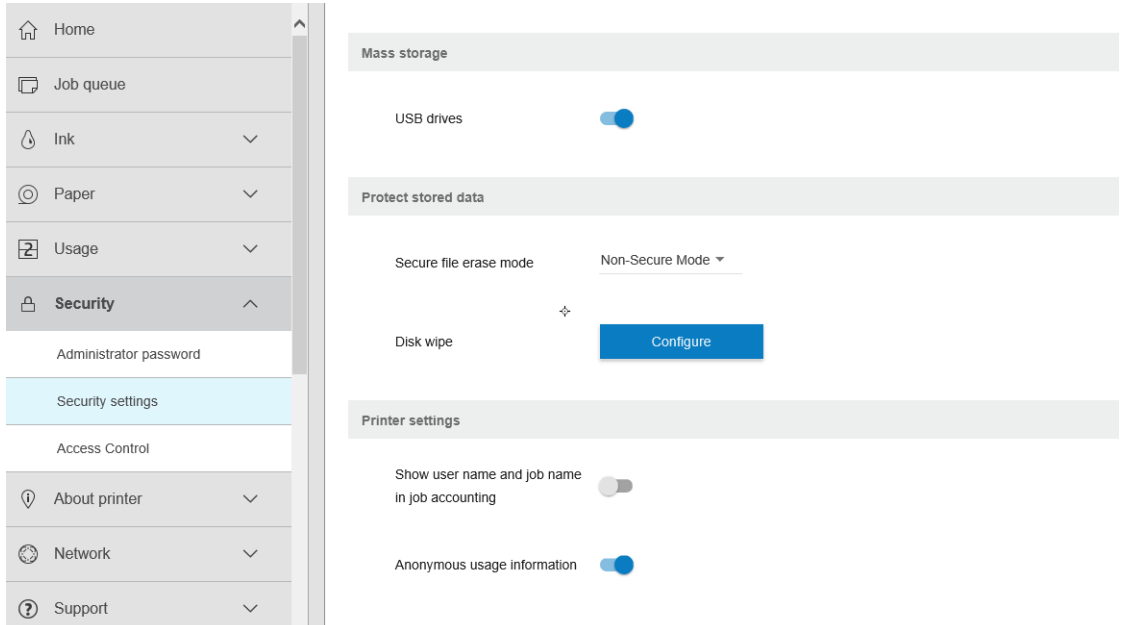

- Nummer: Der Nummer des Druckauftrags
- Time: (Uhrzeit) Datum und Uhrzeit Abschluss des Auftrags
- User: Name der Person, die den Auftrag übermittelt hat (nur wenn die entsprechende Sicherheitseinstellung aktiviert wurde)

Der Benutzername wird nur angezeigt, wenn die Einstellung Benutzernamen und Auftragsname in Auftragsabrechnung anzeigen für Benutzer unter Sicherheit > Sicherheitseinstellungen aktiviert ist.

- **Typ: Auftragstyp (Druck)**
- Quelle: Die Quelle des Auftrags USB, Netzwerk, usw.
- Druckqualität: Die für den Druckauftrag eingestellte Qualität
- Kopien: Die Anzahl der angeforderten Kopien (bei Wiederholung des Druckauftrags ein kumulativer Wert)
- Seiten: Anzahl der gedruckten Seiten
- Status: Der Status des Druckauftrags: Gedruckt, abgebrochen, usw.
- Gesamtkosten: Die Gesamtkosten für den Auftrag (nur sichtbar, wenn Kostenzuordnung aktiviert ist)
- Papiersorte: Die für den Druckauftrag Papiersorte
- Papierfläche: Die verwendete Papierfläche des Druckauftrags
- Papierlänge: Die verwendete Papierlänge des Druckauftrags
- Verbrauchte Tinte: Die für den Druckauftrag verwendete Tintenmenge.

Ein Druckauftrag gilt als abgeschlossen, wenn alle Seiten gedruckt oder durch den Benutzer bzw. den Drucker abgebrochen wurden. Ausstehende Druckaufträge (Warteschlange, wird gedruckt, wird abgebrochen, für Vorschau pausiert, usw.) werden nicht in der Liste angezeigt.

Sie können die auf der Abrechnungsseite angezeigten Druckaufträge direkt über ein Drop-Down-Element auf der Seite filtern. Dadurch wird nur die Ansicht geändert. Die Abrechnungsinformationen der Druckaufträge werden dabei nicht vom Drucker gelöscht. Auf dieser Seite werden grundsätzlich die letzten N-Druckaufträge angezeigt (oder weniger, falls nicht genügend abgeschlossene Aufträge vorhanden sind), wobei N der Wert dieses Konfigurationsparameters ist. N ist standardmäßig 10

In der Abrechnungstabelle werden zwei Schaltflächen angezeigt:

- Hilfe: Diese Schaltfläche öffnet ein Fenster mit Hilfeinformationen.
- In CSV exportieren: Diese Schaltfläche öffnet ein Fenster mit einer Statusanzeige und erzeugt eine CSV-Datei, die anschließend heruntergeladen wird. Die heruntergeladene Datei enthält ähnliche Informationen wie die Abrechnungsseite nur im CSV-Format. Wenn die Kostenzuordnung aktiviert ist, werden in der CSV-Datei nähere Informationen über die Kosten für den Druckauftrag angezeigt

## Kostenzuordnung überprüfen

<sup>2</sup> HINWEIS: Die Genauigkeit dieser Daten kann nicht garantiert werden.

- 1. Greifen Sie auf den integrierten Webserver zu (siehe [Integrierter Webserver auf Seite 13](#page-20-0)).
- 2. Wechseln Sie zur Hauptregisterkarte.
- 3. Klicken Sie auf Nutzung > Konfiguration der Kostenzuweisung.

Über die Seite der Kostenzuweisung können Sie die mithilfe der Kontrollkästchen neben Konfiguration der Kostenzuweisung aktivieren am oberen Seitenrand die Einstellung für die Kostenzuweisung aktivieren und deaktivieren. Wenn die Einstellung aktiviert ist, können Sie die Kosten für den folgenden Abschnitte einfügen und bearbeiten.

 $\mathbb{B}^*$  HINWEIS: Mindestens eine der folgenden Abschnitte muss aktiviert sein, um die Konfiguration zu speichern.

- **Maßeinheiten** 
	- Währung: Geben Sie irgendeinen ISO-Währungscode ein.
	- Papierverbrauch: Wählen Sie die Einheiten, imperial oder metrisch.
- Kosten der Druckkategorien: Kann aktiviert oder deaktiviert werden Wenn aktiviert, können Sie jeder Kategorie Kosten zuweisen und die Einheit der Kosten bestimmen (pro Millimeter, oder gemäß der Auswahl im vorherigen Abschnitt Einheiten). Die Kosten werden auf zwei Dezimalstellen genau angegeben. Deaktivierte Kategorien werden abgeblendet.
- Kosten des Tintenverbrauchs: Kann aktiviert oder deaktiviert werden Ermöglicht es Ihnen, dem Tintenverbrauch Kosten zuzuweisen, und zeigt die verfügbaren Tintenpatronen mit einem Feld an, um auf die Kosten hinzuweisen.
- Kosten des Papierverbrauchs: Kann aktiviert oder deaktiviert werden Ermöglicht Ihnen, den angezeigten Papieren Kosten zuzuweisen. Sie können Papiersorten aus der Liste der unterstützten Papiere hinzufügen. Die Kosten können entfernt oder bearbeitet werden. Sie dürfen nicht leer sein, könne aber den Wert 0 (Null).haben. Die Auswahl der Einheiten entspricht der Auswahl der Kategorien.
- Feste Kosten: Kann aktiviert oder deaktiviert werden Ermöglicht Ihnen, allen Druck-, Scan- und Kopieraufträgen feste Kosten hinzuzufügen.

Die Aktivierung der Einstellung "Kostenzuweisung" lässt die Spalte "Gesamtkosten" in den Abrechnungsinformationen erscheinen und fügt der exportierten CSV-Datei nähere Informationen hinzu.

# 11 Umgang mit Tintenpatronen und Druckkopf

- [Allgemeine Informationen zu Tintenpatronen](#page-134-0)
- [Überprüfen des Tintenpatronenstatus](#page-134-0)
- [Herausnehmen einer Tintenpatrone](#page-134-0)
- [Einsetzen einer Tintenpatrone](#page-135-0)
- [Allgemeine Informationen zu Druckköpfen](#page-137-0)
- [Überprüfen des Druckkopfstatus](#page-137-0)
- [Entfernen des Druckkopfes](#page-138-0)
- [Einsetzen eines Druckkopfes](#page-141-0)
- [Speicherung anonymer Nutzungsinformationen](#page-143-0)
- [Abgesicherter Modus](#page-143-0)

## <span id="page-134-0"></span>Allgemeine Informationen zu Tintenpatronen

Tintenpatronen enthalten Tinte und sind mit dem Druckkopf verbunden, der die Tinte auf das Papier aufbringt. Informationen zum Bestellen zusätzlicher Tintenpatronen finden Sie unter ["Verbrauchsmaterial und Zubehör"](#page-150-0)  [auf Seite 143](#page-150-0).

ACHTUNG: Tintenpatronen können durch elektrostatische Entladungen beschädigt werden. Beachten Sie deshalb entsprechende Vorsichtsmaßnahmen (siehe [Glossar auf Seite 196](#page-203-0)). Berühren Sie auf keinen Fall die Steckkontakte, Leitungen und Schaltungsbauteile.

### Überprüfen des Tintenpatronenstatus

Um den Tintenstand der Tintenpatronen anzuzeigen, tippen Sie auf (aund tippen Sie dann auf die Patrone, zu der Sie Informationen wünschen. Auf der Tinteninformationsseite ist die Option Tintenpatronen ersetzen verfügbar, falls Sie dies durchführen möchten (siehe auch Herausnehmen einer Tintenpatrone auf Seite 127).

Weitere Informationen zum Status der Tintenpatronen können Sie anzeigen, indem Sie auf die Farbe der Patrone drücken, zu der Sie Informationen wünschen.

Sie erhalten diese Informationen auch über das HP Utility bzw. HP Dienstprogramm.

Eine Erläuterung der Meldungen zum Tintenpatronenstatus finden Sie unter [Statusmeldungen für](#page-185-0)  [Tintenpatronen auf Seite 178](#page-185-0).

#### HP Utility bzw. HP Dienstprogramm

Öffnen Sie im HP DesignJet Utility für Windows die Registerkarte Überblick. Unter Verbrauchsmaterialstatus > Patronen wird der Status aller Patronen angezeigt.

### Herausnehmen einer Tintenpatrone

Tintenpatronen müssen in den folgenden drei Fällen aus dem Drucker genommen werden:

- Die Patrone enthält nur noch wenig Tinte, und Sie möchten eine volle Tintenpatrone für das unbeaufsichtigte Drucken einsetzen (die restliche Tinte der ersten Patrone kann später für andere Druckaufträge verwendet werden).
- Die Tintenpatrone ist leer oder schadhaft und muss ausgetauscht werden, um das Drucken fortzusetzen.
- Sie möchten den Druckkopf ersetzen, und es ist nicht genügend Tinte in den Tintenpatronen, um den Austausch des Druckkopfs abzuschließen. In diesem Fall können Sie die Patrone später erneut verwenden, wenn sie nicht leer ist.

 $\bigwedge$  ACHTUNG: Nehmen Sie Tintenpatronen auf keinen Fall während des Druckens heraus.

ACHTUNG: Nehmen Sie eine Tintenpatrone nur heraus, wenn Sie eine andere Patrone zur Hand haben.

ACHTUNG: Vergewissern Sie sich, dass die Druckerräder blockiert sind (der Bremshebel nach unten gedrückt ist), damit sich der Drucker nicht mehr bewegen lässt.

- 学 HINWEIS: Wenn eine Tintenpatrone leer ist, wird der aktuelle Auftrag nicht automatisch abgebrochen: solange Sie ihn nicht manuell abbrechen, wird er fortgesetzt, sobald die leere Patrone ausgetauscht wurde. Wird die Patrone nicht umgehend ersetzt, kann es in der Druckausgabe zu Streifenbildung kommen.
	- 1. Wählen Sie im Bedienfeld  $\bigodot$ , dann  $\bigoplus$  und anschließend Ersetzen.

<span id="page-135-0"></span>2. Öffnen Sie die Tintenpatronenabdeckung auf der linken oder rechten Seite des Druckers.

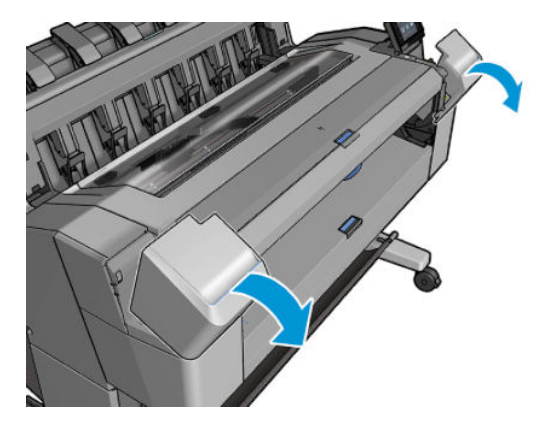

3. Greifen Sie die Tintenpatrone, die Sie entnehmen möchten.

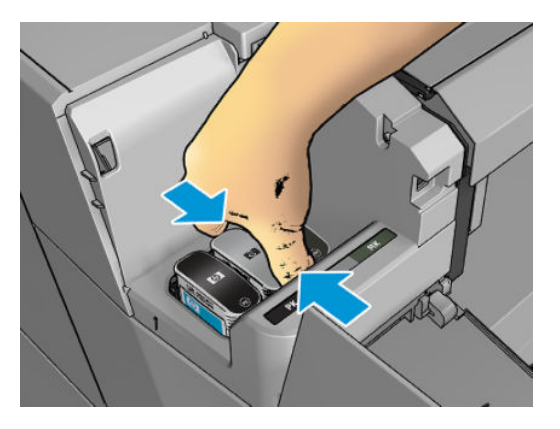

4. Ziehen Sie die Tintenpatrone gerade nach oben aus der Halterung.

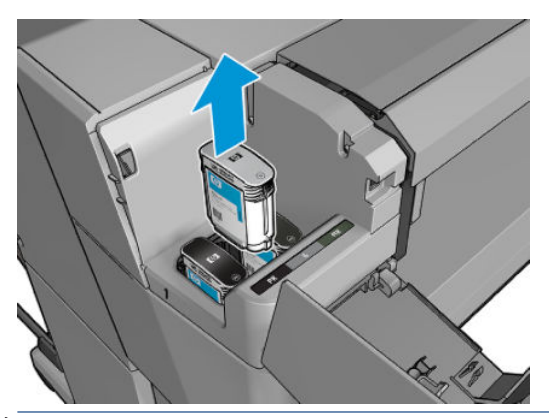

<sup>2</sup> HINWEIS: Berühren Sie nicht das Ende der Tintenpatrone, das in den Drucker eingesetzt wird, da sich Tinte auf den Kontakten befinden kann.

**EX** HINWEIS: Bewahren Sie teilweise gefüllte Patronen nach Möglichkeit nicht auf.

5. Auf dem Bedienfeld wird die fehlende Tintenpatrone gemeldet.

### Einsetzen einer Tintenpatrone

1. Schütteln Sie die Tintenpatrone kräftig, bevor Sie sie aus der Verpackung nehmen.

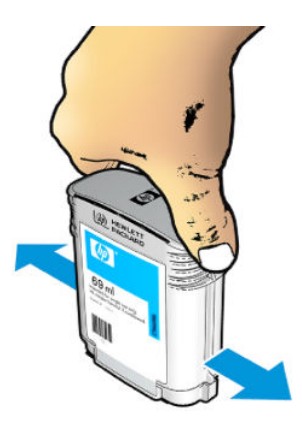

- 2. Packen Sie die Tintenpatrone aus, und suchen Sie nach dem Etikett mit der Tintenfarbe. Vergewissern Sie sich, dass der Buchstabe bzw. die Buchstaben (in den vorliegenden Abbildungen "M" für Magenta), mit dem der leere Schacht gekennzeichnet ist, mit der Buchstabenkennung auf dem Patronenetikett übereinstimmt.
- 3. Setzen Sie die Tintenpatrone in ihren Steckplatz ein: Fotoschwarz, Grau und Matt schwarz auf der linken Seite. Zyan, Magenta und Gelb auf der rechten Seite.

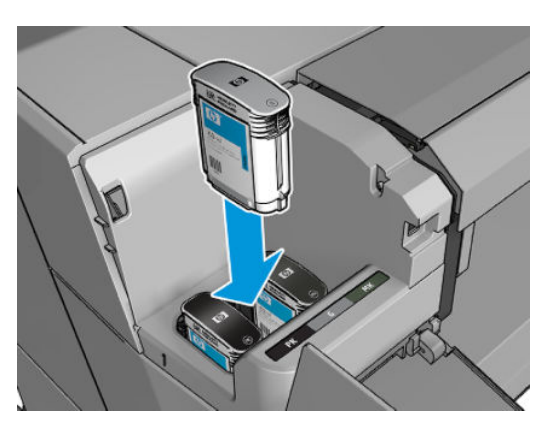

4. Drücken Sie die Tintenpatrone in den Steckplatz, bis sie einrastet. Sie müssen einen Signalton hören und auf dem Bedienfeld die Bestätigung sehen, dass die Patrone eingesetzt ist.

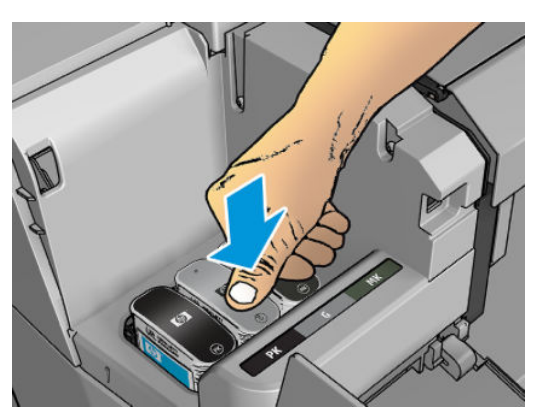

Falls Probleme auftreten, lesen Sie den Abschnitt [Tintenpatrone lässt sich nicht einsetzen auf Seite 178.](#page-185-0)

<span id="page-137-0"></span>5. Schließen Sie die Abdeckung wieder, wenn Sie alle Tintenpatronen eingesetzt haben.

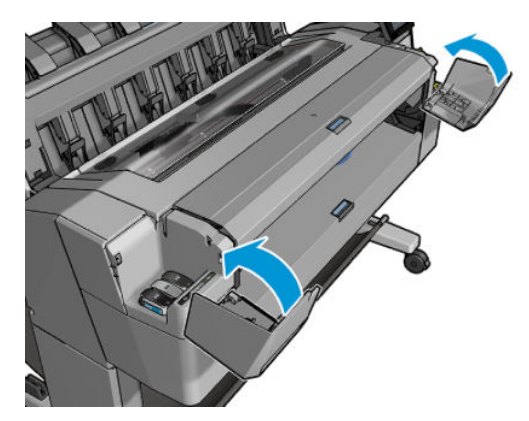

6. Auf dem Bedienfeld wird angezeigt, dass alle Patronen richtig eingesetzt sind.

Sie können zwar auch nicht von HP hergestellte Tintenpatronen verwenden, dies hat jedoch mehrere schwerwiegende Nachteile. Der Füllstand und der Status von gebrauchten, nachgefüllten oder gefälschten Patronen können möglicherweise nicht genau ermittelt werden. Jegliche daraus resultierenden Wartungs- oder Reparaturarbeiten sind nicht von der Garantie abgedeckt. Es wird empfohlen, eine System-Tintenspülung, Farbkalibrierung und Druckkopfausrichtung durchzuführen. Wenn Probleme mit der Druckqualität auftreten, empfiehlt HP, die Tintenpatronen durch Originaltintenpatronen von HP zu ersetzen.

### Allgemeine Informationen zu Druckköpfen

Der Druckkopf entnimmt die Tinte aus den Patronen und bringt sie auf das Papier auf.

ACHTUNG: Der Druckkopf kann durch elektrostatische Entladungen beschädigt werden. Beachten Sie deshalb entsprechende Vorsichtsmaßnahmen (siehe [Glossar auf Seite 196](#page-203-0)). Berühren Sie auf keinen Fall die Steckkontakte, Leitungen und Schaltungsbauteile.

### Überprüfen des Druckkopfstatus

Der Drucker führt automatisch nach jedem Druckauftrag eine Überprüfung und Wartung des Druckkopfs durch. Mit den folgenden Schritten können Sie weitere Informationen zum Druckkopf anzeigen lassen.

- 1. Tippen Sie im Bedienfeld auf  $\bigodot$  und wählen Sie die Registerkarte Druckkopf oben im Fenster aus.
- 2. Auf dem Bedienfeld werden dann folgende Optionen angezeigt:
	- Produktname
	- Produktnummer
	- Seriennummer
	- Status (siehe ["Fehlermeldungen auf dem Bedienfeld" auf Seite 186](#page-193-0))
	- Bisher verbrauchte Tintenmenge
	- Garantiestatus

Sie erhalten einige dieser Informationen auch über das HP Utility bzw. HP Dienstprogramm.

Eine Erläuterung der Statusmeldungen für die Druckköpfe finden Sie unter [Statusmeldungen für Druckköpfe](#page-187-0) [auf Seite 180](#page-187-0).

Wenn der Garantiestatus Siehe Garantiehinweis lautet, wird eine abgelaufene Tintenpatrone verwendet. Wenn der Garantiestatus Garantie abgelaufen lautet, wird eine nicht von HP hergestellte Tintenpatrone verwendet. Im beiliegenden Dokument mit Hinweisen zur beschränkten Garantie sind die Gewährleistungsbedingungen ausführlich beschrieben.

## <span id="page-138-0"></span>Entfernen des Druckkopfes

ACHTUNG: Vergewissern Sie sich, dass die Druckerräder blockiert sind (der Bremshebel nach unten gedrückt ist), damit sich der Drucker nicht mehr bewegen lässt.

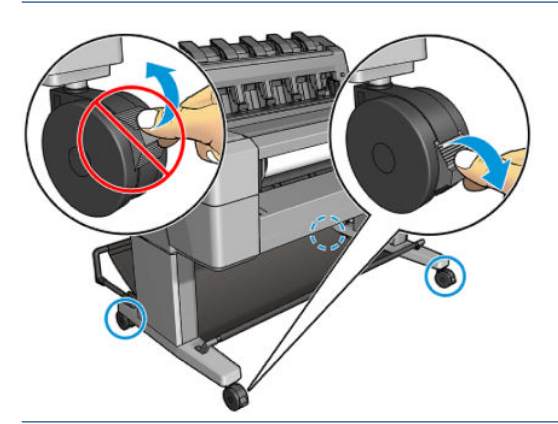

 $\triangle$  ACHTUNG: Beim Auswechseln des Druckkopfs muss der Drucker eingeschaltet sein.

1. Drücken Sie im Bedienfeld (;), wählen Sie die Registerkarte Druckkopf und danach ersetzen aus.

Sie werden daraufhin über das Bedienfeld gefragt, ob es sich um einen neuen oder einen gebrauchten Druckkopf handelt.

**EX** HINWEIS: Der Vorgang kann jederzeit durch Drücken der Taste **abgebrochen werden.** 

2. Sie werden über das Bedienfeld aufgefordert, das Druckerfenster zu öffnen.

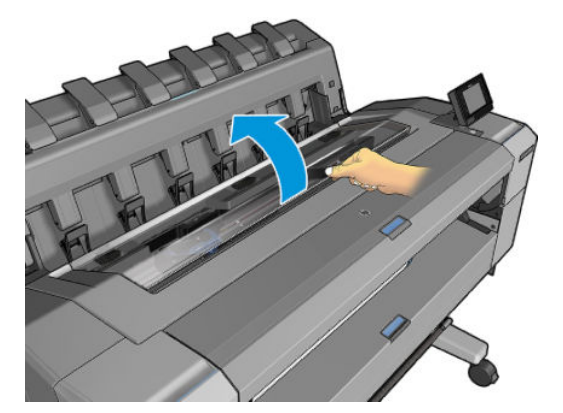

3. Der Druckwagen wird nun automatisch auf die linke Seite des Druckers gefahren.

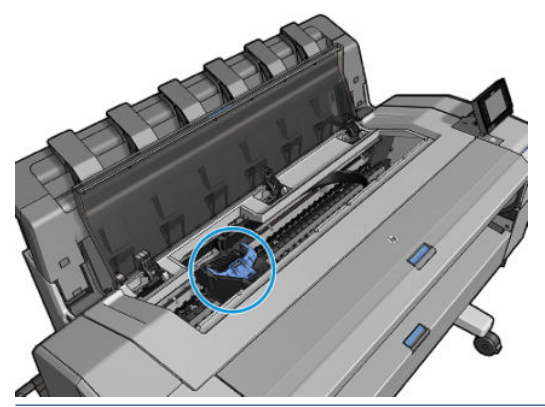

- ACHTUNG: Wenn der Druckwagen mehr als drei Minuten in der Entnahmeposition bleibt, ohne dass ein Druckkopf eingesetzt oder herausgenommen wird, wird er automatisch wieder in die Standardposition auf der rechten Seite bewegt.
- 4. Öffnen Sie die blaue Druckkopfabdeckung.

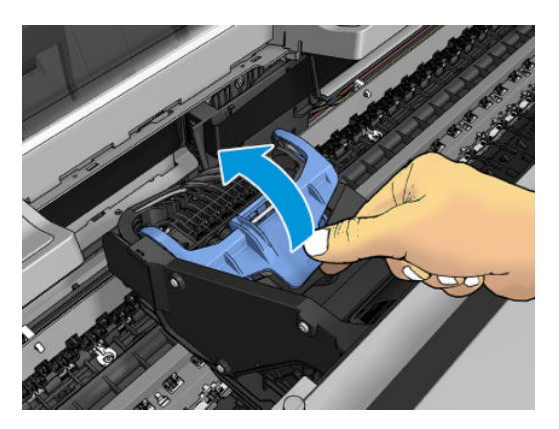

5. Ziehen Sie die blaue Abdeckung zu sich hin, und heben Sie dabei das damit verbundene schwarze Teil an.

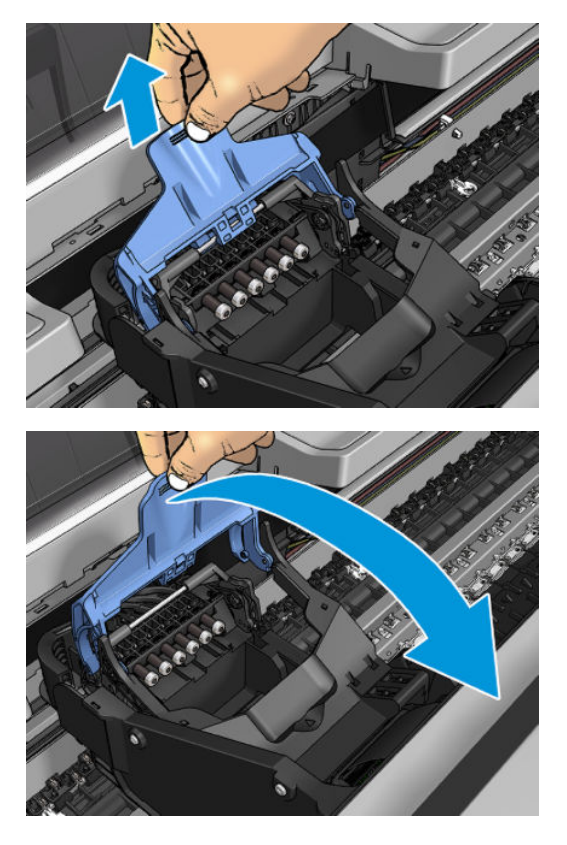

6. Das schwarze Teil sollte sich annähernd in senkrechter Position befinden.

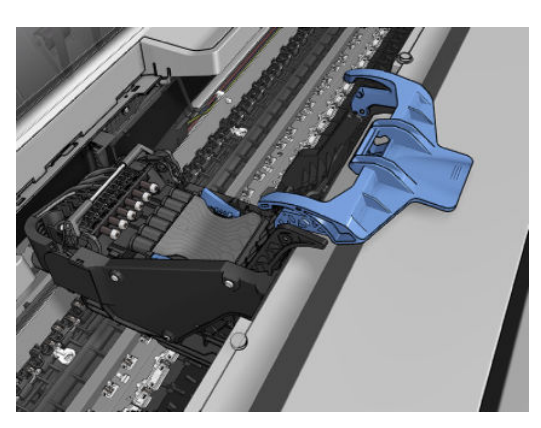

7. Fassen Sie den Druckkopf an den blauen Seitenteilen an.

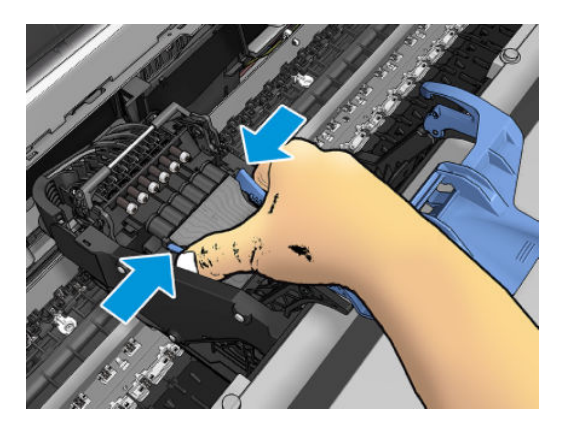

<span id="page-141-0"></span>8. Ziehen Sie den Druckkopf aus dem Druckwagen heraus.

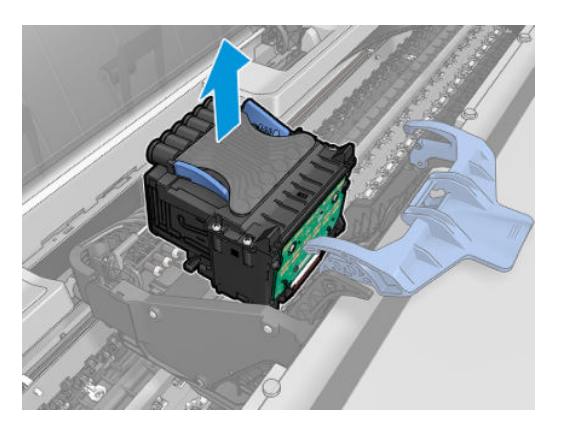

## Einsetzen eines Druckkopfes

- <sup>22</sup> HINWEIS: Das erfolgreiche Einsetzen eines neuen Druckkopfs ist nicht möglich, wenn die entsprechenden Tintenpatronen über keinen ausreichenden Tintenstand verfügen, um den Austausch des Druckkopfs abzuschließen. In solch einem Fall muss die entsprechende Tintenpatrone vor dem Einsetzen des neuen Druckkopfs ersetzt werden. Sie können die alte Patrone später weiterverwenden, wenn sie noch etwas Tinte enthält.
	- 1. Ziehen Sie die orangefarbenen Schutz- kappen nach unten ab.
	- 2. Setzen Sie den neuen Druckkopf ein.
	- ACHTUNG: Drücken Sie den Druckkopf langsam gerade nach unten. Wenn Sie den Druckkopf zu schnell oder verkantet einsetzen bzw. beim Einsetzen drehen, kann er beschädigt werden.

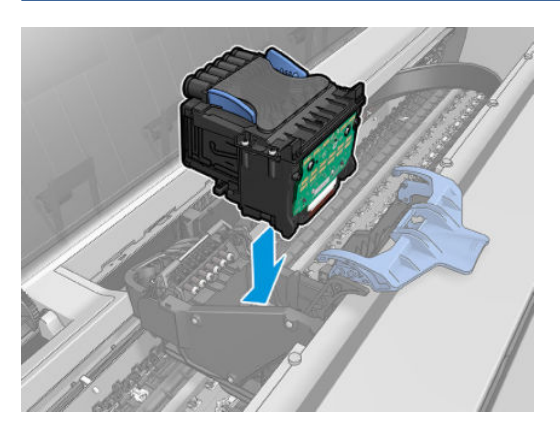

3. Überprüfen Sie, ob der Druckkopf im Verhältnis zu den Tintenanschlüssen richtig ausgerichtet ist.

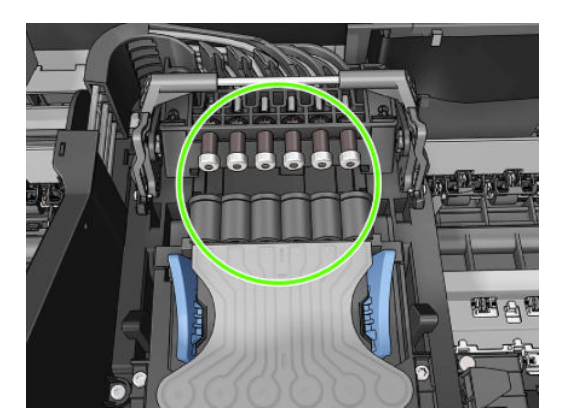

4. Senken Sie das schwarze Teil über den Druckkopf ab.

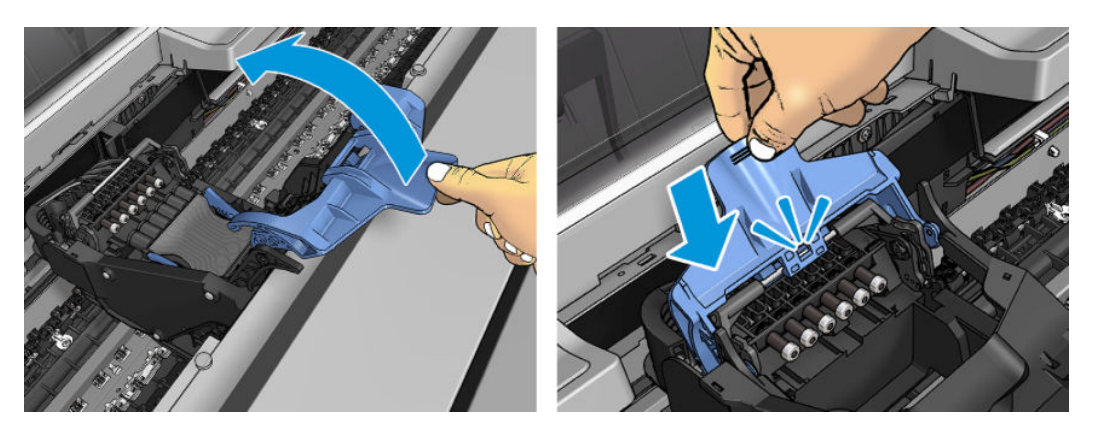

5. Schließen Sie die blaue Abdeckung und vergewissern Sie sich, dass diese vollständig geschlossen ist.

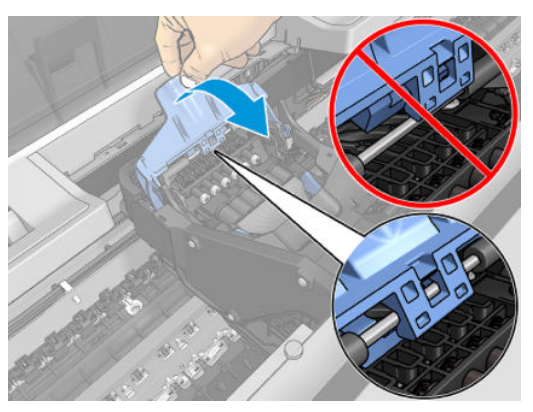

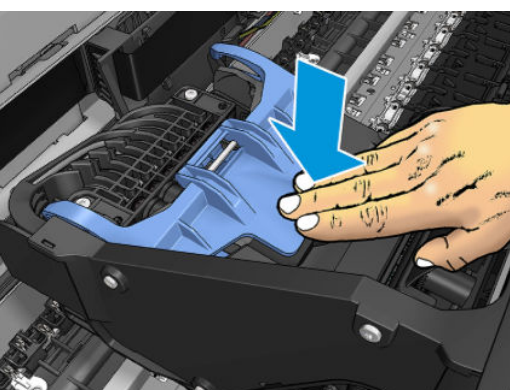

Wenn der Druckkopf ordnungsgemäß eingesetzt wurde und vom Drucker akzeptiert wird, ertönt ein Signalton.

<sup>2</sup> HINWEIS: Wenn Sie beim Einsetzen des Druckkopfs keinen Signalton hören und im Bedienfeld die Meldung Ersetzen angezeigt wird, müssen Sie den Druckkopf noch einmal einsetzen.

<span id="page-143-0"></span>6. Schließen Sie das Druckerfenster.

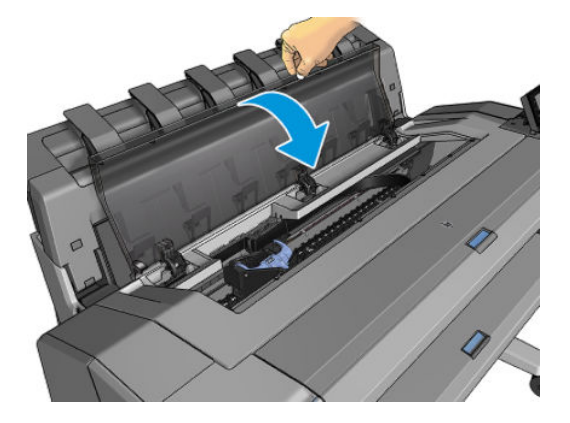

- 7. Auf dem Bedienfeld wird dann bestätigt, dass der Druckkopf ordnungsgemäß eingesetzt wurde. Der Drucker überprüft nun den Druckkopf und bereitet ihn für den Betrieb vor. Dieser standardmäßig ausgeführte Routinevorgang dauert 10 Minuten. Sollten bei der Vorbereitung des Druckkopfs Probleme auftreten, kann der Vorgang bis zu 45 Minuten dauern. Nachdem der Druckkopf überprüft und vorbereitet wurde, wird nun automatisch die Druckkopfausrichtung durchgeführt, wenn Papier eingelegt ist (siehe [Ausrichten des Druckkopfes auf Seite 179](#page-186-0)).
- 8. Es wird empfohlen, nach dem Einsetzen eines neuen Druckkopfs eine Farbkalibrierung durchzuführen Siehe [Farbkalibrierung auf Seite 97](#page-104-0).

### Speicherung anonymer Nutzungsinformationen

Jede Tintenpatrone enthält einen Speicher-Chip, der den Betrieb des Druckers unterstützt. Außerdem werden von diesem Speicher-Chip klar umgrenzte anonyme Daten zur Nutzung des Druckers gespeichert. Dazu zählt Folgendes: das Datum, an dem die Patrone anfänglich eingesetzt wurde, das Datum, an dem die Patrone zuletzt verwendet wurde, die Anzahl der Seiten, die mit der Patrone gedruckt wurden, die Abdeckungsrate der Seiten, die Häufigkeit des Druckens, die verwendeten Druckmodi sowie eventuell aufgetretene Druckfehler und das Produktmodell. Diese Daten helfen HP, zukünftige Produkte zu entwickeln, die noch besser auf den Bedarf unserer Kunden abgestimmt sind.

Die vom Speicher-Chip gesammelten Daten enthalten keine Informationen, mit denen sich der jeweilige Kunde oder Benutzer der Patrone oder des Druckers ermitteln lässt.

HP sammelt Stichproben der Speicher-Chips von Tintenpatronen, die im Rahmen des kostenlosen Rückgabeund Recyclingprogramms von HP zurückgegeben wurden (HP Planet Partners: <http://www.hp.com/recycle>). Die Speicher-Chips aus diesen Stichproben werden gelesen und analysiert, um zukünftige HP Produkte weiter zu verbessern.

HP Partner, die am Recycling dieser Tintenpatronen beteiligt sind, können möglicherweise ebenfalls auf diese Informationen zugreifen. Jeder Dritte, in dessen Besitz diese Patronen gelangen, kann ggf. auf die anonymen Daten auf dem Speicher-Chip zugreifen.

Wenn Sie diese anonymen Informationen nicht bereitstellen möchten, können Sie festlegen, dass der Drucker keine Informationen auf dem Speicher-Chip speichert. Rufen Sie dazu den integrierten Web-Server auf und wählen Sie Sicherheit > Sicherheitseinstellungen und wechseln Sie dann im Abschnitt Druckereinstellungen auf Anonyme Nutzungsinformationen. Die Patrone funktioniert ansonsten trotzdem normal. Wenn Sie sich später jedoch anders entscheiden, können Sie die Werkseinstellungen wiederherstellen, um erneut Nutzungsdaten über den Drucker zu sammeln.

### Abgesicherter Modus

Unter bestimmten Bedingungen, zum Beispiel beim Betrieb außerhalb der empfohlenen Umgebungsbedingungen oder wenn gebrauchte, nachgefüllte oder gefälschte Tintenpatronen erkannt werden, wird der Drucker im abgesicherten Modus ausgeführt. HP übernimmt keine Gewähr für die Leistung des
Drucksystems beim Betrieb außerhalb der empfohlenen Umgebungsbedingungen oder beim Einsatz von gebrauchten, nachgefüllten oder gefälschten Tintenpatronen. Der abgesicherte Modus ist dafür vorgesehen, den Drucker und die Druckköpfe vor Beschädigung aufgrund von unerwarteten Betriebsbedingungen zu schützen. Der abgesicherte Modus ist aktiv, wenn das Symbol im Bedienfeld des Druckers, im integrierten Web-Server und im HP Utility angezeigt wird.

Für optimale Ergebnisse wird empfohlen, nur Original HP Tintenpatronen zu verwenden. HP DesignJet Drucksysteme und die zugehörigen Original HP Tinten und Druckköpfe werden zusammen entwickelt und produziert, um bei jedem Ausdruck hervorragende Druckqualität, Konsistenz, Leistung, Haltbarkeit und Wirtschaftlichkeit zu erzielen.

<sup>2</sup> HINWEIS: Dieser Drucker wurde nicht für die Verwendung von Continuous Ink Systems (CIS) konzipiert. Entfernen Sie zum Fortsetzen des Druckvorgangs das Continuous-Ink-System und installieren Sie Original-HP-Patronen (oder kompatible Patronen).

HINWEIS: Dieser Drucker ist für Tintenpatronen konzipiert, die verwendet werden, bis sie leer sind. Werden die Tintenpatronen vor dem Verbrauch nachgefüllt, kann dies zu Fehlern beim Drucker führen. Wenn dies der Fall ist, setzen Sie eine neue Tintenpatrone (Original HP oder kompatibel) ein, um den Druckvorgang fortzusetzen.

**EX HINWEIS:** Drucker mit dynamischer Sicherheitsfunktion. Nur zur Verwendung mit Patronen mit einem HP-Original-Chip vorgesehen. Druckerpatronen ohne einen originalen HP Chip funktionieren möglicherweise nicht. Falls diese momentan funktionieren, ändert sich dies möglicherweise in der Zukunft. Mehr dazu unter: [http://www.hp.com/go/learnaboutsupplies.](http://www.hp.com/go/learnaboutsupplies)

# 12 Warten des Druckers

- [Überprüfen des Druckerstatus](#page-146-0)
- [Reinigen des Druckergehäuses](#page-146-0)
- [Wartung der Tintenpatronen](#page-146-0)
- [Transportieren und Lagern des Druckers](#page-146-0)
- [Aktualisieren der Firmware](#page-147-0)
- [Aktualisieren der Software](#page-148-0)
- [Wartungskits für den Drucker](#page-148-0)
- [Sicheres Löschen von Dateien](#page-148-0)
- [Festplatte löschen](#page-149-0)

## <span id="page-146-0"></span>Überprüfen des Druckerstatus

Der aktuelle Status des Druckers kann auf verschiedene Arten überprüft werden:

- Wenn Sie das HP Utility (Windows) bzw. HP-Dienstprogramm (Mac OS) starten und den Drucker auswählen, wird eine Informationsseite mit dem Drucker-, Druckmaterial- und Tintenstatus angezeigt.
- Wenn Sie auf den integrierten Web-Server zugreifen, erhalten Sie Informationen zum allgemeinen Status des Druckers. Auf der Seite Verbrauchsmaterial der Hauptregisterkarte wird der Druckmaterial- und Tintenstatus angezeigt.
- Im Bedienfeld gibt es zwei Top-Level-Bildschirme, zwischen denen Sie wechseln können, indem Sie mit Ihrem Finger über den Bildschirm wischen: Der Hauptbildschirm bietet direkten Zugriff auf die wichtigsten Druckerfunktionen. Wischen Sie nach links auf die Widget-Seite, um den Status von Tinte und Papiervorräten anzuzeigen.

Wenn aktuelle Meldungen vorliegen, wird in der obersten Zeile des Home-Bildschirms die wichtigste Meldung angezeigt. Wischen Sie das Dashboard nach unten, um Zugriff auf das Statuszentrum zu erhalten und eine Maßnahme zu ergreifen.

### Reinigen des Druckergehäuses

Reinigen Sie die Außenseite des Druckers sowie alle anderen Druckerkomponenten, die Sie im Normalbetrieb regelmäßig berühren, mit einem feuchten Schwamm oder einem weichen Tuch und einem milden Haushaltsreiniger (z. B. Flüssigseife).

VORSICHT! Schalten Sie den Drucker vor der Reinigung unbedingt aus, und ziehen Sie das Netzkabel ab, um Verletzungen durch Stromschlag zu vermeiden. Achten Sie darauf, dass kein Wasser in das Innere des Druckers gelangt.

ACHTUNG: Verwenden Sie zur Reinigung keine Scheuermittel.

#### Wartung der Tintenpatronen

Während der Lebensdauer einer Patrone sind normalerweise keine Wartungsarbeiten erforderlich. Um eine gleich bleibend hohe Druckqualität zu gewährleisten, tauschen Sie jedoch die Patrone aus, wenn ihr Verfallsdatum erreicht ist. Wenn dies eintritt, wird auf dem Bedienfeld eine entsprechende Meldung angezeigt.

Sie können das Verfallsdatum jederzeit überprüfen. Hier finden Sie heraus, wie: Überprüfen des Druckerstatus auf Seite 139

Siehe auch ["Umgang mit Tintenpatronen und Druckkopf" auf Seite 126](#page-133-0).

### Transportieren und Lagern des Druckers

Für den Transport oder die Lagerung des Druckers sind bestimmte Vorbereitungen zu treffen, damit das Gerät keinen Schaden nimmt. Halten Sie sich dazu an die folgenden Anweisungen.

- 1. Belassen Sie Tintenpatronen und Druckkopf im Drucker.
- 2. Nehmen Sie das gesamte Papier aus dem Drucker.
- 3. Vergewissern Sie sich, dass der Drucker im Leerlauf ist.
- 4. Ziehen Sie alle Kabel ab, mit denen der Drucker an ein Netzwerk oder einen Computer angeschlossen ist.
- 5. Wenn abzusehen ist, dass der Stapler den Transport des Druckers durch Türrahmen behindern könnte, kann er durch Entfernen der beiden Schrauben eingeklappt werden.

<span id="page-147-0"></span>Wenn der Drucker längere Zeit stillgelegt wird, müssen Sie zusätzlich folgende Maßnahmen ergreifen:

- 1. Schalten Sie den Drucker am Bedienfeld mit der Netztaste aus.
- 2. Ziehen Sie das Netzkabel des Druckers ab.

 $\triangle$  ACHTUNG: Wenn Sie den Drucker umdrehen, könnte Tinte in das Innere des Geräts gelangen und schwere Schäden verursachen.

Wenn Sie das Netzkabel wieder anschließen, achten Sie darauf, das Kabel ordnungsgemäß durch die hintere Vertiefung zu verlegen.

Wenn Sie den Drucker anschließend wieder einschalten, dauert es ca. drei Minuten, bis die Initialisierung abgeschlossen ist und der Druckkopf betriebsbereit ist. Die Vorbereitung des Druckkopfs dauert normalerweise etwas über eine Minute. Wenn der Drucker jedoch längere Zeit (sechs Wochen und mehr) nicht eingeschaltet wurde, kann dieser Vorgang bis zu 45 Minuten in Anspruch nehmen.

 $\triangle$  ACHTUNG: Nach einer längeren Stilllegung des Druckers ist der Druckkopf möglicherweise nicht mehr verwendbar. Der Druckkopf muss dann durch einen neuen ersetzt werden.

TIPP: Die Vorbereitung des Druckkopfs kostet Zeit und Tinte. Um den Druckkopf zu schonen und Tinte und Zeit zu sparen, sollte der Drucker möglichst immer eingeschaltet bleiben bzw. in den Energiesparmodus versetzt werden. In beiden Fällen wird der Drucker in bestimmten Zeitabständen aktiviert, um den Druckkopf betriebsbereit zu halten. Auf diese Weise umgehen Sie den zeitintensiven Vorbereitungsprozess bei der Inbetriebnahme des Druckers.

#### Aktualisieren der Firmware

Die verschiedenen Druckerfunktionen werden durch Firmware im Drucker gesteuert.

Von Zeit zu Zeit veröffentlicht HP Aktualisierungen der Firmware. Diese Aktualisierungen erhöhen die Funktionstüchtigkeit des Druckers, verbessern die Funktionen und können geringfügige Probleme beheben.

WICHTIG: Es wird dringend empfohlen, die Firmware in regelmäßigen Abständen zu aktualisieren, um von den neuesten Entwicklungen zu profitieren.

Im Folgenden werden verschiedene Möglichkeiten zum Herunterladen und Installieren von Firmware-Aktualisierungen beschrieben. Sie können die für Sie bequemste Methode wählen. Sie können in zwei Kategorien unterteilt werden: automatische und manuelle Aktualisierungen.

#### Automatische Firmware-Aktualisierungen

Automatische Firmware-Aktualisierungen sind bei Druckern mit Internetverbindung möglich. Ihr Drucker kann automatisch die aktuelle Firmware-Version herunterladen und installieren.

#### Wichtige Hinweise

- Ihr Drucker muss mit dem Internet verbunden sein; siehe [Einrichten der Druckerdienste auf Seite 18](#page-25-0).
- Automatische Firmware-Aktualisierungen können über das Bedienfeld oder den integrierten Web-Server vorgenommen werden siehe [Einrichten der Druckerdienste auf Seite 18.](#page-25-0)
- Sofern ein Administratorkennwort eingerichtet wurde, ist es für die Änderung dieser Einstellungen erforderlich.
- Ein Firmware-Aktualisierungspaket kann groß sein. Dies kann Auswirkungen auf das Netzwerk oder die Internet-Verbindung haben.
- Eine Firmware-Aktualisierung wird im Hintergrund heruntergeladen: der Drucker kann zur gleichen Zeit drucken. Die Installation kann jedoch nicht im Hintergrund durchgeführt werden: hierfür muss der Druckvorgang angehalten werden.

#### <span id="page-148-0"></span>Manuelle Firmware-Aktualisierungen

Manuelle Firmware-Aktualisierungen können folgendermaßen ausgeführt werden:

- Wählen Sie im integrierten Web-Server die Registerkarte Informationen zum Drucker und anschließend Manuelle Firmware-Aktualisierung aus. Wenn das der Fall ist, werden einige Informationen über die neue Firmware angezeigt, und Sie haben die Option, sie herunterzuladen und zu installieren.
- Öffnen Sie im HP DesignJet Utility für Windows die Registerkarte Admin und klicken Sie auf Firmware-Aktualisierung starten.
- Verwenden Sie HP Web Jetadmin, was Ihnen das Vornehmen manueller Firmware-Aktualisierungen oder das Anfordern automatischer Aktualisierungen ermöglicht.
- Mit einem USB-Stick. Laden Sie die Firmware-Datei von der Website [http://www.hp.com/go/](http://www.hp.com/go/DesignJetT1600/firmware) [DesignJetT1600/firmware](http://www.hp.com/go/DesignJetT1600/firmware) auf den USB-Stick herunter, und schließen Sie diesen im Bedienfeld am High Speed USB-Hostanschluss an. Ein Assistent für die Firmware-Aktualisierung wird im Bedienfeld angezeigt, der Sie durch den Aktualisierungsvorgang führt.

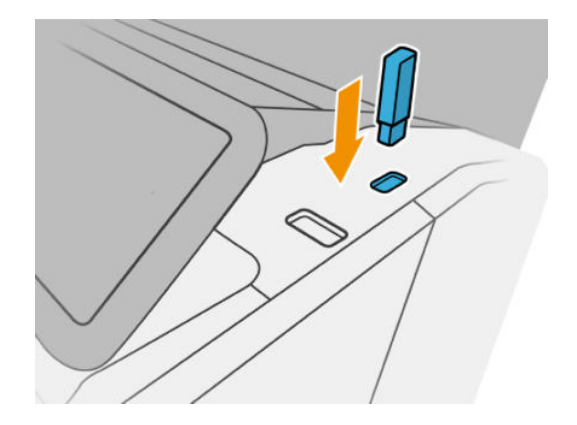

#### Aktualisieren der Software

Aktualisierungen der Druckertreiber und der anderen Software für den Drucker erhalten Sie unter <http://www.hp.com/go/DesignJetT1600/drivers>.

- Unter Windows wird von HP Software Update in regelmäßigen Abständen angeboten, Ihre Software automatisch zu aktualisieren, und das HP DesignJet Utility bietet bei einem Neustart gegebenenfalls automatische Aktualisierungen an.
- Unter Mac OS X werden Software-Aktualisierungen von Apple SW Update angeboten, wenn Aktualisierungen verfügbar sind.

#### Wartungskits für den Drucker

Für Ihren Drucker stehen drei Wartungskits mit Komponenten bereit, die nach langer Betriebsdauer möglicherweise ausgetauscht werden müssen. Wenn dieser Fall eintritt, wird auf dem Bedienfeld und im HP Utility (Windows) bzw. HP Dienstprogramm (Mac OS) eine Meldung angezeigt.

Wenden Sie sich dann an den HP Support (siehe [HP Support kontaktieren auf Seite 189\)](#page-196-0), und fordern Sie das entsprechende Wartungskit an. Die Kits werden nur von Servicetechnikern installiert.

#### Sicheres Löschen von Dateien

Auf der Festplatte des Druckers werden die Druckaufträge vorübergehend gespeichert. Mit der Funktion zum sicheren Löschen von Dateien können Sie temporäre Dateien von der Festplatte löschen, um sie vor unbefugtem Zugriff zu schützen. Die Funktion steht sofort nach der Aktivierung zur Verfügung, aber alte temporäre Dateien,

<span id="page-149-0"></span>die sich bereits auf der Festplatte befanden, werden nicht rückwirkend gelöscht. Informationen zum Löschen der alten Dateien finden Sie unter Festplatte löschen auf Seite 142.

Die Funktion zum sicheren Löschen bietet drei Sicherheitsstufen:

- Nicht sicher: Bei dieser Methode werden alle Einträge in der Dateizuordnungstabelle gelöscht. Die eigentlichen Daten bleiben auf der Festplatte, bis sie bei nachfolgenden Speicheroperationen überschrieben werden. Der Zugriff auf die Daten ist zwar schwierig, jedoch mit speziellen Anwendungen möglich. Dies ist die normale Methode, mit der Dateien auf den meisten Computersystemen gelöscht werden. Diese Methode ist am schnellsten, dafür aber am unsichersten.
- Sichere schnelle Löschung (1 Durchgang): Auch bei dieser Methode werden alle Einträge in der Dateizuordnungstabelle gelöscht. Zusätzlich werden die Daten noch mit einem bestimmten Zeichenmuster überschrieben. Diese Methode ist langsamer als die nicht sichere Löschung, aber sicherer. Es kann aber weiterhin auf Fragmente der gelöschten Daten mit speziellen Hilfsmitteln zur Erkennung von Magnetspuren zugegriffen werden.
- Sichere Säuberungslöschung (5 Durchgänge): Bei dieser Methode werden alle Einträge in der Dateizuordnungstabelle gelöscht und die Daten wiederholt überschrieben. Dabei wird ein spezieller Algorithmus verwendet, der verhindert, dass Daten auf der Festplatte zurückbleiben. Diese Methode ist am langsamsten, dafür aber am sichersten. Sie entspricht den Anforderungen der Richtlinie 5220-22.m des US-Verteidigungsministeriums zum Löschen und Säubern von Datenträgern. Dies ist die Standardsicherheitsstufe beim sicheren Löschen von Dateien.

Während die Dateien gelöscht werden, kann die Leistung des Druckers beeinträchtigt sein.

Die Funktion zum sicheren Löschen von Dateien wird von Web JetAdmin, der kostenlosen Web-basierten HP Software zur Druckerverwaltung, bereitgestellt: siehe <http://www.hp.com/go/webjetadmin>.

Wenn Probleme mit dem sicheren Löschen von Dateien über Web JetAdmin auftreten, wenden Sie sich an den HP Support: siehe [HP Support kontaktieren auf Seite 189](#page-196-0).

Die Konfiguration für das sichere Löschen von Dateien kann von Web JetAdmin aus oder über den integrierten Web-Server geändert werden (Einrichtung > Sicherheitseinstellungen).

#### Festplatte löschen

Die Funktion zum Löschen der Festplatte entspricht der Funktion zum sicheren Löschen von Dateien (siehe [Sicheres Löschen von Dateien auf Seite 141\)](#page-148-0), mit der Ausnahme, dass alle temporären Dateien, einschließlich der alten, gelöscht werden.

Die Konfiguration für das Löschen der Festplatte kann von Web JetAdmin aus oder über den integrierten Web-Server geändert werden (Einrichtung > Sicherheitseinstellungen).

**W** HINWEIS: Wenn Sie die gesamte Festplatte löschen, werden Sie während des Vorgangs mehrmals aufgefordert, den Drucker neu zu starten. Das Löschen dauert etwa 6 Stunden (sichere Schnelllöschung) bzw. 24 Stunden (sichere Säuberungslöschung).

# 13 Verbrauchsmaterial und Zubehör

- [Bestellen von Verbrauchsmaterial und Zubehör](#page-151-0)
- [Zubehör](#page-154-0)

### <span id="page-151-0"></span>Bestellen von Verbrauchsmaterial und Zubehör

Sie können Verbrauchsmaterial und Zubehör für den Drucker auf zwei Arten bestellen:

- Besuchen Sie<http://www.hp.com>, wählen Sie den Drucker aus und klicken Sie auf die Schaltfläche "Zubehör".
- Wenden Sie sich an den HP Support (siehe [HP Support kontaktieren auf Seite 189](#page-196-0)), und prüfen Sie, ob der gewünschte Artikel in Ihrem Land/Ihrer Region zur Verfügung steht.

Im Folgenden finden Sie eine Zusammenstellung des verfügbaren Verbrauchsmaterials und Zubehörs mit den dazugehörigen Teilenummern (Stand zum Zeitpunkt der Verfassung dieses Dokuments).

#### Bestellen von Tintenverbrauchsmaterial

Das folgende Tintenverbrauchsmaterial kann für Ihren Drucker bestellt werden.

#### Tintenpatronen

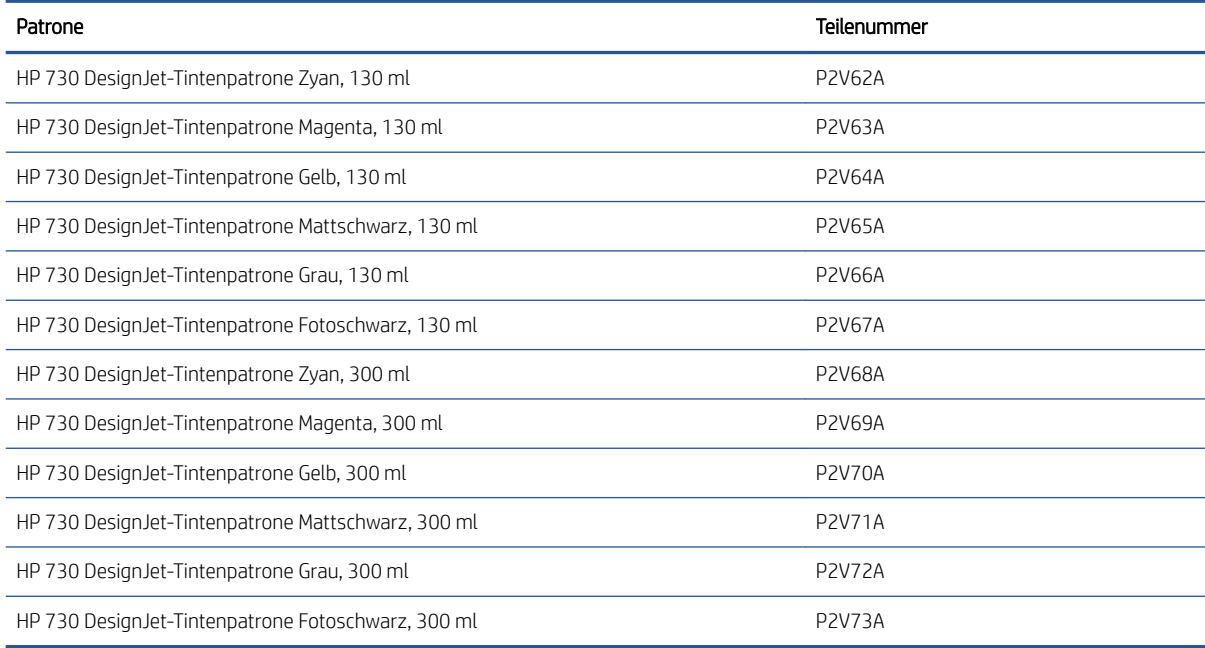

#### Druckkopf

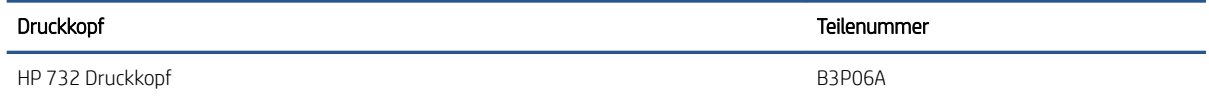

#### Bestellen von Papier und Druckmedien

Die folgenden Druckmaterialsorten sind aktuell für den Drucker erhältlich.

■ HINWEIS: Die Liste wird sich wahrscheinlich im Laufe der Zeit ändern. Die neuesten Informationen finden Sie auf der Website <http://www.hplfmedia.com>.

**EX** HINWEIS: Sie können viele Druckmaterialsorten, die nicht von HP unterstützt werden, trotzdem für Ihren Drucker verwenden.

Kennzeichnung der Verfügbarkeit:

- (A): In Asien erhältlich (außer Japan)
- (C): In China erhältlich
- (E): In Europa, im Nahen Osten und in Afrika erhältlich
- (J): In Japan erhältlich
- (L): In Lateinamerika erhältlich
- (N): In Nordamerika erhältlich

Wenn auf die Teilenummer keine Kennung in Klammern folgt, ist das Druckmaterial überall erhältlich.

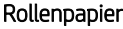

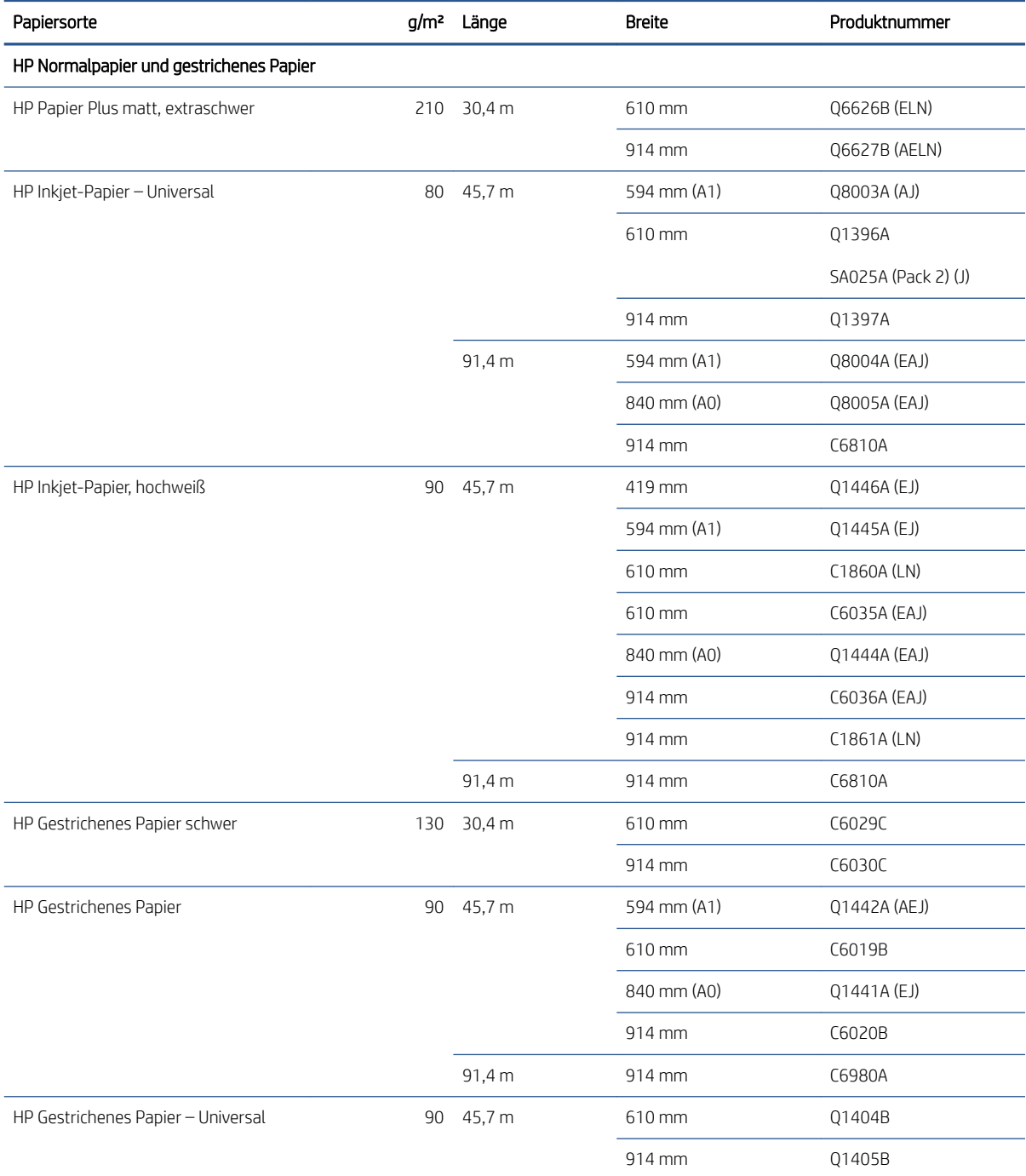

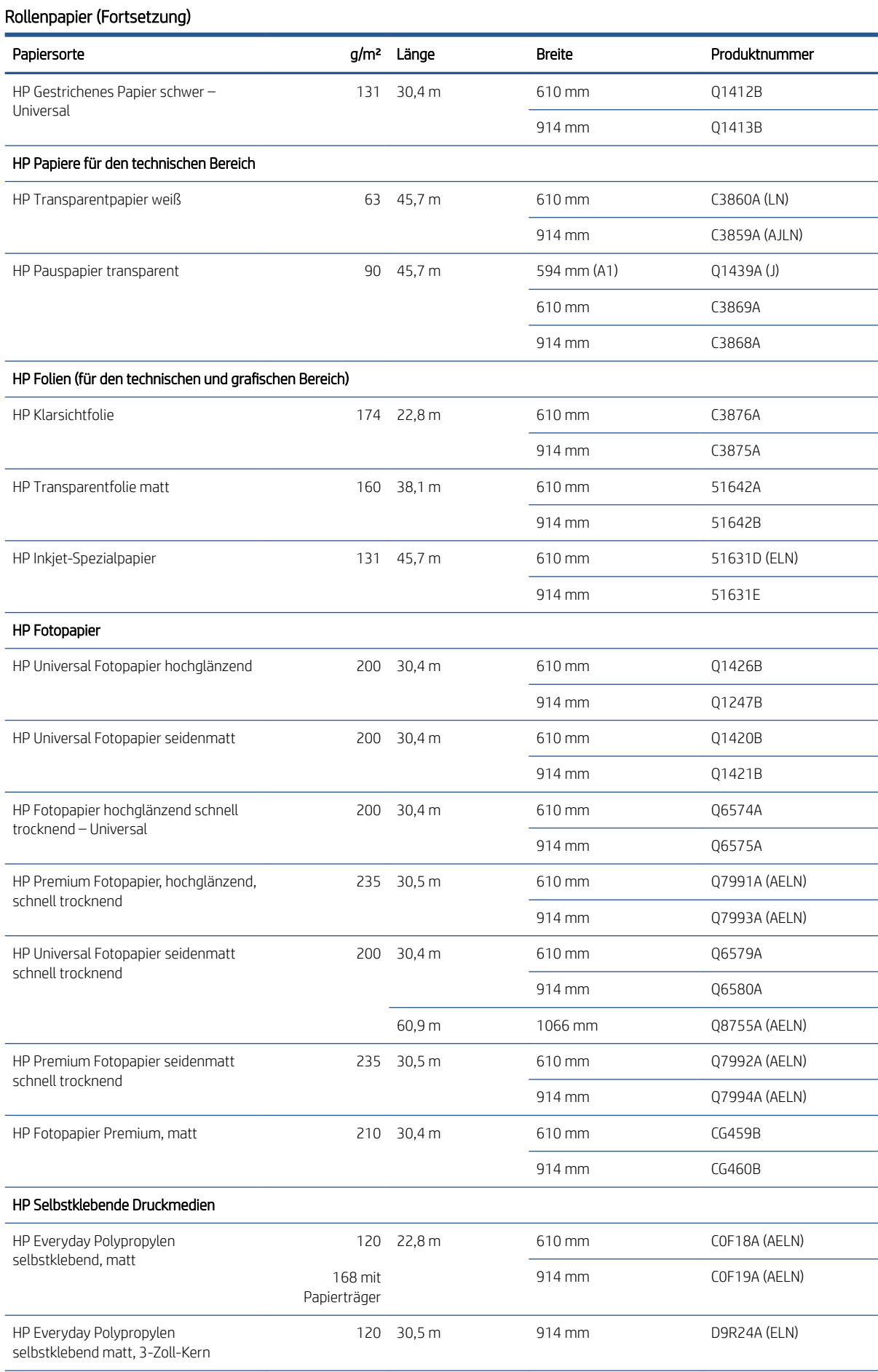

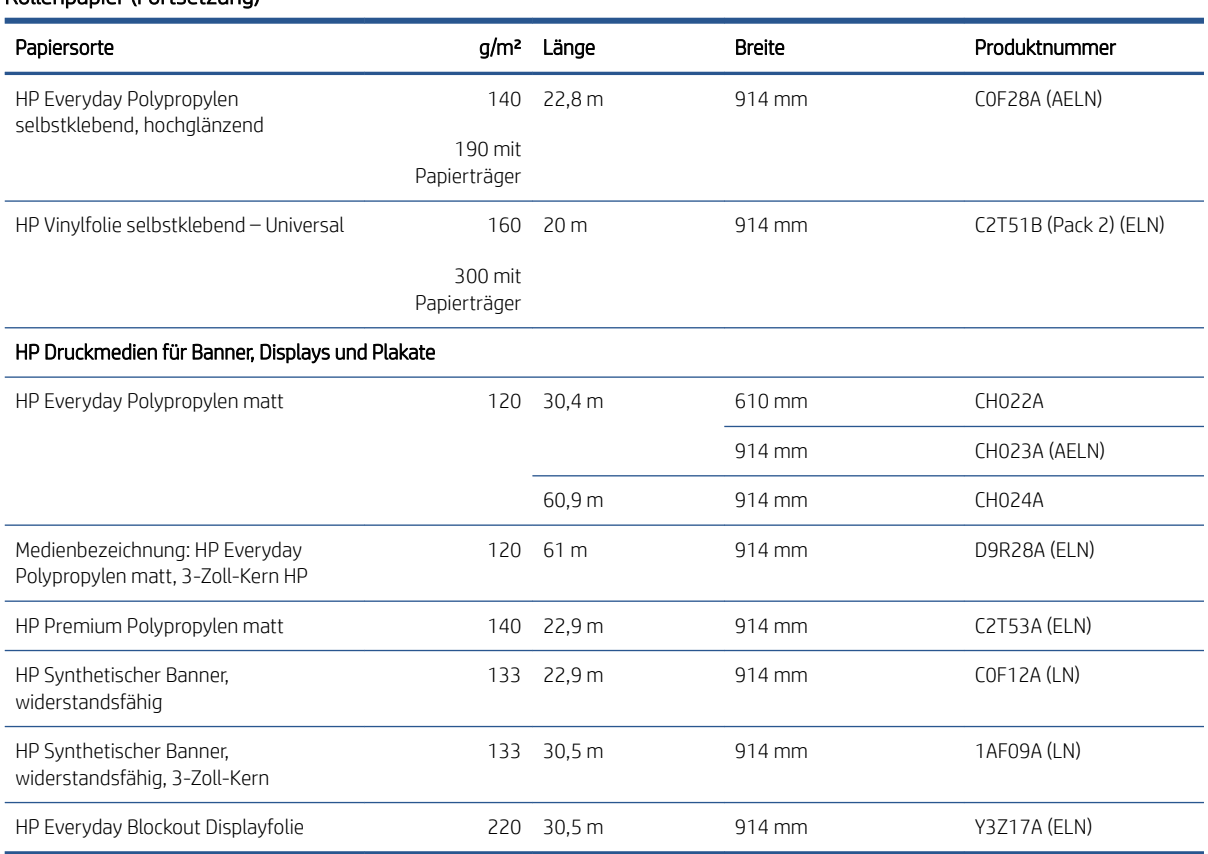

#### Bestellen von Zubehör

<span id="page-154-0"></span>Rollenpapier (Fortsetzung)

Sie können folgendes Zubehör für Ihren Drucker bestellen.

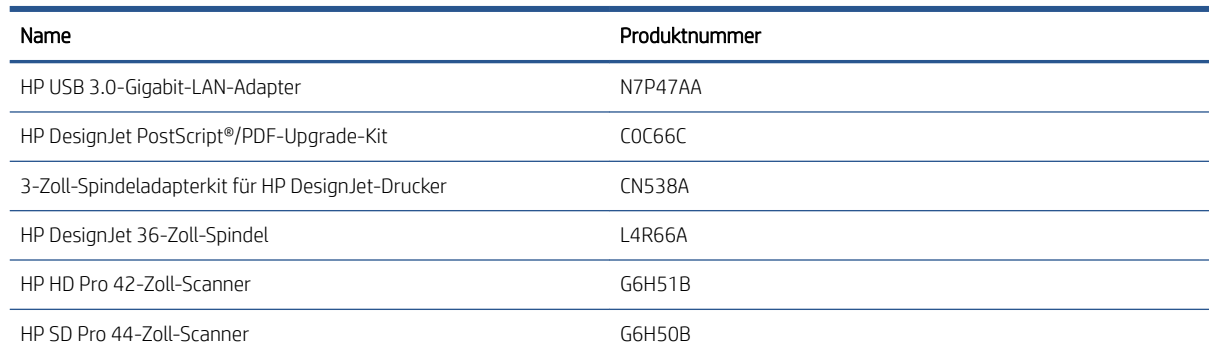

## Zubehör

#### PostScript-Upgrade

Mit einem PostScript-Upgrade können T1600-Drucker dieselben Dateitypen wie T1600 PS-Drucker drucken, auch PDF- und PostScript-Dateien. Das PostScript-Upgrade kann an den USB-Hostanschluss des Druckers angeschlossen werden. Es ist nicht notwendig, es permanent angeschlossen zu lassen: Schließen Sie es einfach einmal an, und der Drucker wird für immer aktualisiert.

#### **Spindel**

Durch zusätzliche Spindeln können Sie rasch von einem Druckmaterial zu einem anderen wechseln.

#### 3-Zoll-Spindel-Adapterkit

Mit diesem Adapter können Sie Papierrollen mit 3-Zoll-Kern verwenden, vorausgesetzt, dass der Durchmesser der Rolle den Spezifikationen für den Drucker entspricht.

# 14 Beheben von Papierproblemen

- [Probleme bei der Papierzufuhr](#page-157-0)
- [Der Papiersorte ist im Treiber nicht vorhanden](#page-158-0)
- [Der Drucker hat auf der falschen Papiersorte gedruckt](#page-159-0)
- [Automatisches Schneiden nicht verfügbar](#page-159-0)
- [Warten auf Papier](#page-159-0)
- · Papierstau an der Einzugsfläche
- [Papierstau im Stapler](#page-164-0)
- [Der Drucker meldet wider Erwarten, dass der Stapler voll ist](#page-165-0)
- [Ein abgeschnittener Streifen im Ausgabefach verursacht Staus](#page-166-0)
- [Meldung zu fehlendem Papier, obwohl Papier eingelegt ist](#page-166-0)
- [Die Drucke werden nicht richtig in die Ablage ausgegeben](#page-166-0)
- [Papier wird nach dem Ende des Druckvorgangs nicht ausgegeben](#page-166-0)
- [Das Papier wird nach dem Drucken abgeschnitten](#page-166-0)
- [Die Schnittvorrichtung funktioniert nicht ordnungsgemäß](#page-166-0)
- [Die Rolle ist lose auf der Spindel](#page-166-0)
- [Neukalibrierung des Papiervorschubs](#page-167-0)

## <span id="page-157-0"></span>Probleme bei der Papierzufuhr

- Prüfen Sie, ob nicht bereits Papier eingelegt ist.
- Stellen Sie sicher, dass das Papier weit genug im Drucker liegt: Sie sollten merken, dass der Drucker das Papier fasst.
- Ziehen Sie das Druckmaterial während des automatischen Ausrichtungsvorgangs nur dann gerade, wenn Sie auf dem Bedienfeld dazu aufgefordert werden. Das Druckmaterial wird automatisch in die richtige Position gebracht.
- Das Druckmaterial ist möglicherweise zerknittert oder gewellt bzw. hat unregelmäßige Kanten.
- Es kann schwierig sein, ein besonders steifes Papier über die obere Rolle einzulegen. Versuchen Sie, es auf die untere Rolle zu verschieben.

#### Rolle wird nicht eingezogen

- Wenn die Rolle nicht eingezogen wird, ist die Vorderkante eventuell nicht gerade und muss abgeschnitten werden. Schneiden Sie die ersten 2 cm von der Rolle ab, und wiederholen Sie dann den Druckvorgang. Dies kann auch bei einer neuen Druckmaterialrolle erforderlich sein.
- Stellen Sie sicher, dass die Rollenenden eng an den Spindelenden anliegen.
- Überprüfen Sie, ob die Spindel richtig eingesetzt ist.
- Überprüfen Sie, ob das Papier korrekt auf der Spindel aufgeladen ist. Siehe [Aufbringen einer Rolle auf die](#page-43-0) [Spindel auf Seite 36.](#page-43-0)
- Überprüfen Sie, ob alle Transportsicherungen entfernt wurden.
- Vergewissern Sie sich, dass das Druckmaterial fest auf der Rolle aufgewickelt ist.
- Berühren Sie während des Ausrichtungsvorgangs weder die Rolle noch das Druckmaterial.
- Beim Laden einer Rolle muss die Rollenabdeckung geöffnet bleiben, bis Sie am Bedienfeld zum Schließen aufgefordert werden.

Wenn das Papier nicht gerade eingesetzt wurde, versucht der Drucker die Rolle gerade auszurichten.

Wenn Sie den gesamten Vorgang noch einmal durchführen möchten, brechen Sie ihn mit der Abbruchtaste am Bedienfeld ab, und wickeln Sie das Druckmaterial wieder auf die Rolle (es darf sich kein Druckmaterial mehr im Papierpfad befinden).

**W** HINWEIS: Wenn sich die Rolle vom Kern gelöst hat, kann sie vom Drucker nicht geladen werden.

#### Einzelblatt wird nicht eingezogen

- Führen Sie das Blatt während des Einziehens mit der Hand. Dies ist vor allem bei dickerem Papier wichtig.
- Stellen Sie sicher, dass das Blatt an der Bezugslinie auf der Rollenabdeckung ausgerichtet ist.
- Während das Einzelblatt eingezogen wird, dürfen Sie es nur gerade ziehen, wenn Sie auf dem Bedienfeld dazu aufgefordert werden.
- Verwenden Sie keine von Hand geschnittenen Blätter, da diese eine unregelmäßige Form haben können. Legen Sie ausschließlich im Handel erhältliche Blätter ein.
- Vergewissern Sie sich, dass das Einzelblatt nicht schief läuft.

Befolgen Sie bei jedem Problem die Anweisungen auf dem Bedienfeld.

Wenn Sie den Ladevorgang noch einmal starten möchten, brechen Sie den Vorgang am Bedienfeld ab. Der Drucker wirft das Blatt aus.

#### <span id="page-158-0"></span>Fehlermeldungen bei der Papierzufuhr

In der folgenden Tabelle sind die Bedienfeldmeldungen bei Zufuhrproblemen und die vorgeschlagenen Maßnahmen aufgelistet.

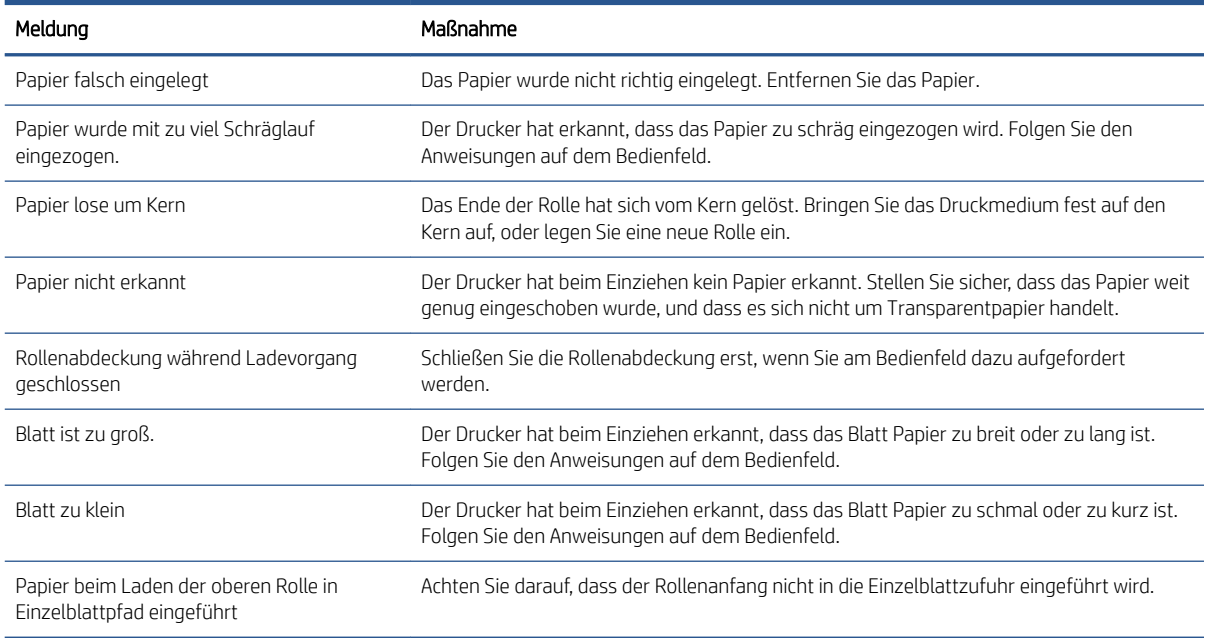

#### Der Papiersorte ist im Treiber nicht vorhanden

Wenn eine Druckmaterialsorte nicht im Treiber vorhanden ist, können Sie eines der bereits im Treiber verfügbaren Profile verwenden. Sie müssen jedoch angeben, ob es sich um ein transparentes, lichtdurchlässiges, glänzendes oder mattes Druckmaterial handelt.

 $\mathbb{R}^n$  HINWEIS: Für glänzendes Papier muss eine glänzende Papiersorte verwendet werden, da mattschwarze Tinte auf glänzendem Papier nicht gut wirkt.

#### **Glanzpapier**

Wenn es sich um Fotopapier handelt, wählen Sie die Kategorie Fotopapier aus.

#### Mattes Papier

Wenn es sich bei Ihrem Papier um mattes Papier handelt, verwenden Sie eines der Papiere aus der Kategorie Normalpapier und beschichtetes Papier. Wenn das Papier als mattes Fotopapier klassifiziert ist, hängt seine Kategorie davon ab, ob es mattschwarze Tinte aufnehmen kann. In diesem Fall versuchen Sie es sowohl mit schwerem beschichtetem Papier als auch mit Fotopapier seidenglanz/Satin und wählen Sie das beste Ergebnis.

#### Universalpapier

- Wählen Sie für transparentes Pauspapier je nach Papiergewicht die Sorte Pauspapier transp. < 65 g/m2 oder Pauspapier transp. > 65 g/m2 aus.
- Wählen Sie für leichtes Papier (< 90 g/m<sup>2</sup>) und nicht gestrichenes Papier (z. B. Normalpapier oder hochweißes Papier) die Papiersorte Normalpapiere und gestrichene Papiere > Normalpapier aus.
- <span id="page-159-0"></span> $\bullet$  Wählen Sie für leichtes gestrichenes Papier (< 110 g/m<sup>2</sup>) die Papiersorte **Norm. und gestr. Papiere** > HP Gestrichenes Papier aus.
- Wählen Sie für schweres gestrichenes Papier (< 200 g/m<sup>2</sup>) die Papiersorte **Normalpapiere und gestrichene** Papiere > Gestr. schwer aus.
- Wählen Sie für sehr schweres feinfaseriges gestrichenes Papier (> 200 g/m<sup>2</sup>) die Papiersorte **Norm. und** gestr. Papiere > Gestr. extra-schwer aus.

#### Schwarze Tinte lässt sich leicht abwischen

Dieses Problem tritt auf, wenn das Papier nicht mit mattschwarzer Tinte bedruckt werden kann. Um nicht-matte schwarze Tinte zu verwenden, wählen Sie ein Papier aus der Kategorie Fotopapier aus.

#### Das Papier ist nach dem Drucken gewellt, oder der Tintenauftrag ist zu stark

Dieses Problem tritt auf, wenn zu viel Tinte verwendet wird. Wählen Sie eine Kategorie für schwächeres Papier. Kategorien für mattes Papier (von leicht bis schwer):

- **Normalpapier**
- Gestrichen
- Gestr. schwer
- Gestr. extra-schwer

Siehe auch ["Beheben von Problemen mit der Druckqualität" auf Seite 162](#page-169-0).

#### Der Drucker hat auf der falschen Papiersorte gedruckt

Wenn mit dem Drucken begonnen wird, bevor Sie das gewünschte Druckmaterial laden konnten, haben Sie möglicherweise im Druckertreiber für den Papiertyp Druckereinstellungen verwenden ausgewählt. Wenn eine dieser Optionen ausgewählt ist, wird mit dem Drucken sofort begonnen, und zwar auf dem aktuell geladenen Druckmaterial. Laden Sie das gewünschte Druckmaterial (siehe ["Papierbearbeitung" auf Seite 34\)](#page-41-0), und wählen Sie diese Sorte im Druckertreiber aus.

● Dialogfeld des Windows-Treibers: Wählen Sie die Registerkarte Papier/Qualität oder Papier aus (je nach der Version des Treibers) und wählen Sie dann die Papiersorte aus der Papiersortenliste aus.

<sup>2</sup> HINWEIS: Druckereinstellungen verwenden (Windows) ist der Treiber-Standard.

#### Automatisches Schneiden nicht verfügbar

Bestimmte Papiersorten können nicht von der automatischen Schneidevorrichtung geschnitten werden. Wenn eine solche Papiersorte geladen und aktiv ist, kann der Drucker nicht automatisch zur anderen Rolle wechseln: die aktive Rolle muss zunächst manuell entladen werden.

#### Warten auf Papier

Je nach den beim Senden des Auftrags festgelegten Einstellungen (siehe [Beheben von falschem Papier](#page-98-0)  [auf Seite 91\)](#page-98-0) wählt der Drucker aus, welche der geladenen Rollen zum Drucken verwendet wird. Wenn keine der verfügbaren Rollen mit allen zuvor festgelegten Einstellungen übereinstimmt, wird der Druckauftrag angehalten, damit das erforderliche Druckmaterial geladen werden kann. Sie können den Auftrag manuell fortsetzen und auf einem anderen als dem festgelegten Druckmaterial drucken. Anderenfalls bleibt der Druckauftrag angehalten.

 $\mathbb{B}^*$  HINWEIS: Wenn eine nicht schneidbare Rolle aktiv ist, wird jeder an eine andere Papierquelle gesendete Auftrag angehalten, bis die nicht schneidbare Rolle manuell entladen wurde.

#### <span id="page-160-0"></span>Anhand welcher Kriterien wird die Rolle für den Druckauftrag ausgewählt?

Wenn ein Benutzer einen Druckauftrag sendet, kann die gewünschte Papiersorte im Treiber festgelegt werden. Der Druckauftrag wird dann auf einer Rolle gedruckt, die der ausgewählten Papiersorte entspricht und außerdem breit genug für das gesamte Druckbild ist. Wenn mehrere Rollen verfügbar sind, die sämtliche Kriterien erfüllen, wird die verwendete Rolle entsprechend der Einstellung für den Rollenwechsel ausgewählt. Diese Einstellung kann am Bedienfeld festgelegt werden siehe [Rollenrichtlinien auf Seite 90.](#page-97-0)

#### Wann wird ein Druckauftrag zum Laden von Druckmaterial angehalten?

Wenn die Option "Unzulässiges Papier" auf Pause und fragen eingestellt ist (siehe [Beheben von falschem Papier](#page-98-0) [auf Seite 91\)](#page-98-0), wird ein Auftrag in den folgenden Fällen zum Laden von Druckmaterial angehalten:

- Das vom Benutzer festgelegte Druckmaterial befindet sich aktuell nicht auf der ausgewählten Rolle bzw. auf keiner der Rollen, wenn keine Rolle angegeben wurde.
- Das vom Benutzer festgelegte Druckmaterial befindet sich auf der ausgewählten Rolle, aber das Druckbild ist zu groß für die Rolle bzw. für beide Rollen, wenn keine Rolle angegeben wurde.

#### Werden die angehaltenen Druckaufträge nach dem Laden einer neuen Rolle automatisch gedruckt?

Ja. Der Drucker überprüft nach jedem Laden einer neuen Rolle, ob angehaltene Druckaufträge vorhanden sind, die auf diesem Druckmaterial gedruckt werden können.

#### Ich möchte nicht, dass Druckaufträge zum Laden angehalten werden. Kann das automatische Drucken verhindert werden?

Ja, diese Einstellung kann am Bedienfeld vorgenommen werden siehe [Beheben von falschem Papier](#page-98-0)  [auf Seite 91.](#page-98-0)

#### Der Druckauftrag hat genau die Breite der im Drucker geladenen Rolle, wird aber dennoch zum Einlegen von Papier angehalten

Die Ränder werden je nach Dateityp unterschiedlich behandelt:

- Bei HP-GL/2- und HP RTL-Dateien sind die Ränder standardmäßig im Dokument enthalten. Daher kann ein 914 mm breiter HP-GL/2- oder HP RTL-Druckauftrag auf einer 914 mm breiten Rolle gedruckt werden, ohne dass er angehalten wird.
- Bei den anderen Dateiformaten wie PostScript, PDF, TIFF oder JPEG geht der Drucker davon aus, dass sich die Ränder außerhalb des Dokuments befinden (diese Formate werden oft für Fotos oder andere Dokumente ohne Ränder verwendet). Dies bedeutet, dass der Drucker für den Druck eines TIFF-Dokuments des Formats 914 mm Ränder hinzufügen muss und das Druckbild Papier des Formats 925 mm benötigt. Dies würde dazu führen, dass der Auftrag angehalten wird, wenn das im Drucker eingelegte Papier nur 914 mm breit ist.

Wenn Sie diese Dateitypen drucken möchten, ohne dass zusätzliche Ränder außerhalb des Dokuments hinzugefügt werden, verwenden Sie die Option Rand beschneidet Druckbild. Die Ränder befinden sich dann innerhalb des Dokuments, und ein 914 mm breiter TIFF-Druckauftrag kann auf einer 914 mm breiten Rolle gedruckt werden, ohne dass er angehalten wird. Wenn sich jedoch um das Dokument kein leerer Rand befindet, können Teile des Druckbilds abgeschnitten werden.

#### Papierstau an der Einzugsfläche

Wenn ein Papierstau auftritt, wird normalerweise auf dem Bedienfeld die Meldung Papierstau möglich angezeigt. im Bedienfeld wird der Papierstau-Assistent gestartet, um anzuzeigen, wo der Papierstau auftritt und wie dieser

behoben werden kann. Beheben Sie den Papierstau entsprechend den Anweisungen auf dem Bildschirm des Assistenten.

1. Heben Sie die Abdeckung an.

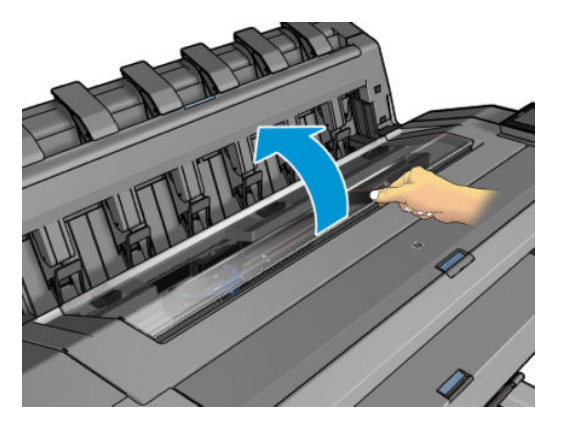

2. Bewegen Sie den Druckschlitten manuell auf die linke Seite des Druckers, wenn dies möglich ist.

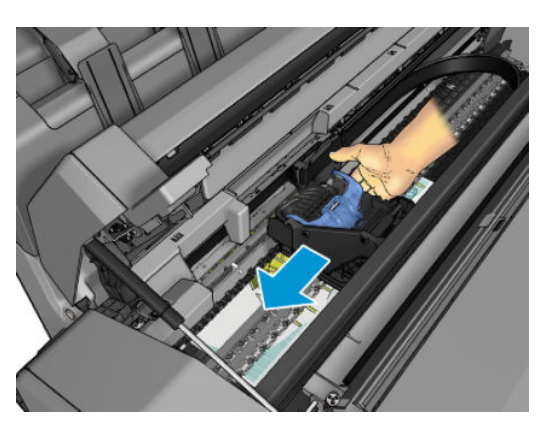

3. Inspizieren Sie den Papierpfad.

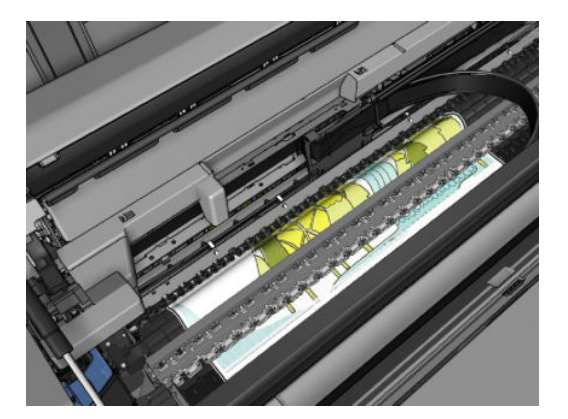

4. Schneiden Sie das Papier mit einer Schere ab.

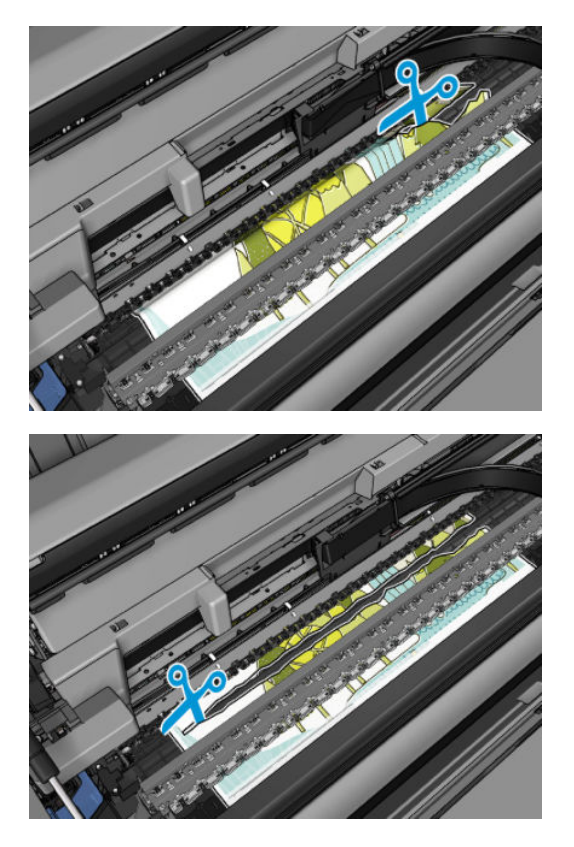

5. Öffnen Sie die Rollenabdeckung.

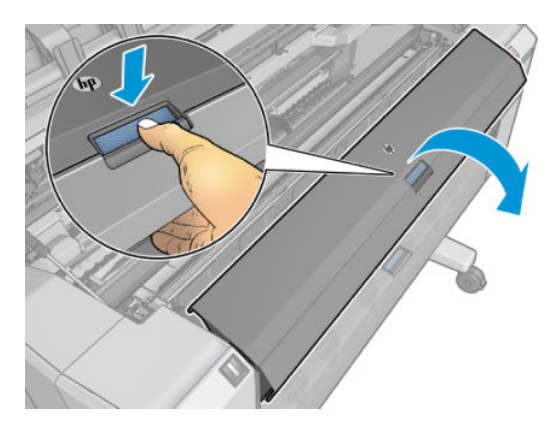

6. Wickeln Sie das Papier von Hand wieder auf die Rolle.

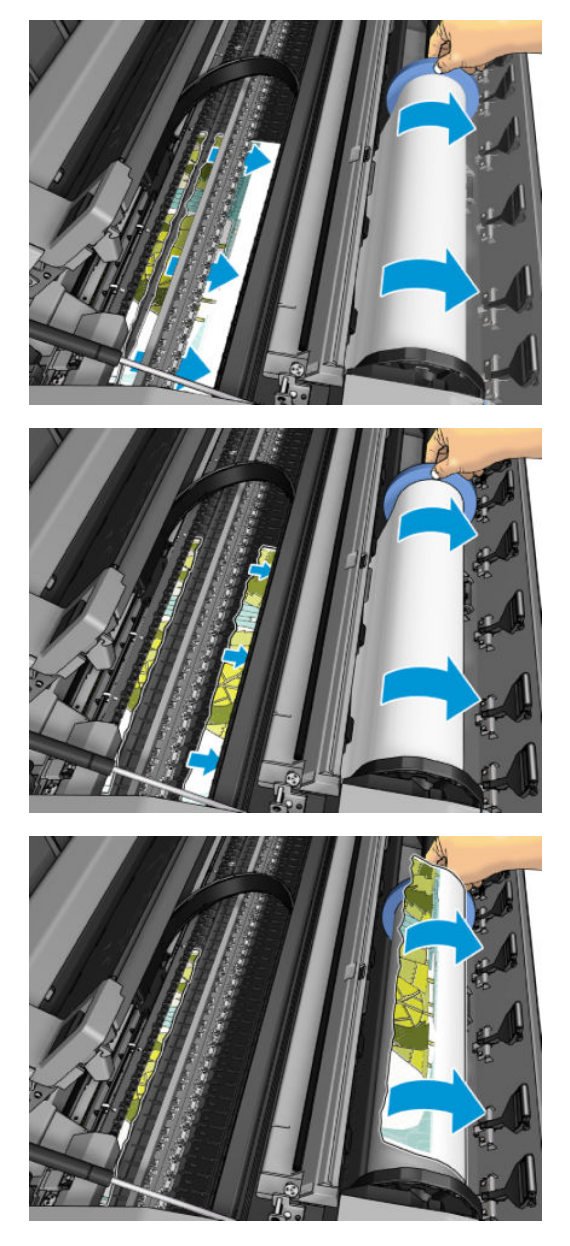

7. Wenn die Vorderkante des Papiers ungleichmäßig ist, schneiden Sie diese vorsichtig mit der Schere zurecht.

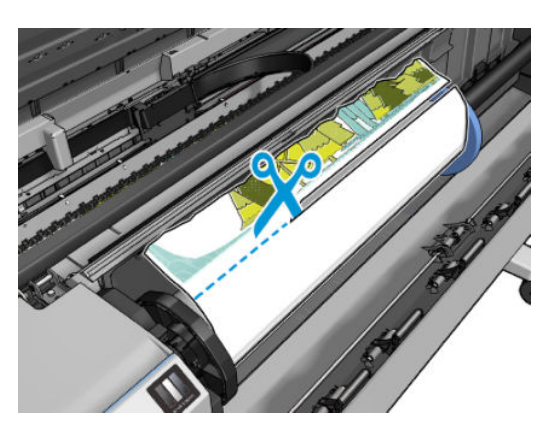

<span id="page-164-0"></span>8. Entfernen Sie das Papier aus dem Drucker.

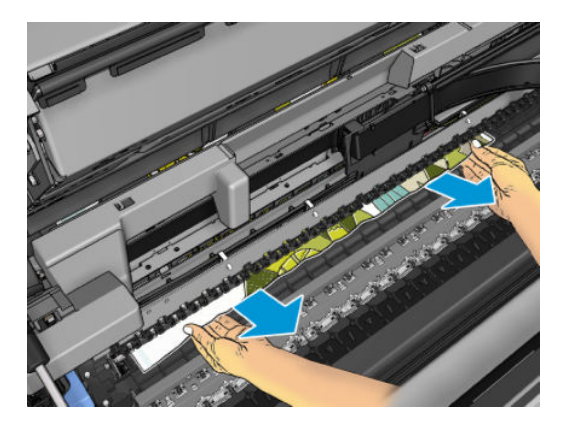

9. Stellen Sie sicher, dass alle Papierfragmente entfernt wurden.

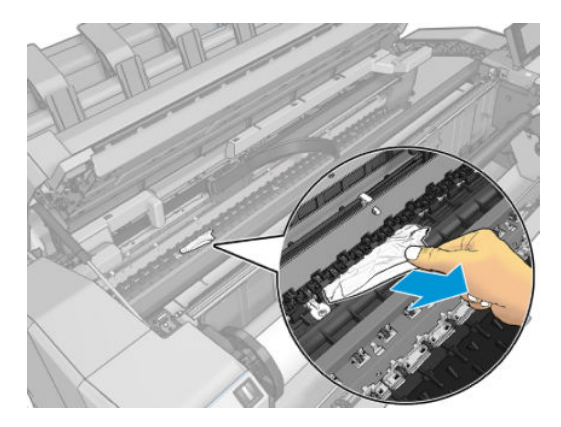

10. Stellen Sie das Fenster hinunter und schließen Sie die Rollabdeckung.

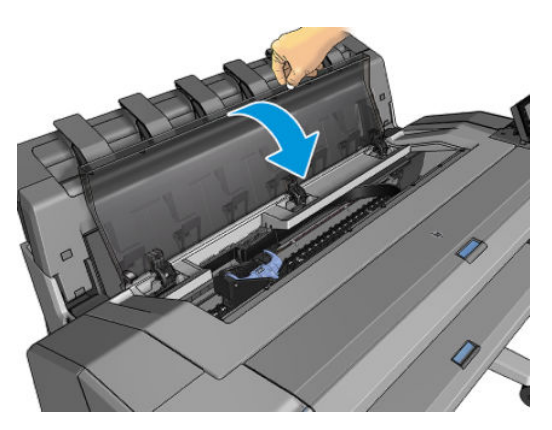

- 11. Starten Sie den Drucker neu: Halten Sie die Netztaste für ein paar Sekunden gedrückt, oder schalten Sie den Drucker mit dem Netzschalter an der Rückseite aus und wieder ein.
- 12. Laden Sie die Rolle erneut, oder führen Sie ein neues Blatt zu (siehe ["Papierbearbeitung" auf Seite 34](#page-41-0)).

<sup>2</sup> HINWEIS: Überzeugen Sie sich, dass sich wirklich keine Druckmaterialreste mehr im Drucker befinden, um das Risiko eines neuerlichen Staus auszuschließen. Führen Sie ggf. den gesamten Vorgang noch einmal aus, und entfernen Sie die Druckmaterialreste.

### Papierstau im Stapler

Wenn ein Papierstau im Stapler auftritt, wird der Druck angehalten, und Sie werden über das Bedienfeld aufgefordert, die Staplerabdeckung zu öffnen und den Papierstau durch Herausziehen des Papiers zu beheben.

<span id="page-165-0"></span>Wenn der Drucker nach dem Schließen der Staplerabdeckung kein gestautes Papier mehr erkennt, müssen Sie am Bedienfeld bestätigen, dass der Druckvorgang fortgesetzt werden soll.

### Der Drucker meldet wider Erwarten, dass der Stapler voll ist

Unter folgenden Umständen wird möglicherweise gemeldet, dass der Stapler voll ist:

- Bei einem Papierstau im Stapler
- Bei der Verwendung von sehr dünnem oder ganz steifem Papier, z. B. schweres gestrichenes Papier
- Beim Übergeben kleiner Papierformate an den Stapler, wie z. B. A3 Hochformat oder A2 Querformat

### <span id="page-166-0"></span>Ein abgeschnittener Streifen im Ausgabefach verursacht Staus

Wenn bei einer neuen Rolle, nach einem Randlosdruck oder durch das Auswählen der Bedienfeldoption Seitenvorschub und Abschneiden ein kurzer Streifen (bis zu 20 cm) abgeschnitten wurde, bleibt dieser im Ausgabefach liegen. Nehmen Sie den Streifen heraus. Der Drucker darf dabei nicht in Betrieb sein.

### Meldung zu fehlendem Papier, obwohl Papier eingelegt ist

Wenn sich die Rolle vom Kern gelöst hat, kann sie nicht richtig eingezogen und vom Drucker geladen werden. Bringen Sie das Druckmedium fest auf den Kern auf, oder legen Sie eine neue Rolle ein.

#### Die Drucke werden nicht richtig in die Ablage ausgegeben

- Überprüfen Sie, ob die Ablage richtig angebracht ist.
- Stellen Sie sicher, dass die Ablage geöffnet ist.
- Vergewissern Sie sich, dass die Ablage noch nicht voll ist.
- Das Papier rollt sich am Ende einer Papierrolle häufig zusammen. Dies kann zu Ausgabeproblemen führen. Legen Sie eine neue Rolle ein, oder nehmen Sie das Papier heraus, sobald es den Drucker verlässt.

### Papier wird nach dem Ende des Druckvorgangs nicht ausgegeben

Der Drucker gibt das Papier nicht aus, damit es trocknen kann (siehe [Ändern der Trockenzeit auf Seite 48\)](#page-55-0). Wenn das Papier nach Ablauf der Trockenzeit nicht vollständig ausgegeben wird, ziehen Sie es vorsichtig aus dem Drucker. Wenn die automatische Schnittvorrichtung deaktiviert ist, verwenden Sie die Option Seitenvorschub und Abschneiden im Bedienfeld (siehe [Sauberer Schnitt auf Seite 49](#page-56-0)).

#### Das Papier wird nach dem Drucken abgeschnitten

Der Drucker schneidet das Papier standardmäßig nach Ablauf der Trockenzeit (siehe [Ändern der Trockenzeit](#page-55-0)  [auf Seite 48\)](#page-55-0). Die Schnittvorrichtung kann deaktiviert werden. Informationen hierzu finden Sie unter [Ein- und](#page-56-0)  [Ausschalten der automatischen Schnittvorrichtung auf Seite 49.](#page-56-0)

### Die Schnittvorrichtung funktioniert nicht ordnungsgemäß

Der Drucker ist standardmäßig so eingestellt, dass das Papier nach dem Trocknen automatisch geschnitten wird. Wenn die Schneideeinrichtung eingeschaltet ist, aber nicht richtig funktioniert, überprüfen Sie, ob die Schiene verschmutzt ist. Entfernen Sie eventuell vorhandene Ablagerungen.

Wenn die Schnittvorrichtung ausgeschaltet ist, wird das Druckmedium durch Seitenvorschub und Abschneiden lediglich weitergeführt. Verwenden Sie die Option, um den Druck so weit aus dem Drucker zu schieben, dass Sie ihn mit einem Messer oder einer Schere gerade abschneiden können.

### Die Rolle ist lose auf der Spindel

Die Rolle muss möglicherweise ausgetauscht oder neu eingelegt werden.

Stellen Sie sicher, dass Sie den richtigen Kern verwenden und benutzen Sie gegebenenfalls den HP DesignJet 3- Zoll-Kernadapter.

### <span id="page-167-0"></span>Neukalibrierung des Papiervorschubs

Ein präziser Papiervorschub ist Voraussetzung für eine gute Druckqualität, da er für die richtige Platzierung der Farbpunkte auf dem Papier eine wichtige Rolle spielt. Wenn das Papier zwischen den Durchläufen der Druckköpfe nicht im entsprechenden Umfang vorgeschoben wird, kann dies zu hellen oder dunklen Streifen und einer körnigeren Struktur des Druckbildes führen.

Der Drucker ist für den richtigen Vorschub bei allen auf dem Bedienfeld angezeigten Papiersorten und Medientypen kalibriert. Bei der Auswahl der Papiersorte legt der Drucker fest, wie weit das Papier während des Druckens vorgeschoben wird. Wenn Sie mit der Standardkalibrierung des Papiers nicht zufrieden sind, können Sie den Papiervorschub neu kalibrieren. Unter ["Beheben von Problemen mit der Druckqualität" auf Seite 162](#page-169-0) erfahren Sie, wie Sie feststellen können, ob sich Ihr Problem durch eine Papiervorschubkalibrierung lösen lässt.

Sie können jederzeit den Status der Vorschubkalibrierung des aktuell geladenen Papiers überprüfen, indem Sie im Bedienfeld auf **[O]**, dann auf **(O)**, dann auf  $\cdots$  und anschließend auf **Kalibrierungsstatus** tippen. Es wird dann eine der folgenden Statusmeldungen angezeigt:

- STANDARD: Dieser Status gibt an, dass für das geladene Papier noch keine Kalibrierung durchgeführt wurde. Für die am Bedienfeld angezeigten HP Druckmedien wurden bereits im Werk optimale Standardeinstellungen konfiguriert. Sie brauchen daher die Kalibrierung nicht erneut durchzuführen, wenn keine Probleme mit der Druckqualität (z. B. Streifenbildung oder Körnigkeit) auftreten.
- OK: Dieser Status gibt an, dass die Kalibrierung bereits durchgeführt wurde. Sie sollten jedoch die Kalibrierung erneut durchführen, wenn Probleme mit der Druckqualität (z. B. Streifenbildung oder Körnigkeit) auftreten.

<sup>2</sup> HINWEIS: Wenn Sie die Firmware des Druckers aktualisieren, werden die Vorschubkalibrierungswerte auf die werkseitige Standardeinstellung zurückgesetzt (siehe [Aktualisieren der Firmware auf Seite 140\)](#page-147-0).

#### Neukalibrierung des Papiervorschubs

 $\triangle$  ACHTUNG: Wenn Sie ein transparentes Papier oder Folie verwenden, fahren Sie direkt mit Schritt 3 dieses Vorgangs fort.

- 1. Tippen Sie im Bedienfeld auf **Dauman anschließend auf Papiervorschub kalibrieren > Weiter**. Der Drucker kalibriert nun den Papiervorschub und druckt eine Kalibrierungsseite.
- 2. Warten Sie bis im Bedienfeld die Statusanzeige zu sehen ist und wiederholen Sie dann den Druckauftrag.
	- FIM HINWEIS: Die Neukalibrierung dauert ca. drei Minuten. Das Bild auf der Kalibrierungsseite ist nicht relevant. Sollten während des Vorgangs Fehler auftreten, werden sie auf dem Bedienfeld angezeigt.

Wenn Sie mit dem Ergebnis zufrieden sind, verwenden Sie zukünftig diese Kalibrierung für die Papiersorte. Konnte die Druckqualität sichtlich verbessert werden, fahren Sie mit Schritt 3 fort. Hat die Neukalibrierung nicht das gewünschte Ergebnis erbracht, verwenden Sie wieder die Standardkalibrierung (siehe [Wiederherstellen der Standardkalibrierung auf Seite 161\)](#page-168-0).

3. Wenn Sie eine Feinabstimmung der Kalibrierung durchführen oder ein transparentes Papier verwenden möchten, tippen Sie auf **D**und dann auf Papiervorschub kalibrieren > Papiervorschub einstellen.

<span id="page-168-0"></span>4. Geben Sie im Bereich von -100 % bis +100 % den Prozentwert an, um den der Papiervorschub geändert werden soll. Zur Beseitigung heller Streifen verringern Sie den Prozentwert.

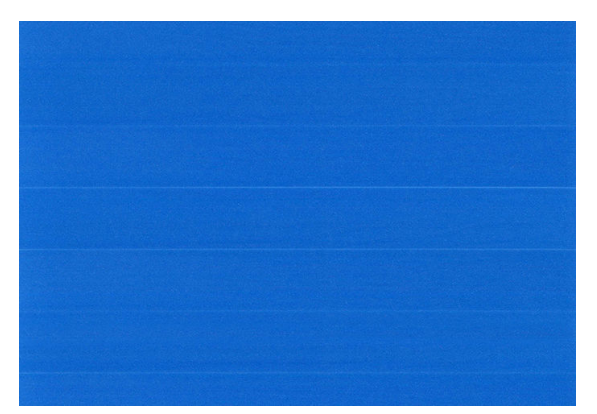

Um dunkle Streifen zu beseitigen, erhöhen Sie den Wert.

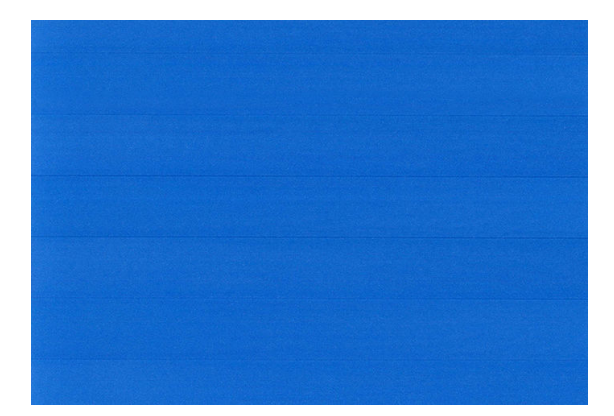

5. Tippen Sie im Bedienfeld auf **neuze auch Australia**, um zur All-Apps-Seite zurückzukehren.

#### Wiederherstellen der Standardkalibrierung

Wenn Sie die Standardkalibrierung wiederherstellen, werden alle durch die Vorschubkalibrierung festgelegten Korrekturwerte auf null gesetzt. Wenn Sie wieder den Standardvorschubwert verwenden möchten, setzen Sie die Kalibrierung zurück.

- 1. Tippen Sie im Bedienfeld auf **Q**, dann auf das  $\cdots$ , dann auf **Q** und anschließend auf **Kalibrierung** zurücksetzen.
- 2. Warten Sie, bis auf dem Bedienfeld gemeldet wird, dass der Vorgang erfolgreich abgeschlossen wurde.

# <span id="page-169-0"></span>15 Beheben von Problemen mit der Druckqualität

- [Allgemeine Hinweise](#page-170-0)
- [Horizontale Linien im Druckbild \(Streifenbildung\)](#page-170-0)
- [Das gesamte Druckbild ist undeutlich oder körnig](#page-171-0)
- **•** [Gewelltes Papier](#page-172-0)
- [Druck ist verschmiert oder verkratzt](#page-172-0)
- **Tintenflecken auf dem Papier**
- [Schwarze horizontale Linien auf gelbem Hintergrund](#page-173-0)
- [Schwarze Tinte färbt bei Berührung ab](#page-173-0)
- [Kanten von Objekten sind gezackt oder unscharf](#page-174-0)
- [Kanten von Objekten sind dunkler als erwartet](#page-174-0)
- [Horizontale Linien am unteren Rand eines Einzelblatts](#page-174-0)
- [Vertikale Linien in unterschiedlichen Farben](#page-174-0)
- [Weiße Flecken auf dem Ausdruck](#page-175-0)
- [Ungenaue Farben](#page-175-0)
- [Farben sind verblassend](#page-176-0)
- [Das Druckbild ist nicht vollständig \(am unteren Rand abgeschnitten\)](#page-176-0)
- [Ausdruck ist abgeschnitten](#page-176-0)
- [Objekte im Druckbild fehlen](#page-177-0)
- [Linien sind zu dick, zu dünn oder fehlen](#page-178-0)
- [Stufenförmige oder gezackte Linien](#page-178-0)
- [Linien werden doppelt oder in falschen Farben gedruckt](#page-179-0)
- [Linien werden nicht durchgängig gedruckt](#page-179-0)
- [Undeutliche Konturen](#page-180-0)
- [Zeilenlängen sind ungenau](#page-180-0)
- [Bilddiagnosedruck](#page-180-0)
- [Wenn sich ein Problem nicht beheben lässt](#page-183-0)

### <span id="page-170-0"></span>Allgemeine Hinweise

Beachten Sie bei allen Druckqualitätsproblemen zuerst folgende Hinweise:

- Sie erzielen die beste Leistung mit Ihrem Drucker, wenn Sie ausschließlich Originalzubehör und -verbrauchsmaterial des Herstellers verwenden. Dessen Zuverlässigkeit und Leistungsfähigkeit wurde eingehend getestet, um einen störungsfreien Betrieb und eine optimale Druckqualität zu gewährleisten. Einzelheiten zu den empfohlenen Papiersorten und Druckmedien finden Sie unter [Bestellen von Papier und](#page-151-0) [Druckmedien auf Seite 144.](#page-151-0)
- Vergewissern Sie sich, dass die auf dem Bedienfeld eingestellte Papiersorte der eingelegten Druckmaterialsorte entspricht (siehe [Anzeigen von Papierinformationen auf Seite 46\)](#page-53-0). Überprüfen Sie gleichzeitig, ob eine Kalibrierung für die Papiersorte durchgeführt wurde. Stellen Sie außerdem sicher, dass die in der Software ausgewählte Papiersorte dem eingelegten Medientyp entspricht.
- $\triangle$  ACHTUNG: Das Auswählen der falschen Druckmaterialsorte kann eine schlechte Druckqualität und ungenaue Farben zur Folge haben. Schlimmstenfalls können sogar die Druckköpfe beschädigt werden.
- Vergewissern Sie sich, dass Sie die richtige Druckqualitätseinstellung für Ihre Zwecke verwenden (siehe ["Drucken" auf Seite 68\)](#page-75-0). Wenn Sie den Schieberegler für die Druckqualität auf "Geschwindigkeit" einstellen oder die benutzerdefinierte Qualitätsstufe Schnell wählen, erhalten Sie in der Regel eine schlechtere Qualität.
- Überprüfen Sie, ob die Umgebungsbedingungen (Temperatur, Feuchtigkeit) im empfohlenen Bereich liegen Siehe [Umgebungsbedingungen auf Seite 195.](#page-202-0)
- Vergewissern Sie sich, dass das Verfallsdatum der Tintenpatronen und Druckköpfe noch nicht überschritten ist: siehe [Wartung der Tintenpatronen auf Seite 139](#page-146-0).

### Horizontale Linien im Druckbild (Streifenbildung)

Wenn im Druckbild horizontale Linien (unterschiedlicher Farbe) zu sehen sind, führen Sie folgende Schritte aus:

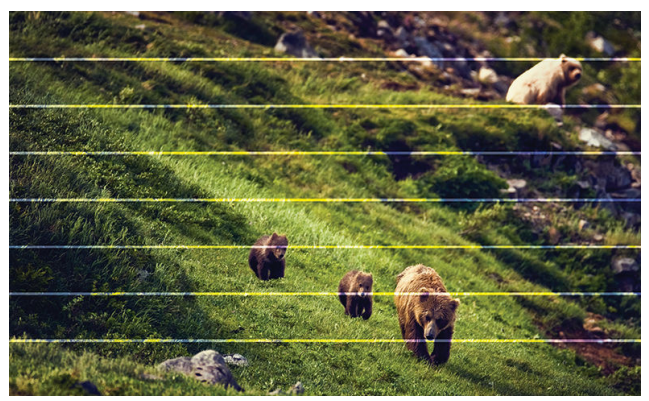

- 1. Vergewissern Sie sich, dass die am Bedienfeld und in der Software eingestellte Papiersorte dem eingelegten Medientyp entspricht Siehe [Anzeigen von Papierinformationen auf Seite 46.](#page-53-0)
- 2. Vergewissern Sie sich, dass Sie die richtige Druckqualitätseinstellung für Ihre Zwecke verwenden (siehe ["Drucken" auf Seite 68\)](#page-75-0). Manchmal lässt sich das Problem ganz einfach durch die Wahl einer höheren Qualitätsstufe für den Druck lösen. Wenn Sie z. B. den Schieberegler für die Druckqualität auf Geschwindigkeit eingestellt haben, bringen Sie ihn in die Position Qualität. Wiederholen Sie ggf. den Druckauftrag, um zu überprüfen, ob das Problem durch die Änderung der Druckqualitätseinstellung gelöst wurde.
- <span id="page-171-0"></span>3. Drucken Sie die Bilddiagnose und befolgen Sie die Anweisungen in [Bilddiagnosedruck auf Seite 173](#page-180-0), einschließlich der Reinigung des Druckkopfes, falls empfohlen.
- 4. Wenn die Druckköpfe ordnungsgemäß funktionieren, tippen Sie im Bedienfeld auf **D**und anschließend auf Kalibr. Papiervorschub. Wählen Sie die Papierquelle und drücken Sie anschließend auf Kalibr. Papiervorschub. Siehe [Neukalibrierung des Papiervorschubs auf Seite 160.](#page-167-0)

Sollte sich das Problem mit den beschriebenen Maßnahmen nicht beheben lassen, setzen Sie sich mit dem Kundendienst in Verbindung.

### Das gesamte Druckbild ist undeutlich oder körnig

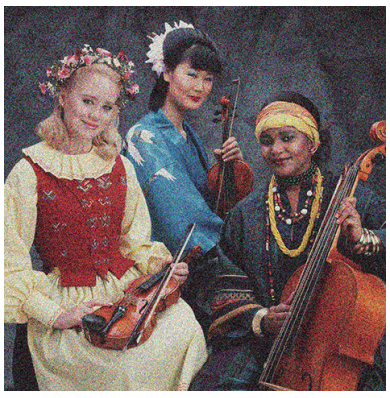

- 1. Vergewissern Sie sich, dass die am Bedienfeld und in der Software eingestellte Papiersorte dem eingelegten Medientyp entspricht Siehe [Anzeigen von Papierinformationen auf Seite 46.](#page-53-0)
- 2. Überprüfen Sie, ob das Papier auf der richtigen Seite bedruckt wurde.
- 3. Vergewissern Sie sich, dass Sie die richtigen Druckqualitätseinstellungen ausgewählt haben (siehe ["Drucken" auf Seite 68\)](#page-75-0). Manchmal lässt sich das Problem ganz einfach durch die Wahl einer höheren Qualitätsstufe für den Druck lösen. Wenn Sie z. B. den Schieberegler für die Druckqualität auf Geschwindigkeit eingestellt haben, bringen Sie ihn in die Position Qualität. Wiederholen Sie ggf. den Druckauftrag, um zu überprüfen, ob das Problem durch die Änderung der Druckqualitätseinstellung gelöst wurde.
- 4. Ausrichten der Druckköpfe. Siehe [Ausrichten des Druckkopfes auf Seite 179](#page-186-0). Wiederholen Sie nach der Ausrichtung ggf. den Druckauftrag, um zu überprüfen, ob das Problem gelöst ist.
- 5. Reinigen Sie den Tropfendetektor.
- 6. Tippen Sie im Bedienfeld auf **D**und anschließend auf Kalibr. Papiervorschub. Wählen Sie die Papierquelle aus. Siehe [Neukalibrierung des Papiervorschubs auf Seite 160.](#page-167-0)

Sollte sich das Problem mit den beschriebenen Maßnahmen nicht beheben lassen, setzen Sie sich mit dem Kundendienst in Verbindung.

### <span id="page-172-0"></span>Gewelltes Papier

Wenn das Papier nicht flach sondern leicht gewellt aus dem Drucker ausgegeben wird, sind wahrscheinlich auch Fehler wie z. B. vertikale Streifen im Druckbild zu sehen. Dieses Problem tritt auf, wenn das Papier zu dünn ist und die Tinte nicht vollständig aufnehmen kann.

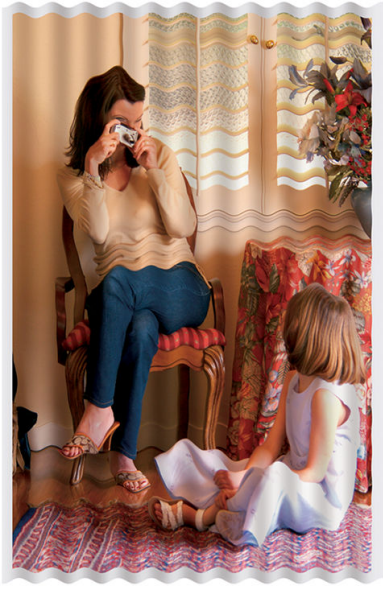

- 1. Vergewissern Sie sich, dass die am Bedienfeld und in der Software eingestellte Papiersorte dem eingelegten Medientyp entspricht Siehe [Anzeigen von Papierinformationen auf Seite 46.](#page-53-0)
- 2. Verwenden Sie eine schwerere Papiersorte, wie z. B. HP Gestrichenes Papier (schwer) oder HP Papier Plus (extraschwer, matt).
- 3. Wählen Sie eine Papiersorte aus, die etwas dünner ist als das eingelegte Papier. Dadurch verwendet der Drucker weniger Tinte. Es folgen einige Beispiele für Papiersorten in aufsteigender Reihenfolge ihrer Stärke: Normalpapier, gestrichenes Papier, schweres gestrichenes Papier, extraschweres Plus-Papier (matt).

### Druck ist verschmiert oder verkratzt

Die Pigmente der schwarzen Tinte können verschmieren, wenn sie mit Fingern, einem Stift oder einem anderen Gegenstand berührt werden. Dieses Problem tritt besonders bei gestrichenem Papier auf.

Vor allem Hochglanzpapier ist in dieser Beziehung extrem empfindlich. Jede Berührung unmittelbar nach dem Drucken (beispielsweise der Kontakt mit der Ablage) kann je nach Menge der aufgetragenen Tinte und den zur Zeit des Druckvorgangs herrschenden Umgebungsbedingungen zum Verschmieren der Tinte führen.

So können Sie dieses Risiko verringern:

- Gehen Sie vorsichtig mit bedruckten Medien um.
- Legen Sie Drucke nicht aufeinander.
- Entnehmen Sie die Drucke sofort nach dem Abschneiden von der Rolle, und lassen Sie sie nicht in die Ablage fallen. Sie können aber auch ein Blatt Papier in die Ablage legen, damit das frisch bedruckte Papier oder Druckmedium nicht direkt mit der Ablage in Berührung kommt.
- Legen Sie das Papier im Modus für hochempfindliche Druckmedien ein.

#### Tintenflecken auf dem Papier

Dieses Problem kann mehrere unterschiedliche Ursachen haben.

#### <span id="page-173-0"></span>Horizontale Schmierflecken auf der Vorderseite gestrichenen Papiers

Wenn auf Normalpapier oder gestrichenes Papier sehr viel Tinte aufgebracht wird, nimmt es diese rasch auf und quillt auf. Die Druckköpfe können dann in Kontakt mit dem Papier kommen und das Druckbild verschmieren. Dieses Problem tritt normalerweise nur bei Einzelblattmedien (nicht bei Rollenpapier) auf.

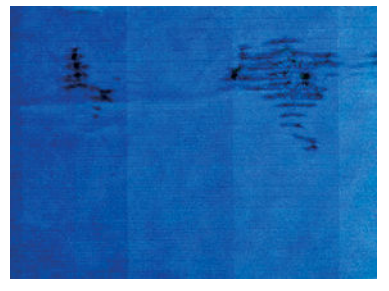

Wenn dieses Problem bei Ihnen auftritt, brechen Sie den Druckauftrag sofort ab. Tippen Sie auf  $\times$  und stornieren Sie den Druckauftrag auch in der Anwendung Ihres Computers. Das aufgequollene Papier könnte die Druckköpfe beschädigen.

Versuchen Sie Folgendes, um dieses Problem zu vermeiden:

- 1. Vergewissern Sie sich, dass die am Bedienfeld und in der Software eingestellte Papiersorte dem eingelegten Medientyp entspricht Siehe [Anzeigen von Papierinformationen auf Seite 46.](#page-53-0)
- 2. Verwenden Sie eine empfohlene Papiersorte (siehe [Bestellen von Papier und Druckmedien auf Seite 144\)](#page-151-0) und die richtigen Druckeinstellungen.
- 3. Wenn Sie auf Einzelblattmedien drucken, drehen Sie diese um 90 Grad. Die Papierstruktur (Richtung der Papierfasern) kann sich auf die Druckqualität auswirken.
- 4. Verwenden Sie eine schwerere Papiersorte, wie z. B. HP Gestrichenes Papier (schwer) oder HP Papier Plus (extraschwer, matt).
- 5. Wählen Sie eine Papiersorte aus, die etwas dünner ist als das eingelegte Papier. Dadurch verwendet der Drucker weniger Tinte. Es folgen einige Beispiele für Papiersorten in aufsteigender Reihenfolge ihrer Stärke: Normalpapier, gestrichenes Papier, schweres gestrichenes Papier, extraschweres Plus-Papier (matt).
- 6. Platzieren Sie das Druckbild mit der Anwendung in der Mitte der Seite, sodass sich breitere Ränder ergeben.

#### Tintenflecken auf der Rückseite des Papiers

Reinigen Sie die Druckplatte mit einen weichen Tuch. Reinigen Sie jeden Steg einzeln, und berühren Sie dabei nicht den Schaumstoff zwischen den Stegen.

#### Schwarze horizontale Linien auf gelbem Hintergrund

Dieses Problem kann durch Lagern des Druckers in einer kalten Umgebung verursacht werden.

Tippen Sie im Bedienfeld auf **Danaf dann auf Druckköpfe reinigen.** 

#### Schwarze Tinte färbt bei Berührung ab

Dieses Problem kann beim Drucken mit mattschwarzer Tinte auf Glanzpapier auftreten. Der Drucker verwendet keine mattschwarze Tinte, wenn ihm bekannt ist, dass sie vom Papier nicht aufgenommen wird. Um das Drucken mit mattschwarzer Tinte zu verhindern, wählen Sie eine beliebige Papiersorte aus der Fotopapierkategorie aus.

### <span id="page-174-0"></span>Kanten von Objekten sind gezackt oder unscharf

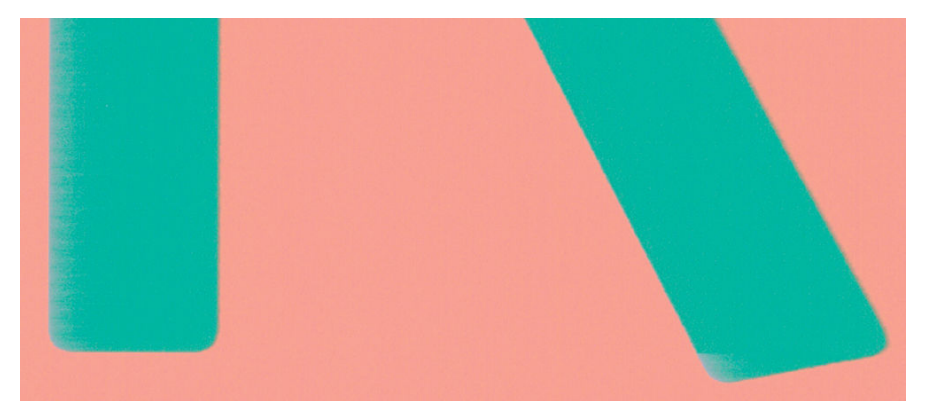

- 1. Wenn Kanten von Objekten oder Linien unzureichend definiert sind oder eine hellere Dichte zu haben scheinen, Sie aber bereits im Druckerdialogfeld den Schieberegler für die Druckqualität auf Qualität gesetzt haben, wählen Sie die benutzerdefinierten Druckqualitätsoptionen aus, und versuchen Sie, die Qualitätsstufe auf Normal zu setzen. Siehe ["Drucken" auf Seite 68](#page-75-0).
- 2. Das Problem wird ggf. durch die Ausrichtung verursacht Versuchen Sie, das Bild zu drehen: Dieses Ergebnis gefällt Ihnen ggf. besser.

### Kanten von Objekten sind dunkler als erwartet

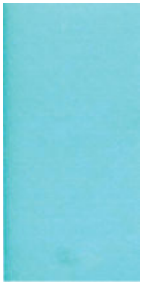

- 1. Wenn Objektkanten dunkler als erwartet gedruckt werden und der Schieberegler im Dialogfeld des Treibers bereits auf Qualität eingestellt ist, versuchen Sie es mit der benutzerdefinierten Druckqualitätsoption Normal Siehe ["Drucken" auf Seite 68.](#page-75-0)
- 2. Das Problem wird ggf. durch die Ausrichtung verursacht Versuchen Sie, das Bild zu drehen: Dieses Ergebnis gefällt Ihnen ggf. besser.

### Horizontale Linien am unteren Rand eines Einzelblatts

Es liegt ein Fehler vor, der nur am Ende der Druckausgabe etwa 30 mm vor der unteren Papierkante auftritt. In diesem Bereich sind sehr dünne horizontale Linien zu sehen.

So vermeiden Sie das Problem:

- 1. Vergrößern Sie die Ränder um das Druckbild.
- 2. Drucken Sie die Bilddiagnose Siehe [Bilddiagnosedruck auf Seite 173](#page-180-0).
- 3. Verwenden Sie Rollenpapier für den Druckauftrag.

#### Vertikale Linien in unterschiedlichen Farben

Auf der Druckausgabe sind vertikale Streifen in unterschiedlichen Farben zu sehen. So vermeiden Sie dieses Problem:

- <span id="page-175-0"></span>1. Verwenden Sie stärkeres Papier aus der Liste der empfohlenen Papiersorten, beispielsweise "HP Gestrichenes Papier, schwer" oder "HP Gestrichenes Papier, extraschwer" Siehe [Bestellen von Papier](#page-151-0) [und Druckmedien auf Seite 144](#page-151-0).
- 2. Verwenden Sie eine höhere Druckqualität (siehe ["Drucken" auf Seite 68](#page-75-0)). Wenn Sie z. B. den Schieberegler für die Druckqualität auf Geschwindigkeit eingestellt haben, bringen Sie ihn in die Position Qualität.

## Weiße Flecken auf dem Ausdruck

Weiße Flecken auf dem Ausdruck können durch Papierfasern, Staub oder loses Beschichtungsmaterial verursacht werden. So vermeiden Sie das Problem:

- 1. Reinigen Sie das Papier vor dem Drucken mit einer Bürste, um lose Papierfasern und Staubpartikel zu entfernen.
- 2. Halten Sie die Abdeckung Ihres Druckers immer geschlossen und vermeiden Sie Handlungen, bei denen Staub in den Drucker eindringen könnte, wie z. B. das Handhaben oder Schneiden von Papier auf der Abdeckung des Druckers.
- 3. Bewahren Sie Papierrollen und Einzelblattmedien in ihrer Originalverpackung oder in einem geschlossenen Behälter auf.

#### Ungenaue Farben

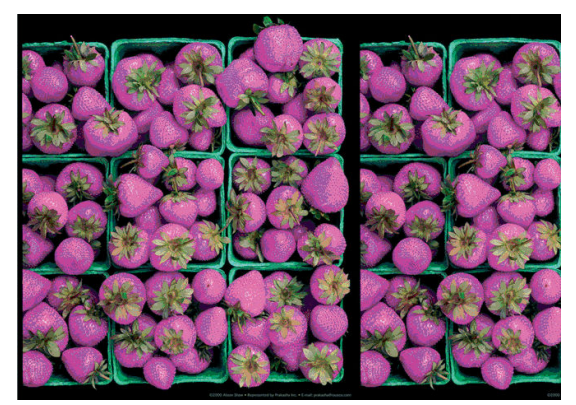

Sollten die Farben auf dem Ausdruck nicht Ihren Erwartungen entsprechen, führen Sie einen oder mehrere der folgenden Schritte aus:

- 1. Vergewissern Sie sich, dass die am Bedienfeld und in der Software eingestellte Papiersorte dem eingelegten Medientyp entspricht Siehe [Anzeigen von Papierinformationen auf Seite 46.](#page-53-0)
- 2. Tippen Sie auf  $\Box$ , dann auf  $\Diamond$  und dann auf Kalibrierungsstatus, um den Status der Farbkalibrierung zu überprüfen. Lautet er STEHT AUS oder VERALTET, führen Sie eine Farbkalibrierung durch: siehe [Farbkalibrierung auf Seite 97](#page-104-0). Wenn Sie Änderungen vorgenommen haben, wiederholen Sie ggf. den Druckauftrag, um zu überprüfen, ob das Problem gelöst ist.
- 3. Überprüfen Sie, ob das Papier auf der richtigen Seite bedruckt wurde.
- 4. Vergewissern Sie sich, dass Sie die richtigen Druckqualitätseinstellungen ausgewählt haben (siehe ["Drucken" auf Seite 68\)](#page-75-0). Bei Verwendung der Einstellung Geschwindigkeit bzw. Schnell ist eine optimale Farbgenauigkeit nicht gewährleistet. Wiederholen Sie ggf. den Druckauftrag, um zu überprüfen, ob das Problem durch die Änderung der Druckqualitätseinstellung gelöst wurde.
- 5. Überprüfen Sie bei Verwendung des Anwendungsfarbmanagements, ob das richtige Farbprofil für die eingestellte Papiersorte und die aktiven Druckqualitätseinstellungen ausgewählt ist. Wenn Sie nicht sicher sind, welche Farbeinstellungen verwendet werden müssen, lesen Sie den Abschnitt "Farbmanagement" [auf Seite 96.](#page-103-0)
- <span id="page-176-0"></span>6. Wenn ein Graustufenbild einen Farbstich in einigen der grauen Schatten zeigt, klicken Sie im Treiber auf Farbe > Graustufen im Treiber.
- 7. Wenn das Problem Farbunterschiede zwischen dem Druck und dem Monitor sind, versuchen Sie Ihren Monitor zu kalibrieren. Wiederholen Sie danach ggf. den Druckauftrag, um zu überprüfen, ob das Problem gelöst ist.
- 8. Drucken Sie die Bilddiagnose Siehe [Bilddiagnosedruck auf Seite 173](#page-180-0).

Sollte sich das Problem mit den beschriebenen Maßnahmen nicht beheben lassen, setzen Sie sich mit dem Kundendienst in Verbindung.

### Farben sind verblassend

Farben verblassen auf schnell trocknendem Fotopapier relativ schnell. Um eine längere Haltbarkeit der Farben zu erzielen, empfiehlt sich bei Drucken, die länger als zwei Wochen ausgestellt werden sollen, eine Laminierung.

Alternativ dazu, verblassen Drucke auf quellendem beschichtetem Papier, wie z. B. HP Universal Fotopapier hochglänzend oder HP Universal Fotopapier seidenmatt viel weniger.

Laminierungen können, je nach Art der Laminierung, die Lebensdauer von Drucken auf allen Papiersorten erhöhen. Weitere Informationen zu Laminierungsverfahren erhalten Sie im Fachhandel.

### Das Druckbild ist nicht vollständig (am unteren Rand abgeschnitten)

- Haben Sie auf (x) getippt, bevor der Drucker die gesamten Daten empfangen hat? Falls ja, wurde die Datenübertragung abgebrochen, und Sie müssen die Seite erneut drucken.
- Die Einstellung E/A-Zeitsperre ist möglicherweise zu kurz. Dieser Wert legt fest, wie lange der Drucker auf vom Computer gesendete Daten wartet, bevor der Auftrag abgebrochen wird. Erhöhen Sie am Bedienfeld den Wert von E/A-Zeitsperre, und senden Sie den Druckauftrag erneut. Tippen Sie auf (O), dann auf Konnektivität > Netzwerk > E/A-Zeitsperre.
- Möglicherweise gibt es ein Kommunikationsproblem zwischen Drucker und Computer. Überprüfen Sie, ob das USB- bzw. das Netzwerkkabel ordnungsgemäß angeschlossen ist.
- Vergewissern Sie sich, dass in der Anwendung die richtigen Einstellungen für das verwendete Seitenformat ausgewählt sind (z. B. Drucken im Hochformat).
- Wenn Sie Netzwerksoftware verwenden, prüfen Sie, ob eine Zeitüberschreitung aufgetreten ist.

#### Ausdruck ist abgeschnitten

Dieses Problem weist normalerweise auf eine Diskrepanz zwischen dem tatsächlichen Druckbereich auf dem eingelegten Papier und dem in der Anwendung definierten Druckbereich hin. Meist kann es durch Anzeigen des zu druckenden Bilds in der Vorschau vermieden werden (siehe [Druckvorschau auf Seite 78](#page-85-0)).

Überprüfen Sie den tatsächlichen Druckbereich des eingelegten Papierformats.

Druckbereich = Papierformat - Ränder.

- Stellen Sie fest, wie der Druckbereich in der Anwendung definiert ist (z. B. unter dem Namen "Druckbereich" oder "Darstellbarer Bereich"). Manche Anwendungen verwenden Standarddruckbereiche, die größer als die des Druckers sind.
- Wenn Sie ein eigenes Seitenformat mit sehr schmalen Rändern definiert haben, die kleiner sind als die Mindestränder des Druckers, wird das Druckbild möglicherweise etwas abgeschnitten. Verwenden Sie in diesem Fall ein größeres Papierformat.
- <span id="page-177-0"></span>Wenn das zu druckende Bild oder Dokument über eigene Ränder verfügt, erzielen Sie möglicherweise mit der Einstellung Inhalte nach Rändern abschneiden ein zufrieden stellendes Ergebnis (siehe [Randoptionen](#page-83-0) [festlegen auf Seite 76](#page-83-0)).
- Wenn Sie ein sehr langes Bild auf Rollenpapier drucken, prüfen Sie, ob Ihre Anwendung ein Bild dieser Größe drucken kann.
- Wenn Sie versuchen, ein größeres Bild zu drucken, als Ihre Software verarbeiten kann, wird es möglicherweise unten abgeschnitten. Um das gesamte Bild zu drucken, führen Sie folgende Maßnahmen durch:
	- Speichern Sie die Datei in einem anderen Format (z. B. TIFF oder EPS), und Ñffnen Sie sie in der Anwendung.
	- Drucken Sie die Datei über einen RIP.
- Sie haben möglicherweise die Ausrichtung von Hoch- in Querformat geändert, und das Papierformat ist nicht breit genug.
- Verringern Sie ggf. die Größe des Bilds oder Dokuments in der Anwendung so weit, dass es auf die Seite passt.

### Objekte im Druckbild fehlen

Für das Drucken von großformatigen Bildern in hoher Qualität sind in der Regel große Datenmengen erforderlich. Bei bestimmten WorkƮows können dabei Probleme auftreten, die dazu führen, dass nicht alle Objekte gedruckt werden. Es folgen einige Vorschläge zur Vermeidung dieses Problems:

- Wählen Sie ein kleineres Seitenformat aus, und führen Sie anschließend die Vergrößerung auf das gewünschte Format im Treiber oder am Bedienfeld durch.
- Speichern Sie die Datei in einem anderen Format (z. B. TIFF oder EPS), und öffnen Sie sie in der Anwendung.
- Drucken Sie die Datei über die HP Click Software.
- Drucken Sie die Datei über einen RIP.
- Versuchen Sie von einem USB-Flash-Laufwerk zu drucken.
- Verringern Sie die Auflösung von Bitmap-Bildern in der Anwendung.
- Wählen Sie eine niedrigere Druckqualität aus, um die Auflösung des Druckbilds zu verringern.

<sup>2</sup> HINWEIS: Unter Mac OS X stehen nicht alle diese Optionen zur Verfügung.

Die obigen Optionen dienen nur zur Fehlerbehebung. Sie können sich nachteilig auf die Druckqualität auswirken oder zu längeren Druckzeiten führen. Wenn sich das Problem nicht beheben lässt, sollten die Optionen abgebrochen werden.

### <span id="page-178-0"></span>Linien sind zu dick, zu dünn oder fehlen

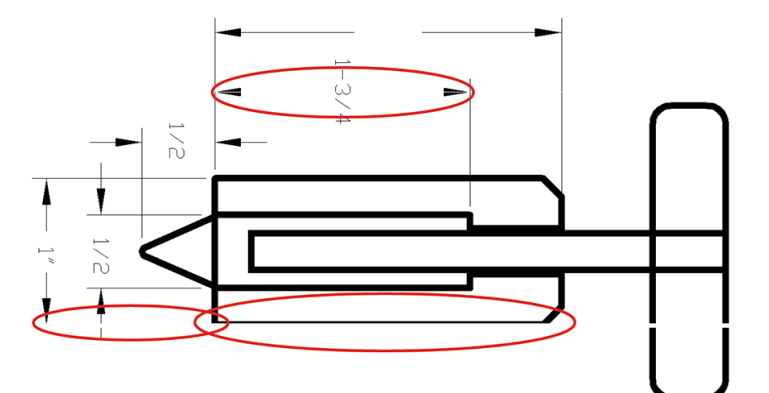

- 1. Vergewissern Sie sich, dass die am Bedienfeld und in der Software eingestellte Papiersorte dem eingelegten Medientyp entspricht Siehe [Anzeigen von Papierinformationen auf Seite 46.](#page-53-0)
- 2. Vergewissern Sie sich, dass Sie die richtige Druckqualitätseinstellung für Ihre Zwecke verwenden (siehe ["Drucken" auf Seite 68\)](#page-75-0). Aktivieren Sie im Druckertreiber die benutzerdefinierte Druckqualitätsoption Maximale Detailtreue (sofern verfügbar). Wiederholen Sie dann ggf. den Druckauftrag, um zu überprüfen, ob das Problem gelöst ist.
- 3. Wenn die Auflösung des Bilds größer als die Druckauflösung ist, kann dies zu einer verminderten Linienqualität führen.
- 4. Sollten Linien zu dünn sein oder fehlen, drucken Sie die Bilddiagnose Siehe [Bilddiagnosedruck](#page-180-0) [auf Seite 173](#page-180-0).
- 5. Wenn das Problem weiterhin besteht, tippen Sie im Bedienfeld auf  $\Box$  und anschließend auf Druckkopfausrichtung, um die Druckköpfe auszurichten Siehe [Ausrichten des Druckkopfes auf Seite 179.](#page-186-0) Wiederholen Sie nach der Ausrichtung ggf. den Druckauftrag, um zu überprüfen, ob das Problem gelöst ist.
- 6. Tippen Sie im Bedienfeld auf  $\Box$  und führen Sie anschließend eine Kalibrierung des Papiervorschubs durch: siehe [Neukalibrierung des Papiervorschubs auf Seite 160](#page-167-0).

Sollte sich das Problem mit den beschriebenen Maßnahmen nicht beheben lassen, setzen Sie sich mit dem Kundendienst in Verbindung.

#### Stufenförmige oder gezackte Linien

Wenn die Linien im Druckbild stufenförmig oder gezackt sind, führen Sie folgende Schritte durch:

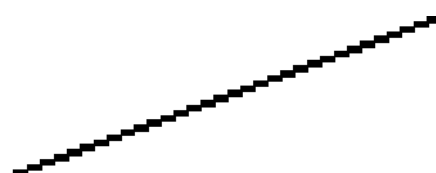

- 1. Das Problem liegt möglicherweise am Bild und nicht am Drucker. Optimieren Sie das Bild in der Anwendung, in der Sie es zuvor bearbeitet haben.
- 2. Vergewissern Sie sich, dass Sie die richtigen Druckqualitätseinstellungen ausgewählt haben Siehe ["Drucken" auf Seite 68.](#page-75-0)
- 3. Aktivieren Sie im Druckertreiber die benutzerdefinierte Druckqualitätsoption Maximale Detailtreue (sofern verfügbar).

## <span id="page-179-0"></span>Linien werden doppelt oder in falschen Farben gedruckt

Dieses Problem kann verschiedene sichtbare Symptome haben:

Farbige Linien werden doppelt in unterschiedlichen Farben gedruckt.

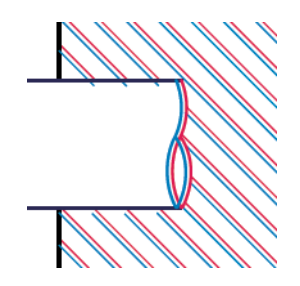

● Die Ränder von rechteckigen Farbflächen haben die falsche Farbe.

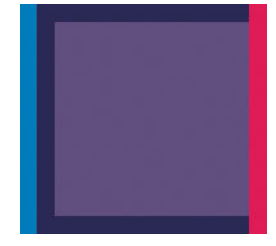

So beheben Sie dieses Problem:

- 1. Nehmen Sie die Druckköpfe heraus, und setzen Sie sie erneut ein Siehe Entfernen des Druckkopfes [auf Seite 131](#page-138-0) und [Einsetzen eines Druckkopfes auf Seite 134.](#page-141-0)
- 2. Richten Sie die Druckköpfe aus. Siehe [Ausrichten des Druckkopfes auf Seite 179.](#page-186-0)

### Linien werden nicht durchgängig gedruckt

Führen Sie die folgenden Schritte aus, wenn Linien im Druckbild so ausgegeben werden:

- 1. Vergewissern Sie sich, dass Sie die richtigen Druckqualitätseinstellungen ausgewählt haben Siehe ["Drucken" auf Seite 68.](#page-75-0)
- 2. Nehmen Sie die Druckköpfe heraus, und setzen Sie sie erneut ein Siehe [Entfernen des Druckkopfes](#page-138-0)  [auf Seite 131](#page-138-0) und [Einsetzen eines Druckkopfes auf Seite 134.](#page-141-0)
- 3. Richten Sie die Druckköpfe auf dem Papier aus, mit dem Sie Probleme haben. Siehe [Ausrichten des](#page-186-0) [Druckkopfes auf Seite 179](#page-186-0).
# <span id="page-180-0"></span>Undeutliche Konturen

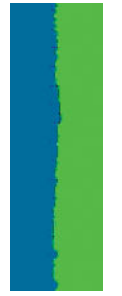

Bei hoher Luftfeuchtigkeit kann das Papier von Tinte durchtränkt sein, sodass die Konturen verwischt werden. Führen Sie die folgenden Schritte aus:

- 1. Vergewissern Sie sich, dass die Umgebungsbedingungen (Temperatur, Luftfeuchtigkeit) für das Drucken mit hoher Qualität geeignet sind Siehe [Umgebungsbedingungen auf Seite 195.](#page-202-0)
- 2. Überprüfen Sie, ob die auf dem Bedienfeld eingestellte Papiersorte dem eingelegten Medientyp entspricht Siehe [Anzeigen von Papierinformationen auf Seite 46](#page-53-0).
- 3. Rufen Sie die benutzerdefinierten Druckqualitätsoptionen auf und wählen Sie anschließend optimal und maximale Detailtreue (sofern verfügbar). Siehe [Drucken mit höchster Qualität auf Seite 79.](#page-86-0)
- 4. Verwenden Sie eine schwerere Papiersorte, wie z. B. HP Gestrichenes Papier (schwer) oder HP Papier Plus (extraschwer, matt).
- 5. Wählen Sie eine Papiersorte aus, die etwas dünner ist als das eingelegte Papier. Dadurch verwendet der Drucker weniger Tinte. Es folgen einige Beispiele für Papiersorten in aufsteigender Reihenfolge ihrer Stärke: Normalpapier, gestrichenes Papier, schweres gestrichenes Papier, extraschweres Plus-Papier (matt).
- 6. Wenn Sie auf Hochglanzpapier drucken, wechseln Sie zu einer anderer Hochglanzpapiersorte.
- 7. Richten Sie die Druckköpfe aus. Siehe [Ausrichten des Druckkopfes auf Seite 179.](#page-186-0)

### Zeilenlängen sind ungenau

Wenn Sie beim Nachmessen gedruckter Linien Ungenauigkeiten feststellen, die nicht tolerierbar sind, können Sie die Genauigkeit mit folgenden Maßnahmen erhöhen:

1. Verwenden Sie HP Transparentfolie matt, da bei diesem Druckmedium eine optimale Genauigkeit der Linienlänge erzielt wird Siehe [Funktionale Spezifikationen](#page-199-0) auf Seite 192.

Polyesterfolie ist etwa zehnmal stabiler als Papier. Folien, die dünner oder dicker als HP Transparentfolie matt sind, liefern jedoch hinsichtlich der Genauigkeit der Linienlänge schlechtere Ergebnisse.

- 2. Stellen Sie den Schieberegler für die Druckqualität auf Qualität ein.
- 3. Sorgen Sie für eine möglichst konstante Raumtemperatur im Bereich von 10 bis 30 °C.
- 4. Warten Sie nach dem Laden der Folienrolle fünf Minuten, bevor Sie den Druckvorgang starten.
- 5. Wenn das Ergebnis danach immer noch nicht Ihren Erwartungen entspricht, führen Sie eine Neukalibrierung des Papiervorschubs durch Siehe [Neukalibrierung des Papiervorschubs auf Seite 160.](#page-167-0)

### Bilddiagnosedruck

Der Bilddiagnosedruck besteht aus Mustern, mit deren Hilfe Druckkopfprobleme festgestellt werden können. Sie können damit die Leistungsfähigkeit der im Drucker installierten Druckköpfe überprüfen und feststellen, ob die Düsen eines Druckkopfs verstopft sind oder andere Defekte vorliegen.

<span id="page-181-0"></span>So geben Sie den Bilddiagnosedruck aus:

- 1. Verwenden Sie die Papiersorte, bei der das Problem aufgetreten ist.
- 2. Vergewissern Sie sich, dass die Einstellung am Bedienfeld mit der eingelegten Papiersorte übereinstimmt Siehe [Anzeigen von Papierinformationen auf Seite 46](#page-53-0).
- 3. Tippen Sie im Bedienfeld auf **D**, dann auf das  $\cdots$ , dann auf **O** und anschließend auf **Diagnosebild** drucken.

Die Ausgabe des Bilddiagnosedrucks dauert etwa zwei Minuten.

Der Druck besteht aus zwei Teilen, welche beide die Leistung der Druckköpfe überprüfen:

- Teil 1 (oben) besteht aus Feldern mit Volltonfarben (jeweils ein Feld pro Druckkopf). Anhand dieser Felder lässt sich die Druckqualität feststellen, die bei den Farben zu erwarten ist.
- Teil 2 (unten) besteht aus kleinen Strichen für die einzelnen Düsen jedes Druckkopfs. Anhand dieser Muster kann festgestellt werden, wie viele Düsen bei den Druckköpfen fehlerhaft (verstopft) sind.

Sehen Sie sich den Bilddiagnosedruck sorgfältig an. Die Namen der Farben werden über den Feldern und in der Mitte der Strichmuster angezeigt.

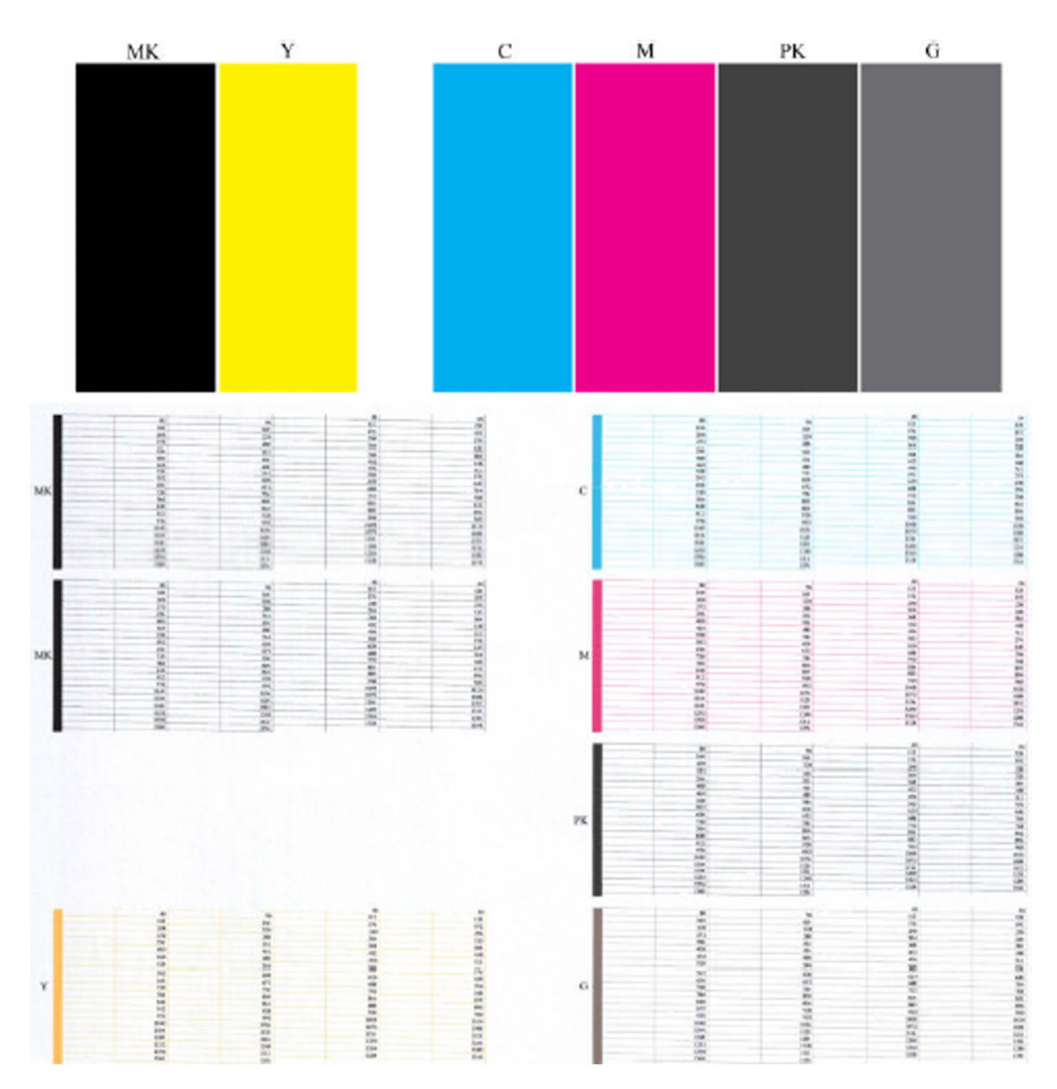

Überprüfen Sie zuerst den oberen Teil (Teil 1). Jedes Farbfeld muss eine einheitliche Deckung aufweisen. Es dürfen keine horizontalen Streifen vorhanden sein.

Sehen Sie sich dann den unteren Teil des Drucks an (Teil 2). Überprüfen Sie jedes Farbmuster, und vergewissern Sie sich, dass alle Striche vorhanden sind.

Wenn in Teil 1 horizontale Streifen zu sehen sind und in Teil 2 für die entsprechende Farbe Striche fehlen, muss der betreffende Druckkopf gereinigt werden. Ist die Farbdeckung in den oberen Feldern zufrieden stellend, können einige fehlende Striche in Teil 2 ignoriert werden, da der Drucker die wenigen verstopften Düsen kompensieren kann.

Hier sehen Sie das Farbfeld des Druckkopfs Grau in gutem Zustand:

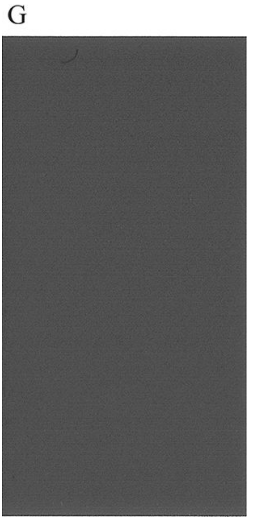

Dieses Farbfeld stammt vom selben Druckkopf in schlechtem Zustand:

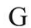

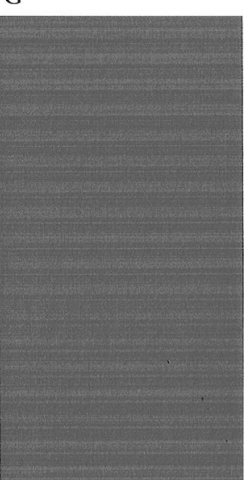

### Problembehebung

- 1. Führen Sie eine Reinigung der Druckköpfe durch, bei denen ein Problem vorliegt (siehe [Reinigen des](#page-186-0) [Druckkopfes auf Seite 179](#page-186-0)). Drucken Sie danach das Diagnosebild erneut, und überprüfen Sie, ob das Problem behoben ist.
- 2. Tritt das Problem weiterhin auf, wiederholen Sie die Reinigung der Druckköpfe. Drucken Sie anschließend wieder das Diagnosebild, und stellen Sie fest, ob das Problem behoben ist.
- 3. Wenn das Problem weiterhin auftritt, reinigen Sie die Druckköpfe manuell (siehe Reinigen des Druckkopfes [auf Seite 179](#page-186-0)). Sie können den Druckauftrag auch wiederholen, um festzustellen, ob das Ergebnis zufrieden stellend ist.
- 4. Wenn das Problem weiterhin auftritt, reinigen Sie den Tropfendetektor des Druckkopfs. Sie werden in der Regel vom Drucker benachrichtigt, wenn dies nötig ist. Sie sollten die Reinigung aber auch dann durchführen, wenn keine Meldung angezeigt wird
- 5. Lässt sich das Problem mit den obigen Maßnahmen nicht beheben, tauschen Sie die fehlerhaften Druckköpfe aus (siehe ["Umgang mit Tintenpatronen und Druckkopf" auf Seite 126](#page-133-0)), oder wenden Sie sich an den HP Kundendienst (siehe [HP Support kontaktieren auf Seite 189\)](#page-196-0).

# Wenn sich ein Problem nicht beheben lässt

Wenn sich ein Druckqualitätsproblem mit den beschriebenen Maßnahmen nicht beheben lässt, haben Sie folgende Möglichkeiten:

- Verwenden Sie eine höhere Druckqualität Siehe ["Drucken" auf Seite 68](#page-75-0).
- Überprüfen Sie den Treiber, mit dem Sie drucken. Wenn der Treiber nicht von HP stammt, wenden Sie sich an den Treiberhersteller. Alternativ können Sie einen geeigneten HP Treiber verwenden (falls verfügbar). Die aktuellsten HP Treiber stehen unter <http://www.hp.com/go/DesignJetT1600/drivers> zum Download bereit:
- Wenn Sie einen RIP eines anderen Herstellers verwenden, ist dieser möglicherweise falsch konfiguriert. Schlagen Sie in der RIP-Dokumentation nach.
- Vergewissern Sie sich, dass die Firmware Ihres Druckers auf dem neuesten Stand ist Siehe [Aktualisieren der](#page-147-0) [Firmware auf Seite 140](#page-147-0).
- Prüfen Sie, ob die Einstellungen in der Anwendung richtig sind.

# 16 Beheben von Problemen mit Tintenpatronen und Druckköpfen

- [Tintenpatrone lässt sich nicht einsetzen](#page-185-0)
- **[Statusmeldungen für Tintenpatronen](#page-185-0)**
- [Druckkopf kann nicht eingesetzt werden](#page-185-0)
- [Im Bedienfeld wird das erneute Einsetzen oder Ersetzen eines Druckkopfes empfohlen](#page-185-0)
- [Reinigen des Druckkopfes](#page-186-0)
- [Ausrichten des Druckkopfes](#page-186-0)
- [Statusmeldungen für Druckköpfe](#page-187-0)

# <span id="page-185-0"></span>Tintenpatrone lässt sich nicht einsetzen

- 1. Vergewissern Sie sich, dass Sie den richtigen Patronentyp (Modellnummer) verwenden.
- 2. Überprüfen Sie, ob die Farbe des Patronenetiketts mit der des Schachtetiketts identisch ist.
- 3. Vergewissern Sie sich, dass die Tintenpatrone richtig ausgerichtet ist (die Buchstabenkennung auf dem Etikett muss sich oben befinden und lesbar sein).

 $\triangle$  ACHTUNG: Reinigen Sie auf keinen Fall die Innenseite der Patronenschächte.

### Statusmeldungen für Tintenpatronen

Folgende Statusmeldungen für Tintenpatronen können angezeigt werden:

- OK: Die Patrone arbeitet normal und ohne Probleme.
- Fehlt: Es ist keine Patrone vorhanden, oder die Patrone ist nicht richtig eingesetzt.
- Niedrig: Der Tintenstand ist niedrig.
- Fast leer: Der Tintenstand ist sehr niedrig.
- Leer: Die Patrone ist leer.
- Neu einsetzen: Die Patrone sollte entnommen und erneut eingesetzt werden.
- Ersetzen: Die Tintenpatrone sollte durch eine neue Patrone ersetzt werden.
- Abgelaufen: Das Verfallsdatum der Tintenpatrone ist überschritten.
- Falsch: Die Patrone ist mit diesem Drucker nicht kompatibel. Die Meldung enthält eine Liste kompatibler Patronen.
- Nicht HP: Die Patrone ist gebraucht, nachgefüllt oder gefälscht.

### Druckkopf kann nicht eingesetzt werden

- 1. Vergewissern Sie sich, dass Sie den richtigen Druckkopftyp (Modellnummer) verwenden.
- 2. Prüfen Sie, ob die sieben orangefarbenen Schutzkappen vom Druckkopf abgezogen wurden.
- 3. Überprüfen Sie, ob der Druckkopf richtig ausgerichtet ist.
- 4. Stellen Sie sicher, dass die Druckkopfabdeckung ordnungsgemäß geschlossen und verriegelt ist (siehe [Einsetzen eines Druckkopfes auf Seite 134\)](#page-141-0).

### Im Bedienfeld wird das erneute Einsetzen oder Ersetzen eines Druckkopfes empfohlen

1. Nehmen Sie den Druckkopf heraus (siehe [Entfernen des Druckkopfes auf Seite 131](#page-138-0)).

- <span id="page-186-0"></span>2. Reinigen Sie die elektrischen Kontakte an der Rückseite des Druckkopfs mit einem flusenfreien Tuch. Wenn Feuchtigkeit zum Entfernen von Rückständen benötigt wird, verwenden Sie keine wasserbasierten Reiniger in den elektrischen Kontakten: Diese Reiniger können elektrische Stromkreise beschädigen. An manchen Standorten ist der Einsatz von Reinigungsmitteln geregelt. Stellen Sie sicher, dass Ihr Reiniger die Bundes-, Landes- und örtlichen Vorschriften einhält.
	- $\triangle$  ACHTUNG: Die Reinigung muss sehr vorsichtig erfolgen, damit der Druckkopf nicht beschädigt wird. Berühren Sie nicht die Tintendüsen an der Unterseite des Druckkopfs. Die Düsen dürfen keinesfalls mit Alkohol in Kontakt kommen.

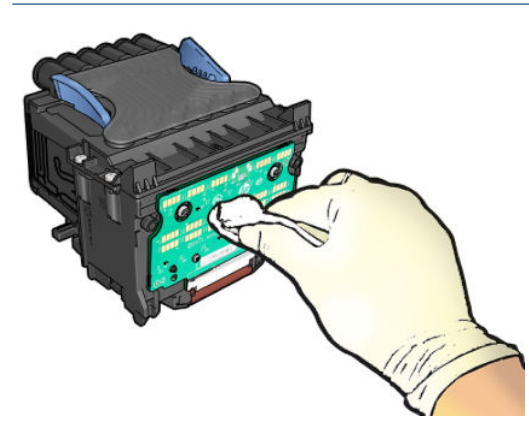

- 3. Setzen Sie den Druckkopf wieder ein (siehe [Einsetzen eines Druckkopfes auf Seite 134\)](#page-141-0).
- 4. Überprüfen Sie die Bedienfeldanzeige. Wenn das Problem weiterhin auftritt, verwenden Sie einen neuen Druckkopf.

### Reinigen des Druckkopfes

Wenn der Drucker eingeschaltet ist, werden die Druckköpfe in regelmäßigen Abständen automatisch gereinigt. Durch Spülen der Düsen mit frischer Tinte werden Verstopfungen verhindert. Auf diese Weise wird eine gleichmäßige Druckqualität sichergestellt. Wenn Probleme mit der Druckqualität auftreten, lesen Sie zunächst den Abschnitt [Bilddiagnosedruck auf Seite 173,](#page-180-0) bevor Sie fortfahren.

Tippen Sie zum Reinigen des Druckkopfes im Bedienfeld auf [O], dann auf Druckkopf und wählen Sie die Farbgruppe aus, der die zu reinigende Farbe angehört: (Alle reinigen oder MK-Y reinigen oder C-M-PK-G reinigen.

### Ausrichten des Druckkopfes

Präzise Farbwiedergabe, fließende Farbübergänge und scharfe Konturen in grafischen Elementen lassen sich nur erzielen, wenn der Druckkopf exakt ausgerichtet ist. Der Drucker verfügt über eine automatische Druckkopfausrichtungsfunktion, die ausgeführt wird, wenn der Druckkopf neu eingesetzt oder ausgetauscht wurde.

Der Druckkopf muss möglicherweise nach einem Papierstau oder bei Problemen mit der Druckqualität ausgerichtet werden.

1. Legen Sie die gewünschte Papiersorte ein (siehe ["Papierbearbeitung" auf Seite 34\)](#page-41-0). Sie können eine Rolle oder ein Einzelblatt verwenden.

 $\triangle$  ACHTUNG: Transparente und halbtransparente Druckmedien eignen sich nicht für die Ausrichtung des Druckkopfs. HP empfiehlt Normalpapier oder Schreibmaschinenpapier.

- 2. Das Fenster muss geschlossen sein, da eine starke Lichtquelle in der Nähe des Druckers zu einer fehlerhaften Druckkopfausrichtung führen kann.
- 3. Tippen Sie im Bedienfeld auf Qualität optimieren, dann auf Druckköpfe ausrichten.
- <span id="page-187-0"></span>**B** HINWEIS: Die Druckkopfausrichtung kann auch vom integrierten Web-Server (Support > Behebung von Problemen mit der Druckqualität) oder vom HP Utility bzw. HP Dienstprogramm aus gestartet werden (Windows: Support > Behebung von Problemen mit der Druckqualität; Mac OS X: Information und Druckqualität > Ausrichten).
- 4. Wenn Papier der geeigneten Sorte in ausreichender Menge vorhanden ist, wird die Druckkopfausrichtung gestartet und ein Ausrichtungsmuster gedruckt.
- 5. Der Vorgang dauert etwa fünf Minuten. Warten Sie, bis das Ende des Vorgangs am Bedienfeld gemeldet wird. Danach ist der Drucker wieder betriebsbereit.

Wenn der Drucker die Druckkopfausrichtung nicht ausführen kann, werden Sie aufgefordert, den Druckkopf zu reinigen und es erneut zu versuchen.

# Statusmeldungen für Druckköpfe

Folgende Statusmeldungen für Druckköpfe können angezeigt werden:

- OK: Der Druckkopf arbeitet normal und ohne Probleme.
- Fehlt: Es ist kein Druckkopf vorhanden, oder der Druckkopf ist nicht richtig eingesetzt.
- Neu einsetzen: Der Druckkopf sollte entfernt und wieder eingesetzt werden. Wenn sich das Problem dadurch nicht beheben lässt, reinigen Sie die elektrischen Kontakte (siehe [Im Bedienfeld wird das erneute](#page-185-0)  [Einsetzen oder Ersetzen eines Druckkopfes empfohlen auf Seite 178](#page-185-0)). Führt auch dies nicht zum Erfolg, ersetzen Sie den Druckkopf durch einen neuen (siehe [Entfernen des Druckkopfes auf Seite 131](#page-138-0) und [Einsetzen eines Druckkopfes auf Seite 134\)](#page-141-0).
- Ersetzen: Der Druckkopf ist defekt. Ersetzen Sie ihn durch einen funktionsfähigen Druckkopf (siehe [Entfernen des Druckkopfes auf Seite 131](#page-138-0) und [Einsetzen eines Druckkopfes auf Seite 134\)](#page-141-0).
- Druckkopfaust. nicht abgeschlossen: Der Vorgang zum Ersetzen des Druckkopfs wurde nicht erfolgreich abgeschlossen. Starten Sie den Ersetzungsvorgang erneut, und führen Sie ihn ganz zu Ende.
- Entfernen: Der Druckkopf ist nicht für das Drucken geeignet.
- Keine HP Tinte: Tinte aus einer gebrauchten, nachgefüllten oder gefälschten Tintenpatrone hat den Druckkopf durchlaufen. Im beiliegenden Dokument mit Hinweisen zur beschränkten Garantie sind die Gewährleistungsbedingungen ausführlich beschrieben.

# 17 Beheben allgemeiner Druckerprobleme

- [Drucker druckt nicht](#page-189-0)
- [Initialisierung des Bedienfelds fehlgeschlagen](#page-189-0)
- **[Drucker scheint langsam](#page-190-0)**
- [Probleme bei der Kommunikation zwischen Computer und Drucker](#page-190-0)
- [Zugriff auf den integrierten Webserver nicht möglich](#page-190-0)
- [Auf den Netzwerkordner kann nicht zugegriffen werden](#page-191-0)
- [Es kann keine Verbindung mit dem Internet hergestellt werden](#page-191-0)
- [Probleme mit Web-Services](#page-191-0)
- [Automatische Dateisystemüberprüfung](#page-192-0)
- [Warnmeldungen](#page-192-0)

# <span id="page-189-0"></span>Drucker druckt nicht

Auch wenn alles in Ordnung ist (Papier ist geladen, alle Tintenkomponenten sind eingesetzt, keine Dateifehler), gibt es Gründe, warum eine vom Computer gesendete Datei nicht wie erwartet gedruckt wird:

- Es liegt ein Problem mit der Stromversorgung vor. Wenn der Drucker überhaupt nicht funktioniert und das Bedienfeld nicht reagiert, überprüfen Sie, ob das Netzkabel richtig angeschlossen ist und an der Steckdose Spannung anliegt. Halten Sie die Netztaste für 5 Sekunden gedrückt, um den Drucker zurückzusetzen.
- Beim Auftreten ungewöhnlicher elektromagnetischer Phänomene (z. B. starker elektromagnetischer Felder) kann es zu Betriebsstörungen und sogar zum Ausfall des Druckers kommen. Schalten Sie in diesem Fall den Drucker mit der Netztaste am Bedienfeld aus und ziehen Sie das Netzkabel heraus. Warten Sie, bis wieder normale Umgebungsbedingungen herrschen und schalten Sie den Drucker wieder ein. Wenn das Problem weiterhin auftritt, wenden Sie sich an den Kundendienst.
- Möglicherweise ist die Verschachtelung aktiviert und der Drucker wartet die festgelegte Zeitspanne ab, bevor die Verschachtelungen berechnet werden. In diesem Fall wird auf dem Bedienfeld die verbleibende Zeit angezeigt.
- Möglicherweise ist die falsche Grafiksprache eingestellt (siehe [Ändern der Grafiksprache](#page-38-0) auf Seite 31).
- Möglicherweise ist auf dem Computer nicht der richtige Druckertreiber installiert (siehe *Einrichtungsanweisungen*).
- Beim Drucken auf ein Blatt müssen Sie im Druckertreiber Einzelblatt als Papierquelle angeben.
- Möglicherweise hat der Drucker den Auftrag zum Einlegen von geeignetem Papier (siehe [Warten auf Papier](#page-159-0) [auf Seite 152](#page-159-0)) oder zur Eingabe der Abrechnungs-ID angehalten (siehe [Konto-ID anfordern auf Seite 30\)](#page-37-0).
- Sie haben im Druckertreiber die Vorschaufunktion verwendet. Mit ihr können Sie prüfen, ob das Druckbild Ihren Wünschen entspricht. Die Vorschau wird dann auf dem Bildschirm angezeigt, und Sie müssen dort auf die Schaltfläche Drucken klicken, um die Druckausgabe zu starten.

### Initialisierung des Bedienfelds fehlgeschlagen

Wenn der Drucker nicht gestartet wird (die Bedienfeldanzeige ist leer oder alle Diagnose-LEDs sind aus), wird empfohlen, die Firmware wie folgt zu aktualisieren:

- 1. Besuchen Sie das HP Support Center (siehe [HP Support Center auf Seite 188](#page-195-0)), und laden Sie die Firmware herunter.
- 2. Speichern Sie die Firmware auf einem USB-Stick. Der USB-Stick sollte leer und mit dem FAT-Dateisystem formatiert sein.
- 3. Vergewissern Sie sich, dass der Drucker ausgeschaltet ist. Stecken Sie den USB-Stick in den High Speed USB-Hostanschluss neben dem Bedienfeld, und schalten Sie den Drucker ein.
- 4. Der Drucker benötigt ungefähr eine Minute, um die Firmwaredatei zu lesen. Danach werden Sie aufgefordert, den USB-Stick zu entfernen.
- 5. Der Drucker installiert die neue Firmware automatisch und startet dann neu.

# <span id="page-190-0"></span>Drucker scheint langsam

Hier sind einige mögliche Erklärungen:

- Haben Sie die Druckqualität auf Optimal oder Maximale Detailtreue eingestellt? Bei diesen Einstellungen dauert die Druckausgabe länger.
- Haben Sie die richtige Papiersorte eingestellt? Bei einigen Papiersorten wird für den Druckvorgang mehr Zeit benötigt. Fotopapier und gestrichenes Papier beispielsweise benötigen eine längere Trockenzeit zwischen den Durchgängen. Informationen zum Ermitteln der aktuellen Papiersorteneinstellung des Druckers finden Sie unter [Anzeigen von Papierinformationen auf Seite 46](#page-53-0).
- Wenn der Drucker über ein Netzwerk verbunden ist, überprüfen Sie, ob alle in der Netzwerkschnittstelle verwendeten Komponenten (Hubs, Router, Switches und Kabel) den Hochgeschwindigkeitsbetrieb unterstützen. Versenden andere Geräte viele Daten über das Netzwerk?
- Haben Sie am Bedienfeld die Trockenzeit Verlängert eingestellt? Verwenden Sie für die Trockenzeit die Einstellung Optimal.

# Probleme bei der Kommunikation zwischen Computer und Drucker

Diese Probleme haben folgende Symptome:

- Auf dem Bedienfeld wird nicht die Meldung Daten werden empfangen angezeigt, nachdem Sie einen Druckauftrag gesendet haben.
- Auf dem Computer wird eine Fehlermeldung angezeigt, wenn Sie drucken möchten.
- Ihr Computer oder Drucker führt während der Kommunikation keine Operationen durch.
- Das Druckbild weist willkürliche und unerklärliche Fehler auf (falsch platzierte Linien, teilweise gedruckte Grafiken usw.).

So beheben Sie ein Kommunikationsproblem:

- Vergewissern Sie sich, dass Sie in der Anwendung den richtigen Drucker ausgewählt haben (siehe ["Drucken"](#page-75-0) [auf Seite 68\)](#page-75-0).
- Prüfen Sie, ob Sie aus einer anderen Anwendung problemlos drucken können.
- Beachten Sie, dass der Empfang, die Verarbeitung und das Drucken sehr großer Druckaufträge längere Zeit dauern kann.
- Wenn sich zwischen Drucker und Computer andere Geräte befinden, wie z. B. Umschalteinheiten, Puffergeräte, Kabeladapter, Kabelumsetzer usw., schließen Sie ihn direkt an Ihren Computer an.
- Verwenden Sie ein anderes Kommunikationskabel.
- Versuchen Sie es mit einer Kabelverbindung, wenn Sie Wireless verwenden.
- Vergewissern Sie sich, dass die richtige Grafiksprache ausgewählt ist (siehe [Ändern der Grafiksprache](#page-38-0) [auf Seite 31\)](#page-38-0).
- Wenn der Drucker mit dem Netzwerk verbunden ist, vergewissern Sie sich, dass Ihre Drucker eine statische IP-Adresse hat. Wenn DHCP verwendet wird, kann sich die IP-Adresse bei jedem Einschalten ändern. In diesem Fall findet der Treiber ihn u. U. nicht.

### Zugriff auf den integrierten Webserver nicht möglich

Lesen Sie gegebenenfalls zunächst den Abschnitt [Integrierter Webserver auf Seite 13](#page-20-0).

<span id="page-191-0"></span>Tippen Sie im Bedienfeld auf (O), dann auf Sicherheit > Integrierter Web-Server.

Wenn Sie einen Proxyserver verwenden, versuchen Sie den Server zu umgehen und direkt auf den integrierten Webserver zuzugreifen.

- Klicken Sie in Internet Explorer 6 für Windows auf Extras > Internetoptionen > Verbindungen > LAN-Einstellungen, und aktivieren Sie das Kontrollkästchen Proxyserver für lokale Adressen umgehen. Falls der Proxyserver nur für den Zugriff auf den Drucker umgangen werden soll, klicken Sie auf die Schaltfläche Erweitert, und geben Sie dessen IP-Adresse in die Liste der Ausnahmen ein.
- Wählen Sie in Safari für Mac OS X Safari > Einstellungen > Erweitert aus, und klicken Sie auf die Schaltfläche Proxies: Einstellungen ändern. Fügen Sie im Feld Proxy-Einstellungen für diese Hosts & Domänen umgehen die IP-Adresse oder den Domänennamen der Liste der Ausnahmen hinzu, für die der Proxyserver nicht verwendet wird.

Wenn immer noch keine Verbindung möglich ist, schalten Sie den Drucker mit der Netztaste am Bedienfeld aus und wieder ein.

### Auf den Netzwerkordner kann nicht zugegriffen werden

Wenn Sie einen Netzwerkordner eingerichtet haben, der Drucker jedoch nicht darauf zugreifen kann, versuchen Sie folgende Lösungsvorschläge:

- Vergewissern Sie sich, dass Sie alle Felder korrekt ausgefüllt haben. Siehe Konfigurieren eines [Netzwerkordners auf Seite 21](#page-28-0).
- Vergewissern Sie sich, dass der Drucker mit dem Netzwerk verbunden ist.
- Stellen Sie sicher, dass der Netzwerkcomputer eingeschaltet ist, normal funktioniert und mit dem Netzwerk verbunden ist.
- Vergewissern Sie sich, dass der Ordner freigegeben ist und dass Sie über die richtigen Berechtigungen und Funktionen verfügen.
- Prüfen Sie, ob Sie Dateien von einem anderen Computer im Netzwerk mit den Anmeldeinformationen des Druckers im selben Ordner ablegen/lesen können (je nach Funktionalität.
- Überprüfen Sie, dass sich der Drucker und der Netzwerkcomputer im selben Subnetz des Netzwerks befinden. Ist dies nicht der Fall, überprüfen Sie, ob die Netzwerk-Router für die Weiterleitung des CIFS-Protokolldatenverkehrs (auch als Samba bezeichnet) konfiguriert sind.

# Es kann keine Verbindung mit dem Internet hergestellt werden

Wenn Ihr Drucker Probleme hat, eine Verbindung zum Internet herzustellen, wird möglicherweise der Konnektivitätsassistent automatisch gestartet.

Der Konnektivitätsassistent führt automatisch eine Reihe von Tests durch.

Wenn ein Test fehlschlägt, liefert der Drucker eine Beschreibung des Problems sowie eine Empfehlung zu dessen Lösung. Sie können die Einstellungen ändern und den Test erneut ausführen, insofern die Einstellungen nicht geschützt sind.

### Probleme mit Web-Services

Informationen zu Problemen mit HP ePrint finden Sie in HP Connected: <http://www.hpconnected.com>.

# <span id="page-192-0"></span>Automatische Dateisystemüberprüfung

Wenn Sie den Drucker einschalten, wird gelegentlich eine Meldung im Bedienfeld angezeigt: Dateisystemüberprüfung.

Eine Dateisystemprüfung wird durchgeführt. Diese kann bis zu zehn Minuten in Anspruch nehmen. Warten Sie, bis der Vorgang abgeschlossen ist.

 $\triangle$  ACHTUNG: Wenn Sie den Drucker vor Abschluss der Überprüfung ausschalten, kann das Dateisystem beschädigt werden, und der Zugriff auf die Festplatte des Druckers ist nicht mehr möglich. Die Überprüfung wird immer von Beginn an durchgeführt (auch wenn das Dateisystem intakt ist), wenn Sie den Drucker wieder einschalten.

Die Dateisystemüberprüfung wird automatisch alle 90 Tage durchgeführt, um die Integrität des Dateisystems der Festplatte sicherzustellen.

<sup>2</sup> HINWEIS: Wenn Sie den Drucker wieder einschalten, dauert es ca. drei Minuten, bis die Initialisierung abgeschlossen ist und die Druckköpfe betriebsbereit sind. Dieser Vorgang kann jedoch unter bestimmten Umständen, z. B. wenn der Drucker für einen langen Zeitraum nicht verwendet wurde für das Vorbereiten der Druckköpfe mehr Zeit benötigt, bis zu 40 Minuten in Anspruch nehmen.

### Warnmeldungen

Der Drucker gibt zwei Arten von Meldungen aus:

- Fehlermeldungen: Fehlermeldungen werden normalerweise angezeigt, wenn die normale Funktionsweise des Druckers nicht möglich ist. In der Treiberoberfläche wird mittels Fehlermeldungen auch auf Bedingungen hingewiesen, die eine fehlerhafte Druckausgabe zur Folge haben (wenn z. B. das Druckbild abgeschnitten wird).
- Warnmeldungen: Eine Warnmeldung wird angezeigt, wenn der Drucker eine Benutzeraktion erfordert, beispielsweise eine Kalibrierung. Außerdem werden Sie in Warnmeldungen auf Situationen hingewiesen, die zu einer Beeinträchtigung des weiteren Betriebs führen könnten (niedriger Tintenstand, erforderliche Wartungsmaßnahme usw.).

Meldungen werden vom Drucksystem an vier verschiedenen Stellen ausgegeben:

- Bedienfeldanzeige: Auf dem Bedienfeld wird immer die Meldung angezeigt, die in der gegenwärtigen Situation am wichtigsten ist. Eine Warnmeldung wird jedoch nach einer bestimmten Zeit automatisch ausgeblendet. Es gibt auch permanente Meldungen, wie "Patrone ist fast leer". Diese werden ständig angezeigt, wenn sich der Drucker im Leerlauf befindet und keine wichtigere Meldung vorhanden ist.
- TIPP: Meldungen zu ungeeigneten Druckmedien können am Bedienfeld konfiguriert werden (siehe [Beheben von falschem Papier auf Seite 91\)](#page-98-0).
- Integrierter Webserver: In der rechten oberen Ecke des Fensters des integrierten Webservers wird der Druckerstatus angezeigt. Wenn im Drucker eine Warnbedingung vorliegt, wird hier der Meldungstext angezeigt.
- Treiber: Sie betreffen unter anderem Konfigurationseinstellungen von Druckaufträgen, die ein fehlerhaftes Druckbild zur Folge haben können. Wenn der Drucker nicht betriebsbereit ist, wird eine entsprechende Warnung angezeigt.
- HP DesignJet Utility: Die Registerkarte Übersicht enthält auf der rechten Seite eine Liste der Komponenten, die eine Aktion erfordern.

Die Warnmeldungen werden standardmäßig nur beim Drucken angezeigt. Wenn die Anzeige von Warnmeldungen aktiviert ist und ein Problem auftritt, das zum Abbruch eines aktuellen Auftrags führt, wird ein Popup-Fenster mit einer Beschreibung der Problemursache angezeigt. Befolgen Sie dann die Anweisungen, um das Problem zu beheben.

# <span id="page-193-0"></span>18 Fehlermeldungen auf dem Bedienfeld

Der Drucker kann gelegentlich einen Systemfehler anzeigen, der aus einem Zahlencode mit 12 Ziffern, gefolgt von der empfohlenen Maßnahme, die Sie ergreifen sollten, besteht.

In den meisten Fällen werden Sie aufgefordert, den Drucker neu zu starten, denn, wenn der Drucker startet, kann er das Problem besser diagnostizieren und es eventuell automatisch beheben. Wenn das Problem nach dem Neustart weiterhin besteht, sollten Sie sich an Ihren Support-Mitarbeiter wenden und den Zahlencode der Fehlermeldung zur Hand haben.

Wenn die Fehlermeldung eine andere empfohlene Maßnahme anzeigt, folgen Sie den Anweisungen des Druckers.

# Systemfehlerprotokoll

Der Drucker speichert Systemfehler in einem Protokoll, auf das Sie folgendermaßen zugreifen können.

#### Mit einem USB-Stick

- 1. Verwenden Sie ein standardmäßiges USB-Flash-Laufwerk, das als FAT32 formatiert ist.
- 2. Erstellen Sie eine leere Datei auf dem USB-Flash-Laufwerk (Rechtsklick Neu > Textdokument) und benennen Sie sie mit pdipu\_enable.log.
- 3. Wenn auf dem Bedienfeld eine Fehlermeldung angezeigt wird, schieben Sie das USB-Flash-Laufwerk in den High Speed USB-Hostanschluss an der Vorderseite des Druckers. Das Protokoll wird automatisch auf das Laufwerk kopiert. Sie können das USB-Flash-Laufwerk entfernen, wenn Sie auf dem Bedienfeld dazu aufgefordert werden.
- 4. Wenden Sie sich an den Kundendienst (siehe [HP Support kontaktieren auf Seite 189\)](#page-196-0), um die auf dem USB-Flash-Laufwerk erstellte Datei freizugeben.

#### Mit dem integrierten Webserver

- 1. Geben Sie im Webbrowser die Drucker-IP-Adresse https:///hp/device/support/serviceSupport ein.
- 2. Drücken Sie die Taste Download, um zum Diagnosepaket zu gelangen.
- 3. Speichern Sie das Paket auf Ihrem Computer und wenden Sie sich an den Kundendienst (siehe [HP Support](#page-196-0)  [kontaktieren auf Seite 189\)](#page-196-0).

# 19 HP Customer Care

- [Einführung](#page-195-0)
- [HP Professional Services](#page-195-0)
- [Reparatur durch den Kunden](#page-196-0)
- [HP Support kontaktieren](#page-196-0)

# <span id="page-195-0"></span>Einführung

Die preisgekrönte Supportpalette des HP Customer Care gewährleistet den optimalen Einsatz Ihres HP DesignJet. Die Mitarbeiter verfügen über umfassende und bewährte Supportkenntnisse und setzen neue Technologien ein, um unseren Kunden einen ausgezeichneten Rundum-Support zu liefern. Wir bieten unter anderem Unterstützung bei Installation und Einrichtung, Tools zur Fehlerbehebung, Garantieerweiterungen, Reparaturund Austauschdienste, telefonischen und webgestützten Support, Software-Aktualisierungen sowie Eigenwartungsdienste. Weitere Informationen zur HP Kundenunterstützung finden Sie unter [HP Support](#page-196-0)  [kontaktieren auf Seite 189.](#page-196-0)

Registrieren Sie Ihre Produktgarantie unter [http://register.hp.com/.](http://register.hp.com/)

# HP Professional Services

### HP Support Center

Zahlreiche Dienste und Informationsquellen sorgen dafür, dass Sie immer die bestmögliche Leistung von Ihren HP DesignJet-Druckern und -Lösungen erhalten.

Werden Sie im HP Support Center Mitglied bei der HP Community, Ihrer Gemeinschaft für das großformatige Drucken. Folgendes steht Ihnen dann rund um die Uhr zur Verfügung:

- Multimedia-Lernprogramme
- Schrittweise Anleitungen
- Downloads: Die neuesten Firmwareversionen, Treiber, Softwareversionen, Medienprofile usw.
- Technischer Support: Online-Fehlerbehebung, Kundendienstkontakte und vieles mehr
- Arbeitsabläufe und detaillierte Anleitungen zur Durchführung verschiedener Druckaufgaben in bestimmten Anwendungen
- Foren für direkten Kontakt mit den Experten von HP und mit Ihren Kollegen
- Anzeigen des restlichen Gewährleistungszeitraums
- Neueste Produktinformationen: zu Druckern, Verbrauchsmaterial, Zubehör, Software usw.
- Verbrauchsmaterial-Website mit allen relevanten Informationen zu Tinte und Papier

Das HP Support Center erreichen Sie unter .

Durch das Registrieren Ihrer Produkte und Ihres Geschäftsbereichs sowie durch das Auswählen Ihrer Kommunikationseinstellungen entscheiden Sie, welche Informationen Sie erhalten.

### Herunterladen der Druckersoftware

Installieren Sie die Druckersoftware von <http://www.hp.com/go/DesignJetT1600/drivers>. Beachten Sie dabei genau die Installationsanweisungen.

### HP Care Packs und Garantieerweiterungen

Mit den HP Care Packs und Garantieerweiterungen können Sie die Gewährleistung des Druckers über den Standardzeitraum hinaus verlängern.

<span id="page-196-0"></span>Beide Angebote bieten Support per Telefon oder E-Mail. Ein Vor-Ort-Service wird auf Wunsch bereitgestellt, wobei Sie die Wahl zwischen zwei Reaktionszeiten haben:

- Reaktion am nächsten Arbeitstag
- Reaktion innerhalb von vier Stunden (diese Leistung ist möglicherweise nicht in allen Ländern/Regionen verfügbar)

HP bietet einen Installationsservice, der das Auspacken, Einrichten und Anschließen des Druckers für Sie übernimmt.

Weitere Informationen zu HP Care Packs finden Sie unter<http://cpc.ext.hp.com/portal/site/cpc>.

## Reparatur durch den Kunden

Das HP Programm "Reparatur durch den Kunden" bietet unseren Kunden den schnellsten Service entsprechend der Gewährleistung oder des Vertrages. Es ermöglicht HP, Ersatzteile direkt an Sie (den Endbenutzer) zu senden, damit Sie die Teile selbst austauschen können. Wenn Sie dieses Programm in Anspruch nehmen, können Sie Teile nach Belieben selbst austauschen.

#### Praktische und einfache Anwendung

- Ein HP Supportspezialist führt eine Diagnose durch und entscheidet, ob ein Ersatzteil für eine fehlerhafte Hardwarekomponente erforderlich ist.
- Ersatzteile werden als Eilsendung verschickt und die meisten vorrätigen Teile werden am selben Tag, an dem Sie HP kontaktieren, versendet.
- Verfügbar für die meisten HP Produkte mit aktuellen Gewährleistungen oder Verträgen.
- In den meisten Ländern/Regionen verfügbar

Weitere Informationen zu "Reparatur durch den Kunden" finden Sie auf der Website [http://www.hp.com/go/](http://www.hp.com/go/selfrepair) [selfrepair.](http://www.hp.com/go/selfrepair)

### HP Support kontaktieren

Sie können sich telefonisch an den HP Support wenden. Bevor Sie uns anrufen:

- Lesen Sie die Problembeschreibungen und Lösungsvorschläge in diesem Dokument.
- Lesen Sie die Dokumentation zum verwendeten Treiber.
- Wenn Sie Treiber und RIP-Software von Drittanbietern installiert haben, schlagen Sie in der zugehörigen Dokumentation nach.
- Wenn Sie sich telefonisch an den Kundendienst wenden, halten Sie bitte die folgenden Informationen bereit, damit wir Ihre Fragen möglichst schnell beantworten können:
	- Verwendetes Gerät (Produktnummer und Seriennummer auf dem Etikett an der Rückseite des Geräts)
	- Wenn auf dem Bedienfeld ein Fehlercode angezeigt wird, notieren Sie ihn siehe ["Fehlermeldungen auf](#page-193-0) [dem Bedienfeld" auf Seite 186.](#page-193-0)
	- Verwendeter Computer
	- Spezielle Geräte oder Software, die Sie verwenden (beispielsweise Spooler, Netzwerkgeräte, Umschalteinheiten, Modems oder spezielle Treiber)
	- Verwendeter Produktanschluss (USB oder Netzwerk)
- <span id="page-197-0"></span>– Name der Software und des Treibers und Version der aktuell verwendeten Software
- Die Drucker-Service-Informationen, welche Sie über den integrierten Webserver abrufen können. Rufen Sie einen Webbrowser auf und geben Sie die IP-Adresse Ihres Druckers ein, um auf den integrierten Webserver zuzugreifen. Klicken Sie dann auf Support > Service-Support > Service-Informationen > Anzeige. Wenn Sie die Informationen per E-Mail senden müssen, können Sie diese von Ihrem Webbrowser als Datei herunterladen und später an die gewünschte Adresse senden.
- <sup>2</sup> HINWEIS: Beim Klicken auf die Anzeige verhindert Ihr Webbrowser möglicherweise, dass das Popup-Fenster geöffnet wird. Überprüfen Sie in diesem Fall die Einstellung Ihres Webbrowsers, um das Öffnen des Fensters zu erlauben.

Alternativ können Sie die Seite auch direkt über den Webbrowser senden: Klicken Sie dazu auf Datei > Senden > Seite per E-Mail.

### **Telefonnummer**

Die für Sie gültige HP Support-Telefonnummer finden Sie im Internet siehe [http://welcome.hp.com/](http://welcome.hp.com/country/us/en/wwcontact_us.html) [country/us/en/wwcontact\\_us.html.](http://welcome.hp.com/country/us/en/wwcontact_us.html)

# 20 Druckerspezifikationen

- [Funktionale Spezifikationen](#page-199-0)
- [Mobiles Drucken Spezifikationen](#page-201-0)
- [Maße und Gewicht](#page-201-0)
- [Speicherspezifikationen](#page-201-0)
- **•** [Stromversorgung](#page-202-0)
- [Umgebungsbedingungen](#page-202-0)
- [Geräuschparameter](#page-202-0)

# <span id="page-199-0"></span>Funktionale Spezifikationen

#### Tintenzubehör

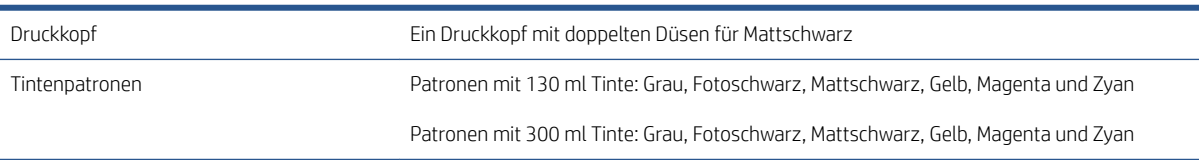

#### Papierformate

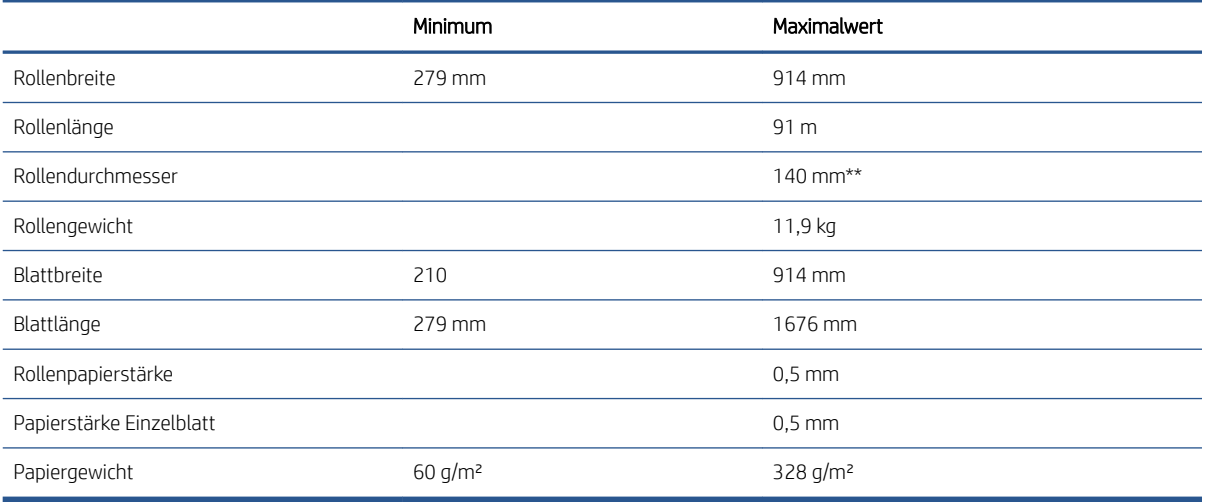

\* Bis zu 0,6 mm an das Ausgabefach mit manuellem Modus drucken

\*\* Rollenkerndurchmesser von 51 mm (2 Zoll). Papier mit Rollenkerndurchmesser von 76 mm kann mit dem HP DesignJet 3-Zoll-Spindel-Adapterkit verwendet werden (siehe [3-Zoll-Spindel-Adapterkit auf Seite 148\)](#page-155-0).

#### Druckauflösungen

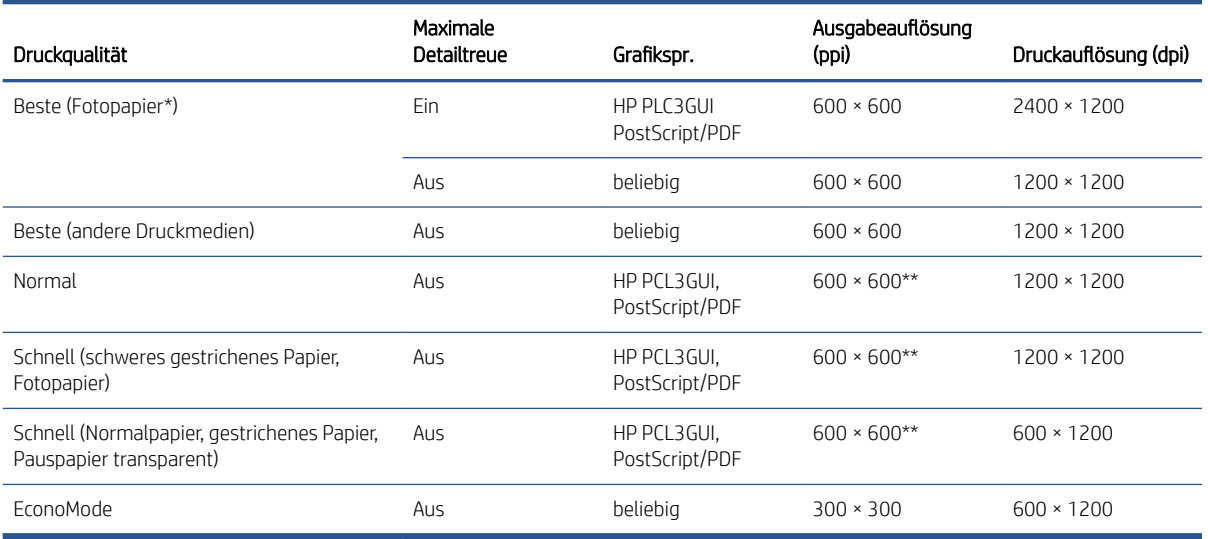

\* Eine Liste der unterstützten Druckmedien finden Sie unter [Bestellen von Papier und Druckmedien](#page-151-0)  [auf Seite 144](#page-151-0).

<span id="page-200-0"></span>\*\* Ausgenommen rückseitig beleuchtete Papiere (300 x 300 ppi).

#### Ränder

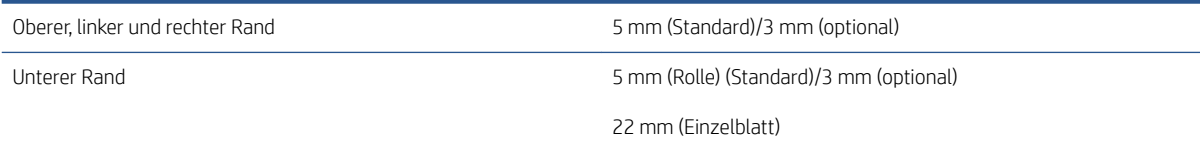

#### Mechanische Genauigkeit

±0,1 % der angegebenen Vektorlänge oder ±0,2 mm bei 23 °C und 50 bis 60 % relativer Luftfeuchtigkeit auf E/A0-Druckmedien (HP Folie matt, auf Rolle) im Druckmodus "Beste" oder "Normal".

#### Unterstützte Grafiksprachen

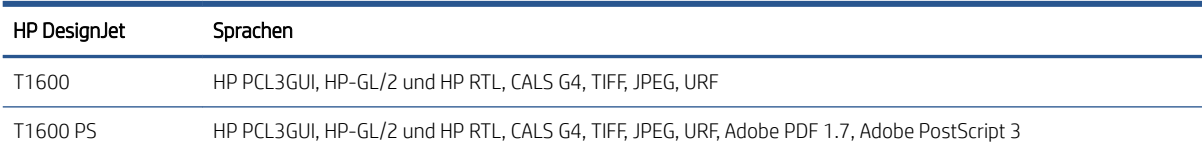

# <span id="page-201-0"></span>Mobiles Drucken Spezifikationen

#### Mobiles Drucken drucken

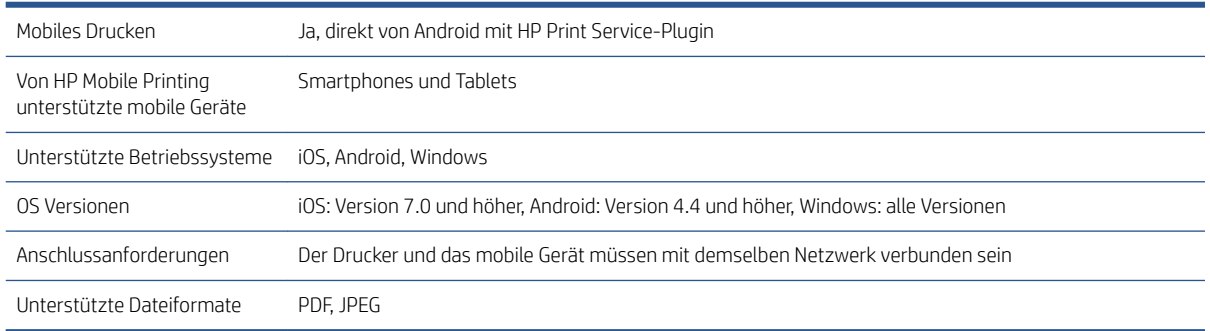

#### E-Mail-Druck

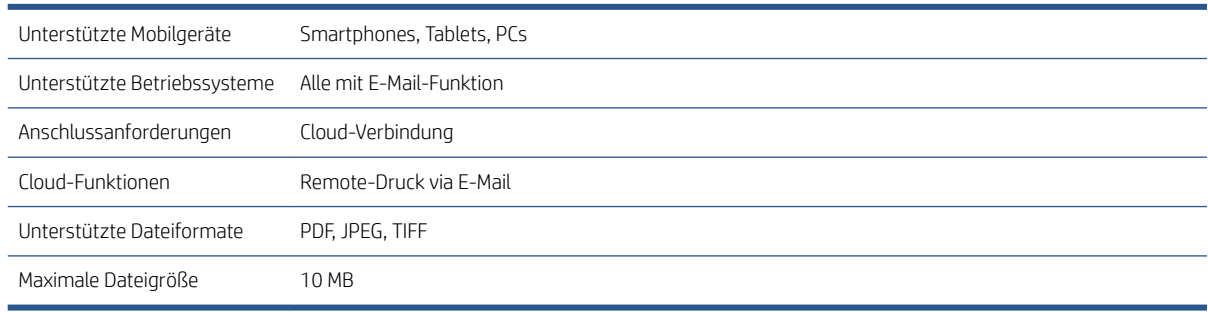

# Maße und Gewicht

#### Druckerabmessungen

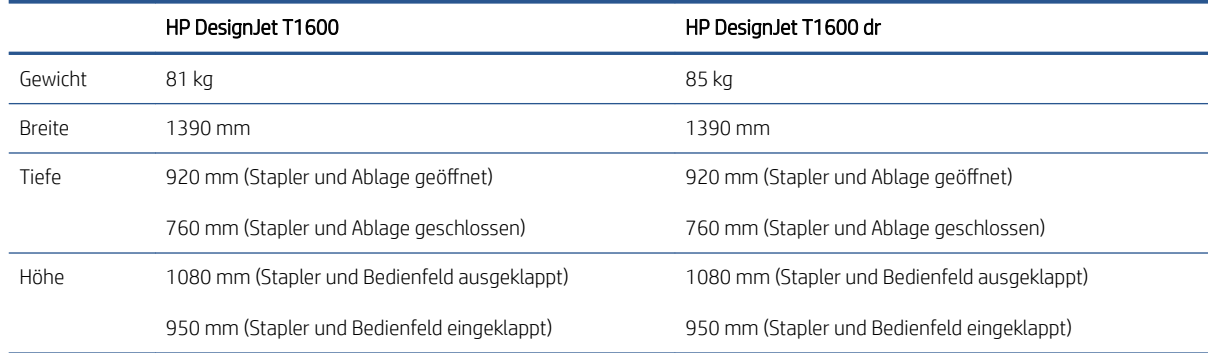

# Speicherspezifikationen

#### Speicherspezifikationen

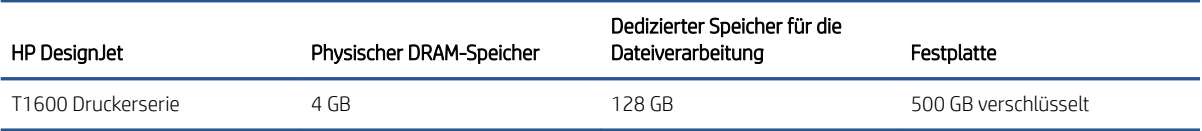

## <span id="page-202-0"></span>**Stromversorgung**

#### Stromversorgungsspezifikationen

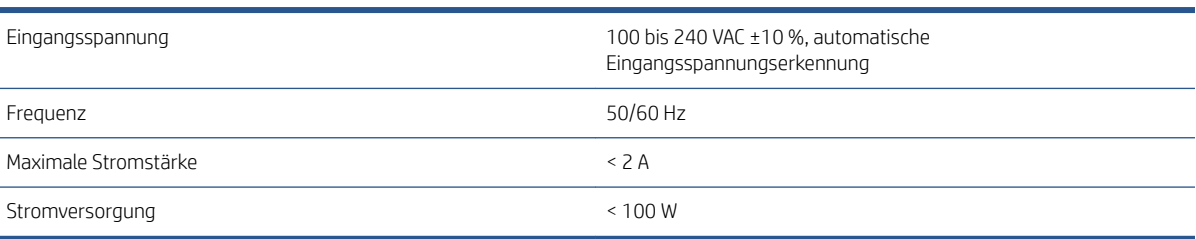

# Umgebungsbedingungen

#### Umgebungsbedingungen

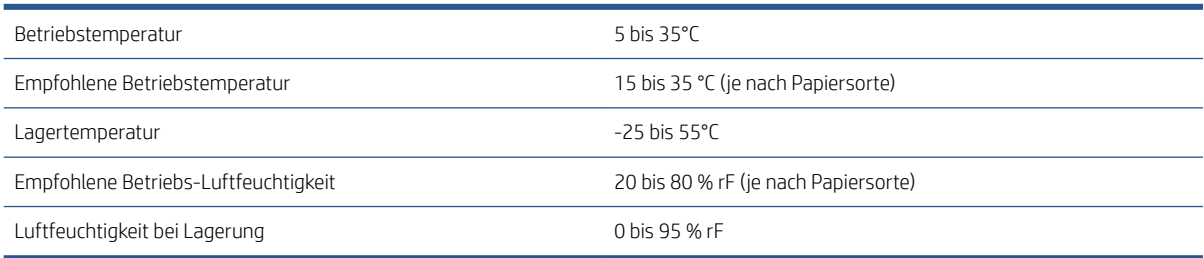

# Geräuschparameter

Deklarierte Geräuschpegel-Emission für die HP DesignJet T1600 Druckerserie. Schalldruckpegel an Stand-by-Positionen und Schallleistungspegel gemessen nach ISO 7779.

#### Geräuschparameter des Druckers

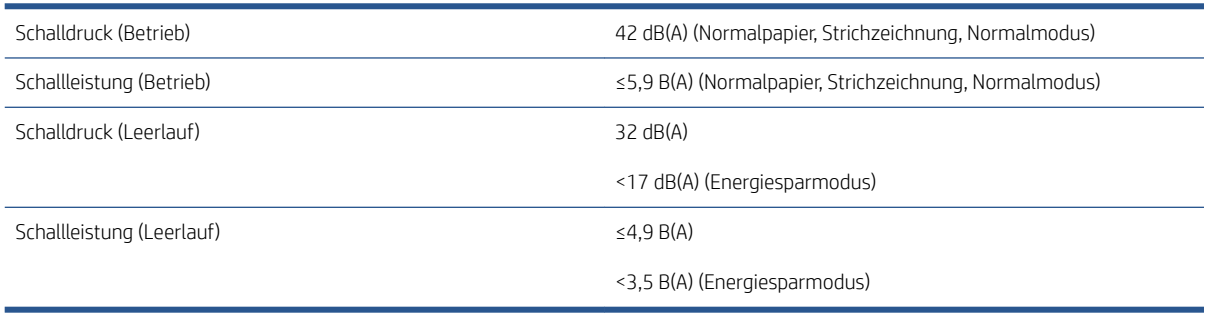

# Glossar

#### AppleTalk

Eine Reihe von Protokollen, die von Apple Computer 1984 für vernetzte Computer entwickelt wurden. Apple empfiehlt jetzt aber die Verwendung von TCP/IP- und Bonjour-Netzwerken. HP DesignJet-Geräte unterstützen AppleTalk nicht mehr.

#### Bonjour

Der Markenname von Apple Computer für die eigene Implementierung des IETF Zeroconf Specification Framework, einer Netzwerktechnologie, die in Mac OS X ab Version 10.2 verwendet wird. Mit dieser Technologie werden die Dienste ermittelt, die in einem lokalen Netzwerk zur Verfügung stehen. Sie wurde ursprünglich unter dem Namen Rendezvous eingeführt.

#### Druckertreiber

Software, die einen Druckauftrag in einem generalisierten Format in Daten konvertiert, die ein bestimmter Drucker verarbeiten kann.

#### Druckkopf

Eine herausnehmbare Druckerkomponente, die von einer oder mehreren Patronen mit Tinte versorgt wird und diese über Düsen auf das Papier aufbringt. Im Drucker druckt jeder Druckkopf zwei verschiedene Farben.

#### Düse

Eine der vielen kleinen Öffnungen des Druckkopfs, durch die Tinte auf das Papier aufgebracht werden.

#### E/A

Eingabe/Ausgabe: der DatenƮuss zwischen zwei Geräten.

#### Einzugsfläche

Eine ebene Fläche im Drucker, über die das Papier beim Druckvorgang geführt wird.

#### ESD

Elektrostatische Entladung Elektrostatische Entladungen sind im täglichen Leben allgegenwärtig. Sie bemerken sie, wenn Sie beim Anfassen der Autotür einen kleinen Schlag spüren, oder wenn bestimmte Kleidungsstücke aneinander haften. Kontrollierte statische Elektrizität kann nutzbringend angewendet werden, unkontrolliert gehören elektrostatische Entladungen aber zu den größten Gefahrenquellen für elektronische Produkte. Deshalb müssen bei der Einrichtung des Druckers und beim Umgang mit Geräten, die durch elektrostatische Entladungen beschädigt werden können, bestimmte Vorsichtsmaßnahmen beachtet werden. Diese Art von Schäden kann die Lebensdauer des Geräts verkürzen. Um unkontrollierte elektrostatische Entladungen zu minimieren und damit Folgeschäden zu vermeiden, sollte ein externer geerdeter Teil des Druckers (vorzugsweise ein Metallteil) berührt werden, bevor empfindliche Gerätekomponenten (wie Druckköpfe oder Tintenpatronen) ein- oder ausgebaut werden. Um die elektrostatische Aufladung Ihres Körpers zu reduzieren, sollten Sie sich beim Umgang mit diesen Geräten vorsichtig bewegen und möglichst nicht über Teppichboden laufen. Außerdem sollte die Luftfeuchtigkeit nicht zu niedrig sein.

#### Ethernet

Eine weit verbreitete Netzwerktechnologie für lokale Netzwerke (LANs).

#### **Farbgenauigkeit**

Unter diesem Begriff versteht man die möglichst originalgetreue Wiedergabe von Farben beim Drucken. Dabei ist zu berücksichtigen, dass alle Geräte einen begrenzten Farbraum besitzen und möglicherweise physisch nicht in der Lage sind, bestimmte Farben genau wiederzugeben.

#### Farbmodell

Ein System zur Darstellung von Farben mittels Nummern (wie RGB oder CMYK).

#### Farbraum

Ein Farbmodell, in dem jede Farbe mit einer bestimmten Zahlenfolge dargestellt wird. Unterschiedliche Farbräume können auf demselben Farbmodell basieren. Beispielsweise wird für Monitore normalerweise das RGB-Farbmodell verwendet. Die einzelnen Geräte besitzen aber verschiedene Farbräume, da eine bestimmte RGB-Zahlenfolge je nach Monitor unterschiedliche Farben ergibt.

#### Farbraum eines Geräts

Der Bereich der Farb- und Dichtewerte, der auf einem Ausgabegerät (wie Drucker oder Monitor) reproduziert werden kann.

#### Firmware

Software, über die der Drucker gesteuert wird und die semipermanent im Drucker gespeichert ist. Die Firmware kann aktualisiert werden.

#### Gigabit Ethernet

Ein Ethernet-Netzwerk, das eine Datenübertragungsgeschwindigkeit von bis zu 1.000.000.000 Bit/Sekunde ermöglicht. Gigabit Ethernet-Schnittstellen können auch geringere Geschwindigkeiten übertragen, wenn dies aus Gründen der Kompatibilität mit älteren Ethernet-Geräten erforderlich ist.

#### HP-GL/2

HP Graphics Language 2: eine von HP entwickelte Sprache zur Beschreibung von Vektorgrafiken.

#### HP RTL

HP Raster Transfer Language: eine von HP entwickelte Sprache zur Beschreibung von Rastergrafiken (Bitmaps).

#### ICC

ICC (International Color Consortium) ist eine Gruppe von Unternehmen, die sich auf einen einheitlichen Standard für Farbprofile geeinigt haben.

#### IP-Adresse

Kann eine IPv4-Adresse (am wahrscheinlichsten) oder eine IPv6-Adresse sein.

#### IPSec

Ein leistungsstarker Mechanismus für die Bereitstellung von Netzwerksicherheit durch Authentifizierung und Verschlüsselung von IP-Paketen, die zwischen Knoten in einem Netzwerk gesendet werden. Jeder Netzwerkknoten (Computer oder Gerät) verfügt über eine IPsec-Konfiguration. Anwendungen verfügen in der Regel über keine Informationen, ob IPsec verwendet wird.

#### IPv4-Adresse

Eine Nummer, die einen bestimmten Knoten in einem IPv4-Netzwerk eindeutig kennzeichnet. Eine IPv4-Adresse setzt sich aus vier Ganzzahlen zusammen, die durch Punkte getrennt sind. Weltweit verwenden die meisten Netzwerke IPv4- Adressen.

#### IPv6-Adresse

Eine Nummer, die einen bestimmten Knoten in einem IPv6-Netzwerk eindeutig kennzeichnet. Eine IPv6-Adresse setzt sich aus bis zu acht Gruppen von Hexadezimalzahlen zusammen, die durch Kommas getrennt sind. Jede Gruppe enthält bis zu vier Hexadezimalzahlen. Weltweit verwenden nur wenige Netzwerke IPv6-Adressen.

#### **Jetdirect**

HP Markenname für Druckserver, die den direkten Anschluss eines Druckers an ein lokales Netzwerk ermöglichen.

#### Konsistente Farbausgabe

Farbkonsistenz bedeutet, dass für einen bestimmten Druckauftrag von Druck zu Druck und auf verschiedenen Druckern immer dieselben Farben produziert werden.

#### LED

Abkürzung für "Light-Emitting Diode" (Leuchtdiode): ein Halbleiterbaustein, der Licht abstrahlt, wenn Strom durch die Diode fließt.

#### MAC-Adresse

Die MAC-Adresse (Media Access Control, Medienzugriffssteuerung) ist ein eindeutiger Bezeichner für ein bestimmtes Gerät in einem Netzwerk. Die MAC-Adresse ist der IP-Adresse nachgeordnet. Ein Gerät kann also sowohl eine MAC- als auch eine IP-Adresse besitzen.

#### Netzwerk

Ein Netzwerk ist eine Gruppe von Verbindungen, die Daten zwischen Computern und Geräten transportieren. Jedes Gerät kann mit jedem anderen Gerät im selben Netzwerk kommunizieren. Dadurch können Daten zwischen Computern und Geräten bewegt werden und Geräte wie z. B. Drucker können von mehreren Computern gemeinsam verwendet werden.

#### Papier

Ein dünnes, ebenes Material, das speziell zum Beschreiben oder Bedrucken hergestellt wird; Meist aus einer Art von Fasern, die zermahlen, getrocknet und gepresst werden.

#### Schneideeinrichtung

Ein Bauteil des Druckers, das über die Druckplatte läuft und das Papier oder Druckmedium abschneidet.

#### Spindel

Eine Welle für die Aufnahme von Rollenpapier.

#### TCP/IP

Transmission Control Protocol/Internet Protocol: die Kommunikationsprotokolle des Internet.

#### **Tintenpatrone**

Eine herausnehmbare Druckerkomponente, die farbige Tinte zur Weiterleitung an den Druckkopf enthält.

#### USB

Universal Serial Bus: ein serieller Standard-Bus, über den Geräte mit Computern verbunden werden.

#### USB-Hostanschluss

Ein rechteckiger USB-Anschluss, mit dem z. B. Computer ausgestattet sind. Ein Gerät kann USB-Geräte steuern, die über einen solchen Anschluss verbunden sind. Ihr Drucker verfügt über zwei USB-Hostanschlüsse für Zubehörgeräte und USB-Sticks.

# Index

### A

Abgeschnittenes Druckbild [169](#page-176-0) Abgesicherter Modus [136](#page-143-0) Ablage Probleme bei Ausgabe [159](#page-166-0) Abrechnung [121](#page-128-0) Acrobat, drucken [103](#page-110-0) Acrobat, mehrseitigen Druckauftrag drucken [104](#page-111-0) Acrobat Pro, drucken [108](#page-115-0) Acrobat Reader, drucken [106](#page-113-0) Als nächstes drucken [90](#page-97-0) Ändern der Größe des Druckbilds [77](#page-84-0) Anschließen des Druckers Allgemein [14](#page-21-0) Auftrag, Druckbeginn [90](#page-97-0) Auftragsdetails [90](#page-97-0) Auftragswarteschlange Bedienfeld [88](#page-95-0) Integrierter Webserver [92](#page-99-0) AutoCAD, Präsentation drucken [114](#page-121-0) AutoCAD, Projekt drucken [111](#page-118-0)

### B

Bedienfeld [8](#page-15-0) Auftragswarteschlange [88](#page-95-0) Sprache [10](#page-17-0) Zugriff [32](#page-39-0) Bedienfeldoption Abbildungsabsicht [101](#page-108-0) Aktivieren [47](#page-54-0) Anzeigehelligkeit [11](#page-18-0) Automatisches Abschalten aufgrund von Inaktivität [11](#page-18-0) CMYK-Quellprofil [101](#page-108-0) Diagnosebild drucken [174](#page-181-0) Drucken und Verwaltung [61](#page-68-0) Drucker-Energiesparmodus [11](#page-18-0) Druckköpfe ausrichten [179](#page-186-0) Druckkopf-Informationen [130](#page-137-0) Druckkopf reinige [179](#page-186-0) Druckqualität [74](#page-81-0) E/A-Zeitsperre [169](#page-176-0)

EconoMode aktivieren [78](#page-85-0) ersetzen [127](#page-134-0), [131](#page-138-0) Farbkalibrierung [98](#page-105-0) geschützte Papiersorten [82](#page-89-0) Grafiksprache auswählen [31](#page-38-0) Größe anpassen [77](#page-84-0) Horizontale Schnittvorrichtung [49](#page-56-0) In Farbe drucken [101](#page-108-0) In Graustufen drucken [101](#page-108-0) Integrierter Web-Server [61](#page-68-0), [184](#page-191-0) Kalibrierungsseite [160](#page-167-0) Kalibrierung zurücksetzen [161](#page-168-0) Lautstärke [11](#page-18-0) Maßeinheit auswählen [11](#page-18-0) Maximale Detailtreue aktivieren [79](#page-86-0) Pantone-Emulation [101](#page-108-0) Papier entnehmen [41](#page-48-0) Papierformat [74](#page-81-0) Papiersortenauswahl [151,](#page-158-0) [152](#page-159-0) Papier vor oder zurück [48](#page-55-0) Papiervorschub einstellen [160](#page-167-0) Papiervorschub und Abschneiden [49](#page-56-0) Ränder/Layout [76](#page-83-0) Reines Schwarz und weiß [101](#page-108-0) RGB-Quellprofil [101](#page-108-0) Schnittmarken aktivieren [79](#page-86-0) Schwarzpunktkompensation [101](#page-108-0) Sprache [10](#page-17-0) Trockenzeit [48](#page-55-0) Überlagerung aktivieren [78](#page-85-0) Verschachtelungsoptionen [82](#page-89-0) Bedienfeldoptionen Datum- und Uhrzeitoptionen [11](#page-18-0) Firmware-Aktualisierung [11](#page-18-0) Konto-ID erforderlich [30](#page-37-0) Sprache [11](#page-18-0) Werkseinstellungen wiederherstellen [11](#page-18-0) Bedienfeld wird nicht gestartet [182](#page-189-0)

Bestellen Druckkopf [144](#page-151-0) Papier [144](#page-151-0) Tintenpatronen [144](#page-151-0) Zubehör [147](#page-154-0) Bilddiagnosedruck [173](#page-180-0)

### D

Dateien löschen, sicher [141](#page-148-0) Dateisystemüberprüfung [185](#page-192-0) Demodrucke [13](#page-20-0) DHCP-Einstellungen [55](#page-62-0) DNS settings [56](#page-63-0) Druckauflösungen [192](#page-199-0) Druckauftrag Verschachtelung läuft [80](#page-87-0) Druckauftrag erneut drucken [90](#page-97-0) Druckbild unten abgeschnitten [169](#page-176-0) Drucken [68](#page-75-0) Druckertreiber [73](#page-80-0) USB-Stick [69](#page-76-0) Drucken über Nacht [83](#page-90-0) Drucken von Startordner [71](#page-78-0) Drucken von Mobilgerät [84](#page-91-0) Drucker auf den Netzwerkordner kann nicht zugegriffen werden [184](#page-191-0) Drucker, mehrere Rollen [50](#page-57-0) Druckerdienste Konfigurieren [18](#page-25-0) Drucker druckt nicht [182](#page-189-0) Druckermerkmale [2](#page-9-0) Druckermodelle [2](#page-9-0) Druckersoftware Installation unter Windows [14](#page-21-0) Mac OS X Airprint-Installation [15](#page-22-0) Windows Deinstallation [15](#page-22-0) Druckersoftware, herunterladen [188](#page-195-0) Druckerstatus [139](#page-146-0) Drucker wird nicht gestartet [182](#page-189-0) Druckkopf ausrichten [179](#page-186-0)

bestellen [144](#page-151-0) einsetzen [134](#page-141-0) entfernen [131](#page-138-0) ersetzen, erneut einsetzen [178](#page-185-0) Probleme beim Einsetzen [178](#page-185-0) reinigen säubern [179](#page-186-0) Spezifikation [192](#page-199-0) Statusmeldungen [180](#page-187-0) Druckköpfe Informationen [130](#page-137-0) Status [130](#page-137-0) Druckkopfreiniger Spezifikation [192](#page-199-0) Druckmaterial Profile [46](#page-53-0) Profile herunterladen [46](#page-53-0) Umgang [48](#page-55-0) Druckqualität Auswählen [73](#page-80-0) Druckvoreinstellungen Standard [92](#page-99-0) Druckvorschau [78](#page-85-0)

### E

Einzelblatt laden [41](#page-48-0) E-Mail-Druck [194](#page-201-0) HP ePrint aktivieren [19](#page-26-0) HP ePrint-Auftragsrichtlinien [19](#page-26-0) Energiesparmodus [10](#page-17-0) Entwurfsdruck [78](#page-85-0)

### F

falsches Papier [91](#page-98-0) Farbe CMYK [97](#page-104-0) Kalibrierung [97](#page-104-0) Profil [97](#page-104-0) Räume [100](#page-107-0) RGB [97](#page-104-0) Ungenau [168](#page-175-0) Vorteile [97](#page-104-0) Farbmanagement Optionen [99](#page-106-0) Prozess [97](#page-104-0) Über das Bedienfeld [101](#page-108-0) von Druckertreiber [99](#page-106-0) Fehlermeldungen Bedienfeld [186](#page-193-0) Protokoll [186](#page-193-0) Festplatte löschen [142](#page-149-0) Festplattenspezifikation [194](#page-201-0) Firewall-Status [57](#page-64-0)

Firmware-Aktualisierung [140](#page-147-0) Manuelle Einrichtung [20](#page-27-0) Funktionale Spezifikationen [192](#page-199-0)

#### G

Garantieerweiterungen [188](#page-195-0) Geräuschparameter [195](#page-202-0) Grafiksprachen [193](#page-200-0) Graustufen [100](#page-107-0)

#### H

Hauptkomponenten des Druckers [6](#page-13-0) HP Care Packs [188](#page-195-0) HP Customer Care [188](#page-195-0) HP Designjet Utility Zugriff [11](#page-18-0) HP ePrint aktivieren [19](#page-26-0) HP ePrint-Konnektivität konfigurieren [20](#page-27-0) HP ePrint-Richtlinien Drucken [19](#page-26-0) HP Seitenansicht [12](#page-19-0) HP Support [189](#page-196-0) HP Support Center [188](#page-195-0) HP Utility kein Zugriff [61](#page-68-0) Zugriff [11](#page-18-0)

### I

Integrierter Webserver [13](#page-20-0) Auftragswarteschlange [92](#page-99-0) Kostenzuordnung [125](#page-132-0) Nutzungsdaten [121](#page-128-0) Verbrauch pro Auftrag [123](#page-130-0) Zugriff [32](#page-39-0) Zugriff nicht möglich [183](#page-190-0) Integrierter Web-Server kein Zugriff möglich [61](#page-68-0) Internetverbindung Fehlerbehebung [184](#page-191-0) IP-Adresse [55](#page-62-0) IPSEC-Status [57](#page-64-0) IPV6-Einstellungen [56](#page-63-0)

### J

Jetzt drucken [90](#page-97-0)

### K

Kalibrierung Farbe [97](#page-104-0) Kommunikation Kommunikationsprobleme zwischen Drucker und Computer [60](#page-67-0) Kommunikation mit dem Computer Probleme bei der Kommunikation mit dem Drucker/Computer [183](#page-190-0) Komponenten des Druckers [6](#page-13-0) Konfigurieren HP ePrint-Konnektivität [20](#page-27-0) Konto-ID Anfordern [30](#page-37-0) Körnigkeit [164](#page-171-0) Kostenzuordnung [125](#page-132-0) Kundenunterstützung [188](#page-195-0)

### L

Laden von Druckmaterial Einzelblatt [41](#page-48-0) Laden von Papier nicht möglich [150](#page-157-0) Lagern des Druckers [139](#page-146-0) Langsamer Druckvorgang [183](#page-190-0) Linienstärke [171](#page-178-0) Löschen von Aufträgen [92](#page-99-0) Löschen von Dateien, sicher [141](#page-148-0)

### M

Maße und Gewicht [194](#page-201-0) Mechanische Genauigkeit [193](#page-200-0) Microsoft Office, drucken [117](#page-124-0) Mobiles Drucken [194](#page-201-0) Druck [84](#page-91-0) Mobiles Drucken Spezifikationen [194](#page-201-0) MobilgerätSpezifikationen [86](#page-93-0)

### N

Netzwerk [53](#page-60-0) Mac anschließen [18](#page-25-0) Netzwerke Protokolle [55](#page-62-0) Sicherheitseinstellungen [57](#page-64-0) Verbindungsgeschwindigkeit [57](#page-64-0) Netzwerkfehlerbehebung [58](#page-65-0) Netzwerkordner Zugriff nicht möglich [184](#page-191-0) Nutzungsdaten Tintenpatrone [127](#page-134-0)

### P

PANTONE-Emulation [100](#page-107-0) Papier Drucken auf geladenem Papier [77,](#page-84-0) [152](#page-159-0)

Falsche Meldung zu fehlendem Papier [159](#page-166-0) Fehlermeldungen bei Zufuhr [151](#page-158-0) Format [74](#page-81-0) Formate (maximal und minimal) [192](#page-199-0) Gedruckt auf falschem Papier [152](#page-159-0) gewellt [165](#page-172-0) Informationen anzeigen [46](#page-53-0), [47](#page-54-0) Laden nicht möglich [150](#page-157-0) Nicht ausgegeben [159](#page-166-0) Nicht richtig geschnitten [159](#page-166-0) Papier nicht in Treiber [151](#page-158-0) Papiervorschub kalibrieren [160](#page-167-0) Probleme bei Ausgabe in die Ablage [159](#page-166-0) Rolle lose auf der Spindel [159](#page-166-0) sauberer Schnitt [49](#page-56-0) Schneiden nach dem Drucken [159](#page-166-0) Sparsamer Umgang mit [80](#page-87-0) Stapler wider Erwarten voll [158](#page-165-0) Stau an der Einzugsfläche [153](#page-160-0) Stau im Stapler [157](#page-164-0) Stau wegen abgeschnittenem Streifen [159](#page-166-0) Typ auswählen [77](#page-84-0) Verbrauch [123](#page-130-0) Voreinstellungen für Druckmedium herunterladen [47](#page-54-0) Vorschub [49](#page-56-0) weiterführen [48](#page-55-0) Papiereinzug Rolle wird nicht geladen [150](#page-157-0) Papier entnehmen Rolle [41](#page-48-0) Papier laden allgemeine Hinweise [35](#page-42-0) Blatt kann nicht geladen werden [150](#page-157-0) Laden nicht möglich [150](#page-157-0) Papier nicht in Treiber [151](#page-158-0) Rolle auf Spindel [36](#page-43-0) Rolle in Drucker [38](#page-45-0) Papier nicht in Treiber [151](#page-158-0) Papierprofil importieren [47](#page-54-0) Papiersorten [144](#page-151-0) Parameter Geräusch [195](#page-202-0) Photoshop, drucken [110](#page-117-0) Photoshop, Präsentation drucken [116](#page-123-0) Platte reinigen [166](#page-173-0)

PostScript-Upgrade [147](#page-154-0) Probleme beim Laden von Papier [150](#page-157-0) Probleme mit dem Druckbild Abgeschnittenes Druckbild [169](#page-176-0) Druckbild unten abgeschnitten [169](#page-176-0) Fehlende Objekte [170](#page-177-0) Probleme mit der Druckqualität Allgemein [163](#page-170-0) Gewelltes Papier [165](#page-172-0) Horizontale Streifen [163](#page-170-0) Kanten dunkler als erwartet [167](#page-174-0) Kanten gezackt oder unscharf [167](#page-174-0) Körnigkeit [164](#page-171-0) Linien nicht durchgängig [172](#page-179-0) Linienstärke [171](#page-178-0) Schwarze Linien auf Gelb [166](#page-173-0) Schwarze Tinte färbt ab [166](#page-173-0) Streifenbildung [163](#page-170-0) Stufenförmige Linien [171](#page-178-0) Tintenflecken [165](#page-172-0) Undeutliche Konturen [173](#page-180-0) Ungenaue Zeilenlängen [173](#page-180-0) Unterer Rand [167](#page-174-0) Verkratzter Druck [165](#page-172-0) Verschmierter Druck [165](#page-172-0) Versetzte Farben [172](#page-179-0) Vertikale Linien in unterschiedlichen Farben [167](#page-174-0) Weiße Flecken [168](#page-175-0) Protokolle, Netzwerk [55](#page-62-0) Proxyservereinstellungen [56](#page-63-0)

Q

Qualität, hoch [79](#page-86-0)

### R

Ränder [76](#page-83-0) Spezifikation [193](#page-200-0) Reinigen der Platte [166](#page-173-0) Reinigen des Druckers [139](#page-146-0) Reparatur durch den Kunden [189](#page-196-0) Rolle aufbringen [38](#page-45-0) auf Spindel aufbringen [36](#page-43-0) Rollenpapier aus Drucker entnehmen [41](#page-48-0) Rollenrichtlinien [90](#page-97-0) Rückansicht [7](#page-14-0)

### S

Schnittmarken [79](#page-86-0)

Schnittvorrichtung ein-/ausschalten [49](#page-56-0) Schützen einer Papierorte, nur T1600dr [82](#page-89-0) Schwarzweiß [100](#page-107-0) Seitenformat [74](#page-81-0) Sicheres Löschen von Dateien [141](#page-148-0) Sicherheit [27](#page-34-0) Netzwerkeinstellungen [57](#page-64-0) Sicherheitshinweise [5](#page-12-0) Sicherheitsvorkehrungen [3](#page-10-0) Skalieren eines Druckbilds [77](#page-84-0) Software, herunterladen [188](#page-195-0) Software-Aktualisierung [141](#page-148-0) Sparsame Verwendung Papier [80](#page-87-0) Tinte [82](#page-89-0) Speicherspezifikationen [194](#page-201-0) Spezifikationen Druckauflösungen [192](#page-199-0) E-Mail-Druck [194](#page-201-0) Festplatte [194](#page-201-0) funktionale [192](#page-199-0) Grafiksprachen [193](#page-200-0) Maße und Gewicht [194](#page-201-0) Mechanische Genauigkeit [193](#page-200-0) Mobil [194](#page-201-0) Mobiles Drucken [194](#page-201-0) Papierformat [192](#page-199-0) Ränder [193](#page-200-0) Speicher [194](#page-201-0) Stromversorgung [195](#page-202-0) Tintenzubehör [192](#page-199-0) Umgebungsbedingungen [195](#page-202-0) Spindel [147](#page-154-0) Rolle aufbringen [36](#page-43-0) Spindel-Adapterkit [148](#page-155-0) Sprache [10](#page-17-0) Stapler [43](#page-50-0) Statistiken Kostenzuordnung [125](#page-132-0) Verbrauch [121](#page-128-0) Verbrauch pro Auftrag [123](#page-130-0) Streifenbildung [160](#page-167-0) Stromversorgung [195](#page-202-0) ein/aus [7](#page-14-0) Stufenförmige Linien [171](#page-178-0) Supportdienste Druckersoftware [188](#page-195-0) Garantieerweiterungen [188](#page-195-0) HP Care Packs [188](#page-195-0) HP Customer Care [188](#page-195-0) HP Support [189](#page-196-0) HP Support Center [188](#page-195-0)

### T

TCP/IP-Einstellungen [55](#page-62-0) Telefonnummer [190](#page-197-0) Tinte Sparsamer Umgang mit [82](#page-89-0) Verbrauch [123](#page-130-0) Tintenpatrone bestellen [144](#page-151-0) einsetzen [128](#page-135-0) herausnehmen [127](#page-134-0) Informationen [127](#page-134-0) Probleme beim Einsetzen [178](#page-185-0) Spezifikation [192](#page-199-0) Status [127](#page-134-0) Wartung [139](#page-146-0) Tintenpatronen Statusmeldungen [178](#page-185-0) Transportieren des Druckers [139](#page-146-0) Treiber [30](#page-37-0) Treibervoreinstellungen [31](#page-38-0) Trockenzeit ändern [48](#page-55-0)

#### U

Überschneidende Linien [77](#page-84-0) Umgebungsbedingungen [195](#page-202-0) Unbeaufsichtigtes Drucken [83](#page-90-0) Undeutliche Konturen [173](#page-180-0)

#### V

Verbindungsgeschwindigkeit [57](#page-64-0) Verdunklungsmodus [10](#page-17-0) Verkratzter Druck [165](#page-172-0) Verschachtelung läuft [80](#page-87-0) Aktivieren und deaktivieren [81](#page-88-0) Verschmierter Druck [165](#page-172-0) Versetzte Farben [172](#page-179-0) Verzögerter Druck [61](#page-68-0) Vorderansicht [6](#page-13-0) Voreinstellungen, Windows-Treiber [31](#page-38-0) Vorsicht [5](#page-12-0)

#### W

Warenkorb [46](#page-53-0) Warnhinweise, Etiketten [5](#page-12-0) Warnmeldungen Fehlermeldungen [185](#page-192-0) Vorsicht [185](#page-192-0) Warnschilder [5](#page-12-0) Warnung [5](#page-12-0) Warten auf Papier [152](#page-159-0) Aktivieren und deaktivieren [153](#page-160-0) Warteschlagenmaßnahmen [89](#page-96-0)

Warteschlange anhalten [89](#page-96-0) Warteschlangenoptionen [92](#page-99-0) Wartungskits [141](#page-148-0) Web-Services Fehlerbehebung [184](#page-191-0) WLAN-Zubehör [62](#page-69-0) Datengeschwindigkeit [62](#page-69-0) Drucken mit Wi-Fi Direct [65](#page-72-0) Drucker mit einem Drahtlosnetzwerk verbinden [64](#page-71-0) Funktionalität [62](#page-69-0) Installation [62](#page-69-0) Weitere Informationen [66](#page-73-0) Wi-Fi Direct ein-/ausschalten [66](#page-73-0)

#### Z

Zeilenlängengenauigkeit [173](#page-180-0) Zubehör bestellen [147](#page-154-0) Zugriffssteuerung [27](#page-34-0) Zwei Rollen [50](#page-57-0)